# HP LaserJet M2727 mfp

# Guía del usuario

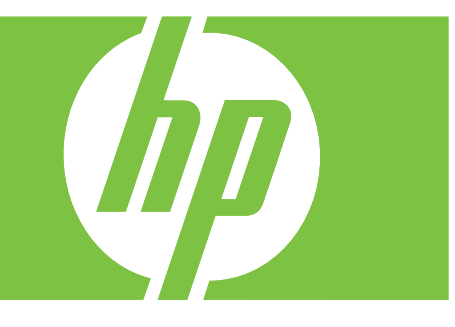

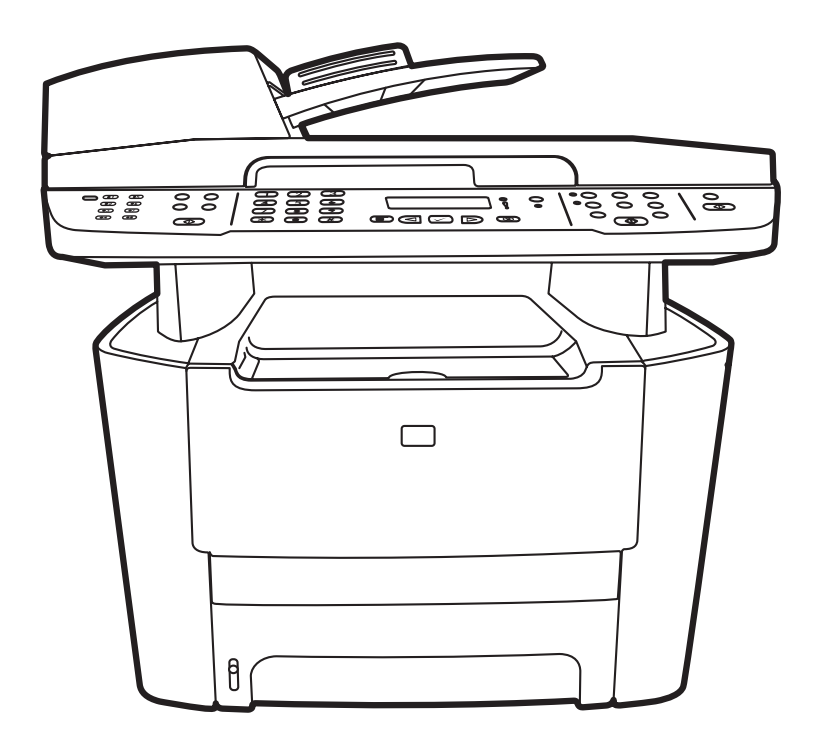

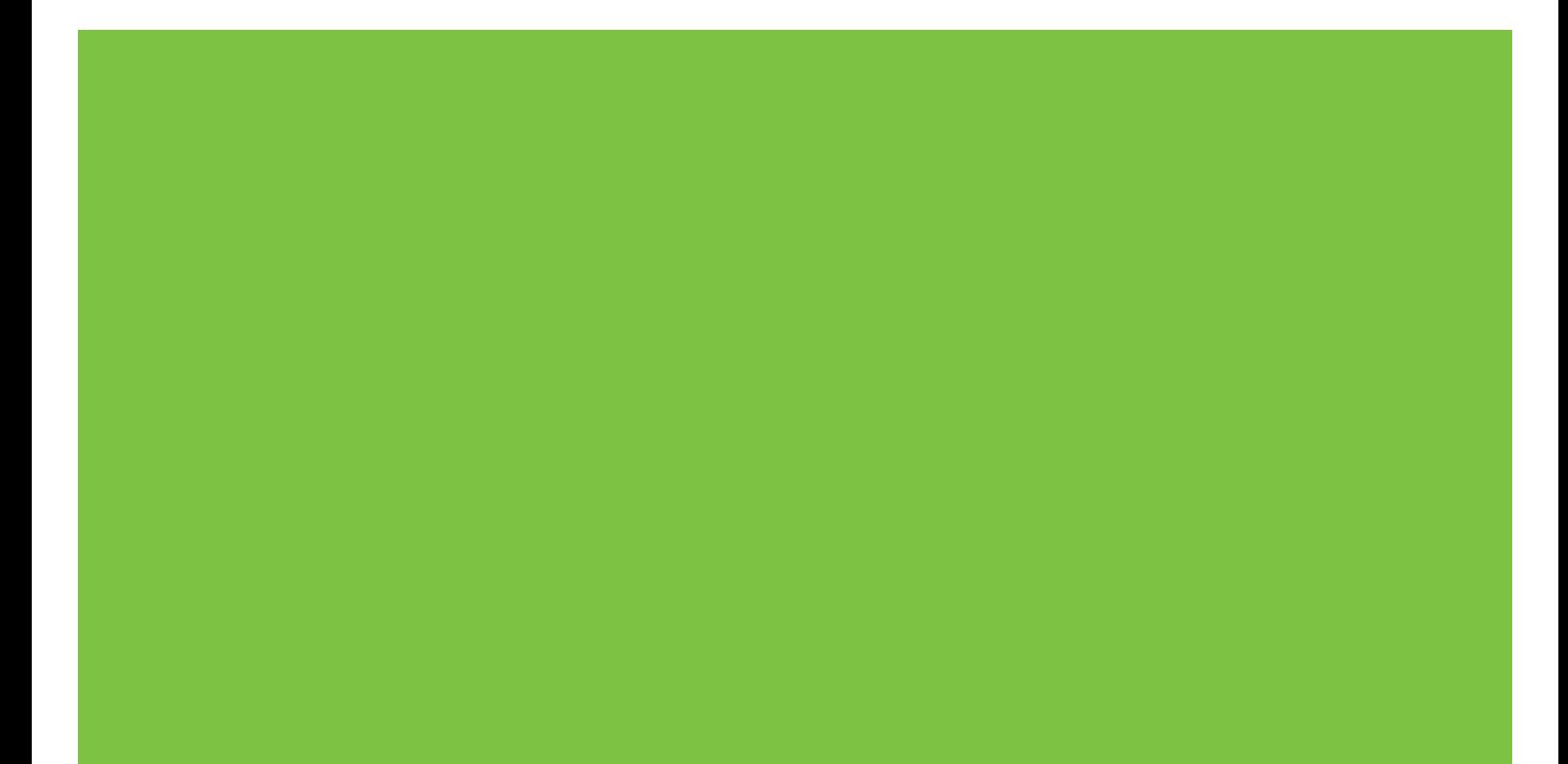

# HP LaserJet M2727MFP Guía del usuario

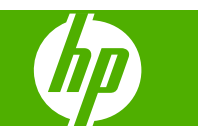

#### **Derechos de copyright y licencia**

© 2007 Copyright Hewlett-Packard Development Company, L.P.

Prohibida la reproducción, adaptación o traducción sin autorización previa y por escrito, salvo lo permitido por las leyes de propiedad intelectual (copyright).

Edition 1, 12/2007

Referencia: CB532-90953

La información contenida en este documento está sujeta a cambios sin previo aviso.

Las únicas garantías de los productos y servicios HP se detallan en las declaraciones de garantía expresas que acompañan a dichos productos y servicios. Ninguna información contenida en este documento debe considerarse como una garantía adicional. HP no será responsable de los errores u omisiones técnicos o editoriales contenidos en este documento.

#### **Avisos de marcas comerciales**

Adobe®, Acrobat® y PostScript® son marcas comerciales de Adobe Systems Incorporated.

Microsoft®, Windows® y Windows NT® son marcas comerciales registradas en EE.UU. de Microsoft Corporation.

UNIX® es una marca comercial registrada de The Open Group.

# Tabla de contenido

## 1 Información básica del producto

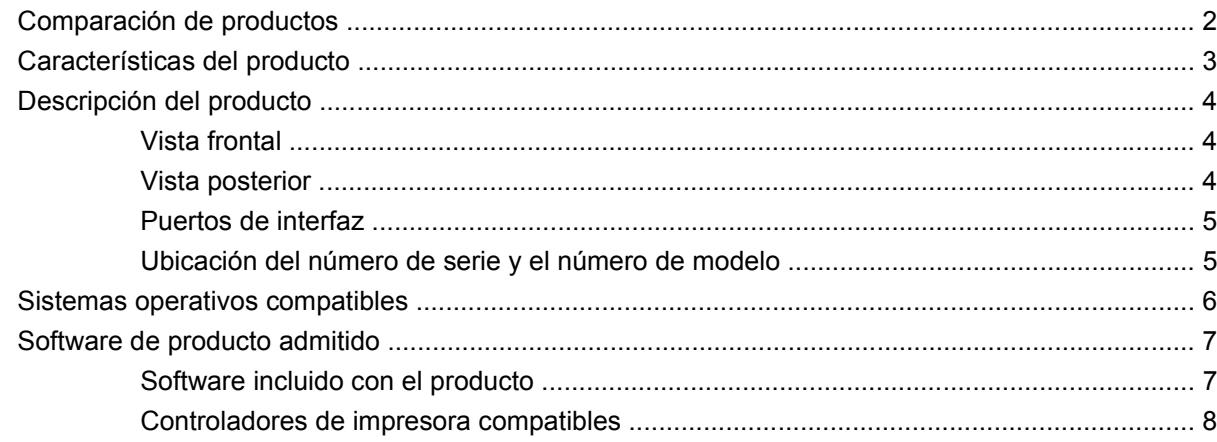

#### 2 Panel de control

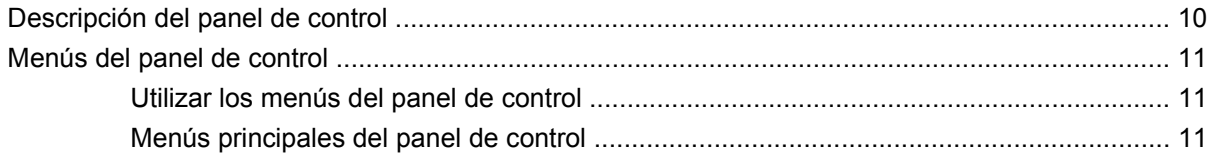

## 3 Software para Windows

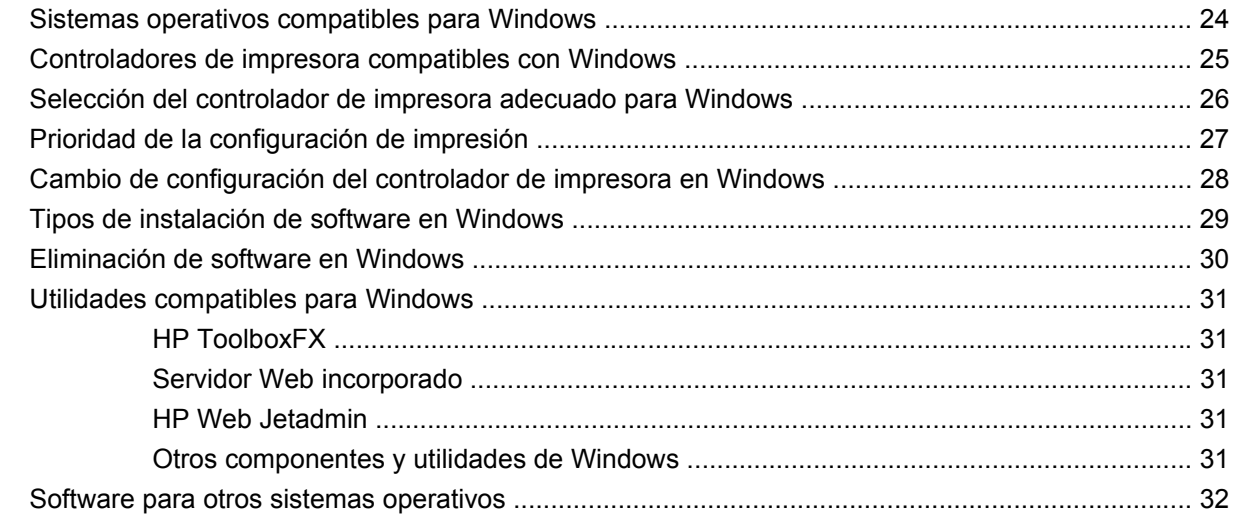

## **[4 Uso del producto con Macintosh](#page-44-0)**

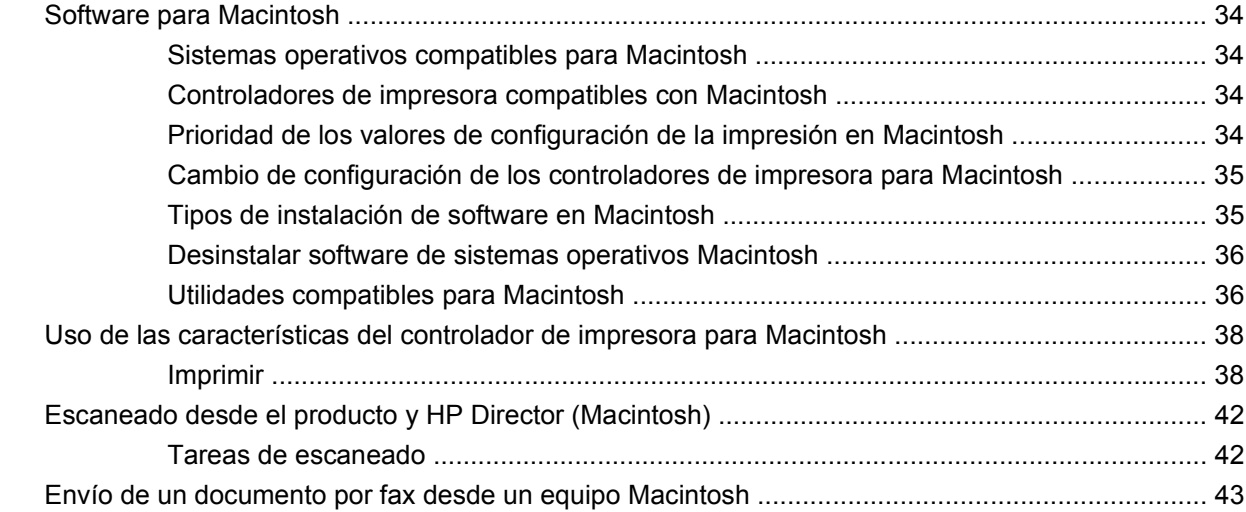

## **[5 Conectividad](#page-56-0)**

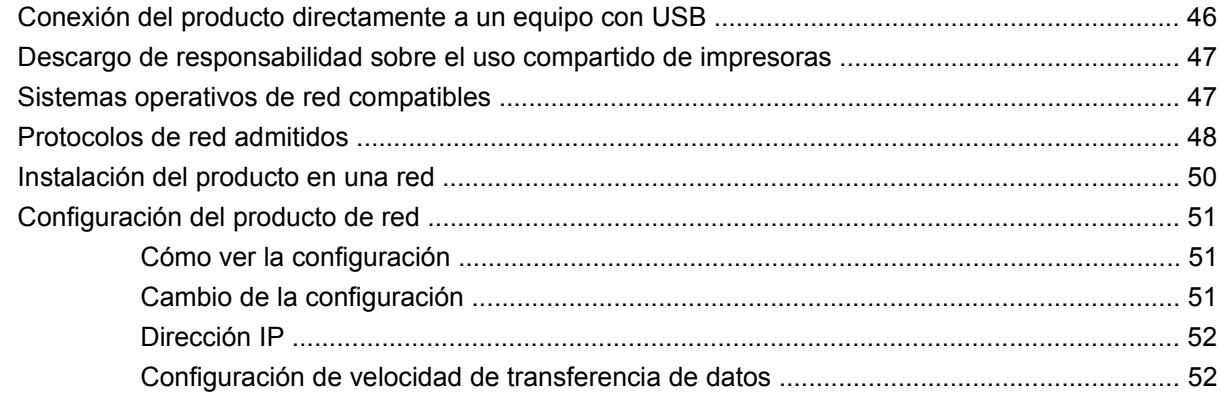

## **[6 Papel y soportes de impresión](#page-66-0)**

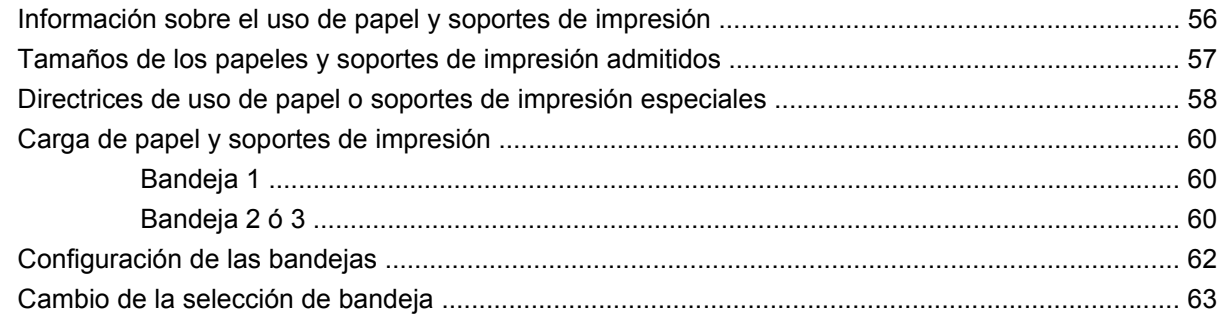

## **[7 Tareas de impresión](#page-76-0)**

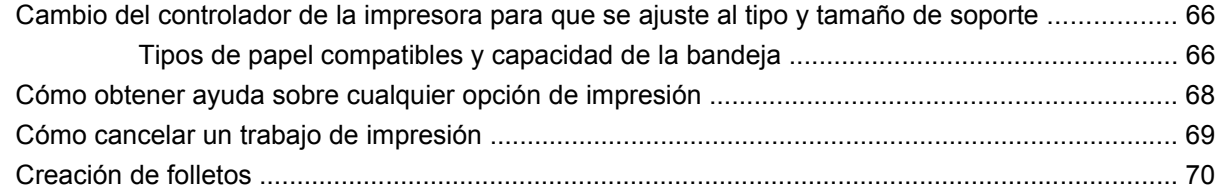

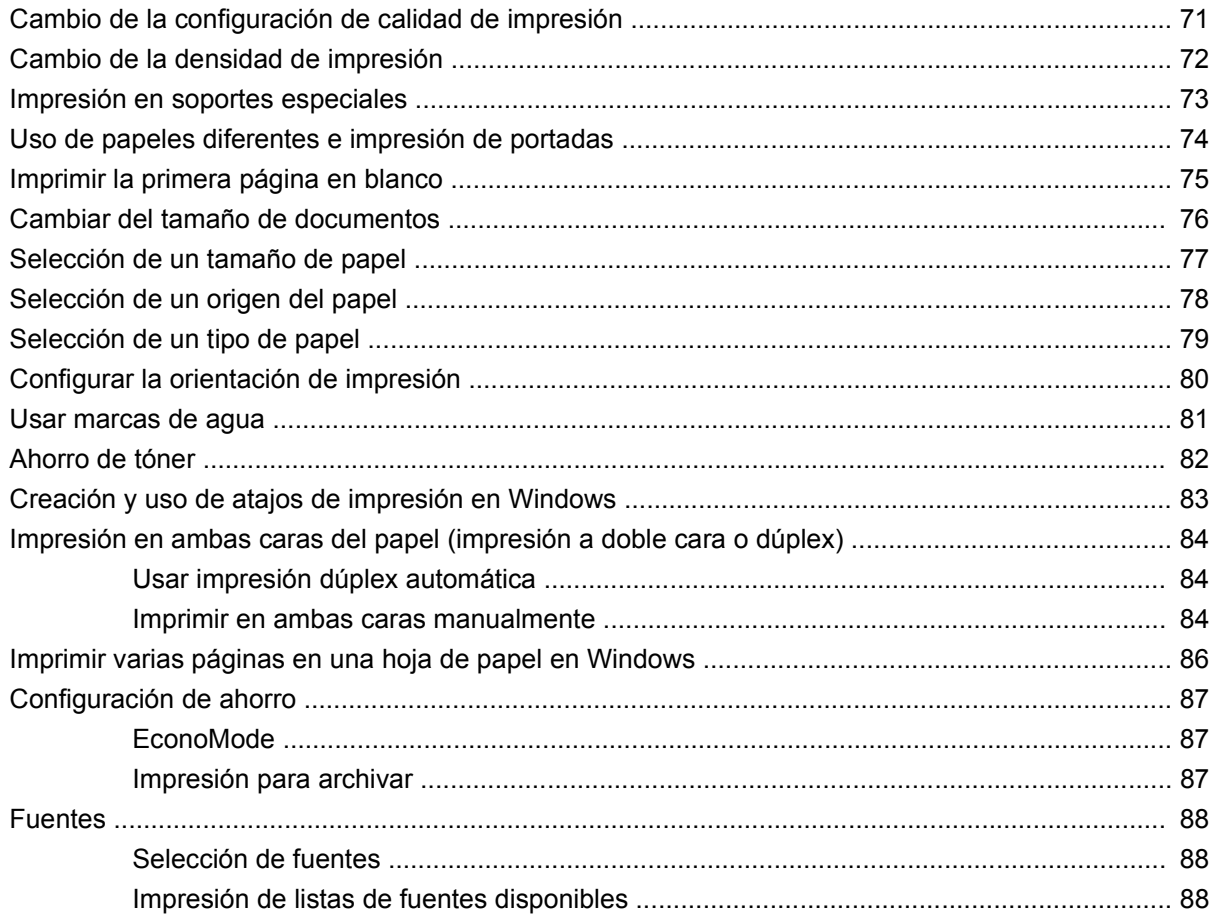

## 8 Copiar

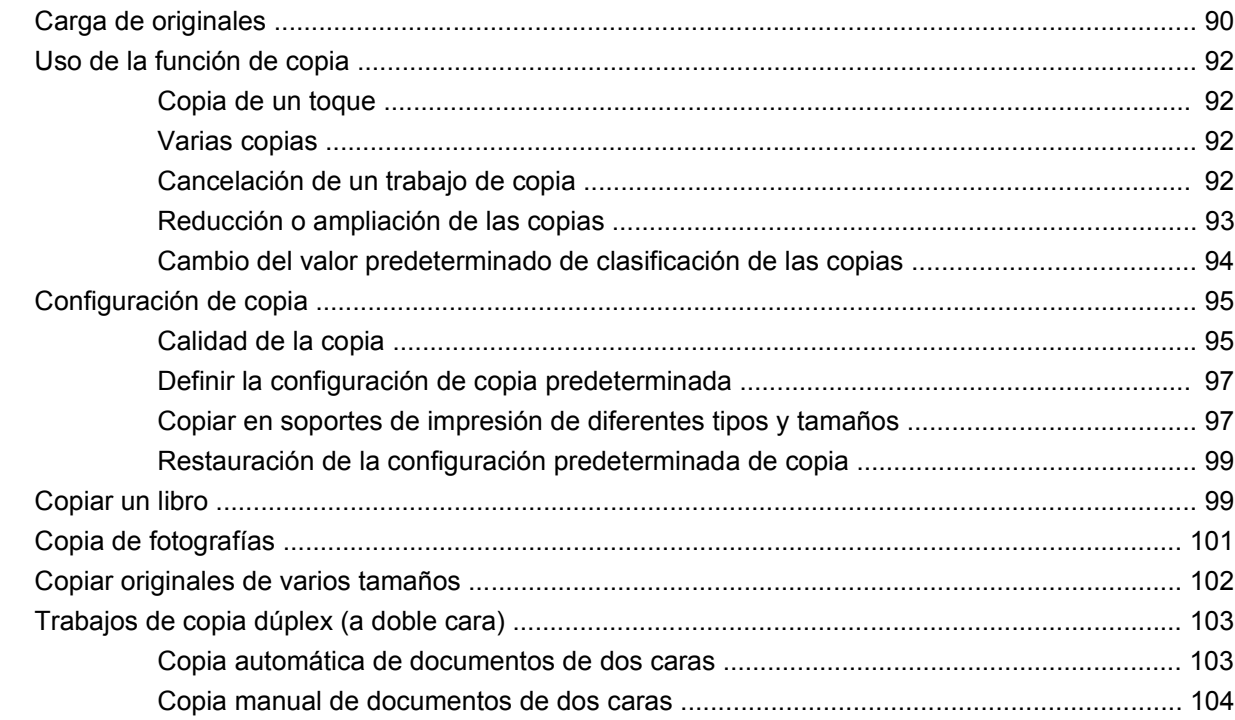

#### 9 Escanear

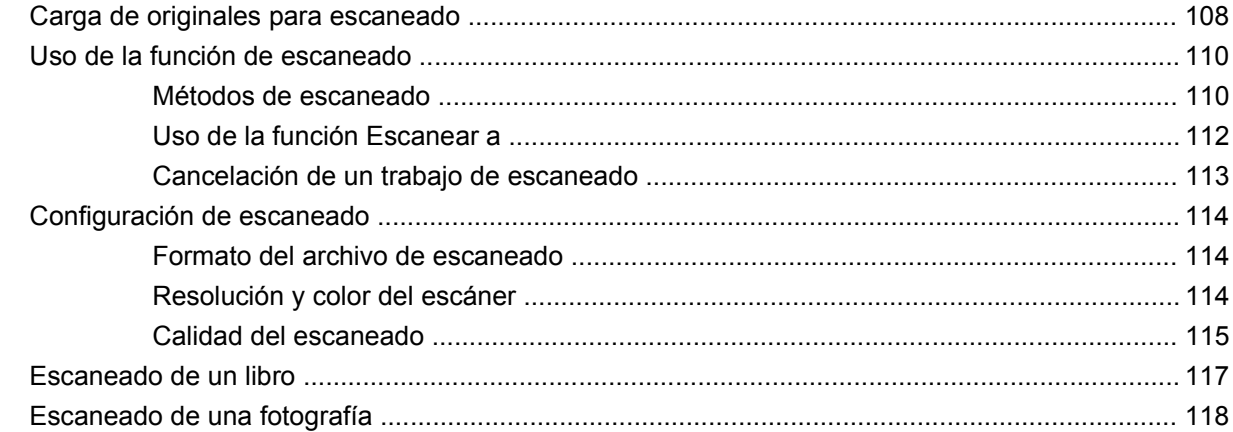

## 10  $Fax$

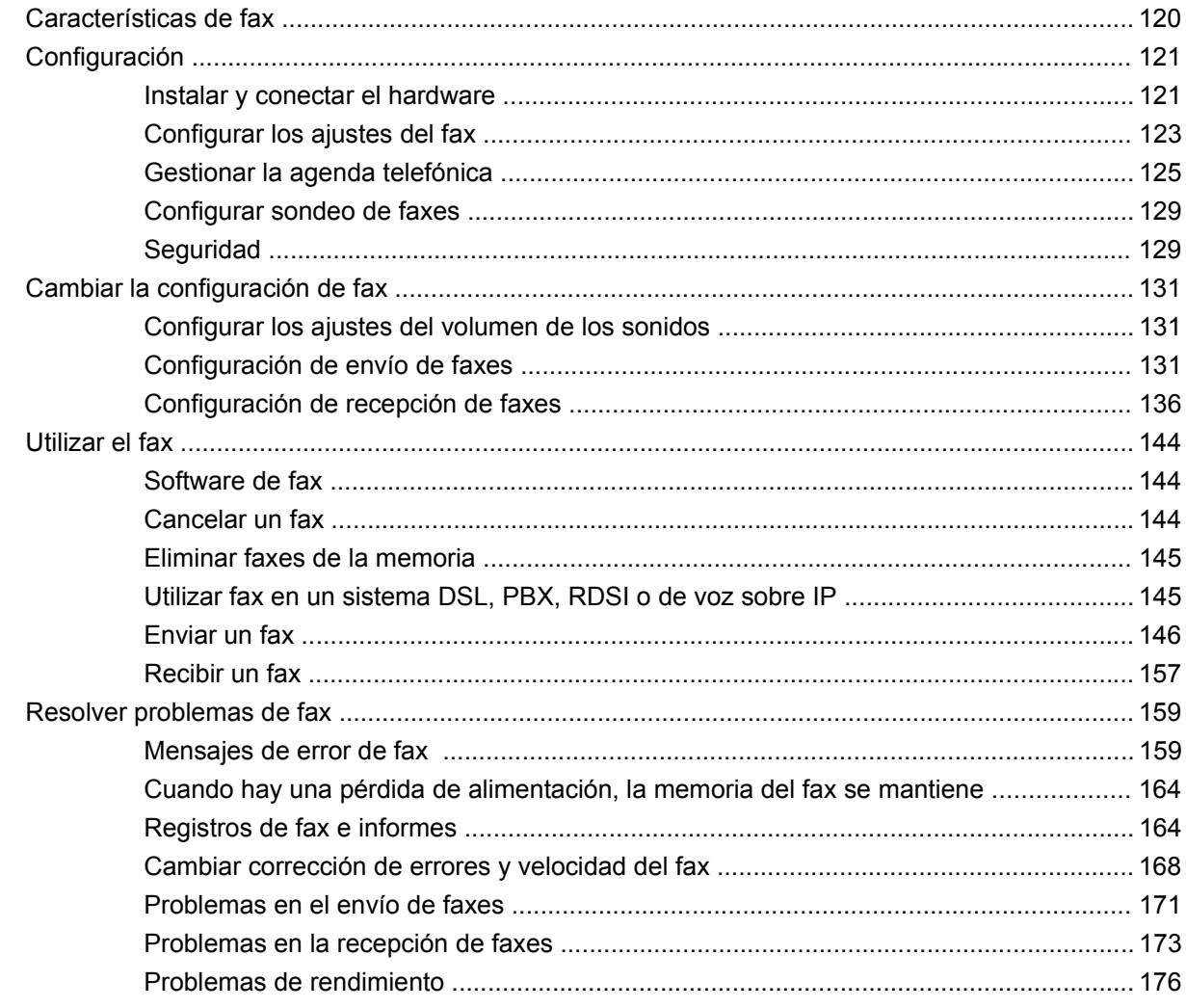

## 11 Gestión y mantenimiento del producto

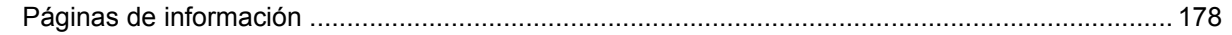

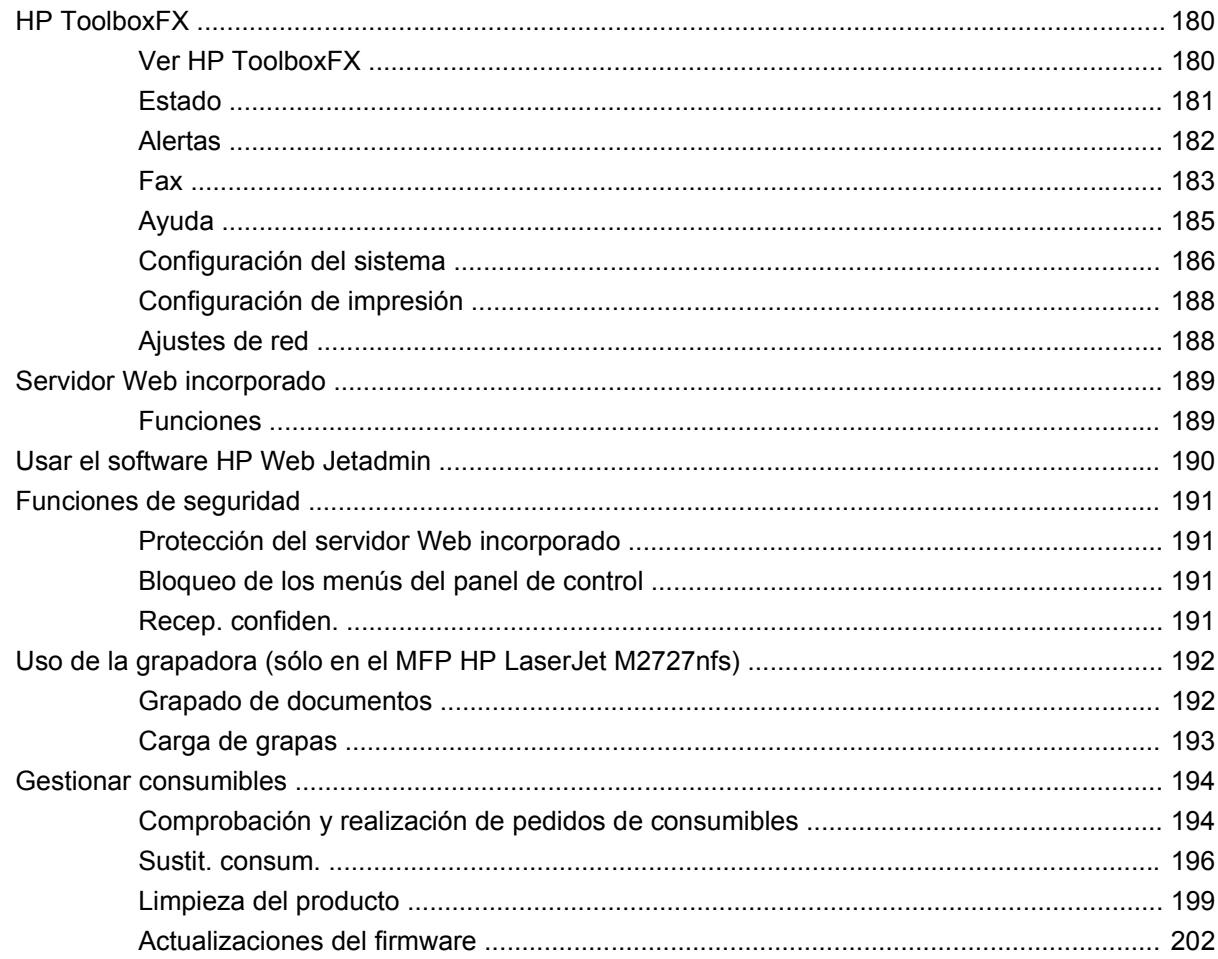

## 12 Solución de problemas

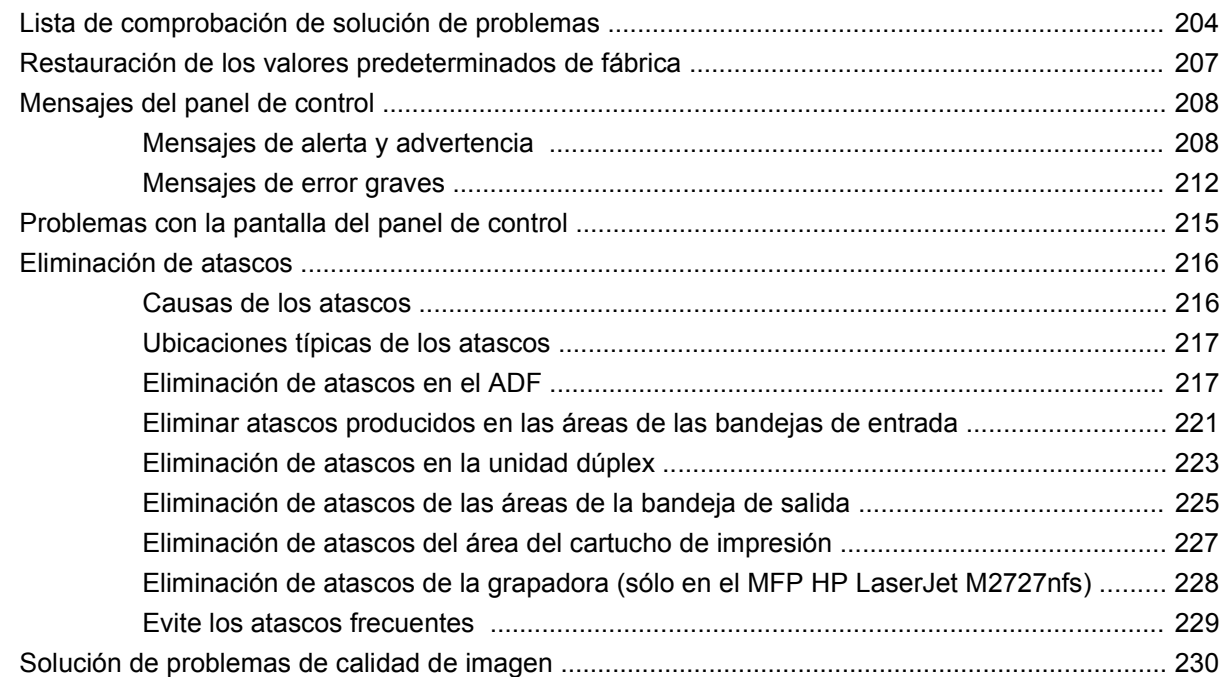

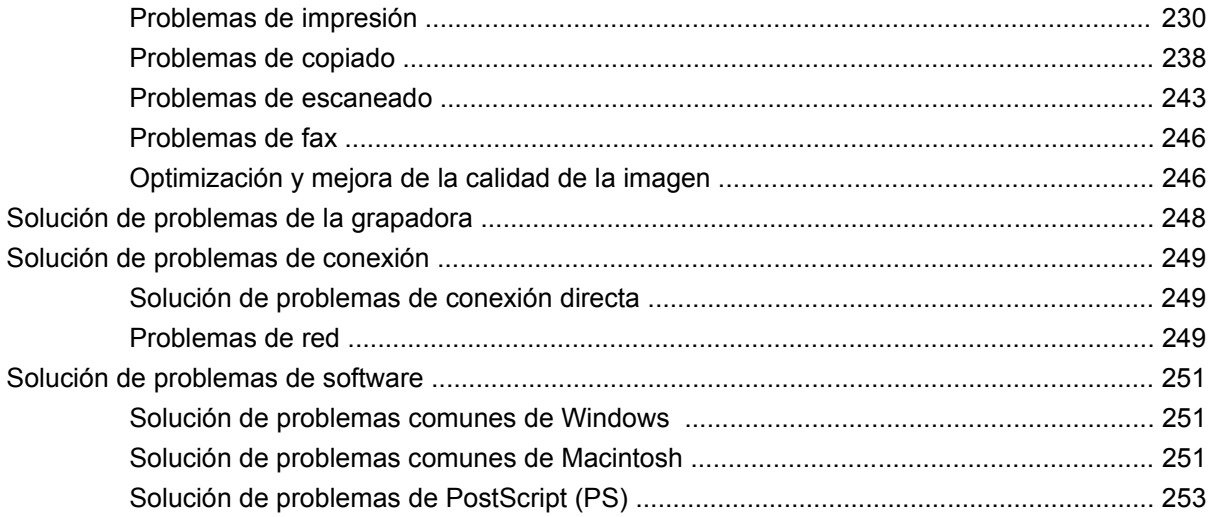

## Apéndice A Información sobre pedidos y accesorios

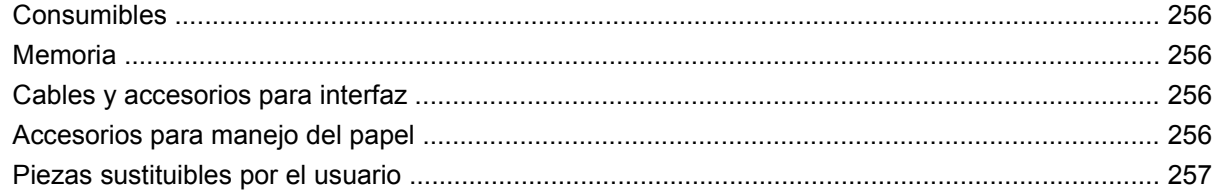

## Apéndice B Servicio de atención al cliente y asistencia técnica

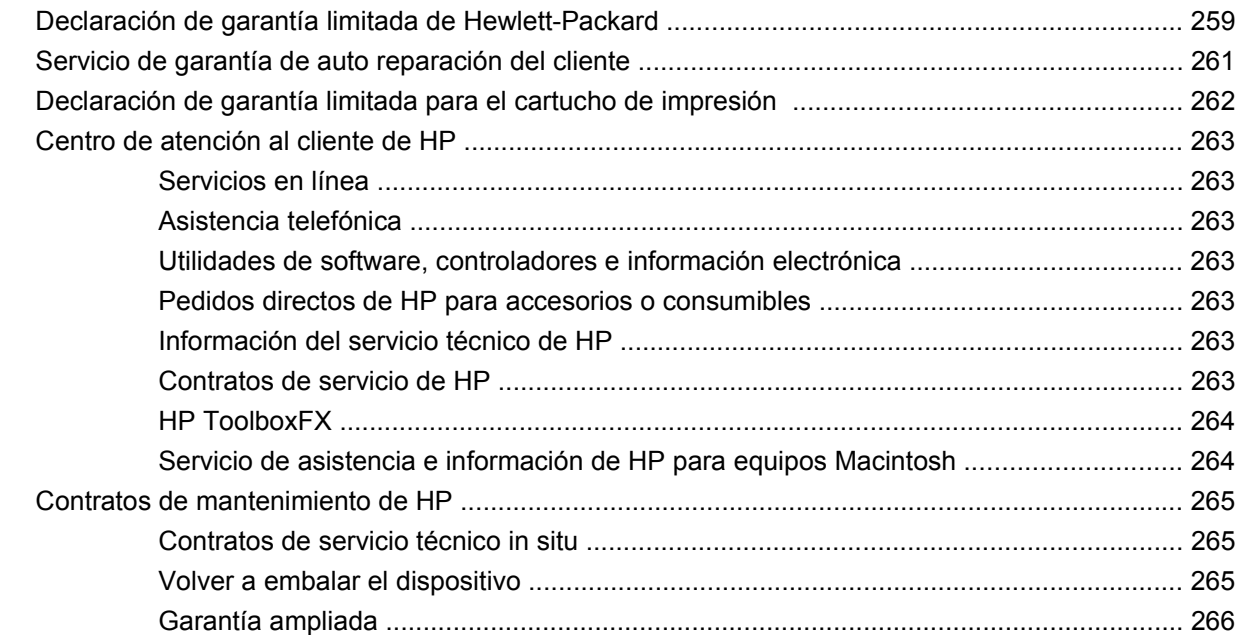

## **Apéndice C Especificaciones**

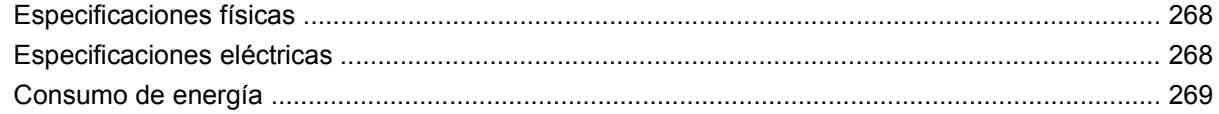

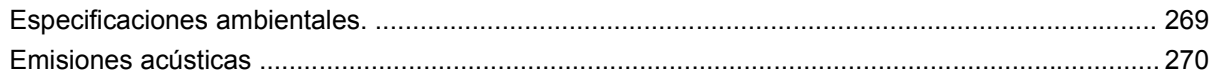

## Apéndice D Información sobre normativas

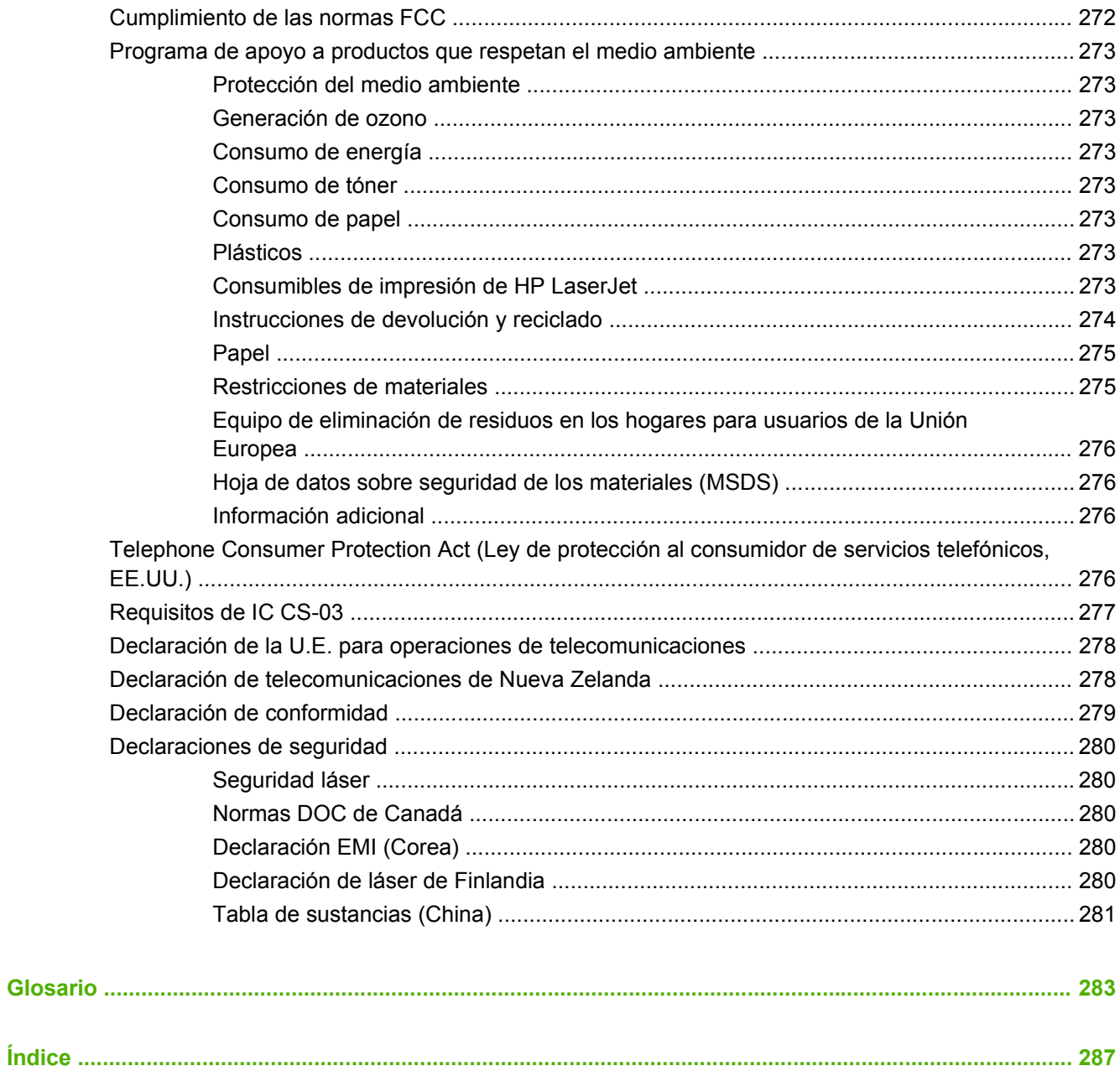

# <span id="page-12-0"></span>**1 Información básica del producto**

- [Comparación de productos](#page-13-0)
- [Características del producto](#page-14-0)
- [Descripción del producto](#page-15-0)
- [Sistemas operativos compatibles](#page-17-0)
- [Software de producto admitido](#page-18-0)

# <span id="page-13-0"></span>**Comparación de productos**

Este producto está disponible en las configuraciones descritas a continuación.

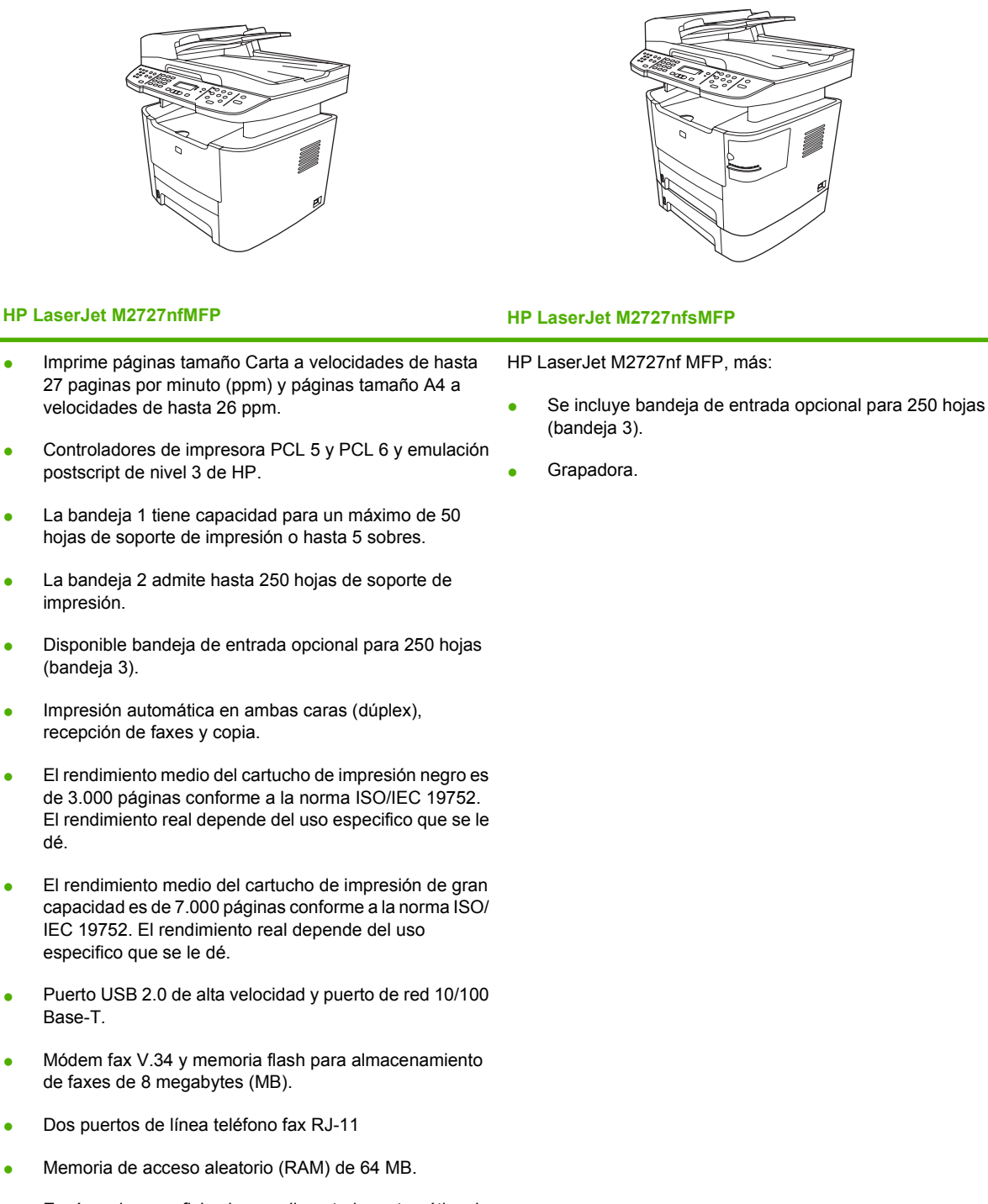

- Escáner de superficie plana y alimentador automático de documentos (ADF) con capacidad para 50 páginas.
- Dispone de una ranura DIMM para la ampliación de memoria (hasta 320 MB).

# <span id="page-14-0"></span>**Características del producto**

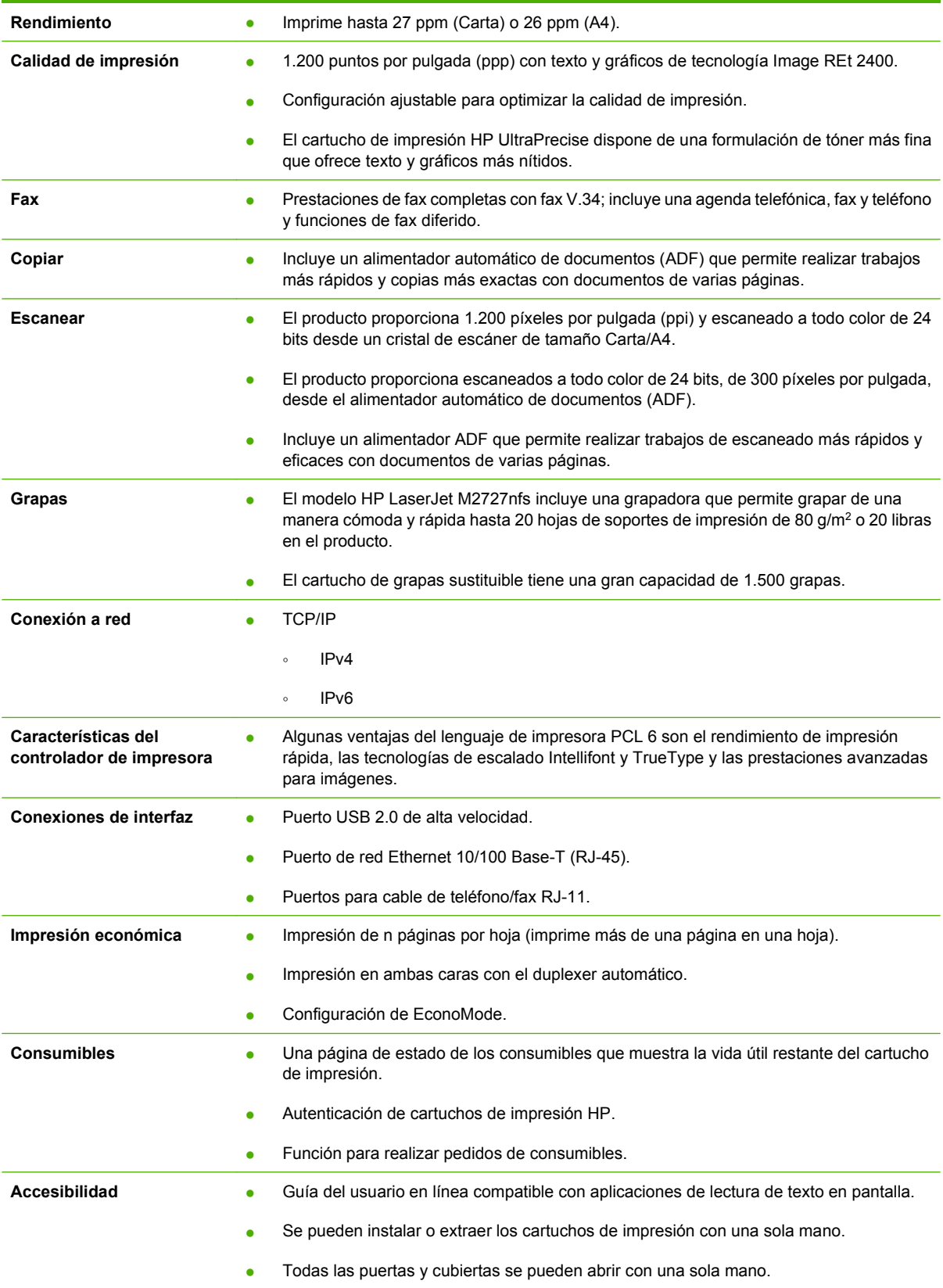

# <span id="page-15-0"></span>**Descripción del producto**

## **Vista frontal**

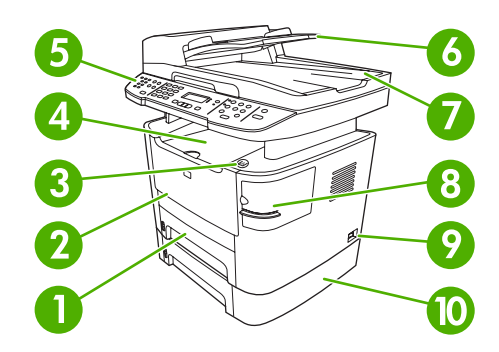

## Bandeja 2

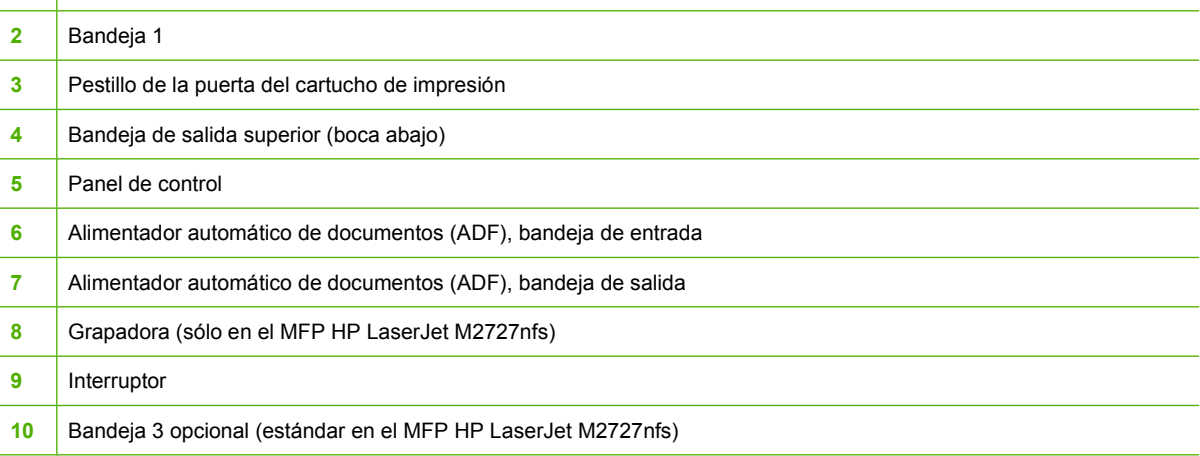

## **Vista posterior**

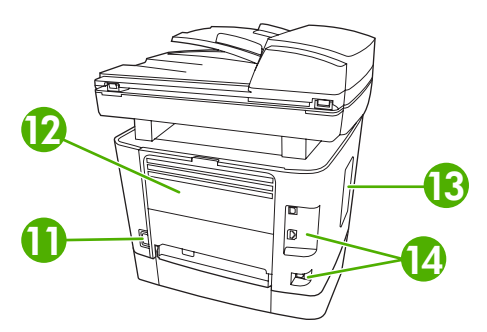

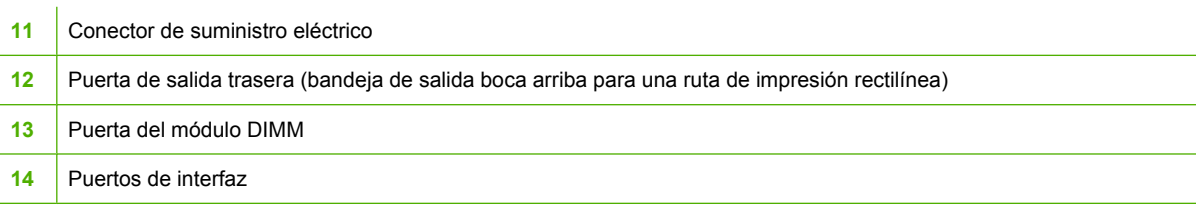

## <span id="page-16-0"></span>**Puertos de interfaz**

El producto tiene un puerto de red 10/100 Base-T (RJ-45), un puerto USB 2.0 de alta velocidad y puertos de fax.

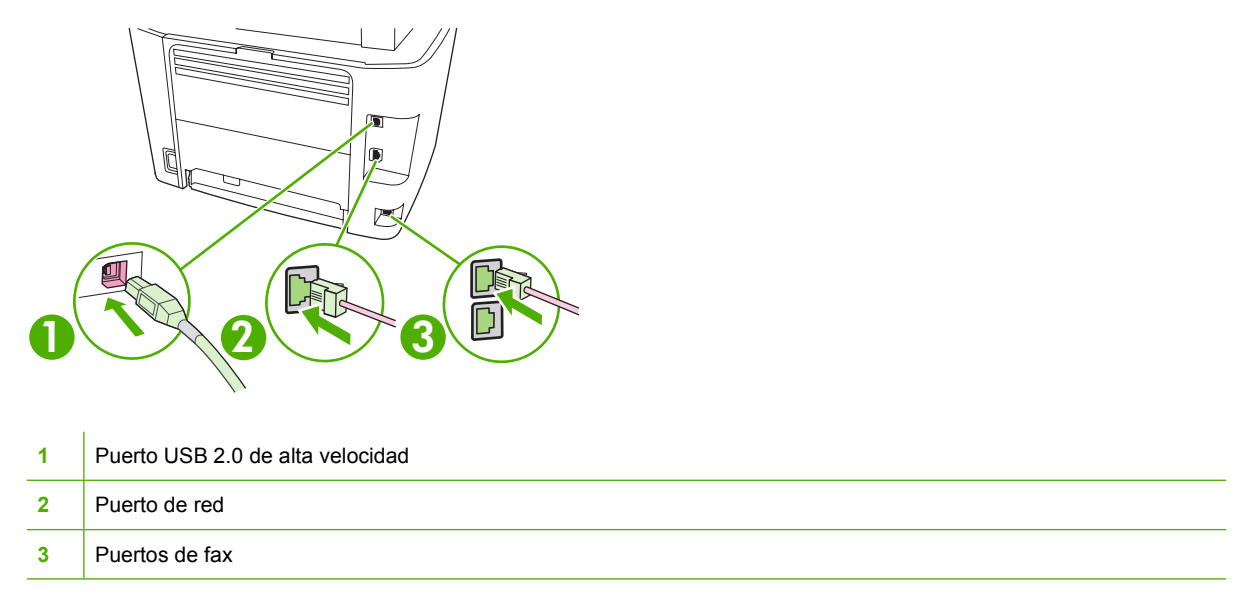

## **Ubicación del número de serie y el número de modelo**

La etiqueta del número de serie y número de modelo se encuentra en la puerta de la bandeja de salida, en la parte trasera del producto.

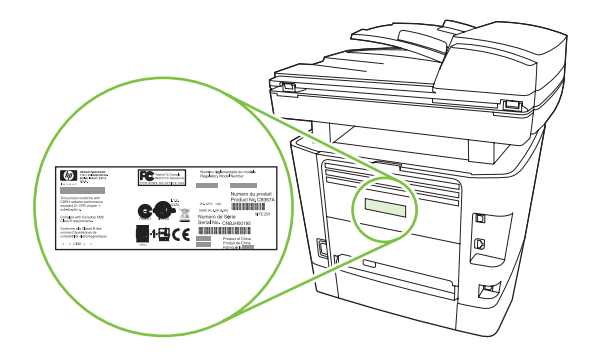

## <span id="page-17-0"></span>**Sistemas operativos compatibles**

El producto es compatible con los siguientes sistemas operativos:

#### **Instalación completa del software**

- **Controlador de impresión y de escaneado**
- **Sólo controlador de impresora**

• Linux (sólo Web)

- Windows  $XP$  (de 32 y 64 bits)
- Windows 2000
- Windows Vista (32 bits y 64 bits)
- **•** Windows 2003 Server (32 bits y 64 bits)
- Estructuras de programación UNIX (sólo Web)
- 
- 
- Mac OS X v10.3, v10.4 y posteriores

**Y NOTA:** Es compatible con Mac OS X v10.4 y posteriores, PPC y equipos Mac con procesador Intel Core.

# <span id="page-18-0"></span>**Software de producto admitido**

## **Software incluido con el producto**

Hay varias opciones para llevar a cabo una instalación recomendada. La instalación sencilla (Easy Install) realizará la instalación con la configuración predeterminada. La instalación avanzada (Advanced Install) permite seleccionar una configuración personalizada y elegir los componentes que se instalarán.

### **Instalación recomendada para Windows**

- Controladores HP
	- Controlador de impresora PCL 6
	- Controlador de escaneado
- Software MFP de HP
	- HP ToolboxFX
	- Programa de escaneado de HP LaserJet
	- Programa y controlador para envío de faxes de HP.
	- Asistente de configuración de fax de HP
	- Desinstalar el programa
- Programa de actualización de HP
- Programa de participación del cliente de HP
- Programa de compra de consumibles de HP
- Otros programas
	- OCR de Readiris (no se instala con el otro software; es necesario instalarlo por separado)

#### **Instalación rápida (USB o red)**

En una instalación rápida se incluye el siguiente software:

- Controlador de impresora PCL 6
- Programa y controlador de escaneado de HP LaserJet
- **T NOTA:** La instalación rápida permite el uso de fax mediante el panel de control.

**NOTA:** Los controladores de emulación postscript de nivel 3 PCL 5 y HP pueden instalarse con el asistente Agregar impresora de Microsoft.

#### **Software para Macintosh**

- Asistente de configuración de producto de HP
- Configuración de dispositivo de HP
- <span id="page-19-0"></span>● Desinstalador de HP
- Software HP LaserJet
	- HP Scan
	- HP Director
	- Programa de fax
	- Programa Escanear a correo electrónico
	- HP Photosmart

## **Controladores de impresora compatibles**

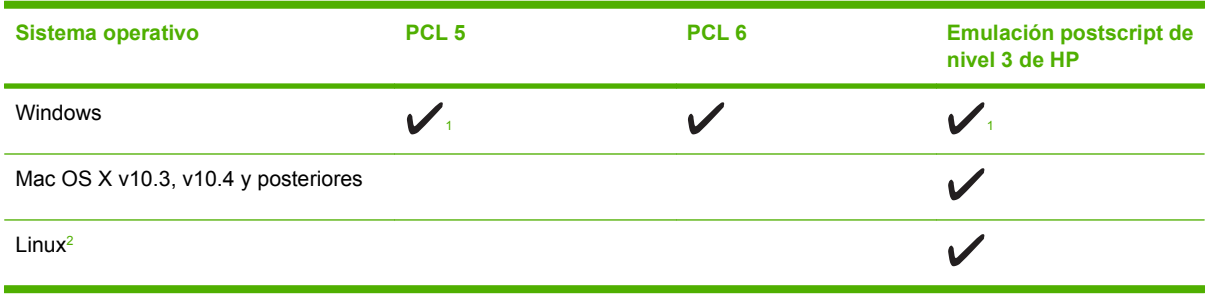

 $1$  Los controladores también pueden instalarse con el asistente Agregar impresora de Microsoft.

<sup>2</sup> Para Linux, descargue el controlador de emulación postscript de nivel 3 de HP desde [www.hp.com/go/linuxprinting](http://www.hp.com/go/linuxprinting).

Los controladores de impresora incluyen una ayuda en línea que contiene instrucciones sobre tareas comunes de impresión. También describen los botones, las casillas de verificación y las listas desplegables que forman parte del controlador de impresora.

# <span id="page-20-0"></span>**2 Panel de control**

- [Descripción del panel de control](#page-21-0)
- [Menús del panel de control](#page-22-0)

# <span id="page-21-0"></span>**Descripción del panel de control**

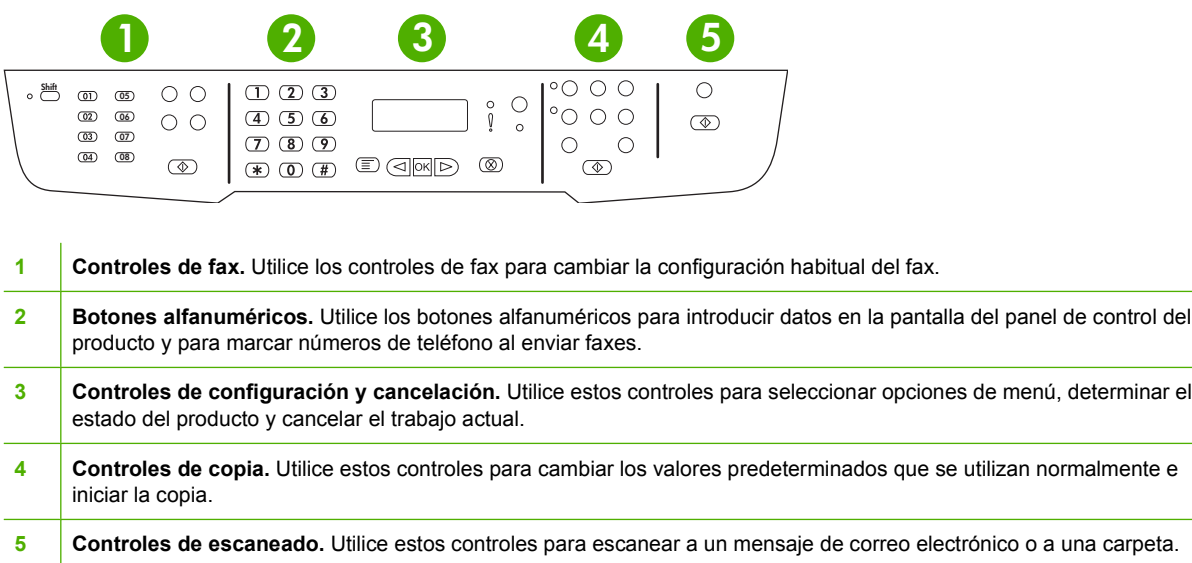

## <span id="page-22-0"></span>**Menús del panel de control**

## **Utilizar los menús del panel de control**

Siga estos pasos para obtener acceso a los menús del panel de control:

- **1.** Pulse Configuración.
- **2.** Utilice los botones de flecha para navegar por las listas.
- Pulse Aceptar para seleccionar la opción apropiada.
- Pulse Cancelar para cancelar una acción o volver al estado Preparado.

## **Menús principales del panel de control**

Estos menús están disponibles en el menú principal del panel de control:

- Utilice el menú **Estado trbjo fax** para mostrar una lista de todos los faxes que están en espera de enviarse o que se han recibido pero están a la espera de imprimirse, reenviarse o cargarse en el equipo.
- Utilice el menú **Funciones de fax** para configurar las funciones de fax, como programar un fax diferido, cancelar el modo **Fax a PC**, reimprimir faxes previamente impresos o imprimir faxes almacenados en la memoria.
- Utilice el menú **Configurar copia** para configurar los parámetros predeterminados de copia, como el contraste, la clasificación o el número de copias impresas.
- Utilice el menú **Informes** para imprimir informes que proporcionan información sobre el producto.
- Utilice el menú **Configurar fax** para configurar la agenda telefónica de faxes, las opciones de fax entrante y saliente, así como la configuración básica de todos los faxes.
- Utilice el menú **Config. sistema** para establecer la configuración básica del producto, como el idioma, la calidad de impresión o los niveles de volumen.
- Utilice el menú **Config. red** para configurar los parámetros de red, como la configuración de TCP/ IP.
- Utilice el menú **Servicio** para restaurar la configuración predeterminada, limpiar el producto y activar modos especiales que afectan a los resultados de impresión.

**Y NOTA:** Para imprimir una lista detallada de todo el menú del panel de control y su estructura imprima un mapa de menús. Consulte la sección [Páginas de información en la página 178.](#page-189-0)

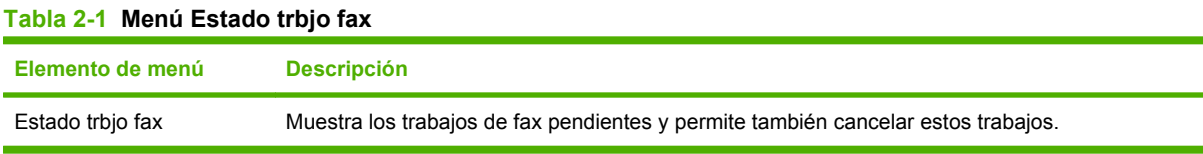

#### **Tabla 2-2 Menú Funciones de fax**

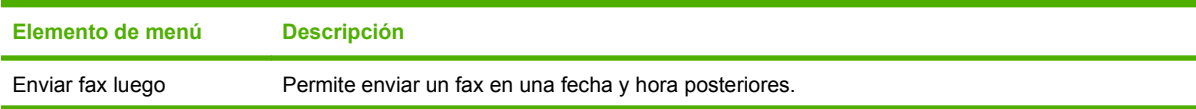

#### **Tabla 2-2 Menú Funciones de fax (continuación)**

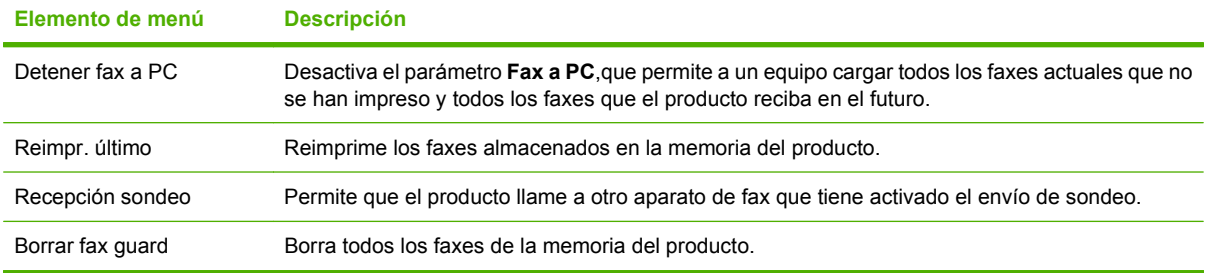

## **Tabla 2-3 Menú Configurar copia**

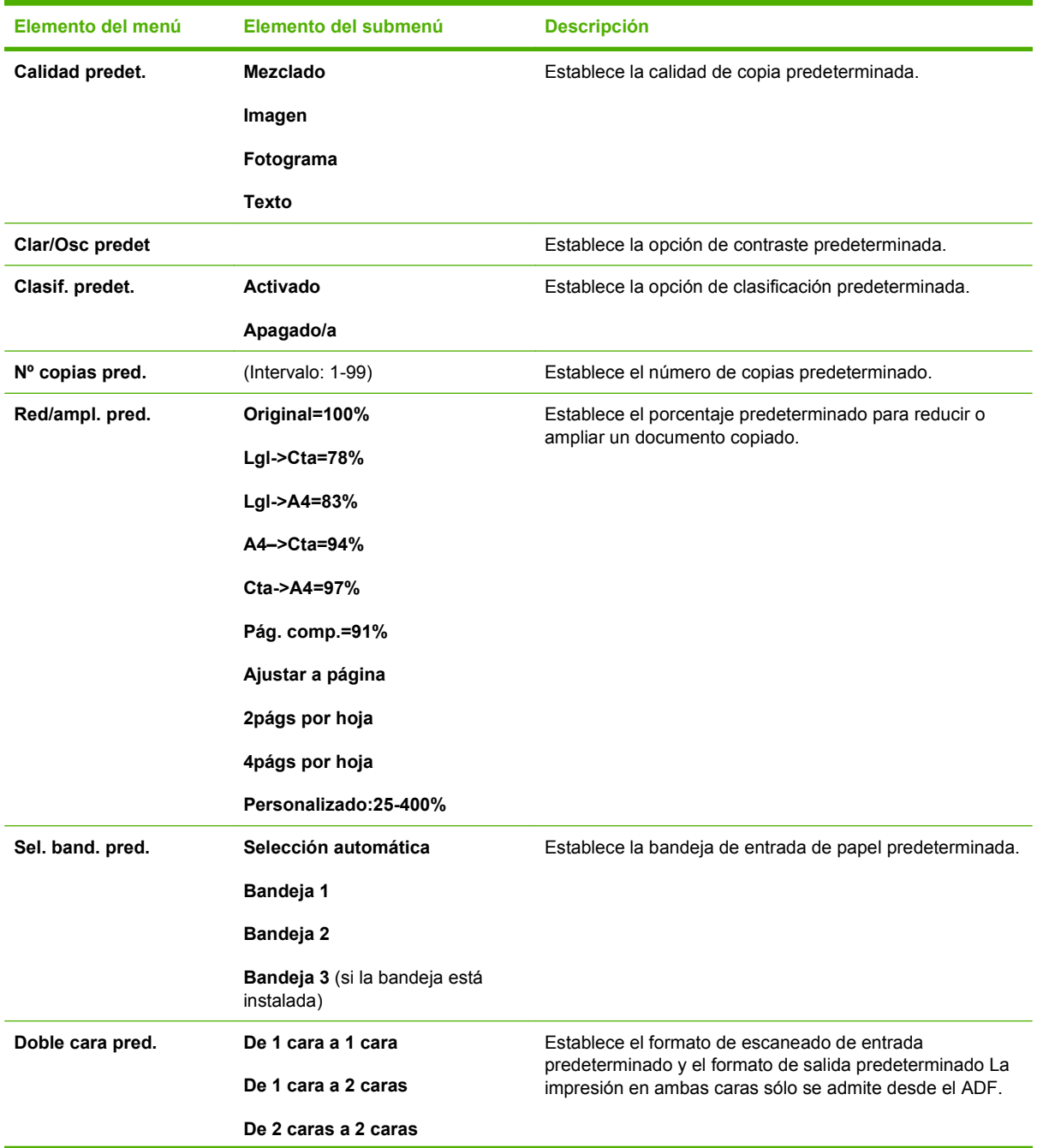

## **Tabla 2-3 Menú Configurar copia (continuación)**

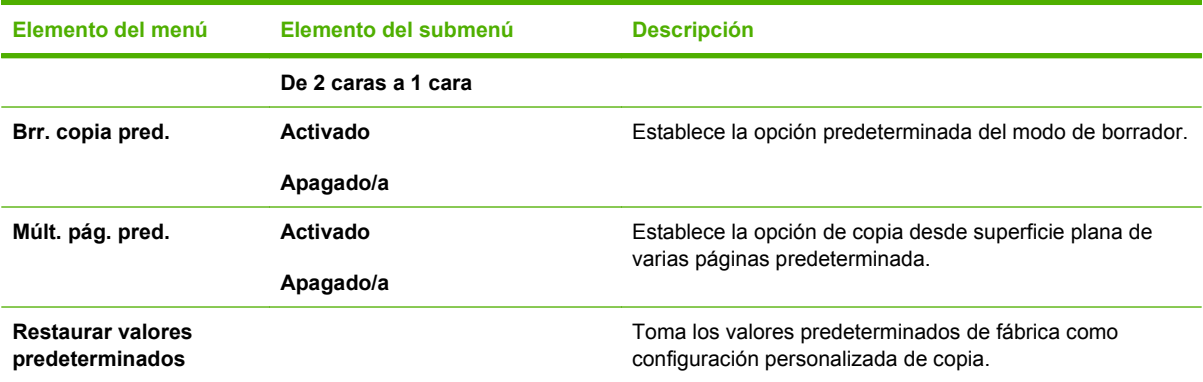

#### **Tabla 2-4 Menú Informes**

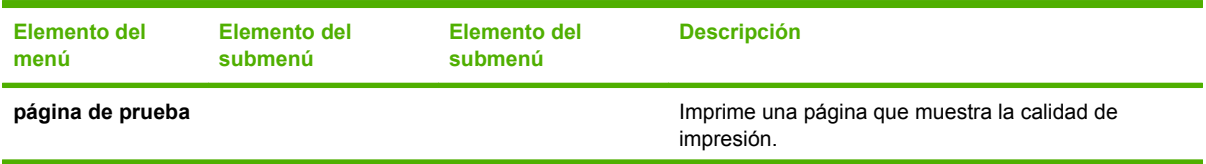

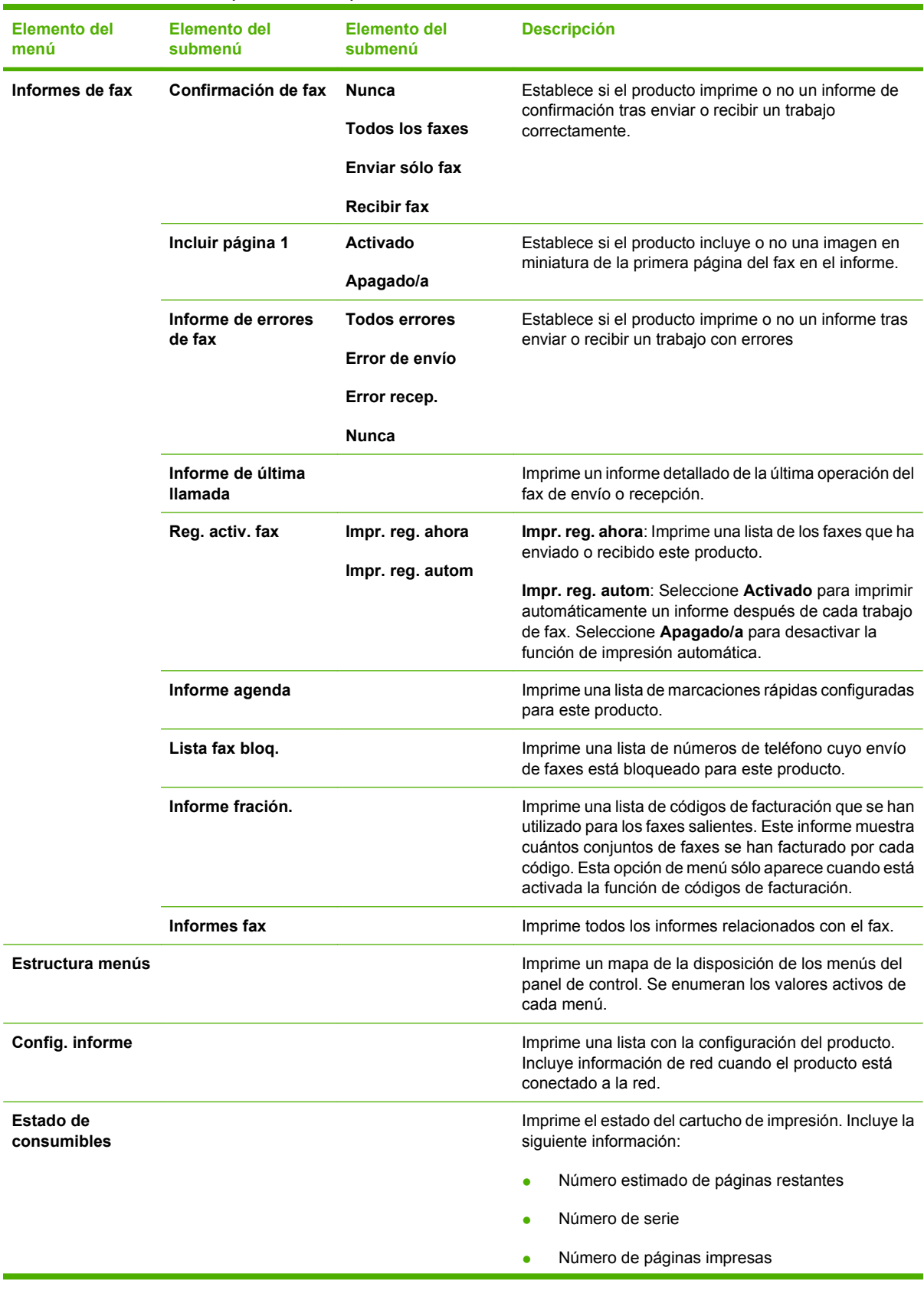

#### **Tabla 2-4 Menú Informes (continuación)**

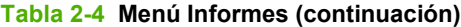

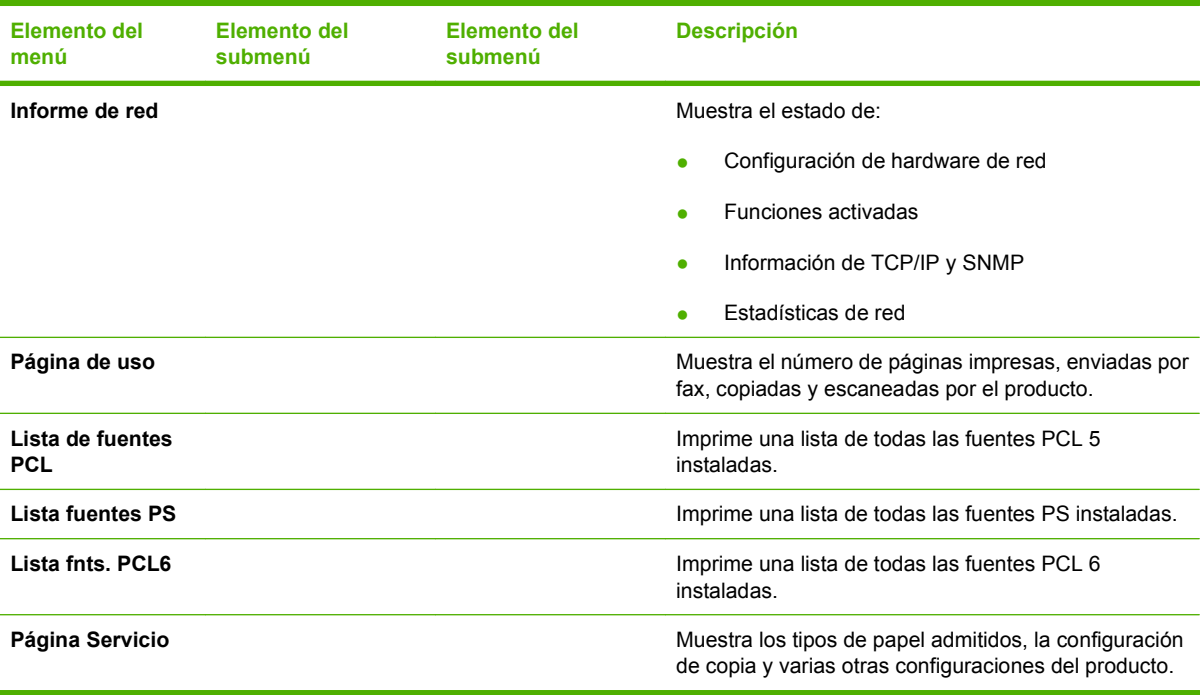

## **Tabla 2-5 Menú Configurar fax**

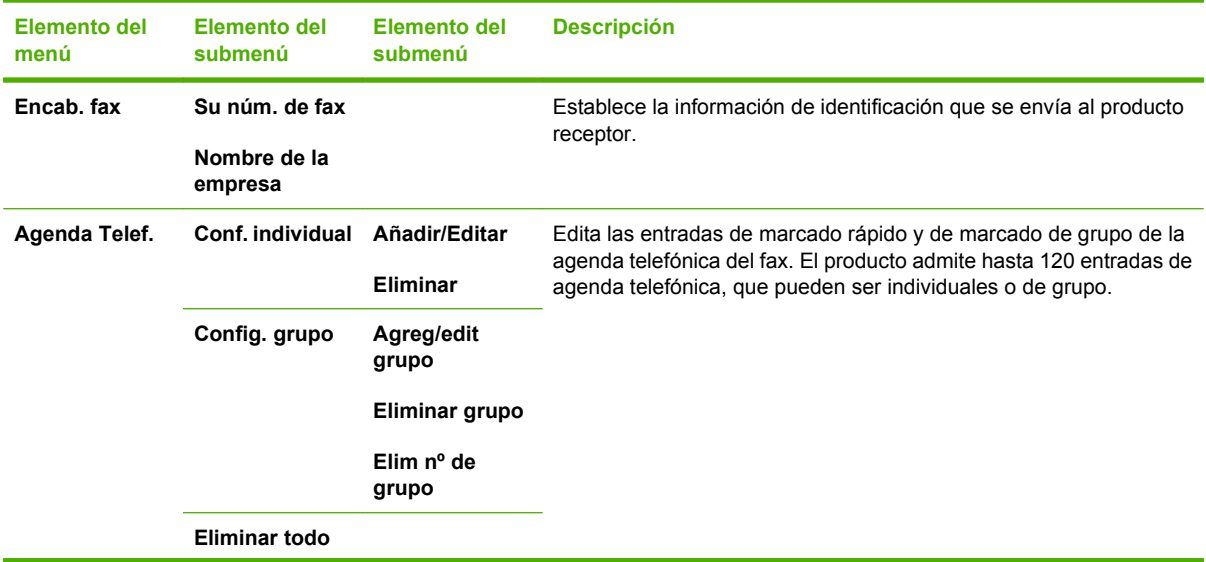

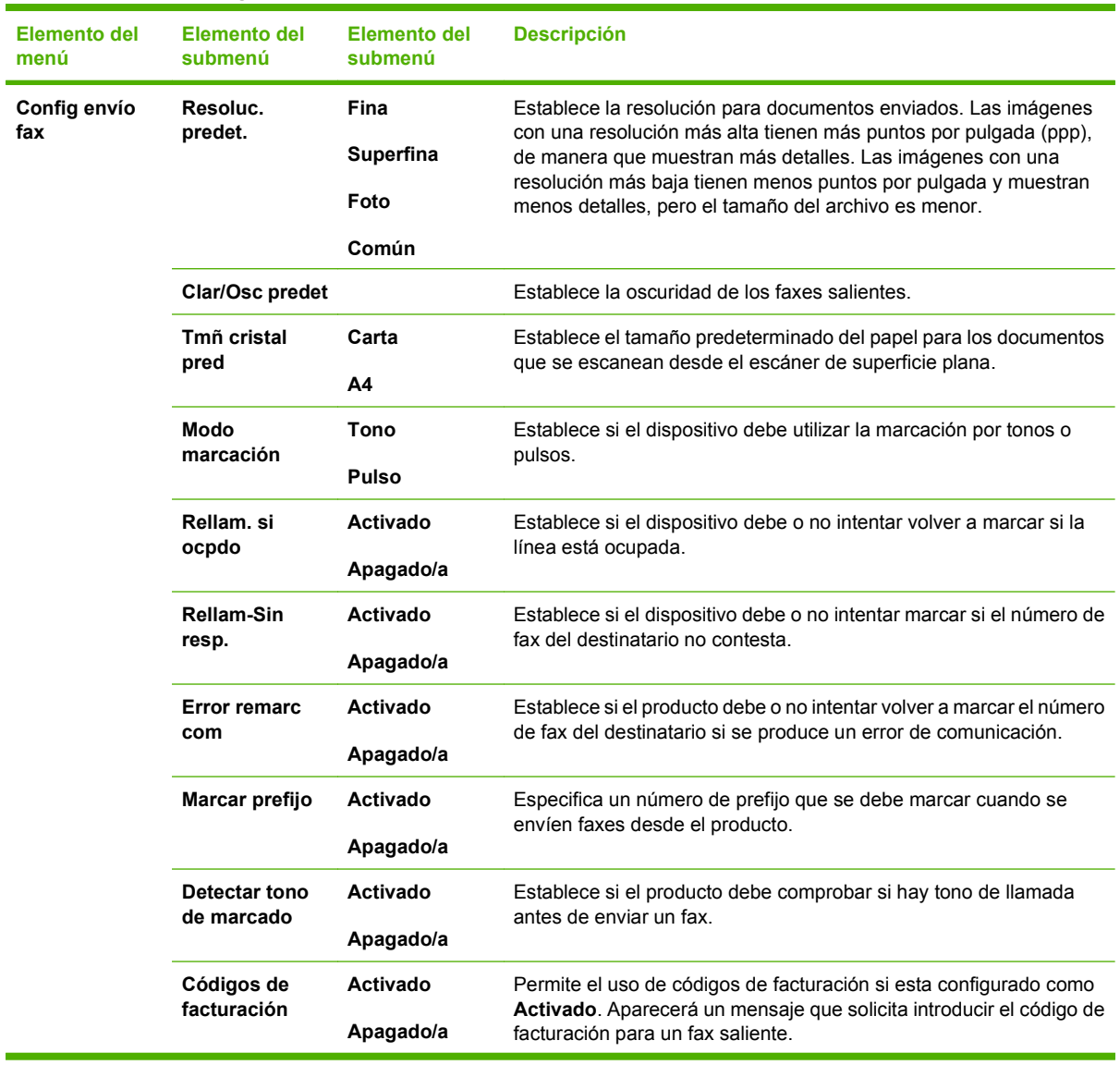

## **Tabla 2-5 Menú Configurar fax (continuación)**

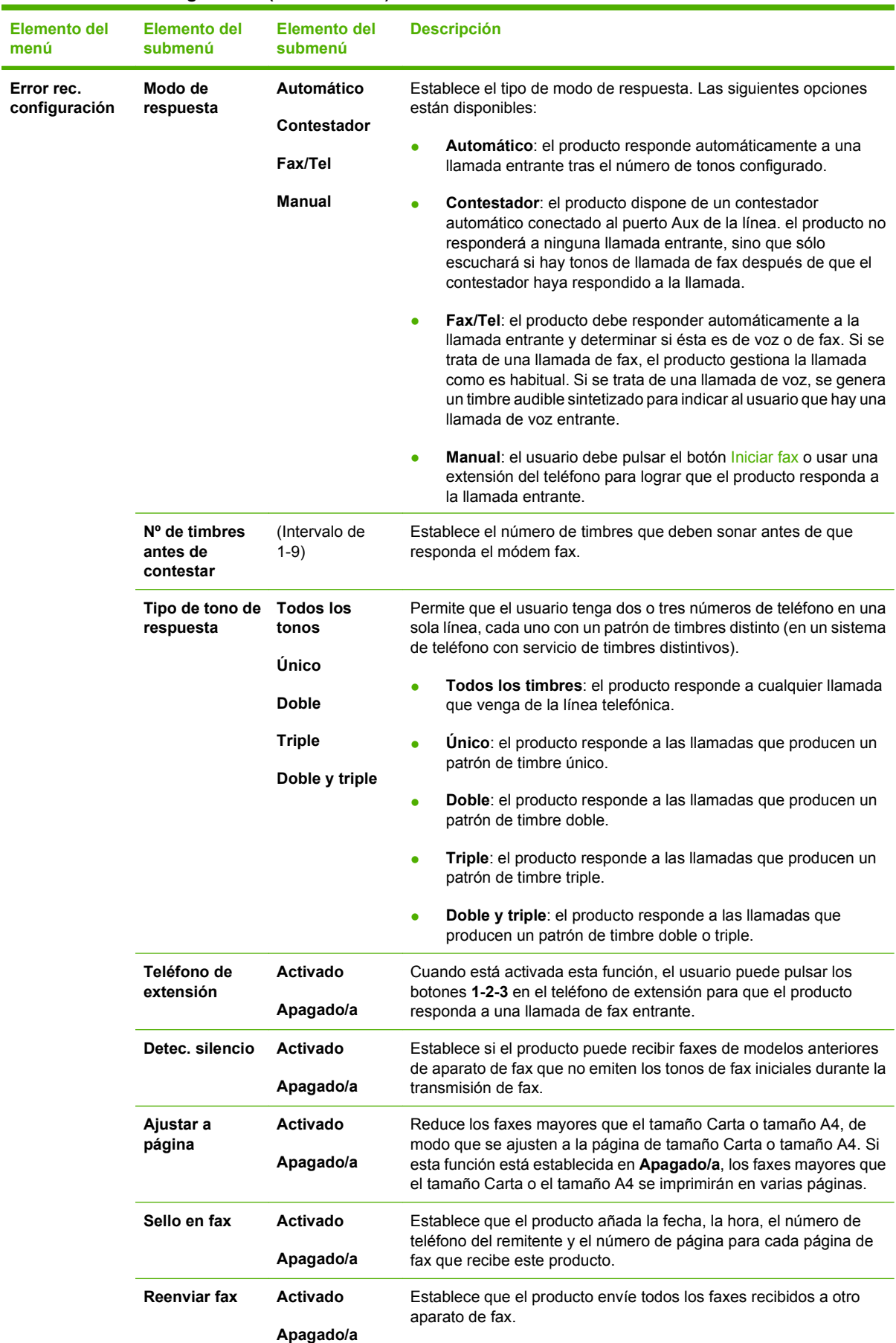

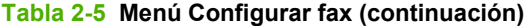

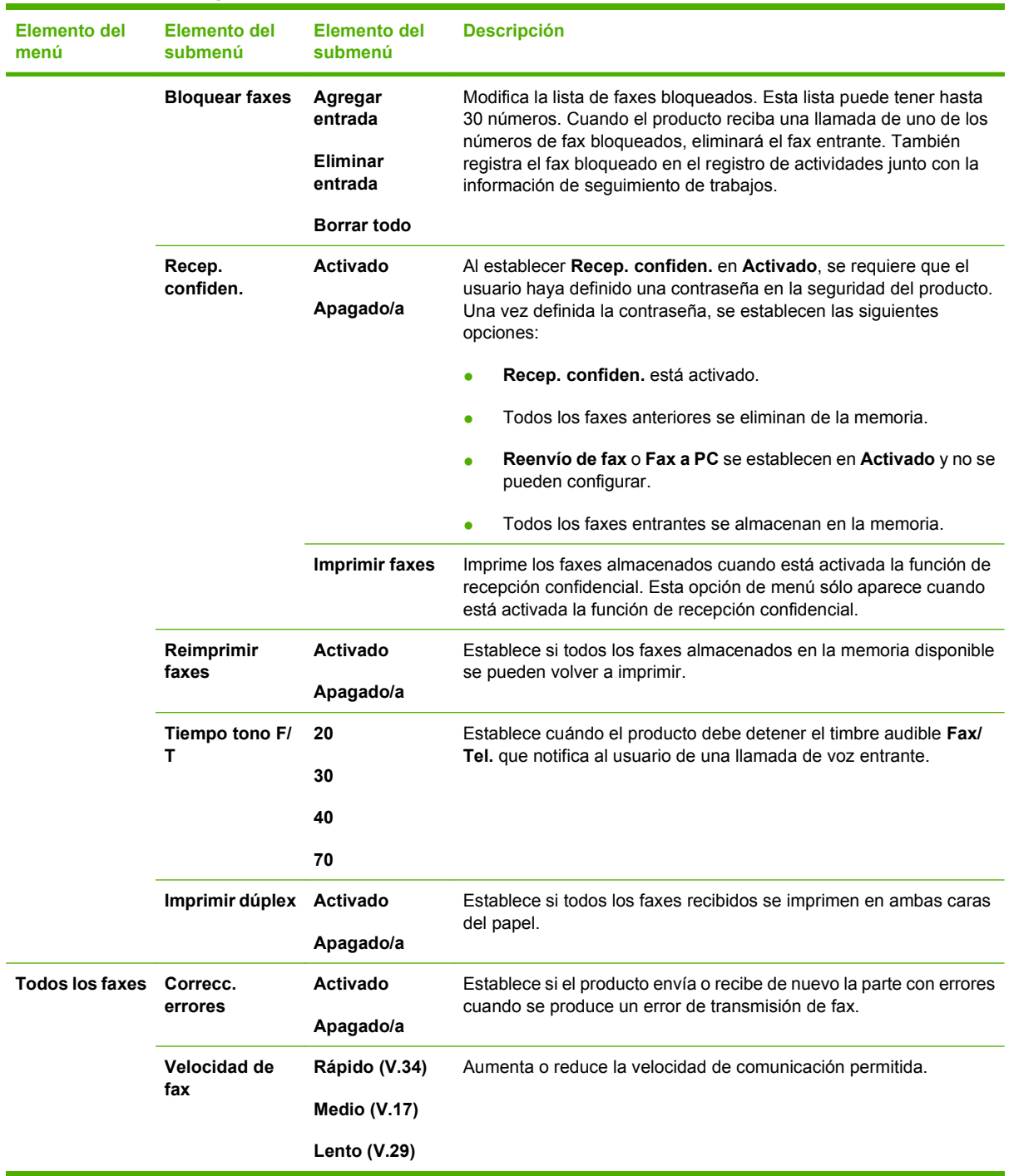

#### **Tabla 2-5 Menú Configurar fax (continuación)**

#### **Tabla 2-6 Menú Config. sistema**

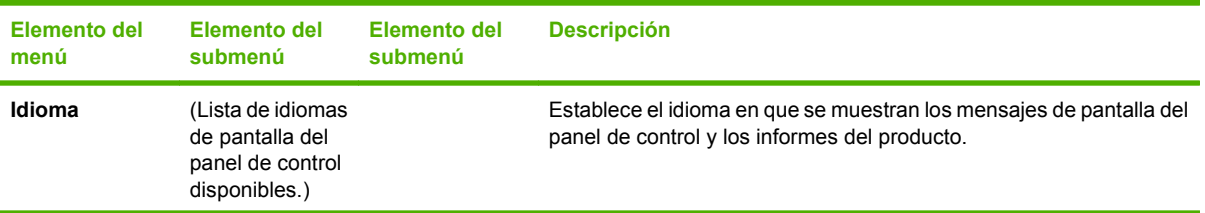

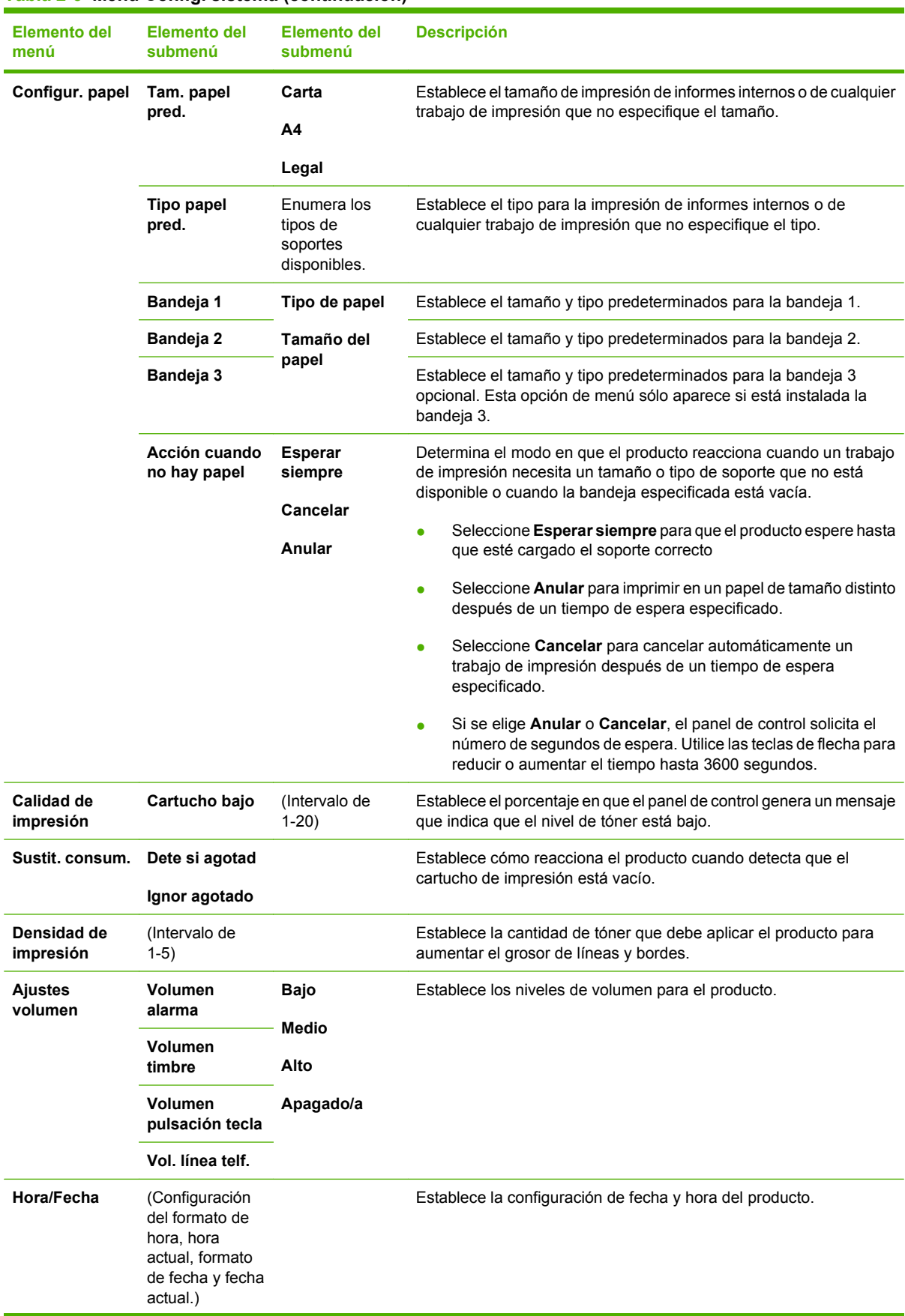

#### **Tabla 2-6 Menú Config. sistema (continuación)**

## **Tabla 2-6 Menú Config. sistema (continuación)**

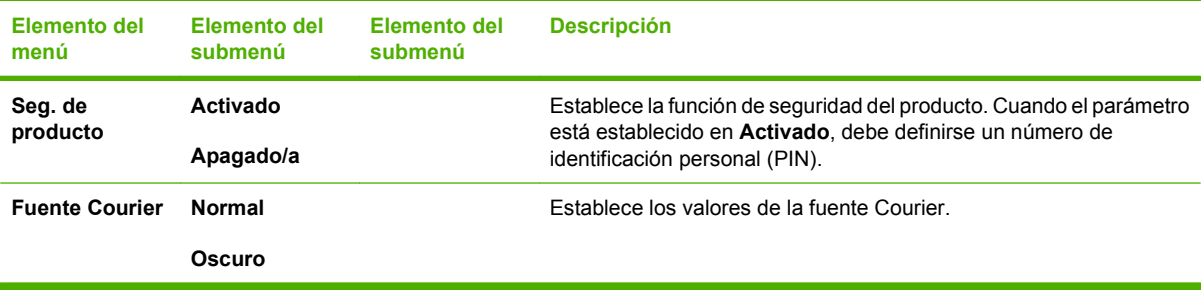

#### **Tabla 2-7 Menú Servicio**

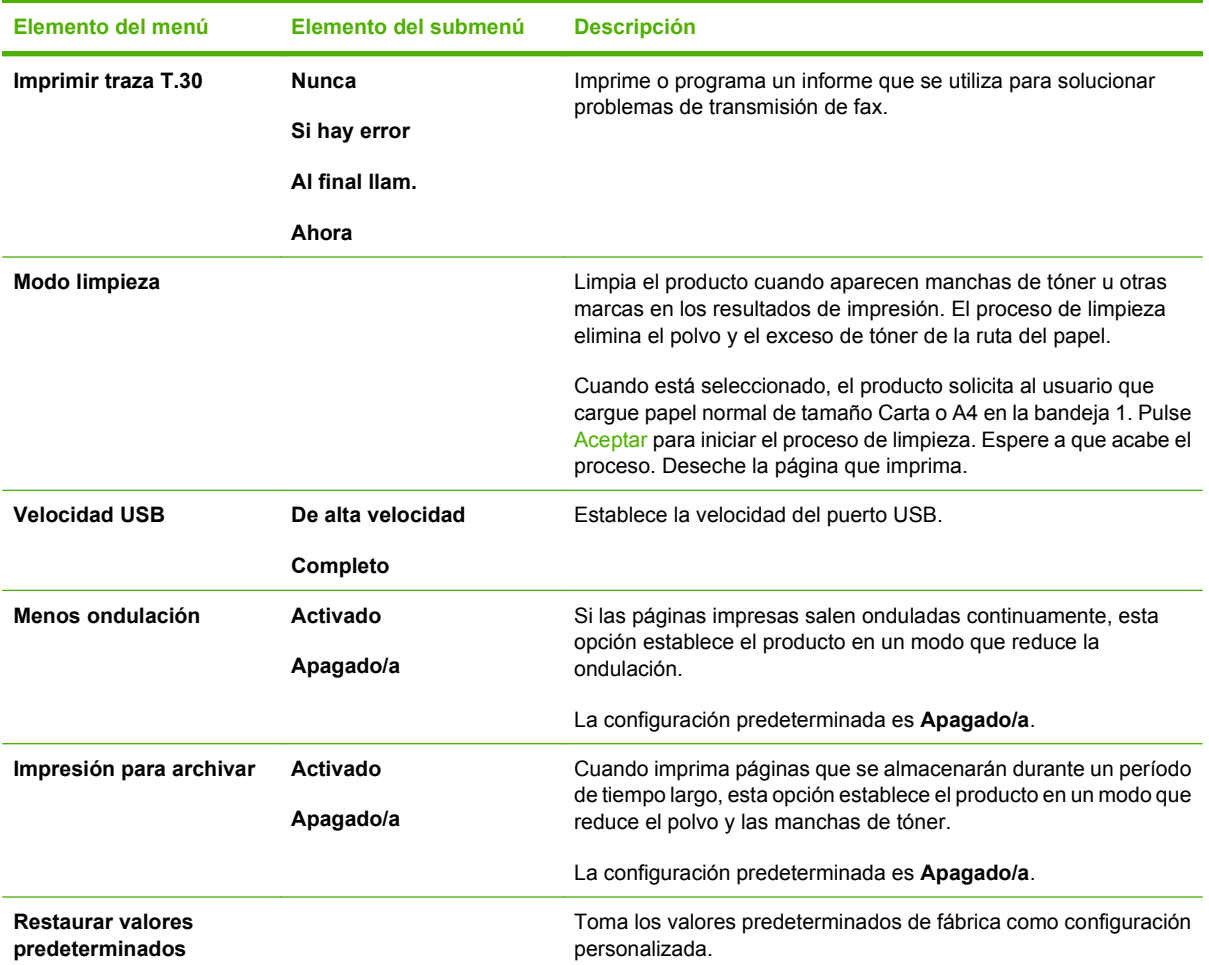

#### **Tabla 2-8 Menú Config. red**

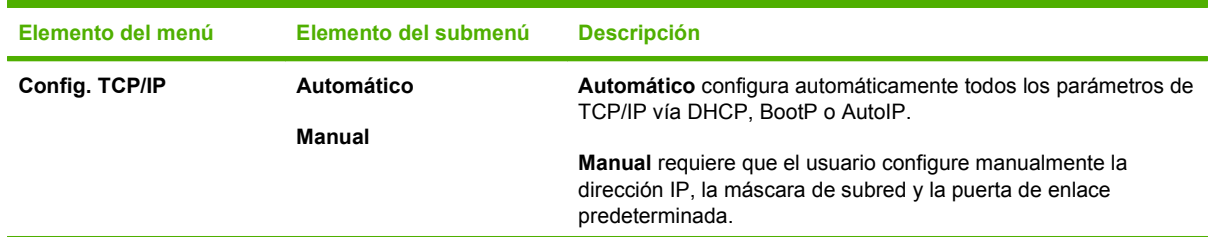

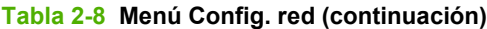

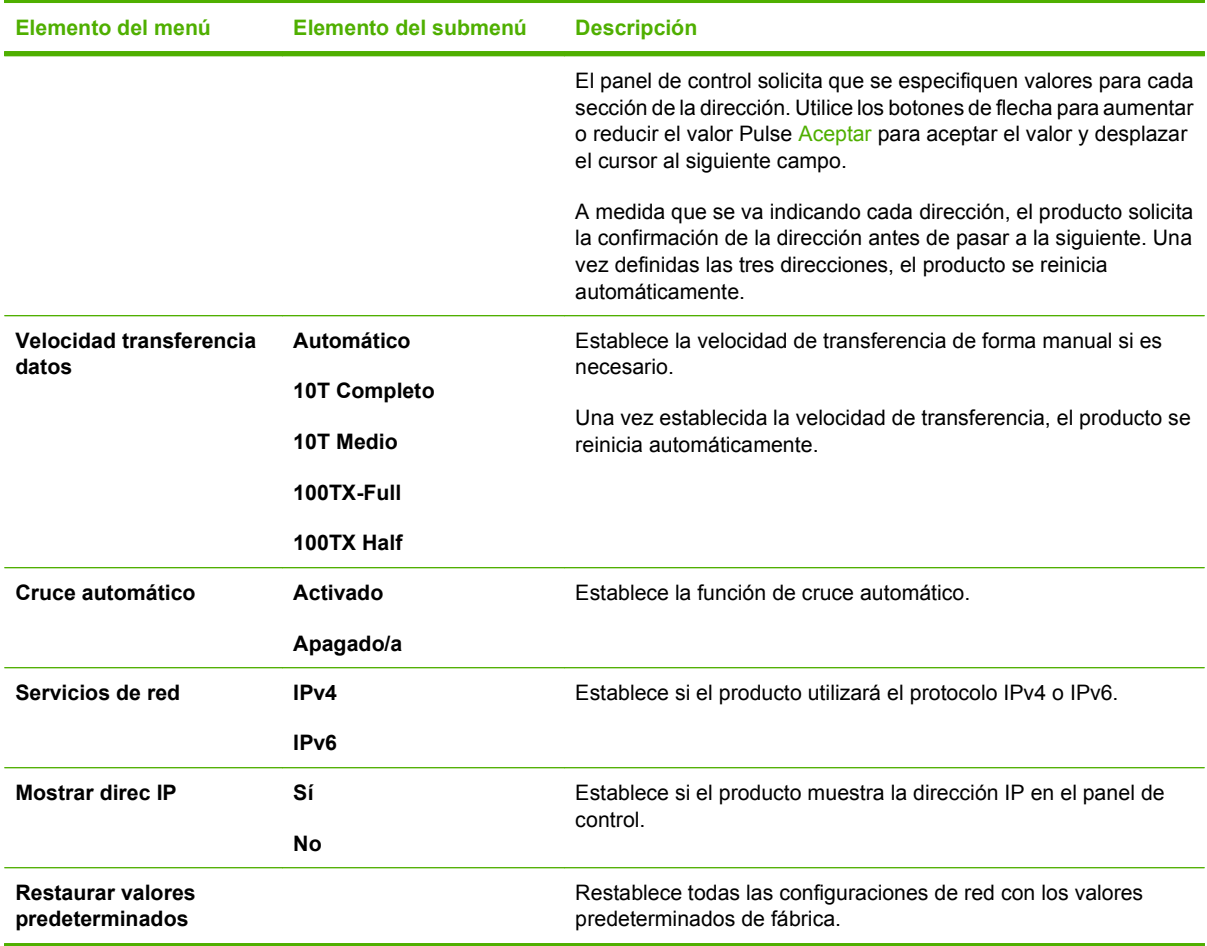

# <span id="page-34-0"></span>**3 Software para Windows**

- [Sistemas operativos compatibles para Windows](#page-35-0)
- [Controladores de impresora compatibles con Windows](#page-36-0)
- [Selección del controlador de impresora adecuado para Windows](#page-37-0)
- [Prioridad de la configuración de impresión](#page-38-0)
- [Cambio de configuración del controlador de impresora en Windows](#page-39-0)
- [Tipos de instalación de software en Windows](#page-40-0)
- [Eliminación de software en Windows](#page-41-0)
- [Utilidades compatibles para Windows](#page-42-0)
- [Software para otros sistemas operativos](#page-43-0)

## <span id="page-35-0"></span>**Sistemas operativos compatibles para Windows**

El producto admite los siguientes sistemas operativos Windows:

#### **Instalación completa del software**

- Windows  $XP$  (de 32 y 64 bits)
- Windows Vista (32 bits y 64 bits)

#### **Controlador de impresión y de escaneado**

- Windows 2000
- Windows 2003 Server (32 bits y 64 bits)
# **Controladores de impresora compatibles con Windows**

- PCL 5
- PCL 6
- Emulación PS nivel 3

Los controladores de impresora incluyen una ayuda en línea que contiene instrucciones sobre tareas comunes de impresión. También describen los botones, las casillas de verificación y las listas desplegables que forman parte del controlador de impresora.

## **Selección del controlador de impresora adecuado para Windows**

Los controladores le permiten acceder a las características del dispositivo y posibilitan que el equipo se comunique con ella (mediante un lenguaje de impresora). Para obtener más información sobre el software y lenguajes adicionales, consulte las notas de instalación y los archivos Léame del CD del dispositivo.

- Utilice el controlador de impresora PCL 6 para obtener el mejor rendimiento general.
- Utilice el controlador de impresora PCL 5 para la impresión general de oficina.
- Utilice el controlador PS de nivel 3 de HP para imprimir según las necesidades de emulación PostScript de nivel 3 o para poder trabajar con fuentes PS flash.

# **Prioridad de la configuración de impresión**

Las modificaciones de la configuración de impresión tienen prioridad en función de dónde se realicen:

**E NOTA:** Los nombres de comandos y cuadros de diálogo pueden variar dependiendo de la aplicación de software.

- **Cuadro de diálogo Configurar página**: haga clic en **Configurar página** o en un comando parecido del menú **Archivo** de la aplicación que está utilizando para abrir este cuadro de diálogo. La configuración modificada aquí anula la realizada en cualquier otro lugar.
- **Cuadro de diálogo Imprimir**: haga clic en **Imprimir** y en **Configuración de impresión** o en un comando parecido del menú **Archivo** de la aplicación que está utilizando para abrir este cuadro de diálogo. La configuración modificada en el cuadro de diálogo **Imprimir** tiene menos prioridad y *no* anula las modificaciones realizadas en el cuadro de diálogo **Configurar página**.
- **Cuadro de diálogo Propiedades de la impresora (controlador de la impresora)**: haga clic en **Propiedades** en el cuadro de diálogo **Imprimir** para abrir el controlador de la impresora. La configuración modificada en el cuadro de diálogo **Propiedades de la impresora** no anula la configuración existente en el software de impresión.
- **Configuración predeterminada del controlador de la impresora**: la configuración predeterminada del controlador de la impresora establece la configuración utilizada en todos los trabajos de impresión, *a menos que* la configuración se modifique en los cuadros de diálogo **Configurar página**, **Imprimir** o **Propiedades de la impresora**.
- **Configuración del panel de control de la impresora**: la configuración modificada en el panel de control de la impresora tiene menos prioridad que las modificaciones realizadas en cualquier otro sitio.

## **Cambio de configuración del controlador de impresora en Windows**

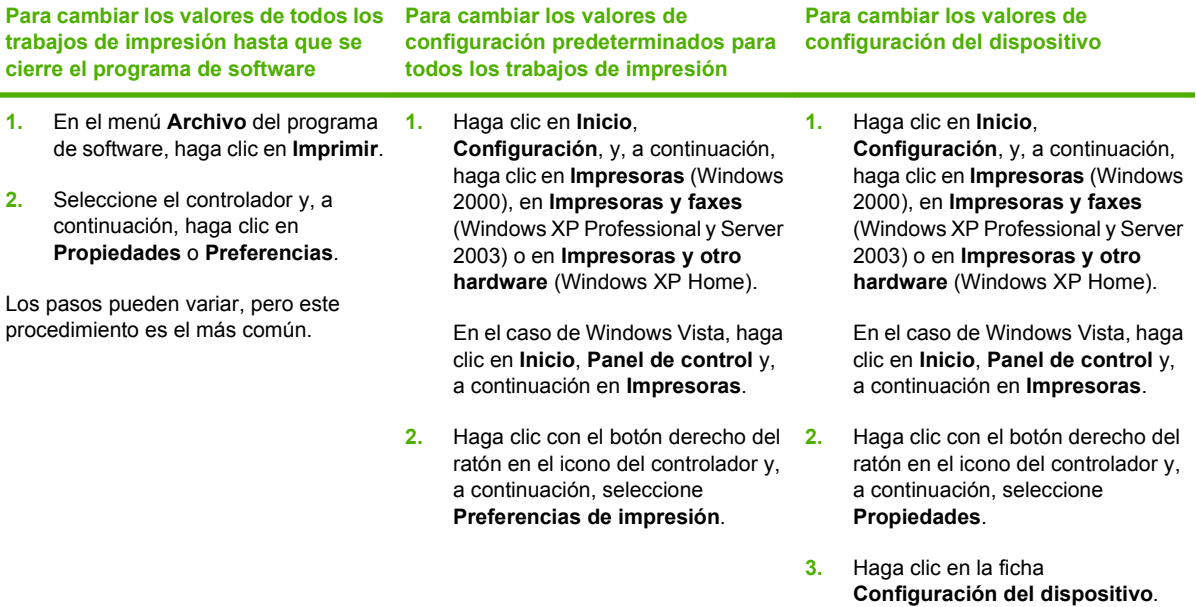

# **Tipos de instalación de software en Windows**

Dispone de los siguientes tipos de instalación de software:

- **Recomendada**. Instala la solución de software completa.
- **· Rápida**. Sólo instala los controladores de impresora. Hay una opción rápida para los productos que se conectan por USB y otra opción rápida para los que se conectan por red.
- **Personalizada**. Use la instalación **Personalizada** para seleccionar el software y los controladores que desea instalar.

# **Eliminación de software en Windows**

- **1.** Haga clic en **Inicio** y a continuación, en **Programas** o **Todos los programas**.
- **2.** Haga clic en **HP** y, a continuación, en **HP LaserJet M2727**.
- **3.** Haga clic en **Desinstalar** y siga las instrucciones que aparecen en pantalla para eliminar el software.

# **Utilidades compatibles para Windows**

### **HP ToolboxFX**

El software HP ToolboxFX es un programa que puede utilizar para las siguientes tareas:

- Comprobación del estado del dispositivo
- Comprobar el estado de los consumibles
- Configurar alertas
- Visualización de documentación del dispositivo
- Obtener acceso a las herramientas de solución de problemas y mantenimiento

HP ToolboxFX se instala durante la instalación de software recomendada desde el CD-ROM del producto.

Para obtener más información, consulte [Ver HP ToolboxFX en la página 180.](#page-191-0)

### **Servidor Web incorporado**

Este dispositivo está equipado con un servidor Web incorporado, que proporciona acceso a información sobre las actividades del dispositivo y de la red. Esta información aparece en un navegador Web, como Microsoft Internet Explorer, Netscape Navigator, Apple Safari o Firefox.

El servidor Web incorporado reside en el dispositivo; no se carga en un servidor de red.

El servidor Web incorporado ofrece una interfaz para el dispositivo que puede usar cualquier usuario con un equipo conectado en red y un navegador Web estándar. No se instala ni configura ningún software especial en el equipo, sólo es necesario disponer de un navegador Web compatible. Para obtener acceso al servidor Web incorporado, escriba la dirección IP del dispositivo en la línea de dirección del navegador. (Para localizar la dirección IP, imprima una página de configuración. Para obtener más información sobre cómo imprimir una página de configuración, consulte [Páginas de](#page-189-0) [información en la página 178](#page-189-0).)

Para obtener una explicación completa de las características y funcionamiento del servidor Web incorporado, consulte [Servidor Web incorporado en la página 189](#page-200-0).

### **HP Web Jetadmin**

HP Web Jetadmin es una herramienta de gestión basada en navegador para impresoras conectadas a la red y sólo se debe instalar en el equipo del administrador de red.

Para descargar una versión actual de HP Web Jetadmin y para obtener la lista más reciente de sistemas host compatibles, visite [www.hp.com/go/webjetadmin](http://www.hp.com/go/webjetadmin).

Una vez instalada en el servidor host, cualquier cliente de Windows podrá acceder a HP Web Jetadmin utilizando un navegador Web compatible (como por ejemplo Microsoft® Internet Explorer 4.x o Netscape Navigator 4.x o superior) visitando el host HP Web Jetadmin.

#### **Otros componentes y utilidades de Windows**

- Instalador de software: automatiza la instalación del sistema de impresión
- Registro en línea mediante Internet
- Programa de participación del cliente de HP
- Actualizaciones de HP

# **Software para otros sistemas operativos**

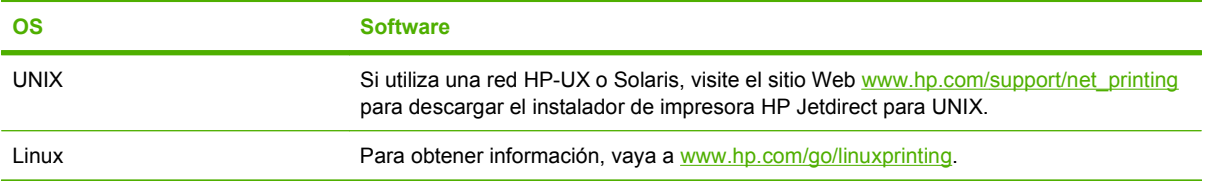

# **4 Uso del producto con Macintosh**

- [Software para Macintosh](#page-45-0)
- [Uso de las características del controlador de impresora para Macintosh](#page-49-0)
- [Escaneado desde el producto y HP Director \(Macintosh\)](#page-53-0)
- [Envío de un documento por fax desde un equipo Macintosh](#page-54-0)

# <span id="page-45-0"></span>**Software para Macintosh**

### **Sistemas operativos compatibles para Macintosh**

El dispositivo es compatible con los siguientes sistemas operativos Macintosh:

- Mac OS X v10.3, v10.4 y posteriores
- **NOTA:** Es compatible con Mac OS v10.4 y posteriores, PPC y equipos Mac con procesador Intel Core.

### **Controladores de impresora compatibles con Macintosh**

El programa de instalación de HP incluye archivos PPD (PostScript® Printer Description o Descripción de impresoras PostScript®), PDE (Printer Dialog Extensions o Extensiones de cuadros de diálogo de impresoras) y la aplicación HP Printer Utility para su uso con equipos Macintosh.

Los PPD, en combinación con los controladores de impresora Apple PostScript, ofrecen acceso a las características del dispositivo. Utilice el controlador de impresora PostScript para Apple suministrado con el equipo.

### **Prioridad de los valores de configuración de la impresión en Macintosh**

Las modificaciones de la configuración de impresión tienen prioridad en función de dónde se realicen:

- **E NOTA:** Los nombres de comandos y cuadros de diálogo pueden variar dependiendo de la aplicación de software.
	- **Cuadro de diálogo Configurar página**: haga clic en **Configurar página** o en un comando parecido del menú **Archivo** de la aplicación que está utilizando para abrir este cuadro de diálogo. La configuración modificada aquí anula la realizada en cualquier otro lugar.
	- **Cuadro de diálogo Imprimir**: haga clic en **Imprimir** y en **Configuración de impresión** o en un comando parecido del menú **Archivo** de la aplicación que está utilizando para abrir este cuadro de diálogo. La configuración modificada en el cuadro de diálogo **Imprimir** tiene menos prioridad y *no* anula las modificaciones realizadas en el cuadro de diálogo **Configurar página**.
	- **Cuadro de diálogo Propiedades de la impresora (controlador de la impresora)**: haga clic en **Propiedades** en el cuadro de diálogo **Imprimir** para abrir el controlador de la impresora. La configuración modificada en el cuadro de diálogo **Propiedades de la impresora** no anula la configuración existente en el software de impresión.
	- **Configuración predeterminada del controlador de la impresora**: la configuración predeterminada del controlador de la impresora establece la configuración utilizada en todos los trabajos de impresión, *a menos que* la configuración se modifique en los cuadros de diálogo **Configurar página**, **Imprimir** o **Propiedades de la impresora**.
	- **Configuración del panel de control de la impresora**: la configuración modificada en el panel de control de la impresora tiene menos prioridad que las modificaciones realizadas en cualquier otro sitio.

### **Cambio de configuración de los controladores de impresora para Macintosh**

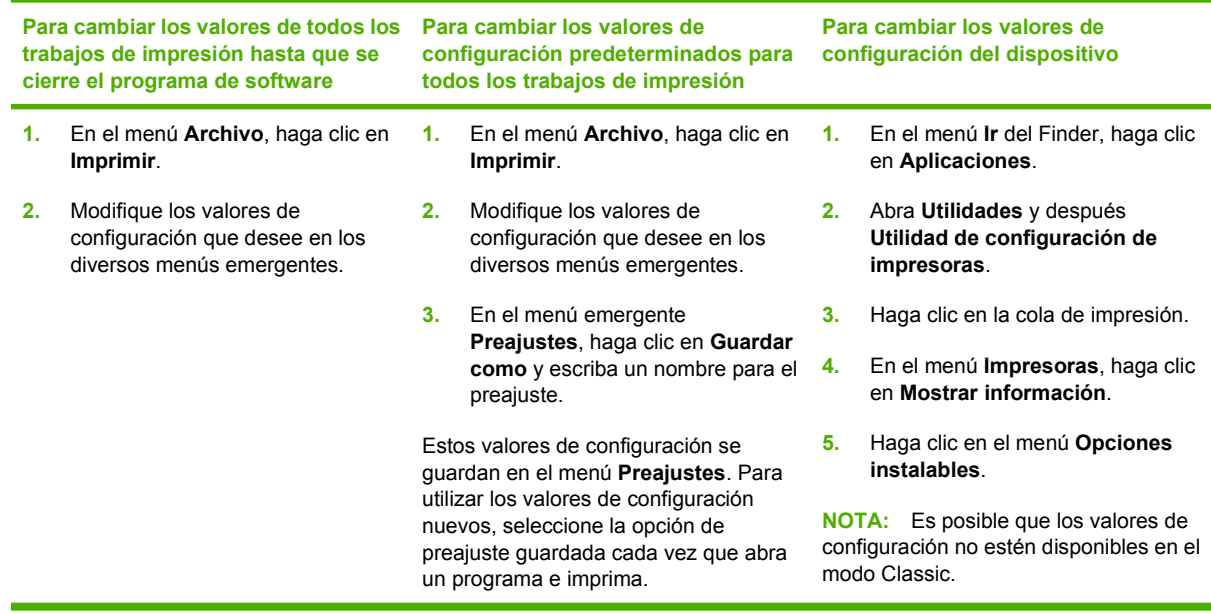

### **Tipos de instalación de software en Macintosh**

#### **Instalación de software de Macintosh para conexiones directas (USB)**

- **1.** Conecte un cable USB entre el puerto USB del dispositivo y el puerto USB del equipo. Use un cable USB estándar de 2 metros.
- **2.** Inserte el CD del dispositivo en la unidad de CD-ROM y ejecute el programa de instalación. Si el menú del CD no se ejecuta de forma automática, haga doble clic en el icono del CD que aparece en el escritorio.
- **3.** Haga doble clic en el icono del **Instalador** que se encuentra en la carpeta HP LaserJet Installer.
- **4.** Siga las instrucciones que aparecen en la pantalla del equipo.

Cuando el dispositivo está conectado al equipo, se crean automáticamente colas de impresión de la impresora USB. Sin embargo, si no se ha ejecutado el programa de instalación antes de conectar el cable USB, la cola utilizará un PPD genérico. Complete los siguientes pasos para cambiar el PPD de la cola.

- **5.** En el disco duro del equipo, abra **Aplicaciones**, **Utilidades** y, a continuación, **Utilidad de configuración de impresoras**.
- **6.** Seleccione la cola de la impresora correcta y, a continuación, haga clic en **Mostrar información** para abrir el cuadro de diálogo **Información de la impresora**.
- **7.** En el menú emergente, seleccione **Modelo de impresora** y, a continuación, en el menú emergente donde **Genérico** aparece seleccionado, seleccione el PPD correcto para el dispositivo.
- **8.** Imprima una página de prueba desde cualquier programa de software para asegurarse de que el software se instaló correctamente.

Si falla la instalación, reinstale el software. Si este proceso también falla, consulte las notas de instalación o los últimos archivos de tipo Leame que se encuentran en el CD del dispositivo o el folleto incluido en la caja.

#### **Instalación de software Macintosh para redes**

- **1.** Conecte el cable de red entre el servidor de impresión HP Jetdirect y un puerto de red.
- **2.** Inserte el CD en la unidad de CD-ROM. Si el CD no se ejecuta automáticamente, haga doble clic en el icono del CD situado en el escritorio.
- **3.** Haga doble clic en el icono del **Instalador** que se encuentra en la carpeta HP LaserJet Installer.
- **4.** Siga las instrucciones que aparecen en la pantalla del equipo.
- **5.** En el disco duro del equipo, abra **Aplicaciones**, **Utilidades** y, a continuación, **Utilidad de configuración de impresoras**.
- **6.** Haga clic en **Añadir impresora**.
- **7.** Seleccione **Rendezvous** o **Bonjour** como tipo de conexión.
- **NOTA:** Según la configuración del producto, es posible que **Appletalk** y **IP Printing** (Impresión IP) también estén disponibles.
- **8.** Seleccione el dispositivo de la lista.
- **9.** Haga clic en **Añadir impresora**.
- **10.** Cierre el Centro de impresión o la Utilidad Configuración Impresoras.

### **Desinstalar software de sistemas operativos Macintosh**

Para eliminar el software de un equipo Macintosh, arrastre los archivos PPD a la papelera.

### **Utilidades compatibles para Macintosh**

#### **Servidor Web incorporado**

Este dispositivo está equipado con un servidor Web incorporado, que proporciona acceso a información sobre las actividades del dispositivo y de la red. Esta información aparece en un navegador Web, como Microsoft Internet Explorer, Netscape Navigator, Apple Safari o Firefox.

El servidor Web incorporado reside en el dispositivo; no se carga en un servidor de red.

El servidor Web incorporado ofrece una interfaz para el dispositivo que puede usar cualquier usuario con un equipo conectado en red y un navegador Web estándar. No se instala ni configura ningún software especial en el equipo, sólo es necesario disponer de un navegador Web compatible. Para obtener acceso al servidor Web incorporado, escriba la dirección IP del dispositivo en la línea de dirección del navegador. (Para localizar la dirección IP, imprima una página de configuración. Para obtener más información sobre cómo imprimir una página de configuración, consulte [Páginas de](#page-189-0) [información en la página 178](#page-189-0).)

Para obtener una explicación completa de las características y funcionamiento del servidor Web incorporado, consulte [Servidor Web incorporado en la página 189](#page-200-0).

#### **Configure Device de Macintosh**

Configure Device de Macintosh es un programa basado en Web que proporciona acceso a información sobre el producto (por ejemplo, sobre el estado de los consumibles y la configuración del producto). Utilice Configure Device de Macintosh para supervisar y gestionar el producto desde el equipo.

- **NOTA:** Para utilizar el programa Configure Device de Macintosh debe realizar una instalación completa del software.
	- Compruebe el estado del producto e imprima páginas de información.
	- Compruebe y cambie la configuración del sistema del producto.
	- Compruebe la configuración de impresión predeterminada.
	- Compruebe y cambie la configuración del fax, como los ajustes de envío y recepción de fax, la agenda, el marcado rápido y los informes de fax.
	- Compruebe y cambie la configuración de la red, como la configuración IP, avanzada, mDNS, SNMP, configuración de redes y contraseña.

Puede ver Configure Device de Macintosh si el producto está conectado directamente al equipo o si está conectado a la red.

**E** NOTA: No necesita disponer de acceso a Internet para abrir y utilizar Configure Device de Macintosh.

#### **Visualizar Configure Device de Macintosh cuando el producto está conectado directamente al equipo**

- **1.** Abra HP Director haciendo clic en el icono **HP Director** que se encuentra en el dock.
- **2.** En HP Director, haga clic en **Configuración**.
- **3.** Seleccione **Configurar dispositivo** para abrir Configure Device de Macintosh en un explorador.

#### **Visualizar Configure Device de Macintosh cuando el producto está conectado a una red**

- **1.** Abra uno de los siguientes exploradores Web compatibles:
	- Safari 1.2 o posterior
	- Microsoft Internet Explorer 5,0 o superior
	- Netscape Navigator 4,75 o superior
	- Opera 6.05 o posterior
- **2.** Escriba la dirección IP del producto en el explorador Web para abrir la página de inicio de Configure Device de Macintosh.

# <span id="page-49-0"></span>**Uso de las características del controlador de impresora para Macintosh**

### **Imprimir**

#### **Creación y uso de preajustes de impresión en Macintosh**

Utilice los preajustes de impresión para guardar la configuración del controlador actual y volver a utilizarla.

#### **Creación de un preajuste de impresión**

- **1.** En el menú **Archivo**, haga clic en **Imprimir**.
- **2.** Seleccione el controlador.
- **3.** Seleccione los valores de configuración de la impresión.
- **4.** En el cuadro **Preajustes**, haga clic en **Guardar como...** y escriba un nombre para el preajuste.
- **5.** Haga clic en **OK**.

#### **Uso de preajustes de impresión**

- **1.** En el menú **Archivo**, haga clic en **Imprimir**.
- **2.** Seleccione el controlador.
- **3.** En el cuadro **Preajustes**, seleccione el preajuste de impresión que desee utilizar.
- **EX NOTA:** Para utilizar la configuración predeterminada del controlador de impresora, seleccione **Valores de fábrica**.

#### **Cambio de tamaño de documentos o impresión en un tamaño de papel personalizado**

Puede cambiar el tamaño de un documento para que se ajuste a un tamaño de papel diferente.

- **1.** En el menú **Archivo**, haga clic en **Imprimir**.
- **2.** Abra el menú **Manejo del papel**.
- **3.** En el área para el **Destination Paper Size**, seleccione **Scale to fit paper size**, y, a continuación, el tamaño en la lista desplegable.
- **4.** Si desea utilizar únicamente papel más pequeño que el documento, seleccione **Scale down only**.

#### **Imprimir una portada**

Puede imprimir una portada por separado para su documento que contenga un mensaje (como "Confidencial").

- **1.** En el menú **Archivo**, haga clic en **Imprimir**.
- **2.** Seleccione el controlador.
- **3.** Abra el menú emergente **Portada** y, a continuación, seleccione si desea imprimir la portada **Antes del documento** o **Después del documento**.
- **4.** En el menú emergente **Tipo de portada**, seleccione el mensaje que desea imprimir en la portada.

**NOTA:** Para imprimir una portada en blanco, seleccione **Estándar** como **Tipo de portada**.

#### **Uso de filigranas**

Una filigrana es una nota, como "Confidencial", que aparece impresa en el fondo de las páginas de un documento.

- **1.** En el menú **Archivo**, haga clic en **Imprimir**.
- **2.** Abra el menú **Filigranas**.
- **3.** Junto a **Modo**, seleccione el tipo de filigrana que se va a utilizar. Seleccione **Filigrana** para imprimir un mensaje semi-transparente. Seleccione **Superponer** para imprimir un mensaje que no sea transparente.
- **4.** Junto a **Páginas**, seleccione si desea imprimir la filigrana en todas las páginas o únicamente en la primera página.
- **5.** Junto a **Texto**, seleccione uno de los mensajes estándar, o elija **Personalizado** y escriba un nuevo mensaje en el cuadro.
- **6.** Seleccione las opciones para el resto de la configuración.

#### **Impresión de varias páginas en una hoja de papel en Macintosh**

Es posible imprimir varias páginas en una sola hoja de papel. Esta característica ofrece un método económico para imprimir páginas de calidad borrador.

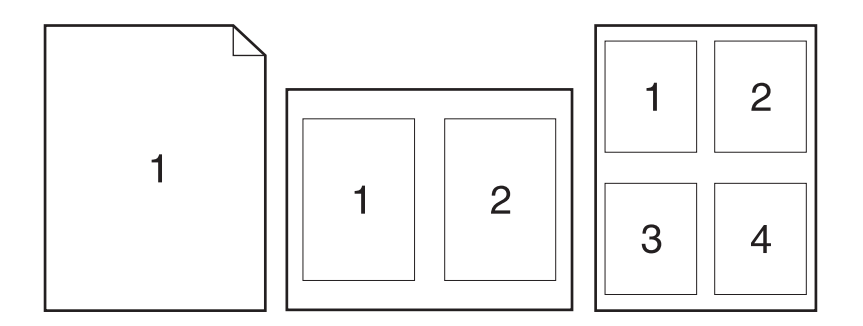

- **1.** En el menú **Archivo**, haga clic en **Imprimir**.
- **2.** Seleccione el controlador.
- **3.** Abra el menú emergente **Disposición**.
- **4.** Junto a **Páginas por hoja**, seleccione el número de páginas que desea imprimir en cada hoja (1, 2, 4, 6, 9 o 16).
- **5.** Junto a **Configuración**, seleccione el orden y la colocación de las páginas en la hoja.
- **6.** Junto a **Borde**, seleccione el tipo de borde que desea imprimir alrededor de cada página en la hoja.

#### **Impresión en ambas caras de la página (impresión a doble cara o dúplex)**

#### **Usar impresión dúplex automática**

- **1.** Cargue papel suficiente para el trabajo de impresión en una de las bandejas. Si carga papel especial, como papel con membrete, hágalo de una de las siguientes maneras:
	- En la bandeja 1, carque el papel con membrete con la cara frontal hacia arriba, de manera que el borde inferior se introduzca primero en la impresora.
	- Si utiliza otra bandeja, cargue el papel con membrete con la cara frontal hacia abajo y el borde superior hacia la parte posterior de la bandeja.
- **2.** En el menú **Archivo**, haga clic en **Imprimir**.
- **3.** Abra el menú emergente **Disposición**.
- **4.** Junto a **Two-Sided** (Doble cara), seleccione **Long-Edge Binding** (Encuadernación horizontal) o **Short-Edge Binding** (Encuadernación vertical).
- **5.** Haga clic en **Imprimir**.

#### **Imprimir en ambas caras manualmente**

- **1.** Cargue papel suficiente para el trabajo de impresión en una de las bandejas. Si carga papel especial, como papel con membrete, hágalo de una de las siguientes maneras:
	- En la bandeja 1, cargue el papel con membrete con la cara frontal hacia arriba, de manera que el borde inferior se introduzca primero en la impresora.
	- Si utiliza otra bandeja, cargue el papel con membrete con la cara frontal hacia abajo y el borde superior hacia la parte posterior de la bandeja.
- $\triangle$  **PRECAUCIÓN:** Con el fin de evitar atascos, no cargue papel de más de 105 g/m<sup>2</sup> (bond de 28 libras).
- **2.** En el menú **Archivo**, haga clic en **Imprimir**.
- **3.** En el menú emergente **Acabado**, seleccione la opción **Impresión manual a doble cara**.
- **4.** Haga clic en **Imprimir**. Siga las instrucciones de la ventana emergente que aparece en la pantalla del equipo antes de volver a cargar la pila de salida en la bandeja 1 para imprimir la segunda mitad.
- **5.** Vaya a la impresora y retire el papel en blanco de la bandeja 1.
- **6.** Inserte la pila impresa con la parte frontal hacia arriba, de manera que el borde inferior se introduzca antes en la bandeja 1 de la impresora. *Debe* imprimir la segunda cara desde la bandeja 1.
- **7.** Si se le indica, pulse el botón correspondiente del panel de control para continuar.

#### **Uso del menú Servicios**

Si el dispositivo está conectado a una red, utilice el menú **Servicios** para obtener información sobre el estado del dispositivo y los consumibles.

- **1.** En el menú **Archivo**, haga clic en **Imprimir**.
- **2.** Abra el menú **Servicios**.
- **3.** Seleccione una tarea de mantenimiento de la lista desplegable y, a continuación haga clic en **Iniciar**. El servidor Web incorporado abre la página que proporciona la información sobre la tarea seleccionada.
- **4.** Para ir a diversos sitios Web de asistencia para este dispositivo, seleccione una opción de Servicios de Internet de la lista desplegable y, a continuación, haga clic en **Ir**.

# <span id="page-53-0"></span>**Escaneado desde el producto y HP Director (Macintosh)**

Para obtener más información sobre las tareas y configuraciones descritas en esta sección, consulte la ayuda en línea de HP Director.

#### **Tareas de escaneado**

Para escanear a un programa de software, hay que escanear el elemento mediante el propio programa. Cualquier programa compatible con TWAIN puede escanear una imagen. Si el programa no es compatible con TWAIN, guarde la imagen escaneada en un archivo y, a continuación, coloque, abra o importe el archivo en el programa de software.

#### **Utilización del escaneado página por página**

- **1.** Levante la tapa del escáner de superficie plana y cargue el original que desea escanear cara abajo en el escáner, con la esquina superior izquierda del documento en la esquina inferior derecha del cristal. Cierre la tapa con cuidado.
- **2.** Haga doble clic en el alias de escritorio de HP Director.
- **3.** Haga clic en HP Director y después en **Escanear** para abrir el cuadro de diálogo **HP**.
- **4.** Haga clic en **Escanear**.
- **5.** Para escanear varias páginas, cargue la siguiente página y haga clic en **Escanear**. Repita la acción hasta que estén escaneadas todas las páginas.
- **6.** Haga clic en **Finalizar** y después en **Destinos**.

#### **Escaneado a archivo**

- **1.** En **Destinos**, elija **Guardar en archivo**.
- **2.** Asígnele un nombre al archivo y especifique la ubicación de destino.
- **3.** Haga clic en **Guardar**. El original se escanea y se guarda.

#### **Escanear a correo electrónico**

- **1.** En **Destinos**, elija **Correo electrónico**.
- **2.** Se abre un mensaje de correo electrónico en blanco con el documento escaneado como archivo adjunto.
- **3.** Introduzca un destinatario, agregue texto u otros datos adjuntos y, a continuación, haga clic en **Enviar**.

## <span id="page-54-0"></span>**Envío de un documento por fax desde un equipo Macintosh**

- **1.** En el programa de software, en el menú **Archivo**, seleccione **Imprimir**.
- **2.** Haga clic en **PDF** y después seleccione **Enviar PDF por fax**.
- **3.** Escriba un número de fax en el campo **A**.
- **4.** Para incluir una portada de fax, seleccione **Utilizar portada** y, a continuación, escriba el asunto y el mensaje de la portada (opcional).
- **5.** Haga clic en **Fax**.

# **5 Conectividad**

- [Conexión del producto directamente a un equipo con USB](#page-57-0)
- [Descargo de responsabilidad sobre el uso compartido de impresoras](#page-58-0)
- [Sistemas operativos de red compatibles](#page-58-0)
- [Protocolos de red admitidos](#page-59-0)
- [Instalación del producto en una red](#page-61-0)
- [Configuración del producto de red](#page-62-0)

**NOTA:** La configuración de los parámetros de TCP/IP es complicada y debe llevarla a cabo un administrador de red con experiencia. BOOTP requerirá un servidor para configurar los parámetros de TCP/IP específicos del producto. DHCP también necesitará un servidor, pero la configuración TCP/IP no será fija para el producto. Por último, desde el panel de control, el servidor Web incorporado, HP ToolboxFX o HP Web Jetadmin puede aplicarse el método de configuración manual de determinados parámetros de TCP/IP. Para obtener más ayuda sobre la configuración de la red, diríjase a su proveedor de servicios de red.

# <span id="page-57-0"></span>**Conexión del producto directamente a un equipo con USB**

- **NOTA:** No conecte el cable USB del producto al equipo hasta que el instalador no lo solicite.
	- **1.** Inserte el CD del producto en el equipo. Si el instalador del software no se inicia, busque el archivo setup.exe del CD y haga doble clic en él.
	- **2.** Siga las instrucciones del instalador.
	- **3.** Espere a que finalice el proceso de instalación y después reinicie el equipo.

### <span id="page-58-0"></span>**Descargo de responsabilidad sobre el uso compartido de impresoras**

HP no admite las conexiones de red de igual a igual, ya que la característica es una función de los sistemas operativos de Microsoft y no de los controladores de impresora de HP. Vaya a la página de Microsoft en [www.microsoft.com.](http://www.microsoft.com)

# **Sistemas operativos de red compatibles**

Los siguientes sistemas operativos son compatibles con la impresión en red:

#### **Instalación completa del software**

**Controlador de impresión y de escaneado**

#### **Sólo controlador de impresora**

- Windows  $XP$  (de 32 y 64 bits)
- Windows 2000
- Estructuras de programación UNIX (sólo Web)

Linux (sólo Web)

- Windows Vista (32 bits y 64 bits) ●
- Windows 2003 Server (32 bits y 64 bits)
- $\bullet$  Mac OS X v10.3, v10.4 y posteriores

# <span id="page-59-0"></span>**Protocolos de red admitidos**

El producto es compatible con el protocolo de red TCP/IP, que es el protocolo de red de uso más generalizado y aceptado. Muchos servicios de red utilizan este protocolo. Este producto también admite IPv4 e IPv6. En las siguientes tablas se enumeran los servicios/protocolos de red admitidos por el producto.

### **Tabla 5-1 Impresión Nombre del servicio Descripción** port9100 (modo directo) servicio de impresión Daemon de impresora de líneas (LPD) Servicio de impresión

#### **Tabla 5-2 Detección de productos de red**

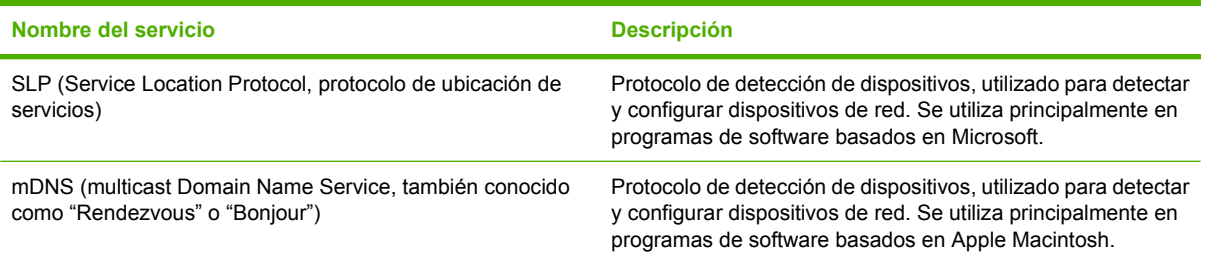

#### **Tabla 5-3 Envío de mensajes y gestión**

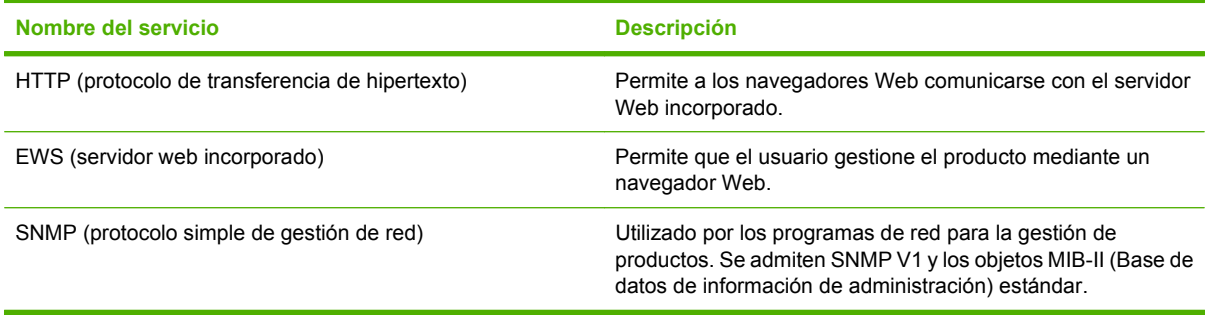

#### **Tabla 5-4 Asignación de dirección IP**

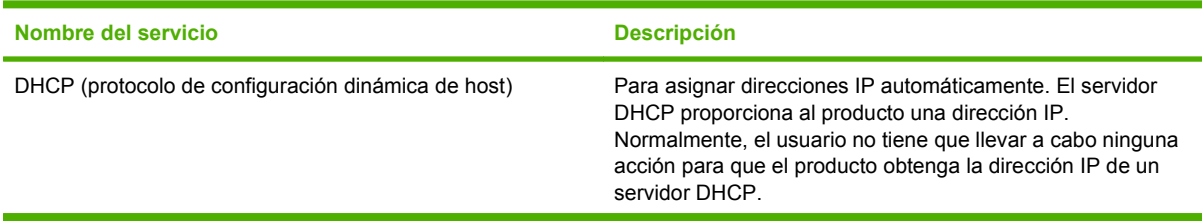

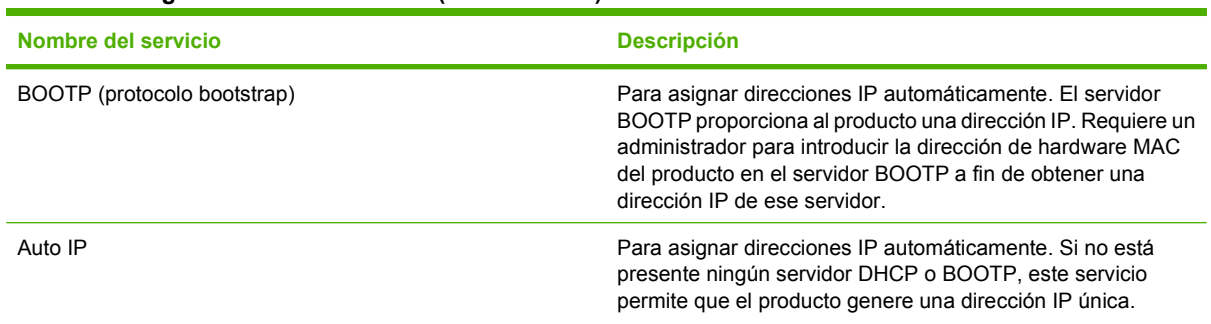

#### **Tabla 5-4 Asignación de dirección IP (continuación)**

# <span id="page-61-0"></span>**Instalación del producto en una red**

En esta configuración, el producto está conectado directamente a la red y puede configurarse para que todos los equipos de dicha red impriman directamente en el dispositivo.

**NOTA:** Este modo es la configuración de red recomendada para el producto.

- **1.** Antes de encender el producto, conéctelo directamente a la red insertando un cable de red en el puerto de red del producto.
- **2.** Encienda el producto, espere 2 minutos y después utilice el panel de control para imprimir una página de configuración. .
- **NOTA:** Asegúrese de que la dirección IP consta en la página de configuración antes de continuar con el siguiente paso. Si no hay dirección IP, vuelva a imprimir la página de configuración.
- **3.** Inserte el CD del producto en el equipo. Si el instalador del software no se inicia, busque el archivo setup.exe del CD y haga doble clic en él.
- **4.** Siga las instrucciones del instalador.
- **NOTA:** Cuando el instalador solicite una dirección de red, indique la dirección IP que consta en la página de configuración impresa antes de iniciar el programa de instalación o busque el producto en la red.
- **5.** Espere a que finalice el proceso de instalación y después reinicie el equipo.

# <span id="page-62-0"></span>**Configuración del producto de red**

### **Cómo ver la configuración**

#### **página Configuración de red**

La página de configuración de red muestra la configuración y las propiedades actuales de la tarjeta de red del producto. Para imprimir esta página desde el producto, realice los siguientes pasos.

- **1.** En el panel de control, pulse Configuración.
- **2.** Utilice los botones de flecha para seleccionar **Informes** y, a continuación, pulse Aceptar.
- **3.** Utilice los botones de flecha para seleccionar **Informe de red** y, a continuación, pulse Aceptar.

#### **página de configuración**

La página de configuración muestra la configuración y las propiedades actuales del producto. Puede imprimir una página de configuración desde el producto o desde HP ToolboxFX. Para imprimir la página de configuración desde el producto, realice los siguientes pasos.

- **1.** En el panel de control, pulse Configuración.
- **2.** Utilice los botones de flecha para seleccionar **Informes** y, a continuación, pulse Aceptar.
- **3.** Utilice los botones de flecha para seleccionar **Config. informe** y, a continuación, pulse Aceptar.

También se imprime una segunda página. En esa página, las secciones **Configuración de fax** y **Configuración de foto** aportan detalles sobre la configuración de fax del producto.

### **Cambio de la configuración**

Puede utilizar el servidor Web incorporado (EWS) o HP ToolboxFX para ver o cambiar la configuración IP. Para obtener acceso al servidor Web incorporado, escriba la dirección IP del producto en la línea de dirección del explorador Web.

HP ToolboxFX aparece cuando el producto está directamente conectado al equipo o a una red. Debe realizar una instalación completa del software para poder utilizar HP ToolboxFX.

Abra HP ToolboxFX mediante uno de los siguientes procedimientos:

- En la bandeja de sistema de Windows, haga doble clic en el icono de HP ToolboxFX.
- En el menú **Inicio** de Windows, haga clic en **Programas** (o en **Todos los programas** en Windows XP), haga clic en **HP**, luego en el nombre del producto y, a continuación, en **HP ToolboxFX**.

En HP ToolboxFX, haga clic en la ficha **Configuración de red**.

Desde la ficha **Conexión a red** (EWS) o la ficha **Configuración de red** (HP ToolboxFX), puede cambiar las siguientes configuraciones:

- Nombre de host
- Dirección IP manual
- Máscara de subred manual
- Puerta de enlace predeterminada manual

**EY NOTA:** Si cambia la configuración de red, puede que necesite cambiar la URL del navegador antes de poder comunicarse de nuevo con el producto. El producto estará fuera de servicio durante varios segundos mientras se reinicia la red.

### **Dirección IP**

La dirección IP del producto se puede establecer manualmente o bien automáticamente vía DHCP, BootP o AutoIP.

#### **Configuración manual**

- **1.** En el panel de control, pulse Configuración.
- **2.** Utilice los botones de flecha para seleccionar **Config. red** y, a continuación, pulse Aceptar.
- **3.** Utilice los botones de flecha para seleccionar **Config. TCP/IP** y, a continuación, pulse Aceptar.
- **4.** Utilice los botones de flecha para seleccionar **Manual** y, a continuación, pulse Aceptar.
- **5.** Utilice los botones alfanuméricos para escribir la dirección IP y, a continuación, pulse Aceptar.
- **6.** Si la dirección IP no es correcta, utilice los botones de flecha para seleccionar **No** y, a continuación, pulse Aceptar. Repita el paso 5 con la dirección IP correcta y después repita este mismo paso para configurar la máscara de subred y la pasarela predeterminada.

#### **Configuración automática**

- **1.** En el panel de control, pulse Configuración.
- **2.** Utilice los botones de flecha para seleccionar **Config. red** y, a continuación, pulse Aceptar.
- **3.** Utilice los botones de flecha para seleccionar **Config. TCP/IP** y, a continuación, pulse Aceptar.
- **4.** Utilice los botones de flecha para seleccionar **Automático** y, a continuación, pulse Aceptar.

La dirección IP automática puede tardar varios minutos en estar lista para el uso.

**E NOTA:** Si desea desactivar o activar modos IP automáticos específicos (como BOOTP, DHCP o AutoIP), sólo se puede cambiar esta configuración mediante el servidor Web incorporado o HP ToolboxFX.

#### **Configuración de IPv4 e IPv6**

Sólo el protocolo IPv4 puede configurarse manualmente. El protocolo IPv4 se puede definir desde HP ToolboxFX o desde el panel de control del producto. El protocolo IPv6 sólo se puede seleccionar desde el panel de control del producto.

### **Configuración de velocidad de transferencia de datos**

- **NOTA:** Los cambios incorrectos del parámetro de velocidad de transferencia pueden impedir la comunicación del producto con otros dispositivos de la red. Normalmente, el producto debe dejarse en modo automático. Si se realizan cambios, es posible que el producto se reinicie. Modifique la configuración únicamente con el producto inactivo.
	- **1.** En el panel de control, pulse Configuración.
	- **2.** Utilice los botones de flecha para seleccionar **Config. red** y, a continuación, pulse Aceptar.
- **3.** Utilice los botones de flecha para seleccionar **Velocidad transferencia datos** y, a continuación, pulse Aceptar.
- **4.** Utilice los botones de flecha para seleccionar uno de los siguientes parámetros.
	- Automático
	- 10T Full
	- 10T Half
	- 100TX-Full
	- 100TX Half
	- **NOTA:** Este valor debe coincidir con el configurado en el producto de red con el que conecta (un concentrador de red, conmutador, pasarela, direccionador o equipo).
- **5.** Pulse Aceptar. El producto se reiniciará.

# **6 Papel y soportes de impresión**

- [Información sobre el uso de papel y soportes de impresión](#page-67-0)
- [Tamaños de los papeles y soportes de impresión admitidos](#page-68-0)
- [Directrices de uso de papel o soportes de impresión especiales](#page-69-0)
- [Carga de papel y soportes de impresión](#page-71-0)
- [Configuración de las bandejas](#page-73-0)
- **[Cambio de la selección de bandeja](#page-74-0)**

# <span id="page-67-0"></span>**Información sobre el uso de papel y soportes de impresión**

Este producto admite varios tipos de papel y otros soportes de impresión de acuerdo con las directrices incluidas en esta guía del usuario. El papel o los soportes de impresión que no cumplan estas directrices podrían ocasionar los siguientes problemas:

- Mala calidad de impresión
- Incremento de atascos
- Desgaste prematuro del producto, con la consiguiente necesidad de reparación

Para obtener mejores resultados, utilice sólo papel HP y soportes de impresión diseñados para impresoras láser o multiuso. No utilice papel o soportes de impresión diseñados para impresoras de inyección de tinta. Hewlett-Packard Company no puede recomendar el uso de otras marcas de soportes de impresión porque no puede controlar su calidad.

Es posible que existan soportes que, pese a reunir todos los requisitos expresados en esta guía de usuario, no ofrezcan resultados satisfactorios. Esto puede deberse a un uso indebido, a un nivel inaceptable de temperatura y/o humedad o a otras variables ajenas al control de Hewlett-Packard.

 $\triangle$  **PRECAUCIÓN:** La utilización de papel o soportes de impresión que no cumplan las especificaciones expresadas por Hewlett-Packard puede causar problemas en el producto, que requieran una reparación. Estas reparaciones no están cubiertas ni por la garantía ni por los contratos de asistencia técnica de Hewlett-Packard.

# <span id="page-68-0"></span>**Tamaños de los papeles y soportes de impresión admitidos**

Este producto admite diversos tamaños de papel y se adapta a distintos soportes.

**NOTA:** Para obtener los mejores resultados de impresión, seleccione el tamaño y tipo de papel adecuados en el controlador de impresión antes de imprimir.

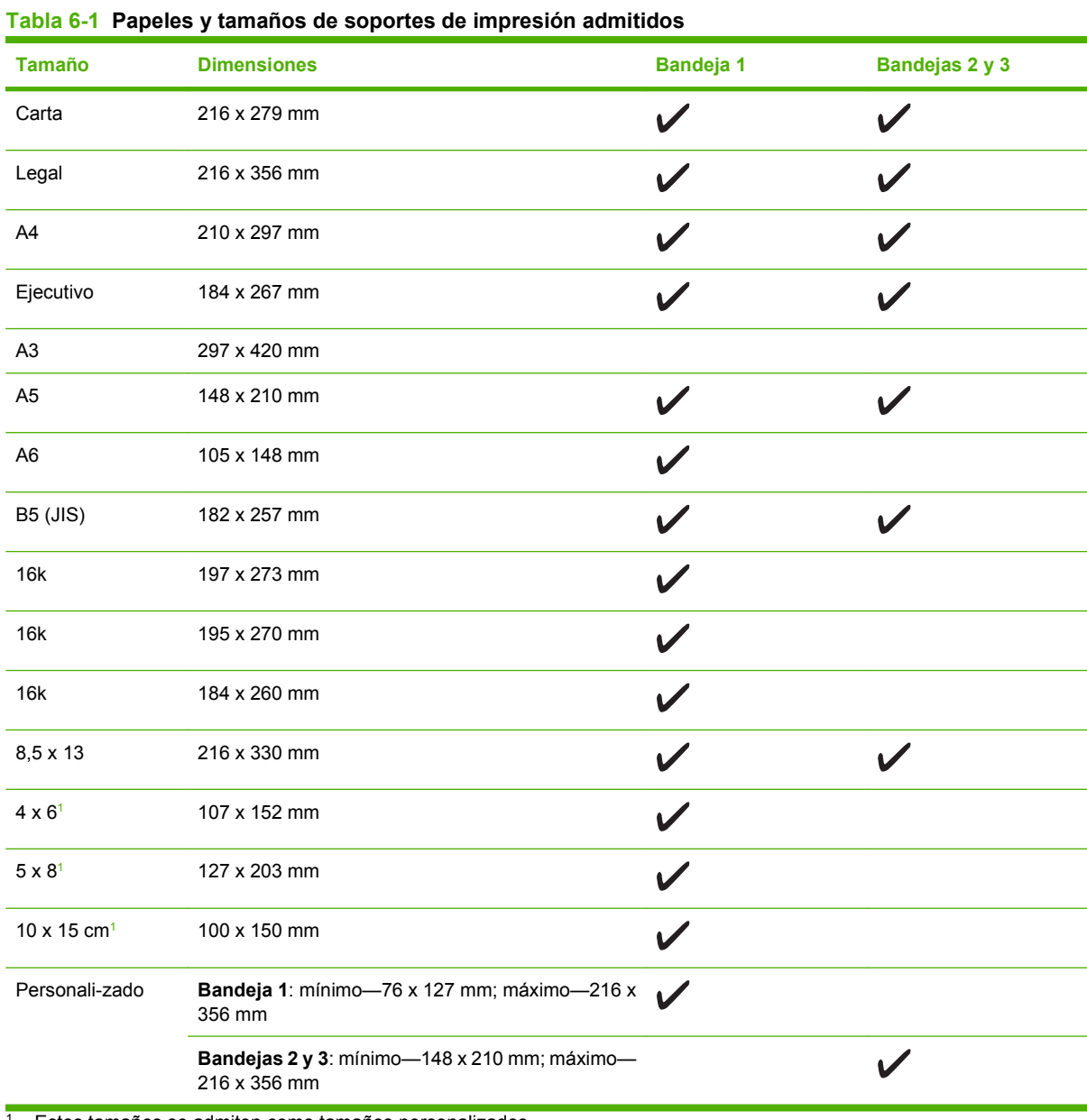

<sup>1</sup> Estos tamaños se admiten como tamaños personalizados.

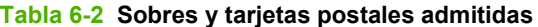

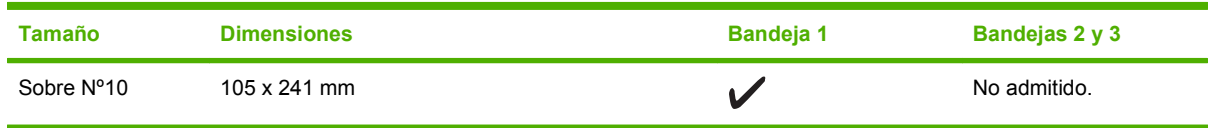

<span id="page-69-0"></span>**Tabla 6-2 Sobres y tarjetas postales admitidas (continuación)**

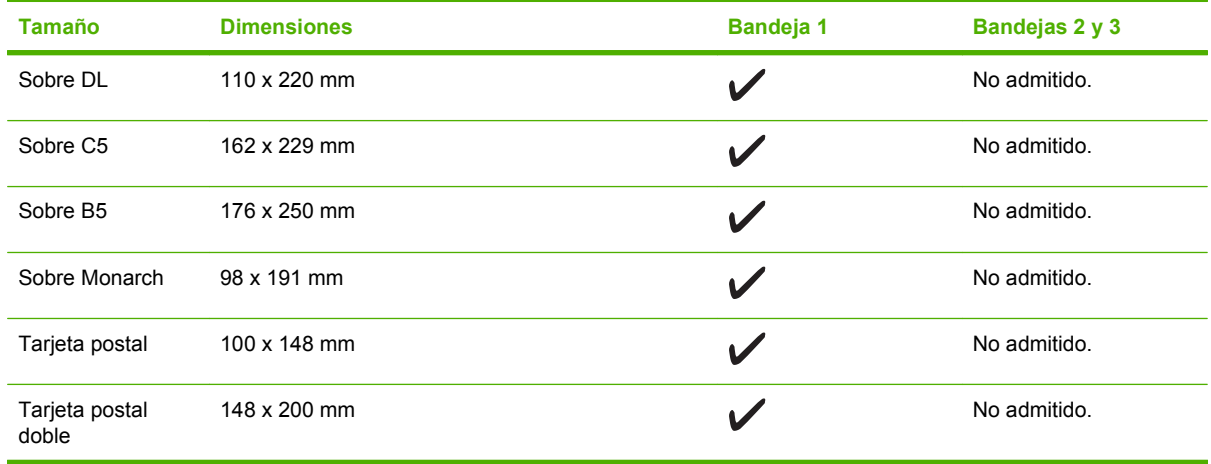

### **Directrices de uso de papel o soportes de impresión especiales**

Este producto admite la impresión en soportes especiales. Siga estas directrices para obtener buenos resultados. Cuando utilice papel o soportes de impresión especiales, asegúrese de configurar el tipo y el tamaño en el controlador de impresión para obtener los mejores resultados.

**PRECAUCIÓN:** Las impresoras HP LaserJet utilizan fusores para adherir partículas de tóner secas al papel en puntos muy precisos. El papel láser HP está diseñado para soportar esta temperatura extrema. Si utiliza papel para inyección de tinta no diseñado para esta tecnología, podría dañar su impresora.

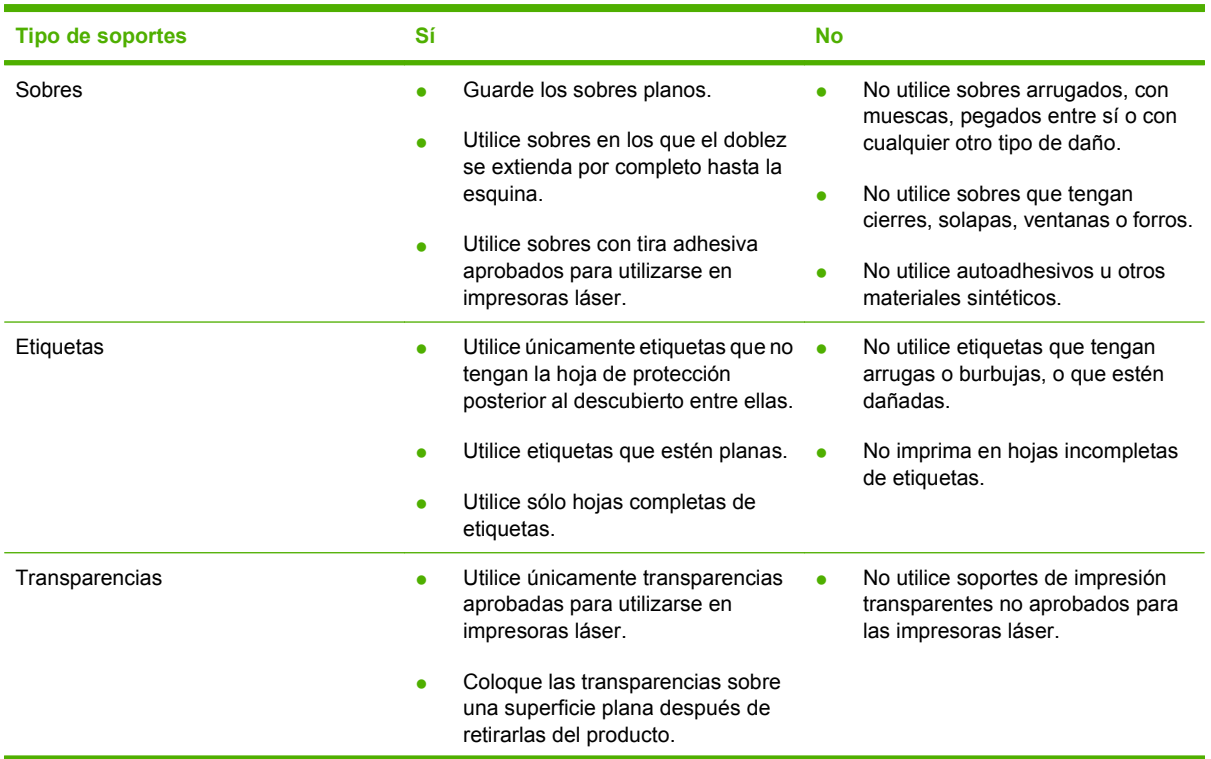

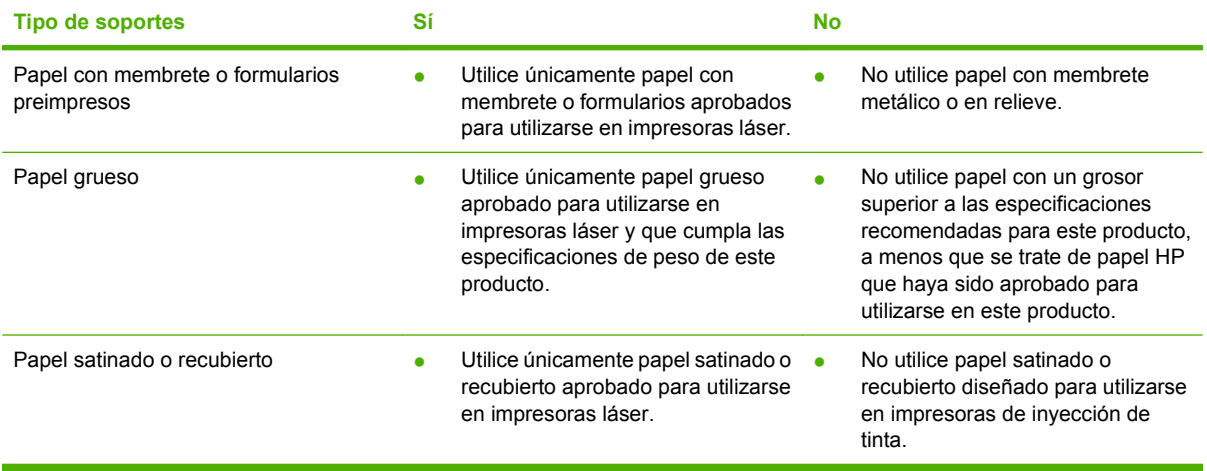

# <span id="page-71-0"></span>**Carga de papel y soportes de impresión**

### **Bandeja 1**

A la bandeja 1 se accede desde la parte delantera del producto. El producto imprime desde la bandeja 1 antes de intentar hacerlo desde otras bandejas.

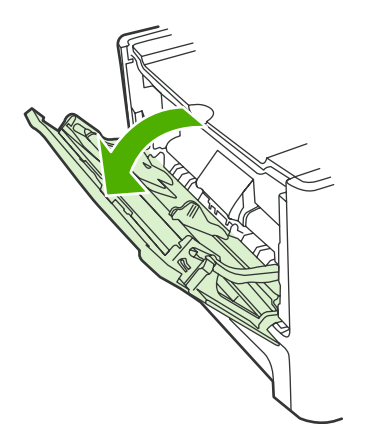

En la bandeja 1 caben hasta 50 hojas de soportes de 75 g/m<sup>2</sup> o cinco sobres, diez transparencias o bien diez tarjetas. Puede utilizar la bandeja 1 para imprimir la primera página en un soporte diferente del resto del documento.

Las guías para los soportes permiten que éstos se introduzcan correctamente en el producto y que la impresión no quede inclinada (desviada con respecto a los soportes). Al cargar el soporte de impresión, ajuste estas guías de modo que coincidan con el ancho del soporte de impresión que vaya a utilizar.

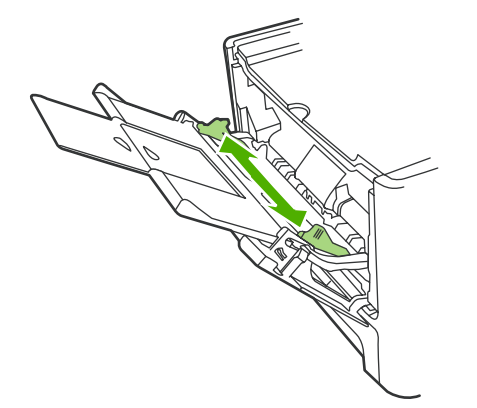

### **Bandeja 2 ó 3**

La bandeja 2 y la bandeja 3 opcional tienen capacidad para un máximo de 250 páginas de papel de 75 g/m2 o bien menos páginas de un soporte menos pesado (25 mm o una pila de menor altura). Cargue el soporte de impresión con el borde superior primero y la cara que va a imprimir boca abajo.

Las guías para los soportes permiten que éstos se introduzcan correctamente en el producto y que la impresión no quede inclinada. La bandeja 2 dispone de guías para soportes de impresión laterales y posteriores. Al cargar el soporte de impresión, ajuste las guías de modo que coincidan con el ancho y largo de éste.
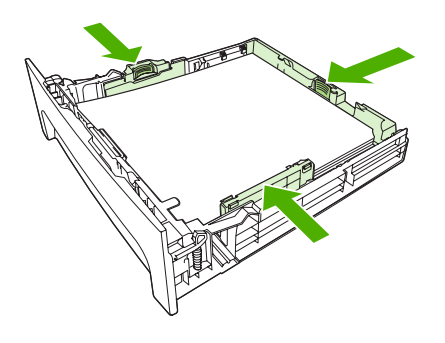

**NOTA:** Al añadir soportes de impresión nuevos, no olvide retirar los soportes de la bandeja de entrada y enderezar la pila del nuevo soporte. No airee los soportes de impresión. De esta manera, evitará que entren varias hojas de papel en el producto al mismo tiempo y reducirá el riesgo de atascos.

## **Configuración de las bandejas**

Cuando utilice una de las bandejas para un tamaño específico de papel, puede configurar el tamaño predeterminado para la bandeja en HP ToolboxFX o desde el panel de control. En HP ToolboxFX, seleccione **Manejo del papel** y, a continuación, seleccione el tamaño para la bandeja que va a configurar. Cuando seleccione ese tamaño de papel para un trabajo de impresión en el cuadro de diálogo de impresión, el producto seleccionará automáticamente esta bandeja.

Para configurar el tamaño de papel predeterminado desde el panel de control, lleve a cabo los siguientes pasos.

- **1.** En el panel de control del producto, pulse Configuración.
- **2.** Utilice los botones de flecha para seleccionar **Config. sistema** y, a continuación, pulse Aceptar.
- **3.** Utilice los botones de flecha para seleccionar **Configur. papel** y, a continuación, pulse Aceptar.
- **4.** Utilice los botones de flecha para seleccionar la bandeja que va a configurar y, a continuación, pulse Aceptar.
- **5.** Utilice los botones de flecha para seleccionar **Tipo de papel** o **Tamaño de papel** y, a continuación, pulse Aceptar.
- **6.** Utilice los botones de flecha para seleccionar un tipo o tamaño de papel predeterminado y, a continuación, pulse Aceptar.

## **Cambio de la selección de bandeja**

El producto está configurado para utilizar automáticamente el soporte de impresión de las bandejas que lo contengan. El producto siempre utiliza el soporte de impresión de la bandeja 1 si está cargada. Si no hay soporte de impresión en la bandeja 1, recurre a la bandeja 3 si está instalada y si no, a la bandeja 2.

Puede especificar qué bandeja desea utilizar cambiando la selección de bandeja. **Selección automática**, **Bandeja 1**, **Bandeja 2** y **Bandeja 3** son las opciones disponibles. **Selección automática** retira los soportes de impresión de la primera bandeja disponible que tenga los soportes coincidentes cargados.

**E NOTA: Bandeja 3** sólo está disponible si está instalada la bandeja 3.

#### **Cambio de la selección de bandeja para el trabajo actual**

- **1.** En el panel de control del producto, pulse Sel. band.
- **2.** Utilice los botones de flecha para seleccionar la bandeja de entrada que desea utilizar.
- **3.** Pulse Iniciar copia para guardar la selección e iniciar inmediatamente el trabajo de copia o pulse Aceptar para guardar la selección sin iniciar el trabajo.

#### **Cambio de la selección de bandeja predeterminada**

- **1.** En el panel de control del producto, pulse Configuración.
- **2.** Utilice los botones de flecha para seleccionar **Configurar copia** y, a continuación, pulse Aceptar.
- **3.** Utilice los botones de flecha para seleccionar **Sel. band. pred.** y, a continuación, pulse Aceptar.
- **4.** Utilice los botones de flecha para seleccionar una opción de bandeja y, a continuación, pulse Aceptar.

# **7 Tareas de impresión**

Esta sección facilita información sobre las tareas de impresión más habituales.

- [Cambio del controlador de la impresora para que se ajuste al tipo y tamaño de soporte](#page-77-0)
- [Cómo obtener ayuda sobre cualquier opción de impresión](#page-79-0)
- [Cómo cancelar un trabajo de impresión](#page-80-0)
- [Creación de folletos](#page-81-0)
- [Cambio de la configuración de calidad de impresión](#page-82-0)
- [Cambio de la densidad de impresión](#page-83-0)
- [Impresión en soportes especiales](#page-84-0)
- [Uso de papeles diferentes e impresión de portadas](#page-85-0)
- [Imprimir la primera página en blanco](#page-86-0)
- [Cambiar del tamaño de documentos](#page-87-0)
- [Selección de un tamaño de papel](#page-88-0)
- [Selección de un origen del papel](#page-89-0)
- [Selección de un tipo de papel](#page-90-0)
- [Configurar la orientación de impresión](#page-91-0)
- [Usar marcas de agua](#page-92-0)
- [Ahorro de tóner](#page-93-0)
- [Creación y uso de atajos de impresión en Windows](#page-94-0)
- [Impresión en ambas caras del papel \(impresión a doble cara o dúplex\)](#page-95-0)
- [Imprimir varias páginas en una hoja de papel en Windows](#page-97-0)
- [Configuración de ahorro](#page-98-0)
- **[Fuentes](#page-99-0)**

**E** NOTA: Muchas de las funciones descritas en este capítulo también se pueden llevar a cabo mediante HP ToolboxFX. Para ver las instrucciones, consulte la ayuda en línea de HP ToolboxFX.

### <span id="page-77-0"></span>**Cambio del controlador de la impresora para que se ajuste al tipo y tamaño de soporte**

Seleccionar el soporte por tipo y tamaño tiene como resultado una mejor calidad de impresión en papel grueso, satinado y transparencias. Utilizar una configuración incorrecta puede dar lugar a una calidad de impresión insatisfactoria. Para soportes de impresión especiales, como etiquetas o transparencias, imprima siempre por **Tipo**. En el caso de sobres, imprima siempre por **Tamaño**.

- **1.** En el menú **Archivo** del programa de software, haga clic en **Imprimir**.
- **2.** Seleccione el controlador y haga clic en **Propiedades** o **Preferencias**.
- **3.** Haga clic en la ficha **Papel/Calidad**.
- **4.** En el cuadro de lista **Tipo de papel** o **Tamaño de papel**, seleccione el tipo o tamaño correcto del soporte
- **5.** Haga clic en **Aceptar**.

### **Tipos de papel compatibles y capacidad de la bandeja**

Este producto posee la siguiente prioridad de bandeja para alimentar los soportes de impresión:

- **1.** Bandeja 1 (si está abierta)
- **2.** Bandeja 2
- **3.** Bandeja 3 opcional (si está instalada)

Las dimensiones mínimas de los soportes son 76 x 127 mm.

Las dimensiones máximas de los soportes son 216 x 356 mm.

Para obtener los mejores resultados de impresión, cambie la configuración del tamaño y tipo de papel en el controlador de la impresora antes de imprimir.

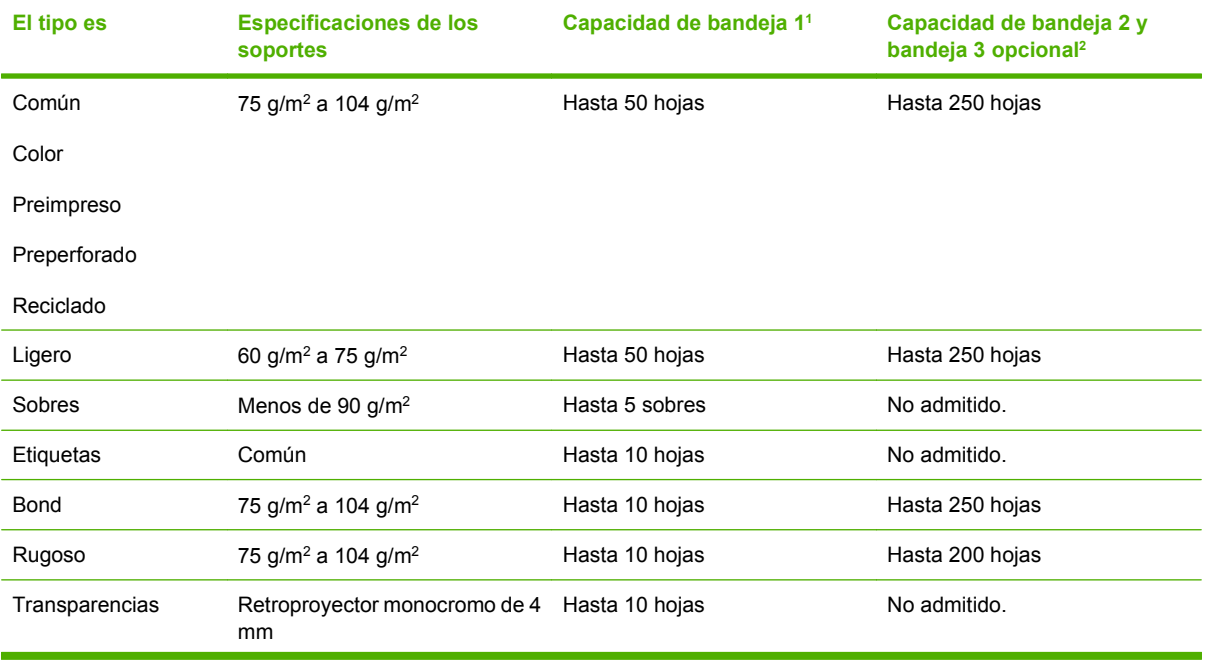

<span id="page-78-0"></span>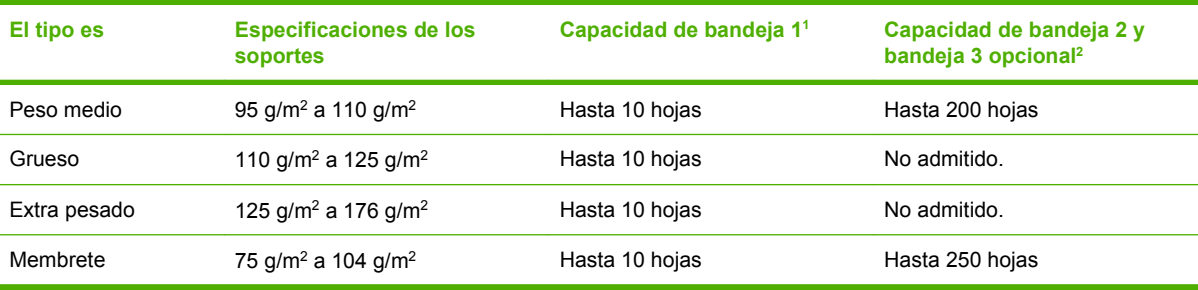

<sup>1</sup> La altura máxima de la pila para la bandeja 1 es de 5 mm (0,2 pulgadas).

<sup>2</sup> La altura máxima de la pila para la bandeja 2 es de 25 mm (1 pulgada).

## <span id="page-79-0"></span>**Cómo obtener ayuda sobre cualquier opción de impresión**

La ayuda del controlador de impresora es independiente de la del programa. La ayuda del controlador de impresora proporciona explicaciones de los botones, casillas de verificación y listas desplegables del controlador de impresora.. También incluye instrucciones para realizar tareas de impresión comunes, como imprimir en ambas caras, imprimir varias páginas en una hoja e imprimir la primera página o portadas en otro papel.

Active las pantallas de la Ayuda del controlador de impresora de una de las formas siguientes:

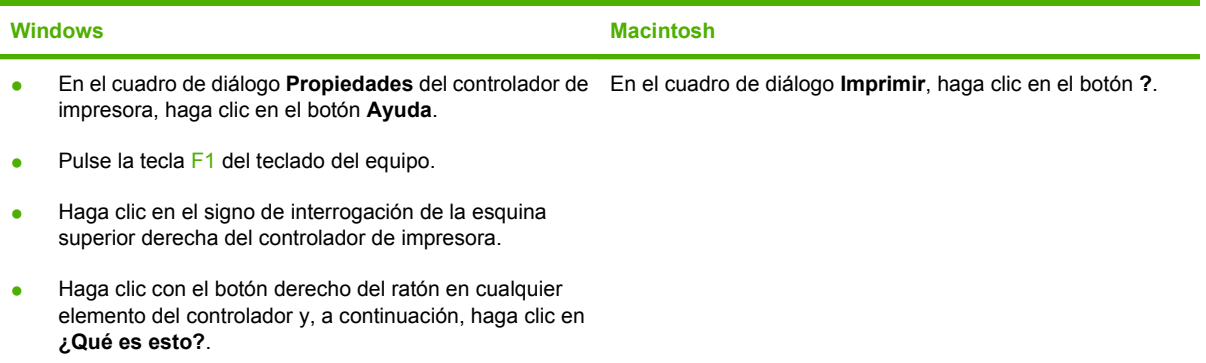

## <span id="page-80-0"></span>**Cómo cancelar un trabajo de impresión**

Si el trabajo se está imprimiendo, puede cancelarlo pulsando Cancelar en el panel de control del producto.

**NOTA:** Al pulsar Cancelar se borra el trabajo que el producto esté procesando en ese momento. Si se está ejecutando más de un proceso (por ejemplo, el producto está imprimiendo un documento mientras recibe un fax) y pulsa Cancelar se borrará el proceso que aparezca en ese momento en el panel de control del producto.

También puede cancelar un trabajo de impresión desde un programa de software o desde una cola de impresión.

Para detener el trabajo de impresión inmediatamente, retire el soporte de impresión restante del producto. Después de detener la impresión, utilice una de las siguientes opciones:

- **Panel de control del dispositivo:** Para cancelar el trabajo de impresión, pulse brevemente Cancelar en el panel de control del producto.
- **Programa de software:** suele aparecer un cuadro de diálogo brevemente en la pantalla del equipo que permite cancelar el trabajo de impresión.
- **Cola de impresión de Windows:** si el trabajo de impresión está esperando en una cola de impresión (memoria del equipo) o en un dispositivo de cola de impresión, elimínelo allí.
	- **Windows 2000:** Vaya al cuadro de diálogo **Impresora**. Haga clic en **Inicio**, seleccione **Configuración** y, a continuación, haga clic en **Impresoras**. Haga doble clic en el icono del producto para abrir la ventana, seleccione el trabajo de impresión y, a continuación, haga clic en **Eliminar**.
	- **Windows XP:** Haga clic en **Inicio**, a continuación en **Configuración** y seleccione **Impresoras y faxes**. Haga doble clic en el icono del producto para abrir la ventana, haga clic con el botón secundario del ratón en el trabajo de impresión que desee cancelar y, a continuación, haga clic en **Cancelar**.
	- **Windows Vista:** Haga clic en **Inicio**, después, en **Panel de control** y, a continuación, en **Hardware y sonido**, haga clic en **Impresora**. Haga doble clic en el icono del producto para abrir la ventana, haga clic con el botón secundario del ratón en el trabajo de impresión que desee cancelar y, a continuación, haga clic en **Cancelar**.
- **Cola de impresión de Macintosh:** Abra la cola de impresión haciendo doble clic en el icono del producto del Dock. Resalte el trabajo de impresión y, a continuación, haga clic en **Eliminar**.

## <span id="page-81-0"></span>**Creación de folletos**

Podrá copiar dos páginas en una hoja de papel para poder doblar las páginas por el centro y formar un folleto. El dispositivo organiza las páginas en el orden correcto. Por ejemplo, si el documento original tiene ocho páginas, el dispositivo imprime las páginas 1 y 8 en la misma hoja.

- **1.** En el menú **Archivo** del programa de software, haga clic en **Imprimir**.
- **2.** Seleccione el controlador y haga clic en **Propiedades** o **Preferencias**.
- **3.** Haga clic en la ficha **Acabado**.
- **4.** Seleccione **Imprimir en ambas caras**.
- **5.** En el cuadro desplegable **Diseño de folleto**, seleccione o bien **Encuadernación del borde izquierdo** o **Encuadernación del borde derecho**. La configuración de **Páginas por hoja** cambiará automáticamente a 2 páginas por hoja.
- **6.** Haga clic en **Aceptar**.

## <span id="page-82-0"></span>**Cambio de la configuración de calidad de impresión**

- **1.** En el menú **Archivo** del programa de software, haga clic en **Imprimir**.
- **2.** En la ficha **Papel/Calidad**, seleccione la configuración de resolución o de calidad de impresión deseada en el menú desplegable **Calidad de impresión**.
- **3.** Haga clic en **Aceptar**.

## <span id="page-83-0"></span>**Cambio de la densidad de impresión**

Si aumenta la densidad de impresión en el panel de control del producto, se oscurece la impresión de la página.

- **1.** En el panel de control, pulse Configuración.
- **2.** Utilice los botones de flecha para seleccionar **Config. sistema** y, a continuación, pulse Aceptar.
- **3.** Utilice los botones de flecha para seleccionar **Densidad de impresión** y, a continuación, pulse Aceptar.
- **4.** Utilice los botones de flecha para aumentar o reducir el valor de la densidad y, a continuación, pulse Aceptar.

### <span id="page-84-0"></span>**Impresión en soportes especiales**

Asegúrese de que el papel o el soporte de impresión utilizado cumple las especificaciones de HP. Normalmente, cuanto más suave es el papel mejores resultados se obtienen.

**1.** Abra la bandeja de entrada de papel y retire todo el soporte de impresión que haya.

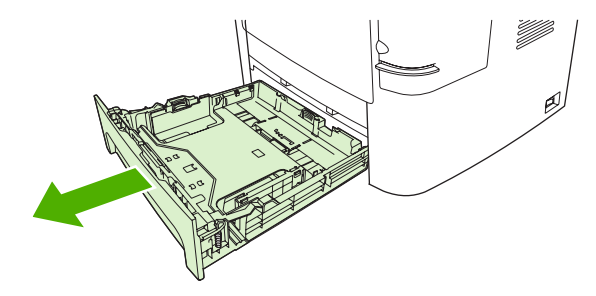

- **2.** Cargue el soporte de impresión. Asegúrese de que el borde superior del soporte de impresión apunta hacia adelante y de que la cara sobre la que se va a imprimir está boca arriba.
- **3.** Ajuste las guías de los soportes de impresión a la anchura y longitud de dichos soportes.

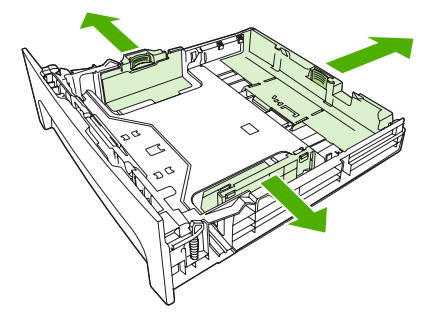

- **4.** En el controlador de impresora, en la ficha **Papel** o la ficha **Papel/Calidad**, seleccione el tipo de soporte en la lista desplegable **Tipo de papel**.
- **PRECAUCIÓN:** Asegúrese de definir el tipo de soporte adecuado en la configuración del producto. El producto ajusta la temperatura del fusor de acuerdo con el valor del tipo de soporte. Al imprimir en soportes especiales, como transparencias o etiquetas, este ajuste evitará que el fusor los dañe cuando pasen por el producto.
- **5.** Imprima el documento.

### <span id="page-85-0"></span>**Uso de papeles diferentes e impresión de portadas**

Siga estas instrucciones para imprimir la primera página en un papel distinto del utilizado para las otras páginas del trabajo de impresión.

- **1.** En el menú **Archivo** del programa de software, haga clic en **Imprimir**.
- **2.** Seleccione el controlador y haga clic en **Propiedades** o **Preferencias**.
- **3.** Haga clic en la ficha **Papel/Calidad**.
- **4.** En el cuadro de lista **Páginas especiales**, haga clic en **Imprimir páginas en papel distinto**.
- **5.** Haga clic en **Configuración**.
- **6.** Seleccione la configuración que desea utilizar para imprimir páginas específicas en papel distinto. Haga clic en **Añadir**.
- **7.** Haga clic en **Aceptar** para volver a la ficha **Papel/Calidad**.
- **8.** Haga clic en **Aceptar**.

**E NOTA:** El tamaño de papel debe ser el mismo para todas las páginas del trabajo de impresión.

## <span id="page-86-0"></span>**Imprimir la primera página en blanco**

- **1.** En el menú **Archivo** del programa de software, haga clic en **Imprimir**.
- **2.** Seleccione el controlador y haga clic en **Propiedades** o **Preferencias**.
- **3.** Haga clic en la ficha **Papel/Calidad**.
- **4.** En el cuadro de lista **Páginas especiales**, haga clic en **Portadas**.
- **5.** Haga clic en **Configuración**.
- **6.** Seleccione la configuración que desea utilizar para añadir portadas en blanco o preimpresas. Haga clic en **Añadir**.
- **7.** Haga clic en **Aceptar** para volver a la ficha **Papel/Calidad**.
- **8.** Haga clic en **Aceptar**.

## <span id="page-87-0"></span>**Cambiar del tamaño de documentos**

Las opciones de cambio del tamaño de los documentos permiten ajustar su escala a un porcentaje de su tamaño normal. También puede imprimir un documento en un tamaño de papel distinto, aplicando una escala o no.

### **Reducir o ampliar un documento**

- **1.** En el menú **Archivo** del programa de software, haga clic en **Imprimir**.
- **2.** Seleccione el controlador y, a continuación, haga clic en **Propiedades** o **Preferencias**.
- **3.** En la ficha **Efectos**, seleccione **% del tamaño normal** y, a continuación, escriba el porcentaje de reducción o de ampliación que desea aplicar al documento.

También puede utilizar la barra de desplazamiento para ajustar el porcentaje.

**4.** Haga clic en **Aceptar**.

### **Imprimir un documento en un tamaño de papel distinto**

- **1.** En el menú **Archivo** del programa de software, haga clic en **Imprimir**.
- **2.** Seleccione el controlador y después haga clic en **Propiedades** o **Preferencias**.
- **3.** En la ficha **Efectos**, haga clic en **Imprimir documento en**.
- **4.** Seleccione el tamaño de papel en el que desea imprimir.
- **5.** Para imprimir el documento sin ajustar la escala, asegúrese de que la opción **Encajar en página** *no* esté seleccionada.
- **6.** Haga clic en **Aceptar**.

## <span id="page-88-0"></span>**Selección de un tamaño de papel**

- **1.** En el menú **Archivo** del programa de software, haga clic en **Imprimir**.
- **2.** Seleccione el controlador y, a continuación, haga clic en **Propiedades** o **Preferencias**.
- **3.** En la ficha **Papel/Calidad**, seleccione el tamaño en la lista desplegable **Tamaño de papel**.
- **4.** Haga clic en **Aceptar**.

## <span id="page-89-0"></span>**Selección de un origen del papel**

- **1.** En el menú **Archivo** del programa de software, haga clic en **Imprimir**.
- **2.** Seleccione el controlador y, a continuación, haga clic en **Propiedades** o **Preferencias**.
- **3.** En la ficha **Papel/Calidad**, seleccione el origen en la lista desplegable **Origen del papel**.
- **4.** Haga clic en **Aceptar**.

## <span id="page-90-0"></span>**Selección de un tipo de papel**

- **1.** En el menú **Archivo** del programa de software, haga clic en **Imprimir**.
- **2.** Seleccione el controlador y, a continuación, haga clic en **Propiedades** o **Preferencias**.
- **3.** En la ficha **Papel/Calidad**, seleccione el tipo en la lista desplegable **Tipo de papel**.
- **4.** Haga clic en **Aceptar**.

## <span id="page-91-0"></span>**Configurar la orientación de impresión**

- **1.** En el menú **Archivo** del programa de software, haga clic en **Imprimir**.
- **2.** Seleccione el controlador y, a continuación, haga clic en **Propiedades** o **Preferencias**.
- **3.** En la sección **Orientación** de la ficha **Acabado**, seleccione **Vertical** u **Horizontal**.
- **4.** Haga clic en **Aceptar**.

### <span id="page-92-0"></span>**Usar marcas de agua**

Una filigrana es una nota, como "Confidencial", que aparece impresa en el fondo de las páginas de un documento.

- **1.** En el menú **Archivo** del programa de software, haga clic en **Imprimir**.
- **2.** Seleccione el controlador y haga clic en **Propiedades** o en **Preferencias**.
- **3.** En la ficha **Efectos**, haga clic en la lista desplegable **Filigranas**.
- **4.** Haga clic en la filigrana que desee utilizar. Para crear una nueva filigrana, haga clic en **Editar**.
- **5.** Si desea que la filigrana aparezca únicamente en la primera página del documento, haga clic en **Sólo en la primera página**.
- **6.** Haga clic en **Aceptar**.

Para eliminar la filigrana, haga clic en **(ninguna)** en la lista desplegable **Filigranas**.

## <span id="page-93-0"></span>**Ahorro de tóner**

- **1.** En el menú **Archivo** del programa de software, haga clic en **Imprimir**.
- **2.** Seleccione el controlador y, a continuación, haga clic en **Propiedades** o **Preferencias**.
- **3.** En la ficha **Papel/Calidad**, haga clic en **EconoMode**.
- **4.** Haga clic en **Aceptar**.

## <span id="page-94-0"></span>**Creación y uso de atajos de impresión en Windows**

Utilice los atajos de impresión para guardar la configuración del controlador actual y volver a utilizarla. Los atajos están disponibles en la mayoría de las fichas del controlador de impresora. Puede guardar hasta 25 atajos de impresión.

#### **Creación de un atajo de impresión**

- **1.** En el menú **Archivo** del programa de software, haga clic en **Imprimir**.
- **2.** Seleccione el controlador y haga clic en **Propiedades** o **Preferencias**.
- **3.** En la ficha **Atajos de impresión**, seleccione la configuración de impresión que desea utilizar. Haga clic en **Guardar como**.
- **4.** En el cuadro **Atajos de impresión**, escriba un nombre para el atajo.
- **5.** Haga clic en **Aceptar**.

#### **Uso de atajos de impresión**

- **1.** En el menú **Archivo** del programa de software, haga clic en **Imprimir**.
- **2.** Seleccione el controlador y haga clic en **Propiedades** o **Preferencias**.
- **3.** En la ficha **Atajos de impresión**, seleccione el atajo que desea utilizar en el cuadro **Atajos de impresión**.
- **4.** Haga clic en **Aceptar**.
- **EX NOTA:** Para utilizar la configuración predeterminada del controlador de impresora, seleccione **Valores de fábrica**.

### <span id="page-95-0"></span>**Impresión en ambas caras del papel (impresión a doble cara o dúplex)**

### **Usar impresión dúplex automática**

- **1.** Cargue papel suficiente para el trabajo de impresión en una de las bandejas. Si carga papel especial, como papel con membrete, hágalo de una de las siguientes maneras:
	- Si utiliza la bandeja 1, cargue el papel con membrete con la cara frontal hacia arriba y el borde inferior en primer lugar.
	- Si utiliza otra bandeja, cargue el papel con membrete con la cara frontal hacia abajo y el borde superior hacia la parte posterior de la bandeja.
	- $\triangle$  **PRECAUCIÓN:** Con el fin de evitar atascos, no cargue papel de más de 105 g/m<sup>2</sup> (bond de 28 libras).
- **2.** En el menú **Archivo** del programa de software, haga clic en **Imprimir**.
- **3.** Seleccione el controlador y haga clic en **Propiedades** o **Preferencias**.
- **4.** En la ficha **Acabado**, pulse **Imprimir en ambas caras**.
	- Si fuera necesario, seleccione **Orientación vertical de las páginas** para cambiar la forma en que se giran las páginas o seleccione una opción de encuadernación en el cuadro de lista **Diseño de folleto**.
- **5.** Haga clic en **Aceptar**.

### **Imprimir en ambas caras manualmente**

- **1.** Cargue papel suficiente para el trabajo de impresión en una de las bandejas. Si carga papel especial, como papel con membrete, hágalo de una de las siguientes maneras:
	- Para la bandeja 1, cargue el papel con membrete con el anverso hacia abajo y la parte inferior hacia delante.
	- Para todas las demás bandejas, cargue el papel con membrete con la cara hacia arriba y el borde superior hacia la parte posterior de la bandeja.
- $\triangle$  **PRECAUCIÓN:** Con el fin de evitar atascos, no cargue papel de más de 105 g/m<sup>2</sup> (bond de 28 libras).
- **2.** En el menú **Archivo** del programa de software, haga clic en **Imprimir**.
- **3.** Seleccione el controlador y haga clic en **Propiedades** o **Preferencias**.
- **4.** En la ficha **Acabado**, seleccione **Orden correcto para ruta del papel rectilínea**, seleccione **Imprimir en ambas caras (manualmente)** y, a continuación, abra la puerta de la bandeja de salida posterior.
- **5.** Haga clic en **Aceptar**.
- **6.** Envíe el trabajo de impresión al producto. Siga las instrucciones de la ventana emergente que aparece antes de volver a cargar la pila de salida en la bandeja 1 para imprimir la segunda mitad.
- **7.** Diríjase al producto. Retire el papel en blanco que se encuentre en la bandeja 1. Inserte la pila de papel impreso, con la cara impresa hacia arriba y el borde inferior hacia el producto. Debe imprimir la segunda cara desde la bandeja 1.
- **8.** En el panel de control, pulse Aceptar para continuar.

## <span id="page-97-0"></span>**Imprimir varias páginas en una hoja de papel en Windows**

Es posible imprimir varias páginas en una sola hoja de papel.

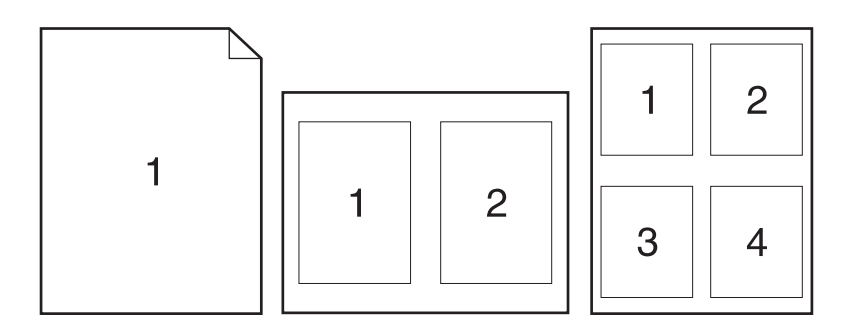

- **1.** En el menú **Archivo** del programa de software, haga clic en **Imprimir**.
- **2.** Seleccione el controlador y haga clic en **Propiedades** o **Preferencias**.
- **3.** Haga clic en la ficha **Acabado**.
- **4.** En la lista desplegable **Páginas por hoja**, seleccione el número de páginas que desea imprimir en cada hoja (1, 2, 4, 6, 9 ó 16).
- **5.** Si el número de páginas es mayor que 1, seleccione las opciones correctas para **Imprimir bordes de página** y **Orden de páginas**.
	- Si necesita cambiar la orientación de la página, haga clic en **Vertical** u **Horizontal**.
- **6.** Haga clic en **Aceptar**. El producto queda configurado para imprimir el número seleccionado de páginas por hoja.

## <span id="page-98-0"></span>**Configuración de ahorro**

### **EconoMode**

La opción EconoMode en el controlador de impresora del producto permite ahorrar tóner. Para obtener instrucciones sobre el uso de la opción EconoMode, consulte [Ahorro de tóner en la página 82.](#page-93-0)

### **Impresión para archivar**

La impresión para archivar genera impresiones que no es probable que se manchen o acumulen polvo. Utilice la impresión para archivar para crear documentos que desee conservar o archivar.

- **1.** En el panel de control, pulse Configuración.
- **2.** Utilice los botones de flecha para seleccionar **Servicio** y, a continuación, pulse Aceptar.
- **3.** Utilice los botones de flecha para seleccionar **Impresión para archivar**, seleccione **Activado** o **Apagado/a** y, a continuación, pulse Aceptar.

## <span id="page-99-0"></span>**Fuentes**

### **Selección de fuentes**

Utilice HP ToolboxFX para cambiar las fuentes del producto pulsando la ficha **Configuración de impresión** y, a continuación, haciendo clic en la página **PCL5e**. Haga clic en **Aplicar** para guardar los cambios.

### **Impresión de listas de fuentes disponibles**

Imprima listas de las fuentes disponibles desde panel de control del producto. Consulte la sección [Páginas de información en la página 178](#page-189-0).

# **8 Copiar**

- [Carga de originales](#page-101-0)
- [Uso de la función de copia](#page-103-0)
- [Configuración de copia](#page-106-0)
- [Copiar un libro](#page-110-0)
- [Copia de fotografías](#page-112-0)
- [Copiar originales de varios tamaños](#page-113-0)
- [Trabajos de copia dúplex \(a doble cara\)](#page-114-0)

## <span id="page-101-0"></span>**Carga de originales**

### **Alimentador automático de documentos (ADF)**

- **NOTA:** La capacidad del ADF es de hasta 50 hojas de un soporte de impresión de 80 g/m<sup>2</sup> (20 libras).
- **PRECAUCIÓN:** Para evitar que se dañe el producto, no utilice originales que contengan cinta correctora, líquido corrector, clips o grapas. Tampoco cargue fotografías con un tamaño pequeño o de un material frágil en el ADF. Utilice el cristal de superficie plana para escanear estos elementos.
	- **1.** Inserte el borde superior de la pila de originales en la bandeja de entrada del ADF, con la pila de soporte de impresión boca arriba y la primera página que se va a copiar encima de la pila.

Si los soportes de impresión son más largos que el papel de tamaño A4 o Carta, extraiga la extensión de la bandeja de entrada del ADF para apoyar los soportes.

**2.** Deslice la pila en el ADF hasta que quede completamente ajustada.

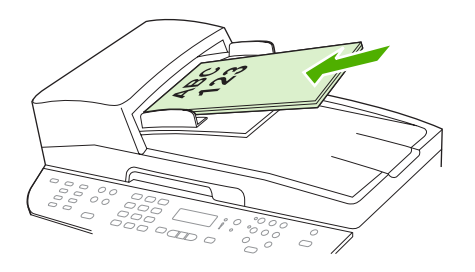

**Doc. cargado** aparece en la pantalla del panel de control.

**3.** Ajuste las guías de los soportes de impresión hasta que queden totalmente ceñidas a los soportes.

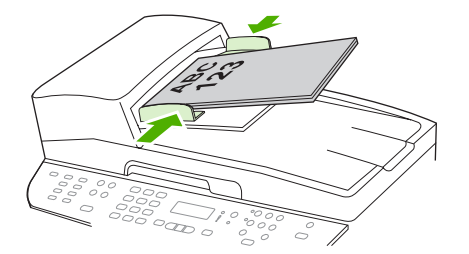

#### **Escáner de superficie plana**

- **E NOTA:** El tamaño máximo de los soportes para el escaneado en la superficie plana es Carta. Utilice el ADF para escanear soportes mayores que el tamaño Carta.
	- **1.** Asegúrese de que el alimentador automático de documentos (ADF) no contiene ningún soporte de impresión.
	- **2.** Levante la cubierta del escáner de superficie plana.

**3.** Coloque el documento original boca abajo en el escáner de superficie plana con la esquina superior izquierda del documento en la esquina indicada por el icono en el escáner.

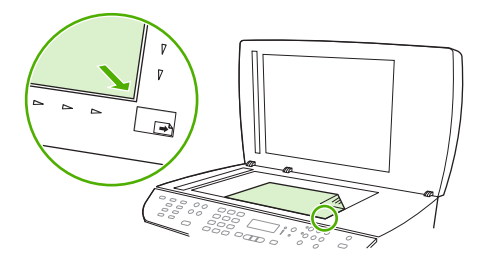

**4.** Cierre la tapa con cuidado.

## <span id="page-103-0"></span>**Uso de la función de copia**

### **Copia de un toque**

- **1.** Cargue el documento en la bandeja de entrada del alimentador automático de documentos (ADF) o en el escáner de superficie plana.
- **2.** Pulse Iniciar copia en el panel de control del producto para empezar a copiar.
- **3.** Repita el proceso para cada copia.

### **Varias copias**

Puede hacer que el número predeterminado de copias sea cualquiera entre 1 y 99.

### **Cambio del número de copias para el trabajo actual**

- **1.** En el panel de control del producto, pulse N.º copias.
- **2.** Utilice los botones alfanuméricos para introducir el número de copias (entre 1 y 99) que desea realizar del trabajo actual.
- **3.** Pulse Iniciar copia para empezar a copiar el trabajo.
- **E** NOTA: El cambio en el valor permanece activo durante aproximadamente dos minutos después de terminar el trabajo de copia. Durante ese tiempo, aparece **Config. person.** en la pantalla del panel de control del producto.

### **Cambio del número predeterminado de copias**

- **1.** En el panel de control del producto, pulse Configuración.
- **2.** Utilice los botones de flecha para seleccionar **Configurar copia** y, a continuación, pulse Aceptar.
- **3.** Utilice los botones de flecha para seleccionar **Nº copias pred.** y, a continuación, pulse Aceptar.
- **4.** Utilice los botones alfanuméricos para introducir el número de copias (entre 1 y 99) que desea como ajuste predeterminado.
- **5.** Pulse Aceptar para guardar la selección.
	- **NOTA:** El número de copias predeterminado de fábrica es **1**.

### **Cancelación de un trabajo de copia**

Para cancelar un trabajo de copia, pulse Cancelar en el panel de control del producto. Si se está ejecutando más de un proceso y pulsa Cancelar, se borrará el proceso que aparezca en ese momento en la pantalla del panel de control del producto.

**E NOTA:** Si cancela un trabajo de copia, el documento se borrará del escáner de superficie plana o del alimentador automático de documentos (ADF).

### **Reducción o ampliación de las copias**

### **Reducción o ampliación de las copias para el trabajo actual**

- **1.** En el panel de control del producto, pulse Reducir/Ampliar.
- **2.** Seleccione el tamaño al que desea reducir o ampliar las copias de este trabajo.
	- **NOTA:** Si selecciona **Person: 25-400%**, escriba un porcentaje mediante los botones alfanuméricos.

Si selecciona **2págs por hoja** o **4págs por hoja**, elija la orientación (vertical u horizontal).

- **3.** Pulse Iniciar copia para guardar la selección e iniciar inmediatamente el trabajo de copia o pulse Aceptar para guardar la selección sin iniciar el trabajo.
- **NOTA:** El cambio en el valor permanece activo durante aproximadamente dos minutos después de terminar el trabajo de copia. Durante ese tiempo, aparece **Config. person.** en la pantalla del panel de control del producto.

Debe cambiar el tamaño del soporte de impresión predeterminado en la bandeja de entrada de soportes de impresión para que coincida con el tamaño de salida; si no lo hace, puede que la copia quede cortada.

### **Ajuste del tamaño de copia predeterminado**

- **E NOTA:** El tamaño de copia predeterminado es el tamaño al que normalmente se reducen o amplían las copias. Si mantiene el ajuste de tamaño predeterminado de fábrica **Original=100%**, todas las copias tendrán el mismo tamaño que el documento original.
	- **1.** Pulse Configuración.
	- **2.** Utilice los botones de flecha para seleccionar **Configurar copia** y, a continuación, pulse Aceptar.
	- **3.** Utilice los botones de flecha para seleccionar **Red/ampl. pred.** y, a continuación, pulse Aceptar.
	- **4.** Utilice los botones de flecha para seleccionar cómo desea reducir o ampliar las copias normalmente.
		- **NOTA:** Si selecciona **Person: 25-400%**, escriba el porcentaje del tamaño original que utiliza normalmente para las copias.

Si selecciona **2págs por hoja** o **4págs por hoja**, elija la orientación (vertical u horizontal).

**5.** Pulse Aceptar para guardar la selección.

El dispositivo multifuncional puede reducir una copia hasta el 25% del tamaño original o aumentarla hasta el 400% del tamaño original.

#### **Ajustes de reducción/ampliación**

- **Original=100%**
- **Lgl > Cta=78%**
- **Lgl > A4=83%**
- **A4 > Cta=94%**
- **Cta > A4=97%**
- **Pág. comp.=91%**
- **Ajustar a página**
- **2págs por hoja**
- **4págs por hoja**
- **Personalizado: 25-400%**
- **NOTA:** Si utiliza el ajuste **Ajustar a página**, sólo se puede copiar desde el escáner de superficie plana.

Si utiliza el ajuste **2págs por hoja** o **4págs por hoja**, sólo se puede copiar desde el alimentador automático de documentos (ADF). Después de seleccionar la opción **2págs por hoja** o **4págs por hoja**, debe seleccionar la orientación de la página (vertical u horizontal).

### **Cambio del valor predeterminado de clasificación de las copias**

Puede establecer el producto para que clasifique automáticamente varias copias en conjuntos. Por ejemplo, si va a realizar dos copias de tres páginas y la clasificación automática está activada, las páginas se imprimen en este orden: 1,2,3,1,2,3. Si la clasificación automática está desactivada, las páginas se imprimen en este orden: 1,1,2,2,3,3.

Para utilizar la clasificación automática, el tamaño del documento original debe caber en la memoria. Si no es así, el producto sólo realizará una copia y aparecerá un mensaje en el que se le notificará el cambio. Si eso ocurre, utilice uno de los siguientes métodos para terminar el trabajo:

- Divida el trabajo en trabajos más pequeños que contengan menos páginas.
- Realice sólo una copia del documento cada vez.
- Desactive la clasificación automática.

#### **Cambio del ajuste de la clasificación de copias del trabajo actual**

- **1.** En el panel de control del producto, pulse Clasificar.
- **2.** Utilice los botones de flecha para seleccionar **Activado** o **Apagado/a**.
- **3.** Pulse Iniciar copia para guardar la selección e iniciar inmediatamente el trabajo de copia o pulse Aceptar para guardar la selección sin iniciar el trabajo.

#### **Cambio del valor predeterminado de clasificación de las copias**

- **1.** En el panel de control del producto, pulse Configuración.
- **2.** Utilice los botones de flecha para seleccionar **Configurar copia** y, a continuación, pulse Aceptar.
- **3.** Utilice los botones de flecha para seleccionar **Clasif. predet.** y, a continuación, pulse Aceptar.
- **4.** Utilice los botones de flecha para seleccionar **Activado** o **Apagado/a**.
- **5.** Pulse Aceptar para guardar la selección.

<span id="page-106-0"></span>**E NOTA:** El ajuste predeterminado de fábrica para la clasificación automática de las copias es **Activado**.

Se enciende el indicador luminoso Clasificar en el panel de control si la clasificación está activada.

## **Configuración de copia**

### **Calidad de la copia**

Hay cuatro opciones disponibles para la calidad de copia: **Texto**, **Mezclado**, **Fotograma** e **Imagen**.

La calidad de copia predeterminada de fábrica es **Texto**. Este ajuste es el mejor para elementos que contienen texto principalmente.

Al copiar una fotografía o un gráfico, puede seleccionar la opción **Fotograma** para fotografías o la opción **Imagen** para otros gráficos a fin de aumentar la calidad de la copia. Seleccione la opción **Mezclado** para los documentos que contengan texto y gráficos.

### **Ajuste de la calidad de copia para el trabajo actual**

- **1.** En el panel de control del producto, pulse Calidad para ver el valor de calidad actual para la copia.
- **2.** Utilice los botones de flecha para desplazarse por las opciones de valor de calidad.
- **3.** Seleccione un valor y, a continuación, pulse Iniciar copia para guardar la selección e iniciar inmediatamente el trabajo de copia o pulse Aceptar para guardarla sin iniciar el trabajo.
	- **NOTA:** El cambio en el valor permanece activo durante aproximadamente dos minutos después de terminar el trabajo de copia. Durante ese tiempo, aparece **Config. person.** en la pantalla del panel de control del producto.

#### **Ajuste de la calidad de copia predeterminada**

- **1.** En el panel de control del producto, pulse Configuración.
- **2.** Utilice los botones de flecha para seleccionar **Configurar copia** y, a continuación, pulse Aceptar.
- **3.** Utilice los botones de flecha para seleccionar **Calidad predet.** y, a continuación, pulse Aceptar.
- **4.** Utilice los botones de flecha para seleccionar la calidad de copia y, a continuación, pulse Aceptar para guardar la selección.

### **Limpieza del cristal del escáner**

Si el cristal está sucio, ya sea por huellas dactilares, manchas, pelo o cualquier otra causa, disminuirá el rendimiento y repercutirá en la precisión de funciones especiales como el ajuste a la página y el copiado.

**E NOTA:** Si en las copias realizadas con el alimentador automático de documentos (ADF) aparecen rayas u otras imperfecciones, limpie la banda del escáner (paso 3). No es necesario limpiar el cristal del escáner.

**1.** Apague el producto, desenchufe el cable de alimentación eléctrica de la toma de corriente y levante la tapa.

**2.** Limpie el cristal con un paño suave que no deje pelusa o una esponja ligeramente humedecida con un producto limpiacristales no abrasivo.

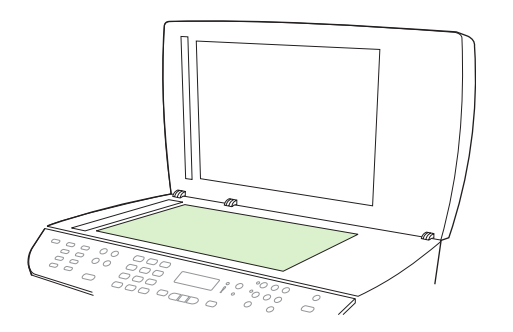

- **PRECAUCIÓN:** No utilice abrasivos, acetona, benceno, amoníaco, alcohol etílico o tetracloruro de carbono en ninguna parte del producto, ya que pueden dañarlo. No derrame líquidos directamente sobre el cristal. Se pueden filtrar y dañar el producto.
- **3.** Limpie la banda del escáner con un paño suave que no deje pelusa o una esponja ligeramente humedecida con un producto limpiacristales no abrasivo..

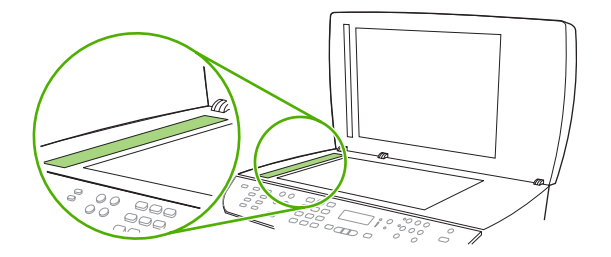

**4.** Para evitar las salpicaduras, seque el cristal con una gamuza o esponja de celulosa.

### **Ajuste del valor más claro/más oscuro (contraste) predeterminado**

El valor más claro/más oscuro afecta a la claridad u oscuridad (contraste) de la copia. Utilice el procedimiento siguiente para cambiar el contraste únicamente en el trabajo de copia actual.

#### **Ajuste del valor más claro/más oscuro del trabajo actual**

- **1.** En el panel de control del producto, pulse Claro/Oscuro para ver la configuración de contraste actual.
- **2.** Utilice los botones de flecha para ajustar el valor. Mueva el graduador hacia la izquierda para que la copia sea más clara que el original o hacia la derecha para que la copia sea más oscura que el original.
- **3.** Pulse Iniciar copia para guardar la selección e iniciar inmediatamente el trabajo de copia o pulse Aceptar para guardar la selección sin iniciar el trabajo.
- **E NOTA:** El cambio en el valor permanece activo durante aproximadamente dos minutos después de terminar el trabajo de copia. Durante ese tiempo, aparece **Config. person.** en la pantalla del panel de control del producto.
### **Ajuste del valor más claro/más oscuro predeterminado**

- **NOTA:** El valor más claro/más oscuro afecta a todos los trabajos de copia.
	- **1.** En el panel de control del producto, pulse Configuración.
	- **2.** Utilice los botones de flecha para seleccionar **Configurar copia** y, a continuación, pulse Aceptar.
	- **3.** Utilice los botones de flecha para seleccionar **Clar/Osc predet** y, a continuación, pulse Aceptar.
	- **4.** Utilice los botones de flecha para ajustar el valor. Mueva el graduador hacia la izquierda para que todas las copias sean más claras que el original o hacia la derecha para que todas las copias sean más oscuras que el original.
	- **5.** Pulse Aceptar para guardar la selección.

### **Establecer el valor de borrador de copia**

Utilice el panel de control para establecer que el producto imprima copias en modo borrador.

- **Y NOTA:** Este ajuste sólo afecta a la calidad de copia. la calidad de impresión no se ve afectada.
	- **1.** En el panel de control del producto, pulse Configuración.
	- **2.** Utilice los botones de flecha para seleccionar **Configurar copia** y, a continuación, pulse Aceptar.
	- **3.** Utilice los botones de flecha para seleccionar **Brr. copia pred.** y, a continuación, pulse Aceptar.
	- **4.** Utilice los botones de flecha para seleccionar **Activado** o **Apagado/a**.
	- **5.** Pulse Aceptar para guardar la selección.

## **Definir la configuración de copia predeterminada**

Cuando cambie la configuración de copia en el panel de control, aparecerá **Config. person.** en la pantalla del panel de control. La configuración personalizada permanece efectiva durante unos 2 minutos, después el producto vuelve a la configuración predeterminada. Para volver inmediatamente a la configuración predeterminada, pulse Cancelar.

### **Impresión o copia de borde a borde**

El producto no puede imprimir completamente de borde a borde. El área de impresión máxima es de 203,2 x 347 mm (8 x 13,7 pulgadas), queda un borde de 4 mm no imprimible alrededor de la página.

## **Copiar en soportes de impresión de diferentes tipos y tamaños**

El producto está configurado para copiar en papel de tamaño Carta o A4, según el país/la región donde se compró. Puede cambiar el tamaño y tipo de soporte de impresión sobre el que copia para el trabajo de copia actual o para todos los trabajos de copia.

**Configuración del tamaño de soporte de impresión**

- **Carta**
- **Legal**
- **A4**

### **Configuración del tipo de soporte de impresión**

- **Normal**
- **Ligero**
- **Grueso**
- **Transparencia**
- **Etiquetas**
- **Papel con membrete**
- **Sobre**
- **Preimpreso**
- **Preperforado**
- **Coloreado**
- **Bond**
- **Reciclado**
- **Peso medio**
- **Extra pesado**
- **Rugoso**

### **Cambio del tamaño y tipo de soporte de impresión para el trabajo actual**

- **NOTA:** Cambie la configuración del tipo y tamaño de soporte de impresión predeterminado para cambiar estos valores.
	- **1.** En el panel de control del producto, pulse Papel.
	- **2.** Utilice los botones de flecha para seleccionar un tamaño de soporte de impresión y, a continuación, pulse Aceptar.
	- **3.** Utilice los botones de flecha para seleccionar un tamaño de soporte de impresión y, a continuación, pulse Aceptar.
	- **4.** Pulse Iniciar copia.

### **Cambio de la configuración del tamaño de soporte de impresión predeterminado**

- **1.** En el panel de control del producto, pulse Configuración.
- **2.** Utilice los botones de flecha para seleccionar **Config. sistema** y, a continuación, pulse Aceptar.
- **3.** Utilice los botones de flecha para seleccionar **Configur. papel** y, a continuación, pulse Aceptar.
- **4.** Utilice los botones de flecha para seleccionar **Tam. papel pred.** y, a continuación, pulse Aceptar.
- **5.** Utilice los botones de flecha para seleccionar un tamaño de soporte de impresión y, a continuación, pulse Aceptar.
- **6.** Pulse Aceptar para guardar la selección.

### **Cambio de la configuración del tipo de soporte de impresión predeterminado**

- **1.** En el panel de control del producto, pulse Configuración.
- **2.** Utilice los botones de flecha para seleccionar Config. sistema y, a continuación, pulse Aceptar.
- **3.** Utilice los botones de flecha para seleccionar **Configur. papel** y, a continuación, pulse Aceptar.
- **4.** Utilice los botones de flecha para seleccionar **Tipo papel pred.** y, a continuación, pulse Aceptar.
- **5.** Utilice los botones de flecha para seleccionar un tipo de soporte de impresión y, a continuación, pulse Aceptar.
- **6.** Pulse Aceptar para guardar la selección.

## **Restauración de la configuración predeterminada de copia**

Utilice el panel de control para restaurar la configuración de copia a sus valores predeterminados de fábrica.

- **1.** En el panel de control del producto, pulse Configuración.
- **2.** Utilice los botones de flecha para seleccionar Configurar copia y, a continuación, pulse Aceptar.
- **3.** Utilice los botones de flecha para seleccionar **Rest. predet.** y, a continuación, pulse Aceptar.

# **Copiar un libro**

**1.** Levante la tapa y coloque el libro en el escáner de superficie plana con la página que desea copiar en la esquina inferior derecha del cristal.

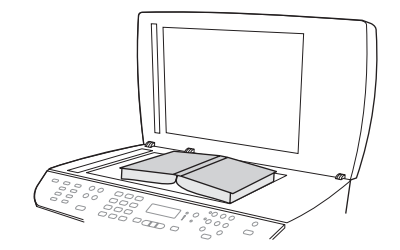

**2.** Cierre la tapa con cuidado.

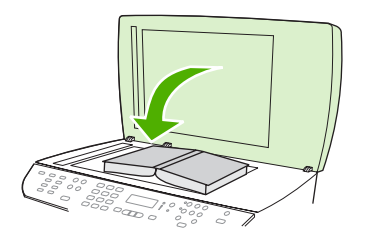

**3.** Baje la tapa y presione con cuidado el libro hacia la superficie del escáner de superficie plana.

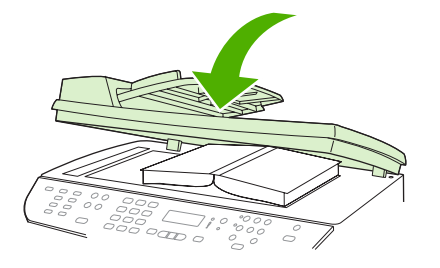

- **PRECAUCIÓN:** Si presiona en la cubierta de la superficie plana con demasiada fuerza, pueden romperse las bisagras de la tapa.
- **4.** Pulse Iniciar copia.

# **Copia de fotografías**

- **NOTA:** Las fotografías deben copiarse desde el escáner de superficie plana del producto, no desde el alimentador automático de documentos (ADF).
	- **1.** Levante la tapa y coloque la fotografía en el escáner de superficie plana con la cara de la imagen hacia abajo y la esquina superior izquierda de la fotografía en la esquina inferior derecha del cristal.

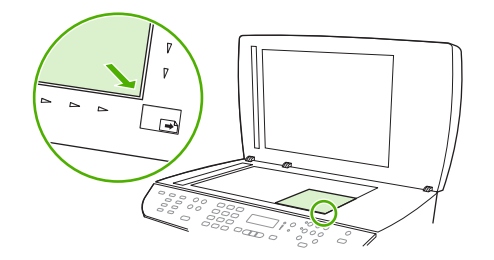

- **2.** Cierre la tapa con cuidado.
- **3.** Pulse Iniciar copia.

# **Copiar originales de varios tamaños**

Utilice el escáner de superficie plana para hacer copias de originales de varios tamaños. No utilice el ADF.

# **Trabajos de copia dúplex (a doble cara)**

# **Copia automática de documentos de dos caras**

Utilice el botón 2 caras de la pantalla del panel de control para imprimir en ambas caras a fin de obtener varios resultados.

**E** NOTA: La opción predeterminada es **1–1**. Se enciende el indicador luminoso 2 caras en el panel de control si se utiliza otro ajuste.

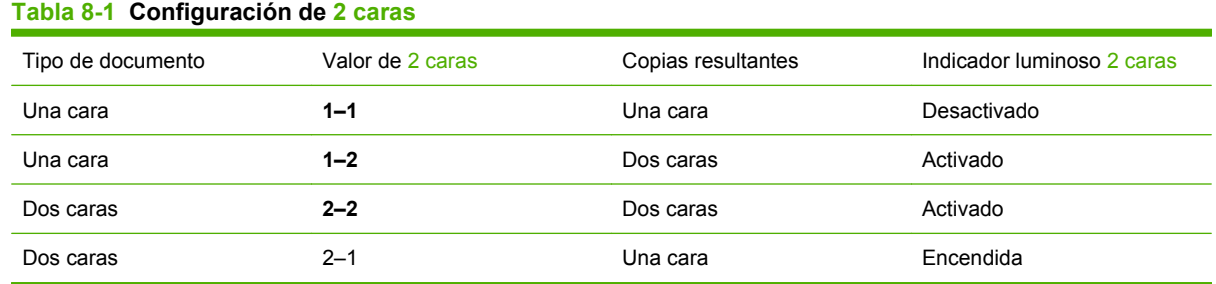

### **Realizar copias de dos caras a partir de documentos de una cara**

- **1.** Cargue los documentos que desea copiar en la bandeja de entrada del alimentador automático de documentos (ADF) con la primera página boca arriba y con el borde superior de la hoja primero en el ADF.
- **2.** En el panel de control del producto, pulse 2 caras.
- **3.** Utilice los botones de flecha para seleccionar **De 1 cara a 2 caras** y, a continuación, pulse Aceptar.
- **4.** Pulse Iniciar copia.

### **Realizar copias de dos caras a partir de documentos de dos caras**

**1.** Cargue los documentos que desea copiar en la bandeja de entrada del alimentador automático de documentos (ADF) con la primera página boca arriba y con el borde superior de la hoja primero en el ADF.

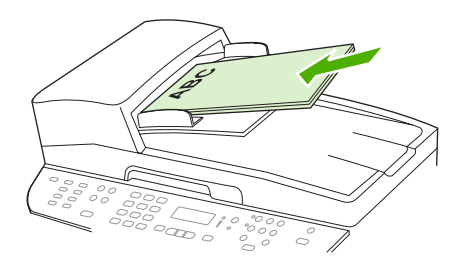

- **2.** En el panel de control del producto, pulse 2 caras.
- **3.** Utilice los botones de flecha para seleccionar **De 2 caras a 2 caras** y, a continuación, pulse Aceptar.
- **4.** Pulse Iniciar copia.

### **Cambio del valor predeterminado de 2 caras**

- **1.** En el panel de control del producto, pulse Configuración.
- **2.** Utilice los botones de flecha para seleccionar **Configurar copia** y, a continuación, pulse Aceptar.
- **3.** Utilice los botones de flecha para seleccionar **Doble cara pred.** y, a continuación, pulse Aceptar.
- **4.** Utilice los botones de flecha para seleccionar cómo desea utilizar normalmente el duplexer automático al copiar documentos.
- **5.** Pulse Aceptar para guardar la selección.

## **Copia manual de documentos de dos caras**

### **Establecer el valor de copia de varias páginas en la superficie plana**

El valor de copia de varias páginas en la superficie plana debe haberse establecido en **Activado** para que el producto genere copias a dos caras desde el escáner de superficie plana.

- **1.** En el panel de control del producto, pulse Configuración.
- **2.** Utilice los botones de flecha para seleccionar **Configurar copia** y, a continuación, pulse Aceptar.
- **3.** Pulse Aceptar para seleccionar **Múlt. pág. pred**.
- **4.** Utilice los botones de flecha para seleccionar **Activado** o **Apagado/a**.
- **5.** Pulse Aceptar para guardar la selección.
- **To NOTA:** El ajuste predeterminado de fábrica para la clasificación automática de las copias es **Activado**.

Se enciende el indicador luminoso Clasificar en el panel de control si la clasificación está activada.

#### **Copia manual de documentos de dos caras**

**1.** Cargue la primera página del documento en el escáner de superficie plana.

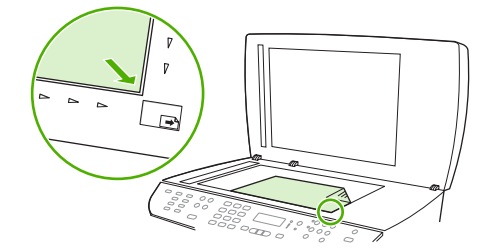

- **2.** Pulse 2 caras y, a continuación, utilice los botones de flecha para seleccionar el valor correcto.
- **3.** Pulse Aceptar y, a continuación, pulse Iniciar copia.
- **4.** Retire la primera página y, a continuación, cargue la segunda página en el escáner de superficie plana.
- **5.** Pulse Aceptar y, a continuación, repita el proceso hasta haber copiado todas las páginas del original.
- **6.** Cuando haya concluido el trabajo de impresión, pulse Iniciar copia para que el producto vuelva al estado Preparado.

# **9 Escanear**

- [Carga de originales para escaneado](#page-119-0)
- [Uso de la función de escaneado](#page-121-0)
- [Configuración de escaneado](#page-125-0)
- [Escaneado de un libro](#page-128-0)
- [Escaneado de una fotografía](#page-129-0)

# <span id="page-119-0"></span>**Carga de originales para escaneado**

### **Alimentador automático de documentos (ADF)**

- **E NOTA:** La capacidad del ADF es de hasta 50 hojas de un soporte de impresión de 80 g/m<sup>2</sup> (20 libras).
- **PRECAUCIÓN:** Para evitar que se dañe el producto, no utilice originales que contengan cinta correctora, líquido corrector, clips o grapas. Tampoco cargue fotografías con un tamaño pequeño o de un material frágil en el ADF. Utilice el cristal de superficie plana para escanear estos elementos.
	- **1.** Inserte el borde superior de la pila de originales en la bandeja de entrada del ADF, con la pila de soporte de impresión boca arriba y la primera página que se va a copiar encima de la pila.

Si los soportes de impresión son más largos que el papel de tamaño A4 o Carta, extraiga la extensión de la bandeja de entrada del ADF para apoyar los soportes.

**2.** Deslice la pila en el ADF hasta que quede completamente ajustada.

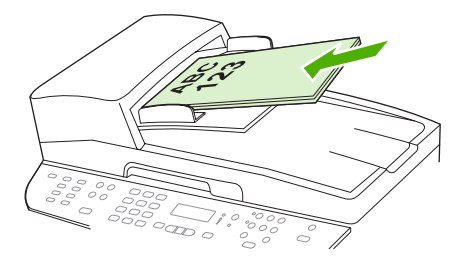

**Doc. cargado** aparece en la pantalla del panel de control.

**3.** Ajuste las guías de los soportes de impresión hasta que queden totalmente ceñidas a los soportes.

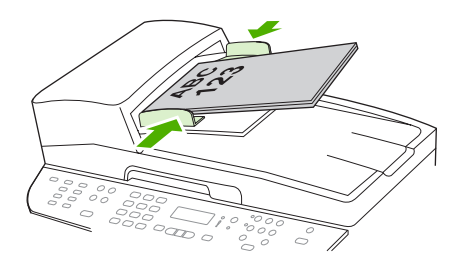

### **Escáner de superficie plana**

- **NOTA:** El tamaño máximo de los soportes para el escaneado en la superficie plana es Carta. Utilice el ADF para soportes mayores que el tamaño Carta.
	- **1.** Asegúrese de que el alimentador automático de documentos (ADF) no contiene ningún soporte de impresión.
	- **2.** Levante la cubierta del escáner de superficie plana.

**3.** Coloque el documento original boca abajo en el escáner de superficie plana con la esquina superior izquierda del documento en la esquina indicada por el icono en el escáner.

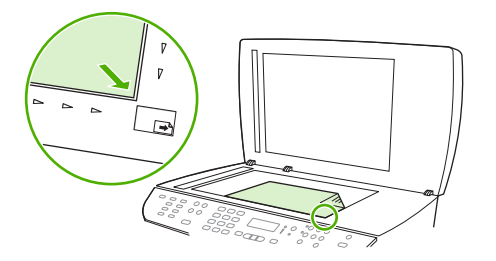

**4.** Cierre la tapa con cuidado.

# <span id="page-121-0"></span>**Uso de la función de escaneado**

## **Métodos de escaneado**

Los trabajos de escaneado pueden llevarse a cabo de las siguientes maneras.

- Escanear desde el equipo mediante Escaneado de HP LaserJet (Windows)
- Escanear con HP Director (Macintosh). Consulte la sección [Escaneado desde el producto y](#page-53-0) [HP Director \(Macintosh\) en la página 42](#page-53-0)
- Escanear desde el producto
- Escanear desde un software compatible con TWAIN o WIA (Windows Imaging Application)
- **NOTA:** Para obtener información y utilizar el software de reconocimiento de texto, instale el programa Readiris desde el CD-ROM del software. El software de reconocimiento de texto también se conoce como software de reconocimiento óptico de caracteres (OCR).

### **Escanear mediante Escaneado de HP LaserJet (Windows)**

- **1.** En el grupo de programas HP, seleccione **Escanear** para iniciar Escaneado de HP LaserJet.
- **NOTA:** Si pulsa Iniciar escaneado en el panel de control del producto, también se iniciará Escaneado de HP LaserJet.
- **2.** Elija la acción que desea realizar.
	- Seleccione un destino para empezar a escanear inmediatamente.
	- Seleccione **Escanear tras solicitar ajustes** para especificar los ajustes antes de iniciar el escaneado.
	- Seleccione **Configurar el dispositivo** para programar el botón Escanear a.
- **3.** Haga clic en **Aceptar**.
	- **NOTA: Aceptar** debería indicar la acción que desea realizar.

### **Escanear desde el producto**

**E NOTA:** Para utilizar el botón Escanear a debe haber realizado la instalación recomendada y el botón debe tener destinos definidos. Consulte la sección [Configuración del botón Escanear a del producto](#page-123-0) [en la página 112.](#page-123-0)

Para utilizar el botón Iniciar escaneado el producto debe estar conectado a un equipo vía USB o una red.

Escanee directamente desde el producto mediante los botones de escaneado del panel de control. Pulse Iniciar escaneado o Escanear a para escanear a una carpeta (sólo en Windows) o a un mensaje de correo electrónico.

### **Escaneado mediante otro software**

El producto es compatible con TWAIN y con Windows Imaging Application (WIA). El producto funciona con programas basados en Windows que admitan dispositivos de escaneado compatibles con TWAIN

o WIA y con programas basados en Macintosh que admitan dispositivos de escaneado compatibles con TWAIN.

Mientras se encuentra en el programa compatible con TWAIN o WIA, puede tener acceso a la función de escaneado y escanear una imagen directamente en el programa abierto. Para obtener más información, consulte el archivo de ayuda o la documentación que acompañan al programa de software compatible con TWAIN o WIA.

### **Escanear desde un programa compatible con TWAIN**

Normalmente, un programa de software es compatible con TWAIN si dispone de un comando como **Adquirir**, **Adquirir archivo**, **Escanear**, **Importar nuevo objeto**, **Insertar desde** o **Escáner**. Si no está seguro de que el programa sea compatible o si desconoce cómo se llama el comando, consulte la ayuda o la documentación del programa de software.

Al escanear desde un programa compatible con TWAIN, el programa de software Escaneado de HP LaserJet puede iniciarse automáticamente. Si el programa Escaneado de HP LaserJet se inicia, puede realizar cambios en la vista previa de la imagen. Si el programa no se inicia de forma automática, la imagen pasa al programa compatible con TWAIN inmediatamente.

Inicie el escaneado desde el programa compatible con TWAIN. Consulte la ayuda o la documentación del programa de software para obtener información sobre los comandos y los pasos que se deben utilizar.

### **Escaneado desde un programa compatible con WIA (sólo en Windows XP y Vista)**

WIA es otra forma de escanear una imagen directamente a un programa de software como, por ejemplo, Microsoft Word. WIA utiliza el software de Microsoft para escanear, en lugar del software Escaneado de HP LaserJet.

Normalmente, un programa de software es compatible con WIA si dispone de un comando como **Imagen/Desde escáner o cámara** en los menús Insertar o Archivo. Si no está seguro de que el programa sea compatible con WIA, consulte la ayuda o la documentación del programa de software.

Inicie el escaneado desde el programa compatible con WIA. Consulte la ayuda o la documentación del programa de software para obtener información sobre los comandos y los pasos que se deben utilizar.

### **O bien**

En la carpeta Escáneres y cámaras, haga doble clic en el icono del producto. De este modo se abre el asistente estándar para WIA de Microsoft, el cual permite escanear a un archivo.

### **Escaneado mediante software de reconocimiento óptico de caracteres (OCR)**

Puede utilizar el software de OCR de otros proveedores con el fin de importar el texto escaneado a un programa de procesamiento de textos para su edición.

#### **Readiris**

El programa OCR de Readiris se incluye en un CD-ROM aparte suministrado con el producto. Para utilizar el programa Readiris, instálelo desde el CD-ROM del software apropiado y siga las instrucciones de la ayuda en línea.

# <span id="page-123-0"></span>**Uso de la función Escanear a**

- El escaneado desde el panel de control del producto sólo es posible con la instalación de software completa. HP ToolboxFX debe estar ejecutándose para poder escanear mediante el botón Escanear a o el botón Iniciar escaneado.
- Para obtener la mejor calidad de escaneado, coloque los originales en el escáner de superficie plana en lugar de cargarlos en la bandeja de entrada del alimentador automático de documentos (ADF).
- El equipo que está conectado al producto debe estar encendido.

### **Configuración del botón Escanear a del producto**

Antes de utilizar el botón Escanear a del panel de control, deben haberse configurado los destinos. Utilice la aplicación Escaneado de HP LaserJet para programar los destinos de carpeta, correo electrónico y programas para el escaneado.

### **Configuración de destinos en el producto**

- **1.** Haga clic en **Inicio**, en **Programas** (o **Todos los programas** en Windows XP), en **HP**, después haga clic en el producto, en **Escanear** y, a continuación, en **Configuración**.
- **2.** Seleccione **Cambiar los destinos que aparezcan en el panel de control del dispositivo multifuncional**.
- **3.** El producto está preconfigurado con los siguientes tres destinos en el cuadro de diálogo.
	- Escanear un documento y adjuntarlo a un mensaje de correo electrónico
	- Escanear una fotografía y adjuntarla a un mensaje de correo electrónico
	- Escanear una foto y guardarla como un archivo
- **4.** Resalte un destino y haga clic en la flecha para desplazarse a los destinos que hay actualmente en el cuadro de diálogo. Repítalo para los tres destinos.
- **5.** Haga clic en **Actualizar**.

### **Agregar destinos**

- **1.** Haga clic en **Inicio**, en **Programas** (o **Todos los programas** en Windows XP), en **HP**, después haga clic en el producto, en **Escanear** y, a continuación, en **Configuración**.
- **2.** Seleccione **Crear un nuevo destino con la configuración que especificaré**.
- **3.** Realice uno de estos pasos:
	- Para las carpetas seleccione **Guardar en mi ordenador** y, a continuación, haga clic en **Siguiente**.
	- Para el correo electrónico seleccione **Adjuntarlo a un nuevo mensaje de correo electrónico** y, a continuación, haga clic en **Siguiente**.
	- Para los programas seleccione **Abrirlo en otra aplicación de software** y, a continuación, haga clic en **Siguiente**.
- **4.** Introduzca el nombre de destino del archivo o marque para configurar el destino en el producto. Déle nombre al destino predeterminado y, a continuación, haga clic en **Siguiente**.
- **5.** Seleccione la calidad y haga clic en **Siguiente**.
- **6.** Verifique lo que ha seleccionado y, a continuación, haga clic en **Guardar**.

### **Eliminación de destinos**

- **1.** En **Configurar la lista <Escanear a> para el dispositivo multifuncional**, seleccione uno de los **Destinos disponibles en este PC** y haga clic en **Eliminar**. Aparece el cuadro de diálogo **Eliminar destino**.
- **2.** En el cuadro de diálogo **Eliminar destino**, resalte el destino que desea eliminar y haga clic en **Siguiente**. Aparece el cuadro de diálogo **Confirmación**.
- **3.** Presione **Eliminar** para llevar a cabo la eliminación o **Cancelar** para seleccionar otro destino.

### **Escanear a un archivo, a correo electrónico o a un programa de software**

- **E** NOTA: Para utilizar esta función en Windows, es necesario programar un destino durante la configuración del escaneado antes de escanear a un destino. Consulte la sección [Configuración del](#page-123-0) [botón Escanear a del producto en la página 112.](#page-123-0)
	- **1.** Cargue los originales que desea escanear boca arriba en la bandeja de entrada del alimentador automático de documentos (ADF), con la parte superior del documento hacia delante y ajuste las guías de los soportes de impresión.

**- o -**

Levante la tapa del escáner de superficie plana y cargue el original que desea escanear boca abajo en el escáner, con la esquina superior izquierda del documento en la esquina inferior derecha del cristal. Cierre la tapa con cuidado.

- **2.** En el panel de control del producto, pulse Escanear a.
- **3.** Utilice los botones de flecha para seleccionar un destino de archivo.
- **4.** Pulse Iniciar escaneado o Aceptar para escanear el documento a un archivo.
- **E NOTA:** El escaneado a correo electrónico es posible en cualquier programa de correo electrónico compatible con el protocolo MAPI (Interfaz de programación de aplicaciones de mensajería). Muchas versiones de los programas de correo electrónico más utilizados son compatibles con MAPI. Consulte la información de compatibilidad para su programa de correo electrónico para determinar si es compatible con MAPI.

# **Cancelación de un trabajo de escaneado**

Para cancelar un trabajo de escaneado, utilice uno de los siguientes procedimientos.

- En el panel de control del producto, pulse Cancelar.
- Haga clic en el botón **Cancelar** del cuadro de diálogo en pantalla.

Si cancela un trabajo de escaneado, retire el documento original del escáner de superficie plana o de la bandeja de entrada del alimentador automático de documentos (ADF).

# <span id="page-125-0"></span>**Configuración de escaneado**

# **Formato del archivo de escaneado**

El formato de archivo de un documento escaneado o una fotografía depende del tipo de escaneado, así como del objeto que se escanea.

- Al escanear un documento o una fotografía a un equipo, el resultado es un archivo que se guarda como archivo .TIF.
- Al escanear un documento al correo electrónico, el resultado es un archivo que se guarda como archivo .PDF.
- Al escanear una fotografía al correo electrónico, el resultado es un archivo que se guarda como archivo .JPEG.
- **NOTA:** Al utilizar el programa de software de escaneado, se pueden seleccionar distintos tipos de archivo.

# **Resolución y color del escáner**

Si va a imprimir una imagen escaneada y la calidad no es la que esperaba, puede que haya seleccionado una resolución o un valor de color en el software del escáner que no cubra sus necesidades. La resolución y el color afectan a las siguientes características de las imágenes escaneadas:

- Claridad de la imagen
- Textura de gradaciones (suave o rugoso)
- Tiempo de escaneado
- Tamaño del archivo

La resolución de escaneado se mide en píxeles por pulgada (ppi).

**NOTA:** Los niveles de píxeles por pulgada del escaneado no se pueden intercambiar con los niveles de puntos por pulgada de impresión.

El color, la escala de grises y el blanco y negro definen el número de colores posible. Puede ajustar la resolución del hardware del escáner hasta 1200 ppi. El software puede realizar una resolución optimizada de hasta 19.200 píxeles por pulgada. Puede establecer el color y la escala de grises en 1 bit (blanco y negro) o en 8 bits (256 niveles de gris o color) a 24 bits (color verdadero).

La tabla de directrices de resolución y color muestra sugerencias sencillas que puede seguir para cubrir sus necesidades de escaneado.

**Et NOTA:** Si establece la resolución y el color en un valor alto, puede crear archivos grandes que ocupan espacio en disco y ralentizan el proceso de escaneado. Antes de establecer la resolución y el color, determine la forma en la que va a utilizar la imagen escaneada.

**NOTA:** La mejor resolución para las imágenes en color y en escala de grises se consigue escaneando desde el escáner de superficie plana, en lugar del alimentador automático de documentos (ADF).

## **Directrices de resolución y color**

En la siguiente tabla se describen los valores recomendados de resolución y color para los distintos tipos de trabajos de escaneado.

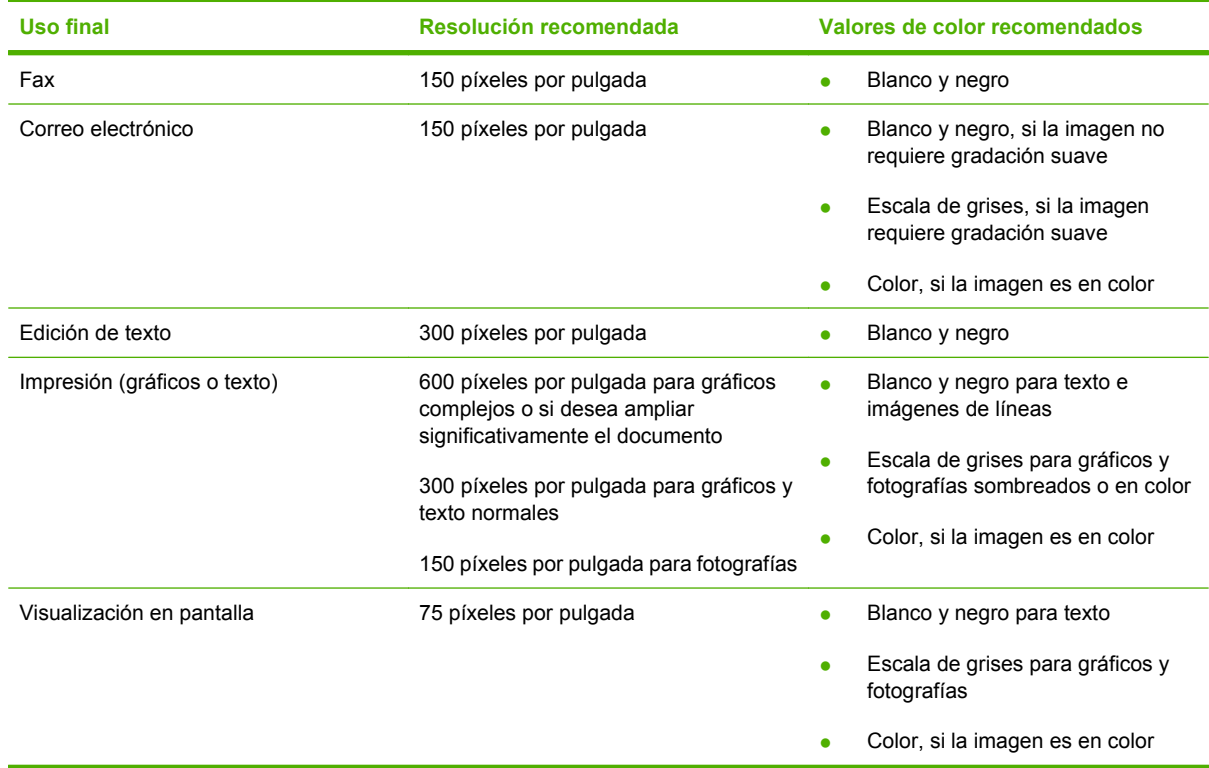

### **Color**

Puede establecer los valores de color en los siguientes valores al escanear.

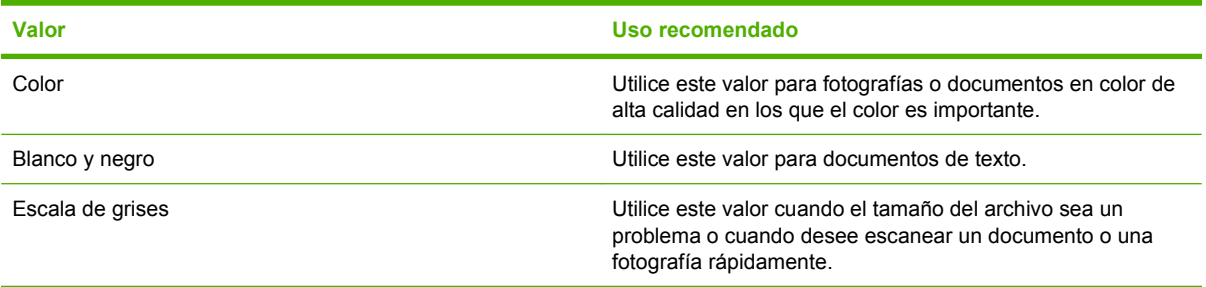

# **Calidad del escaneado**

### **Limpieza del cristal del escáner**

Si el cristal está sucio, ya sea por huellas dactilares, manchas, pelo o cualquier otra causa, disminuirá el rendimiento y repercutirá en la precisión de funciones especiales como el ajuste a la página y el copiado.

- **FY NOTA:** Si en las copias realizadas con el alimentador automático de documentos (ADF) aparecen rayas u otras imperfecciones, limpie la banda del escáner (paso 3). No es necesario limpiar el cristal del escáner.
	- **1.** Apague el producto, desenchufe el cable de alimentación eléctrica de la toma de corriente y levante la tapa.
	- **2.** Limpie el cristal con un paño suave o una esponja ligeramente humedecida con un producto limpiacristales no abrasivo.

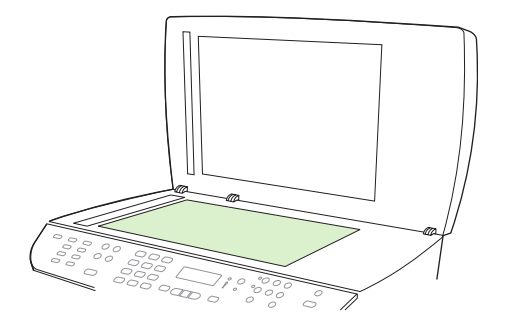

- **PRECAUCIÓN:** No utilice abrasivos, acetona, benceno, amoníaco, alcohol etílico o tetracloruro de carbono en ninguna parte del producto, ya que pueden dañarlo. No derrame líquidos directamente sobre el cristal. Se pueden filtrar y dañar el producto.
- **3.** Limpie la banda del escáner con un paño suave o una esponja ligeramente humedecida con un producto limpiacristales no abrasivo.

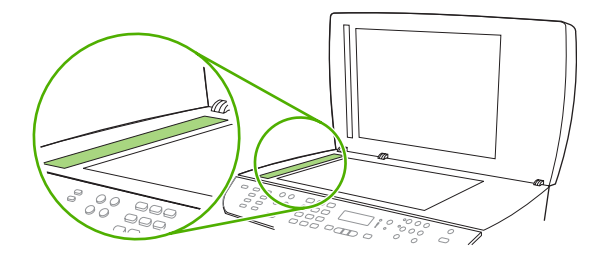

**4.** Para evitar las salpicaduras, seque el cristal con una gamuza o esponja de celulosa.

# <span id="page-128-0"></span>**Escaneado de un libro**

**1.** Levante la tapa y coloque el libro en el escáner de superficie plana con la página que desea copiar en la esquina inferior derecha del cristal.

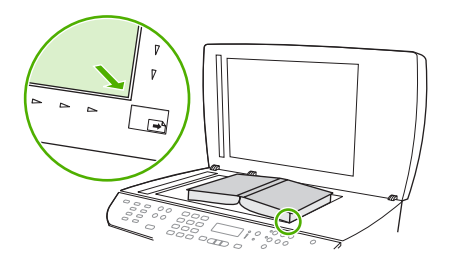

**2.** Cierre la tapa con cuidado.

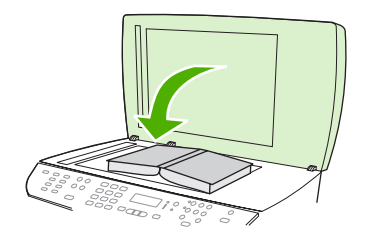

**3.** Baje la tapa y presione con cuidado el libro hacia la superficie del escáner de superficie plana.

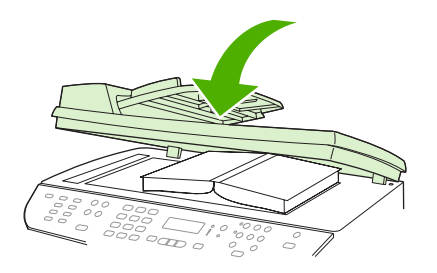

- **PRECAUCIÓN:** Si presiona en la cubierta de la superficie plana con demasiada fuerza, pueden romperse las bisagras de la tapa.
- **4.** Escanee el libro mediante uno de los métodos de escaneado.

# <span id="page-129-0"></span>**Escaneado de una fotografía**

**1.** Coloque la fotografía en el escáner de superficie plana con la cara de la imagen hacia abajo y la esquina superior izquierda de la fotografía en la esquina inferior derecha del cristal.

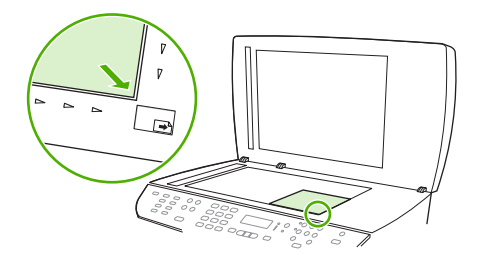

- **2.** Cierre la tapa con cuidado.
- **3.** Escanee la fotografía mediante uno de los métodos de escaneado.

# **10 Fax**

- [Características de fax](#page-131-0)
- [Configuración](#page-132-0)
- [Cambiar la configuración de fax](#page-142-0)
- [Utilizar el fax](#page-155-0)
- [Resolver problemas de fax](#page-170-0)
- **NOTA:** Muchas de las funciones descritas en este capítulo también se pueden llevar a cabo mediante HP ToolboxFX o el servidor Web incorporado. Para obtener más información, consulte la Ayuda en línea de HP ToolboxFX o [Servidor Web incorporado en la página 189](#page-200-0).

Para obtener instrucciones sobre los controles de fax en el panel de control, consulte [Panel de control](#page-20-0) [en la página 9.](#page-20-0)

# <span id="page-131-0"></span>**Características de fax**

El producto posee las siguientes características de fax, que se encuentran disponibles desde el panel de control o desde el software del producto.

- Asistente de configuración de fax que facilita la configuración
- Fax analógico de papel normal con alimentador automático de documentos (ADF) de 50 páginas y bandeja de salida con capacidad para hasta 125 páginas
- Agenda telefónica de 120 entradas y 16 números de marcado rápido desde el panel de control
- Rellamada automática
- Almacenamiento digital de hasta 400 páginas de fax
- $\bullet$  Reenvío de fax
- **•** Envío diferido de faxes
- Características de timbres: permite configurar los tonos antes de responder y es compatible con los timbres distintivos (servicio solicitado a través de la compañía local de telecomunicaciones)
- Informe de confirmación de fax
- **•** Bloqueo de faxes basura
- $\bullet$  Seguridad de fax
- Disponibilidad de ocho plantillas de portadas

**NOTA:** No se enumeran todas las características. Es posible que haya que instalar el software del producto para poder disponer de algunas características.

# <span id="page-132-0"></span>**Configuración**

# **Instalar y conectar el hardware**

## **Conectar a una línea de teléfono**

El producto es un dispositivo analógico. HP recomienda utilizar el producto con una línea de teléfono analógica exclusiva. Para obtener instrucciones sobre el uso del producto con otros entornos de telefonía, consulte [Utilizar fax en un sistema DSL, PBX, RDSI o de voz sobre IP en la página 145](#page-156-0).

### **Conexión de los dispositivos adicionales**

El producto incluye dos puertos de fax:

- El puerto "línea de salida" ( $\frac{L}{2}$ ), que conecta el producto a la clavija de teléfono de la pared.
- El puerto "teléfono" ( $\Xi$ ), que conecta los dispositivos adicionales al producto.

Los teléfonos utilizados con el producto se pueden emplear de dos maneras:

- Un teléfono de extensión es un teléfono conectado a la misma línea telefónica en otro lugar.
- Un teléfono principal es el que está conectado al producto o un dispositivo que se ha conectado al producto.

Conecte los dispositivos adicionales en el orden descrito en los siguientes pasos. El puerto de salida de cada dispositivo está conectado al puerto de entrada del siguiente, formando una "cadena". Si no desea conectar un dispositivo específico, sáltese el paso que lo explica y continúe con el siguiente dispositivo.

**NOTA:** No conecte más de tres dispositivos a la línea telefónica.

**NOTA:** Este producto no admite buzón de voz.

- **1.** Desconecte los cables de alimentación de todos los dispositivos que desea conectar.
- **2.** Si aún no ha conectado el producto a una línea de teléfono, consulte la guía de instalación inicial antes de proseguir. El producto ya debe estar conectado a una clavija de teléfono.
- **3.** Retire la tapa de plástico del puerto de "teléfono" (el puerto que está marcado con el icono de teléfono).

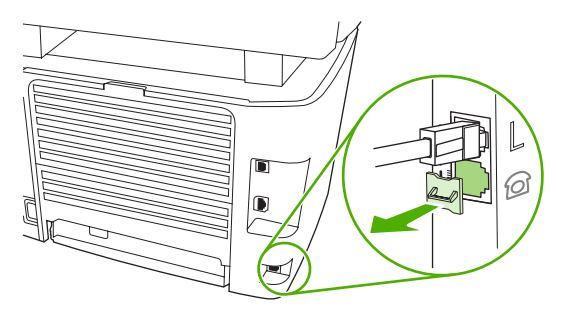

**4.** Para conectar un módem externo o interno a un equipo, conecte un extremo del cable de teléfono al puerto "teléfono" ( $\Box$ ). Conecte el otro extremo del cable de teléfono al puerto "línea" del módem.

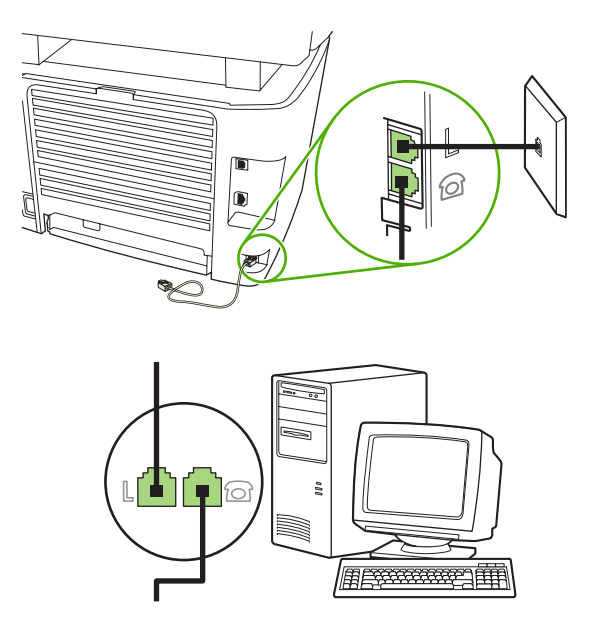

- **NOTA:** Algunos módems disponen de un segundo puerto "línea" para conectarlos a una línea de voz exclusiva. Si dispone de dos puertos de "línea", consulte la documentación del módem para asegurarse de que conecta al puerto de "línea" correcto.
- **5.** Para conectar un aparato de identificación de llamada, conecte el cable de teléfono al puerto "teléfono" del dispositivo multifuncional. Conecte el otro extremo del cable de teléfono al puerto "línea" del aparato de identificación de llamada.

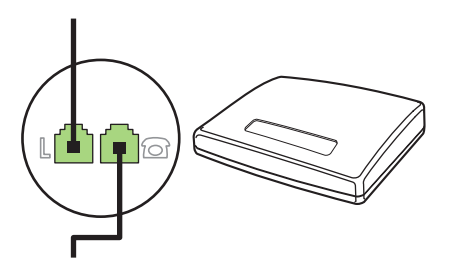

**6.** Para conectar un contestador automático, conecte el cable de teléfono al puerto "teléfono" del dispositivo multifuncional. Conecte el otro extremo del cable de teléfono al puerto "línea" del contestador automático.

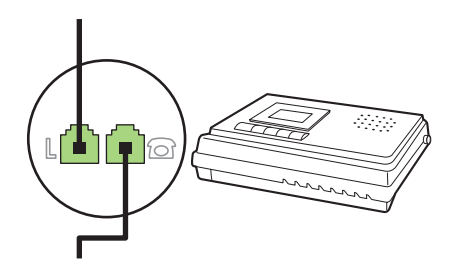

**7.** Para conectar un teléfono, conecte el cable de teléfono al puerto "teléfono" del dispositivo multifuncional. Conecte el otro extremo del cable de teléfono al puerto "línea" del teléfono.

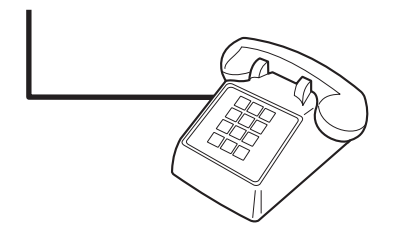

**8.** Después de haber terminado de conectar los dispositivos adicionales, conecte todos los dispositivos en sus fuentes de alimentación.

### **Configurar el fax con un contestador automático**

- Establezca la configuración de tonos de respuesta del dispositivo con un tono más, como mínimo, que el número de tonos establecido para el contestador automático.
- Si el contestador automático está conectado a la misma línea de teléfono pero en una clavija diferente (en otra habitación, por ejemplo), eso podría interferir en la capacidad del producto para recibir faxes.

### **Configuración de fax independiente**

- **1.** Desembale el producto y configúrelo.
- **2.** Configure la hora, la fecha y el encabezado del fax. Consulte Configurar los ajustes del fax en la página 123.
- **3.** Configure los demás ajustes necesarios de acuerdo con el entorno del producto.

## **Configurar los ajustes del fax**

Los ajustes de fax del producto pueden configurarse desde el panel de control, desde HP ToolboxFX o desde el servidor Web incorporado. En el proceso de configuración inicial se puede emplear el Asistente de configuración de fax de HP para realizar los ajustes.

En Estados Unidos y en muchos otros países/regiones la configuración de la hora, la fecha y otra información del encabezado del fax es un requisito legal.

### **Utilizar el panel de control para configurar la hora, la fecha y el encabezado**

Para utilizar el panel de control con el fin de configurar la fecha, la hora y el encabezado del fax, siga estos pasos:

- **1.** En el panel de control, pulse Configuración.
- **2.** Utilice los botones de flecha para seleccionar **Config. sistema** y, a continuación, pulse Aceptar.
- **3.** Utilice los botones de flecha para seleccionar **Hora/Fecha**. Pulse Aceptar.
- **4.** Utilice los botones de flecha para seleccionar el reloj de 12 horas o de 24 horas y, a continuación, pulse Aceptar.
- **5.** Utilice los botones alfanuméricos para introducir la hora actual.
- <span id="page-135-0"></span>**6.** Complete una de las acciones siguientes:
	- Para el reloj de 12 horas, utilice los botones de flecha para desplazarse después del cuarto carácter. Seleccione 1 para A.M. o 2 para P.M. Pulse Aceptar.
	- Si ha especificado el reloj de 24 horas, pulse Aceptar.
- **7.** Utilice los botones alfanuméricos para introducir la fecha actual. Utilice dos dígitos para especificar el mes, el día y el año. Pulse Aceptar.
- **8.** Utilice los botones de flecha para seleccionar **Configurar fax** y, a continuación, pulse Aceptar.
- **9.** Utilice los botones de flecha para seleccionar **Encab. fax** y, a continuación, pulse Aceptar.
- **10.** Utilice los botones alfanuméricos para especificar el número de fax y el nombre de la compañía o el encabezado y, a continuación, pulse Aceptar.
- **NOTA:** El número máximo de caracteres para el número de fax es 20; puede utilizar hasta 25 caracteres para el nombre de la compañía.

### **Utilizar el Asistente de configuración de fax de HP para ajustar la hora, la fecha y el encabezado**

Si ha realizado la instalación del software, ya puede enviar faxes desde su equipo. Si no ha realizado el proceso de configuración del fax al instalar el software, puede hacerlo en cualquier momento con el Asistente de configuración de fax.

- **1.** Haga clic en **Inicio** y, a continuación, en **Programas**.
- **2.** Haga clic en **HP**, después en el nombre del producto y, a continuación en **Asistente de configuración de fax de HP**.
- **3.** Siga las instrucciones que aparezcan en pantalla en el Asistente de configuración de fax de HP para ajustar la hora, la fecha y el encabezado del fax, así como para realizar otros ajustes.

### **Utilización de letras localizadas habituales en encabezados de fax**

Cuando utilice el panel de control para introducir su nombre en la cabecera o introducir un nombre para una tecla de un toque, entrada de marcado rápido o entrada de marcado de grupo, pulse el botón alfanumérico adecuado repetidamente hasta que aparezca la letra que necesite. A continuación, pulse el botón > para seleccionar dicha letra y pasar al siguiente espacio. En la tabla siguiente se muestran las letras y números que aparecen en cada botón alfanumérico.

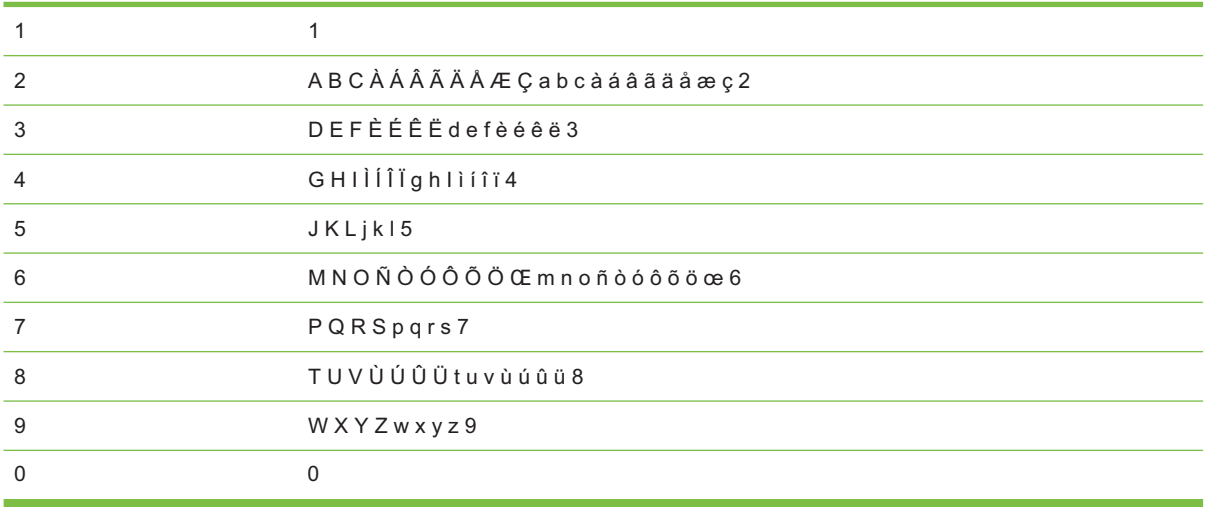

**E NOTA:** Utilice > para mover el cursor en el panel de control y utilice < para eliminar caracteres.

# **Gestionar la agenda telefónica**

Podrá guardar números frecuentes o grupos de números de fax como números de marcado rápido o entradas de marcado de grupo.

En la agenda telefónica del producto, dispone de un total de 120 entradas para entradas de marcado rápido y entradas de marcado de grupo. Por ejemplo, si programa 100 entradas para marcado rápido, puede utilizar las 20 restantes para marcado de grupo.

**NOTA:** Las entradas para marcado rápido y marcado de grupo se programan de forma más fácil desde HP ToolboxFX o desde el servidor Web incorporado. Para obtener más información, consulte la Ayuda en línea de HP ToolboxFX o [Servidor Web incorporado en la página 189](#page-200-0).

### **Utilizar los datos de la agenda telefónica de otros programas**

**E NOTA:** Para poder importar una agenda telefónica de otro programa, tendrá que emplear la función de exportación del mismo.

HP ToolboxFX puede importar información de contacto de las agendas telefónicas de otros programas de software. En la siguiente tabla se muestran los programas compatibles con HP ToolboxFX.

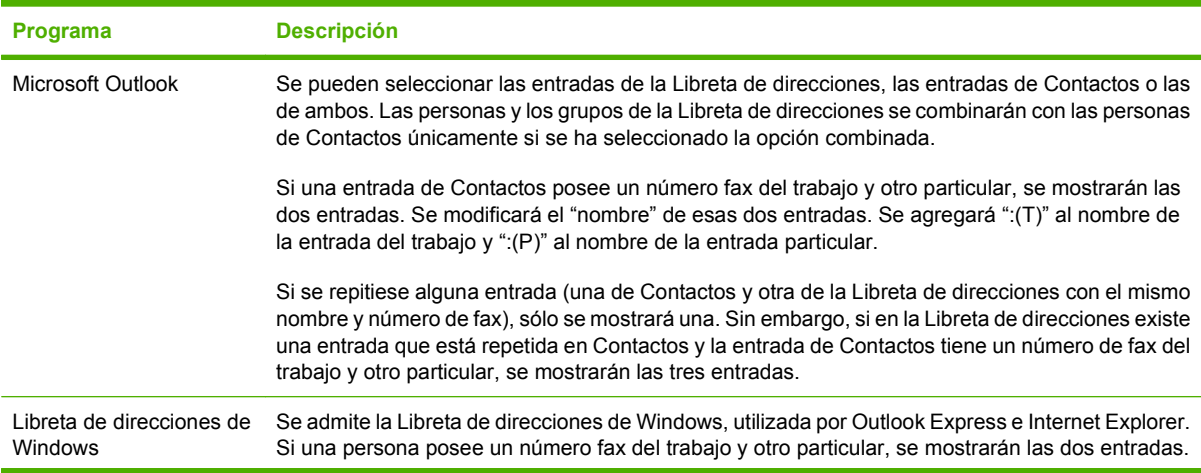

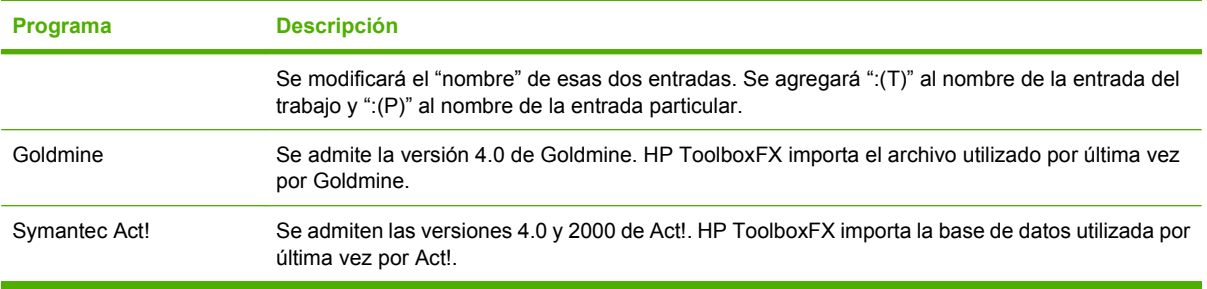

Realice los siguientes pasos para importar una agenda telefónica:

- **1.** Abra HP ToolboxFX.
- **2.** Haga clic en **Fax** y, a continuación, en **Agenda telefónica de faxes**.
- **3.** Busque la agenda telefónica del programa y, a continuación, haga clic en **Importar**.

### **Eliminar la agenda telefónica**

Puede eliminar todas las entradas de marcado rápido y las entradas de marcado de grupo programadas en el producto.

- **PRECAUCIÓN:** Pero después de hacerlo, no podrá recuperarlas.
	- **1.** En el panel de control, pulse Configuración.
	- **2.** Utilice los botones de flecha para seleccionar **Configurar fax** y, a continuación, pulse Aceptar.
	- **3.** Pulse Aceptar para seleccionar **Agenda Telef.**
	- **4.** Utilice los botones de flecha para seleccionar **Elim. todo** y, a continuación, pulse Aceptar.
	- **5.** Pulse Aceptar para confirmar la eliminación.

### **Opciones y símbolos de marcado especiales**

Puede insertar pausas en el número de fax que marque o que programe en una tecla de un toque, entrada de marcado rápido o entrada de marcado de grupo. Las pausas suelen ser necesarias cuando se realizan llamadas internacionales o cuando se conecta a una línea externa.

- **Insertar una pausa de marcado**: pulse # (Pausa) de manera repetida hasta que aparezca una coma (**,**) en la pantalla del panel de control indicando así que se producirá una pausa en este punto de la secuencia de marcado.
- **Insertar una pausa para tono de marcado**: pulse \* (Símbolos) repetidamente hasta que aparezca **W** en la pantalla del panel de control para que el producto espere un tono de marcado antes de marcar el resto del número de teléfono.
- **Insertar un golpe de gancho**: pulse \* (Símbolos) repetidamente hasta que aparezca **R** en la pantalla del panel de control para que el producto realice un golpe de gancho.

## <span id="page-138-0"></span>**Gestionar los números de marcado rápido**

### **Crear y editar números de marcado rápido**

Las entradas de marcado rápido de la 1 a la 16 también están asociadas a sus correspondientes teclas de un toque en el panel de control. Las teclas de un toque se pueden utilizar para las entradas de marcado rápido o de marcado de grupo. Se pueden introducir un máximo de 50 caracteres para un número de fax único.

**EX NOTA:** Para obtener acceso a todas las entradas de marcado rápido, utilice el botón Mayús. Las entradas de marcado rápido de la 9 a la 16 también están disponibles pulsando Mayús y las teclas asociadas a sus correspondientes teclas de un toque en el panel de control.

Realice los pasos siguientes para programar entradas de marcado rápido desde el panel de control:

- **1.** En el panel de control, pulse Configuración.
- **2.** Utilice los botones de flecha para seleccionar **Configurar fax** y, a continuación, pulse Aceptar.
- **3.** Pulse Aceptar para seleccionar **Agenda Telef.**
- **4.** Pulse Aceptar para seleccionar **Conf. individual**.
- **5.** Pulse Aceptar para seleccionar **Agregar**.
- **6.** Utilice los botones alfanuméricos para especificar el número de entrada de marcado rápido que desea asociar a este número de fax y, a continuación, pulse Aceptar. Al seleccionar un número del 1 al 16 también se asocia el número de fax a la tecla de un toque correspondiente.
- **7.** Utilice los botones alfanuméricos para introducir el número de fax. Incluya las pausas u otros números necesarios, como un prefijo, un código de acceso para números que estén fuera de un sistema PBX (normalmente un 9 o 0) o un prefijo de larga distancia.
- **E NOTA:** Al escribir un número de fax, pulse Pausa hasta que aparezca una coma (,) si desea insertar una pausa en la secuencia de marcado o pulse \* hasta que aparezca **W** si desea que el producto espere el tono de marcado.
- **8.** Pulse Aceptar.
- **9.** Utilice los botones alfanuméricos para introducir un nombre para el número de fax. Para hacerlo, pulse repetidamente el botón alfanumérico de la letra que necesite hasta que aparezca dicha letra. (Para obtener una lista de caracteres, consulte [Utilización de letras localizadas habituales en](#page-135-0) [encabezados de fax en la página 124](#page-135-0).)
- **EX NOTA:** Para insertar signos de puntuación, pulse el botón asterisco (\*) repetidamente hasta que aparezca el carácter que desea y, a continuación, pulse el botón > para pasar al siguiente espacio.
- **10.** Pulse Aceptar para guardar la información.
- **11.** Si tiene más entradas de marcado rápido para programar, repita los pasos del 1 al 10.

### **Eliminar entradas de marcado rápido**

- **1.** En el panel de control, pulse Configuración.
- **2.** Utilice los botones de flecha para seleccionar **Configurar fax** y, a continuación, pulse Aceptar.
- **3.** Pulse Aceptar para seleccionar **Agenda Telef.**
- **4.** Pulse Aceptar para seleccionar **Conf. individual**.
- **5.** Utilice los botones de flecha para seleccionar **Eliminar** y, a continuación, pulse Aceptar.
- **6.** Utilice los botones alfanuméricos para introducir el número de la entrada de marcado rápido que desea eliminar y, a continuación, pulse Aceptar.
- **7.** Pulse Aceptar para confirmar la eliminación.

### **Gestionar entradas de marcado de grupo**

#### **Crear y editar entradas de marcado de grupo**

- **1.** Asigne una entrada de marcado rápido a cada número de fax que desee introducir en el grupo. (Para obtener instrucciones, consulte [Crear y editar números de marcado rápido](#page-138-0) [en la página 127.](#page-138-0))
- **2.** En el panel de control, pulse Configuración.
- **3.** Utilice los botones de flecha para seleccionar **Configurar fax** y, a continuación, pulse Aceptar.
- **4.** Pulse Aceptar para seleccionar **Agenda Telef.**
- **5.** Utilice los botones de flecha para seleccionar **Config. grupo** y, a continuación, pulse Aceptar.
- **6.** Utilice los botones de flecha para seleccionar **Agreg/edit grupo** y, a continuación, pulse Aceptar.
- **7.** Utilice los botones alfanuméricos para especificar el número que desea asociar a este grupo y, a continuación, pulse Aceptar. La selección del 1 al 16 también asocia el grupo a la tecla de un toque correspondiente.
- **8.** Utilice los botones alfanuméricos para introducir el nombre del grupo y, a continuación, pulse Aceptar.
- **9.** Pulse una tecla de un toque y, a continuación, vuelva a pulsar Aceptar para confirmar la adición. Repita este paso para cada miembro de grupo que desee agregar.

**- o -**

Seleccione **Agenda Telef.** y, a continuación, seleccione la entrada de marcado rápido del miembro del grupo que desea agregar. Pulse Aceptar para confirmar la eliminación. Repita este paso para cada miembro de grupo que desee agregar.

- **10.** Cuando haya terminado, pulse Aceptar.
- **11.** Si tiene que asignar más entradas de marcado rápido, pulse Aceptar y, a continuación, repita los pasos del 1 al 10.

### **Eliminar entradas de marcado de grupo**

- **1.** En el panel de control, pulse Configuración.
- **2.** Utilice los botones de flecha para seleccionar **Configurar fax** y, a continuación, pulse Aceptar.
- **3.** Pulse Aceptar para seleccionar **Agenda Telef.**
- **4.** Utilice los botones de flecha para seleccionar **Config. grupo** y, a continuación, pulse Aceptar.
- **5.** Utilice los botones de flecha para seleccionar **Eliminar grupo** y, a continuación, pulse Aceptar.
- **6.** Mediante los botones alfanuméricos, introduzca el número de marcado de grupo que desea eliminar y, a continuación, pulse Aceptar.
- **7.** Pulse Aceptar para confirmar la eliminación.

### **Eliminar a una persona de una entrada de marcado de grupo**

- **1.** En el panel de control, pulse Configuración.
- **2.** Utilice los botones de flecha para seleccionar **Configurar fax** y, a continuación, pulse Aceptar.
- **3.** Pulse Aceptar para seleccionar **Agenda Telef.**
- **4.** Utilice los botones de flecha para seleccionar **Config. grupo** y, a continuación, pulse Aceptar.
- **5.** Utilice los botones de flecha para seleccionar **Elim nº de grupo** y, a continuación, pulse Aceptar.
- **6.** Utilice los botones de flecha para seleccionar a la persona que desea eliminar del grupo.
- **7.** Pulse Aceptar para confirmar la eliminación.
- **8.** Repita los pasos 6 y 7 para eliminar otros miembros del grupo.

**- o -**

Pulse Cancelar si ha terminado.

**NOTA:** La eliminación de una entrada de marcado rápido también elimina dicha entrada de cualquier entrada de marcado de grupo que la incluya.

# **Configurar sondeo de faxes**

Si alguien ha establecido el sondeo de un fax, puede solicitar que se envíe el fax a su producto. (Esto se conoce como sondear otro aparato).

- **1.** En el panel de control, pulse Configuración.
- **2.** Utilice los botones de flecha para seleccionar **Funciones de fax** y, a continuación, pulse Aceptar.
- **3.** Utilice los botones de flecha para seleccionar **Recepción sondeo** y, a continuación, pulse Aceptar.

El producto marca el número del otro aparato de fax y solicita el fax.

## **Seguridad**

El producto incluye una característica de uso de contraseñas que restringe el acceso a la configuración de muchas funciones al tiempo que se siguen ofreciendo las funciones básicas.

Se puede utilizar la recepción confidencial para guardar faxes en el producto hasta que se encuentre al lado del mismo para imprimirlos.

### **Activar la protección mediante contraseña**

Para configurar la contraseña de seguridad del producto, siga estos pasos:

- **1.** En el panel de control, pulse Configuración.
- **2.** Utilice los botones de flecha para seleccionar **Config. sistema** y, a continuación, pulse Aceptar.
- **3.** Utilice los botones alfanuméricos para introducir la contraseña del producto y, a continuación, pulse Aceptar.
- **4.** Para confirmar la contraseña del producto, utilice los botones alfanuméricos para volver a indicarla y, a continuación, pulse Aceptar.
- **5.** Utilice los botones de flecha para seleccionar **Segur. producto** y, a continuación, pulse Aceptar.
- **6.** Utilice los botones de flecha para seleccionar **Activado** y, a continuación, pulse Aceptar.

### **Activar la función de recepción confidencial**

Para poder activar la función de recepción confidencial, se debe activar la protección mediante contraseña.

- **1.** En el panel de control, pulse Configuración.
- **2.** Utilice los botones de flecha para seleccionar **Configurar fax** y, a continuación, pulse Aceptar.
- **3.** Utilice los botones alfanuméricos para introducir la contraseña de seguridad del producto y, a continuación, pulse Aceptar.
- **4.** Para confirmar la contraseña de seguridad del producto, utilice los botones alfanuméricos para volver a indicarla y, a continuación, pulse Aceptar.
- **5.** Utilice los botones de flecha para seleccionar **Error rec. configuración** y, a continuación, pulse Aceptar.
- **6.** Utilice los botones de flecha para seleccionar **Recep. confiden.** y, a continuación, pulse Aceptar.
- **7.** Utilice los botones de flecha para seleccionar **Activado** y, a continuación, pulse Aceptar.

# <span id="page-142-0"></span>**Cambiar la configuración de fax**

# **Configurar los ajustes del volumen de los sonidos**

Controle el volumen de los sonidos del fax desde el panel de control. Puede realizar cambios en los siguientes sonidos:

- Los sonidos del fax asociados a faxes entrantes y salientes
- El timbre para los faxes entrantes

La configuración predeterminada de fábrica del volumen de los sonidos del fax es **Bajo**.

### **Configurar el volumen (monitor en línea) de los sonidos del fax**

Realice los siguientes pasos para cambiar el volumen de los sonidos del fax.

- **1.** Pulse Volumen en el panel de control.
- **2.** Utilice los botones de flecha para seleccionar **Apagado/a**, **Bajo**, **Medio**, **Alto**.
- **3.** Pulse Aceptar para guardar la selección.

### **Configurar el volumen del timbre**

Cuando el producto recibe una llamada, se emite un timbre de alerta. La duración del timbre depende de la duración del tipo de tono de timbre de la compañía de teléfono local. La configuración predeterminada de fábrica del volumen del timbre es **Bajo**.

- **1.** Pulse Configuración.
- **2.** Utilice los botones de flecha para seleccionar **Config. sistema** y, a continuación, pulse Aceptar.
- **3.** Utilice los botones de flecha para seleccionar **Ajustes volumen** y, a continuación, pulse Aceptar.
- **4.** Utilice los botones de flecha para seleccionar **Volumen timbre** y, a continuación, pulse Aceptar.
- **5.** Utilice los botones de flecha para seleccionar **Apagado/a**, **Bajo**, **Medio**, **Alto**.
- **6.** Pulse Aceptar para guardar la selección.

## **Configuración de envío de faxes**

### **Configurar un prefijo de marcado**

Un prefijo de marcado es un número o grupo de números que se agregan automáticamente al comienzo de cada número de fax que se introduce en el panel de control o desde el software. El número máximo de caracteres para un prefijo de marcado es de 50.

El valor predeterminado es **Apagado/a**. Puede que desee activar este valor e introducir un prefijo si, por ejemplo, tiene que marcar un número, como por ejemplo 9, para obtener acceso a una línea telefónica externa del sistema telefónico de la compañía. Mientras este valor permanece activado,

puede marcar un número de fax sin el prefijo de marcado mediante el marcado manual. Para obtener instrucciones, consulte [Envío de fax con marcado manual en la página 148](#page-159-0).

- **1.** En el panel de control, pulse Configuración.
- **2.** Utilice los botones de flecha para seleccionar **Configurar fax** y, a continuación, pulse Aceptar.
- **3.** Utilice los botones de flecha para seleccionar **Config envío fax** y, a continuación, pulse Aceptar.
- **4.** Utilice los botones de flecha para seleccionar **Prefijo de marcado** y, a continuación, pulse Aceptar.
- **5.** Utilice los botones de flecha para seleccionar **Activado** o **Apagado/a** y, a continuación, pulse Aceptar.
- **6.** Si seleccionó **Activado**, utilice los botones alfanuméricos para introducir el prefijo y, a continuación, pulse Aceptar. Puede utilizar números, pausas y símbolos de marcado.

### **Configurar la detección de tono de marcado**

Normalmente, el producto comienza a marcar un número de fax inmediatamente. Si utiliza el producto en la misma línea que el teléfono, active la configuración de detección del tono de marcado. De esta forma evitará que el producto intente enviar un fax mientras alguien utiliza el teléfono.

La configuración predeterminada de fábrica para la detección del tono de marcado es **Activado** en el caso de Francia y de Hungría, y **Apagado/a** para el resto de países/regiones.

- **1.** En el panel de control, pulse Configuración.
- **2.** Utilice los botones de flecha para seleccionar **Configurar fax** y, a continuación, pulse Aceptar.
- **3.** Utilice los botones de flecha para seleccionar **Config envío fax** y, a continuación, pulse Aceptar.
- **4.** Utilice los botones de flecha para seleccionar **Detectar tono de marcado** y, a continuación, pulse Aceptar.
- **5.** Utilice los botones de flecha para seleccionar **Activado** o **Apagado/a** y, a continuación, pulse Aceptar.

### **Configurar rellamada automática**

Si el producto no ha podido enviar un fax debido a que el equipo de fax receptor no respondía o estaba ocupado, intentará repetir el marcado según las opciones de rellamada si está ocupado, rellamada al no obtener respuesta y rellamada si hay errores de comunicación. Utilice los procedimientos de esta sección para activar o desactivar estas opciones.

#### **Configurar la opción de rellamada si está ocupado**

Si esta opción está activada, el producto vuelve a marcar automáticamente si recibe una señal de ocupado. La configuración predeterminada de fábrica para la opción de rellamada si está ocupado es **Activado**.

- **1.** En el panel de control, pulse Configuración.
- **2.** Utilice los botones de flecha para seleccionar **Configurar fax** y, a continuación, pulse Aceptar.
- **3.** Utilice los botones de flecha para seleccionar **Config envío fax** y, a continuación, pulse Aceptar.
- <span id="page-144-0"></span>**4.** Utilice los botones de flecha para seleccionar **Rellam. si ocpdo** y, a continuación, pulse Aceptar.
- **5.** Utilice los botones de flecha para seleccionar **Activado** o **Apagado/a** y, a continuación, pulse Aceptar.

#### **Configurar la opción de rellamada si no hay respuesta**

Si esta opción está activada, el producto vuelve a marcar automáticamente si el equipo de fax receptor no responde. La configuración predeterminada de fábrica para la opción de rellamada si no hay respuesta es **Apagado/a**.

- **1.** En el panel de control, pulse Configuración.
- **2.** Utilice los botones de flecha para seleccionar **Configurar fax** y, a continuación, pulse Aceptar.
- **3.** Utilice los botones de flecha para seleccionar **Config envío fax** y, a continuación, pulse Aceptar.
- **4.** Utilice los botones de flecha para seleccionar **Rellam. sin resp.** y, a continuación, pulse Aceptar.
- **5.** Utilice los botones de flecha para seleccionar **Activado** o **Apagado/a** y, a continuación, pulse Aceptar.

#### **Configurar la opción de rellamada si hay error de comunicación**

Si se activa esta opción, el producto vuelve a marcar automáticamente si se produce algún tipo de error de comunicación. La configuración predeterminada de fábrica para la opción de rellamada si hay error de comunicación es **Activado**.

- **1.** En el panel de control, pulse Configuración.
- **2.** Utilice los botones de flecha para seleccionar **Configurar fax** y, a continuación, pulse Aceptar.
- **3.** Utilice los botones de flecha para seleccionar **Config envío fax** y, a continuación, pulse Aceptar.
- **4.** Utilice los botones de flecha para seleccionar **Rellam. error com** y, a continuación, pulse Aceptar.
- **5.** Utilice los botones de flecha para seleccionar **Activado** o **Apagado/a** y, a continuación, pulse Aceptar.

### **Configurar la claridad/oscuridad y la resolución**

#### **Configurar el ajuste de claridad/oscuridad (contraste) predeterminado**

El contraste afecta a la claridad y oscuridad de un fax saliente cuando se envía.

El contraste predeterminado (claro/oscuro) es el contraste que se aplica habitualmente a todos los elementos que se envían por fax. El graduador se establece en el medio como ajuste predeterminado.

- **1.** En el panel de control, pulse Configuración.
- **2.** Utilice los botones de flecha para seleccionar **Configurar fax** y, a continuación, pulse Aceptar.
- **3.** Utilice los botones de flecha para seleccionar **Config envío fax** y, a continuación, pulse Aceptar.
- **4.** Utilice los botones de flecha para seleccionar **Clar/Osc predet** y, a continuación, pulse Aceptar.
- <span id="page-145-0"></span>**5.** Utilice el botón < para mover el graduador a la izquierda y hacer que los faxes sean más claros que el original o el botón > para moverlo a la derecha y hacer que los faxes sean más oscuros.
- **6.** Pulse Aceptar para guardar la selección.

#### **Configurar los ajustes de resolución**

**E NOTA:** Al aumentar la resolución, aumenta el tamaño del fax. Los faxes más grandes aumentan el tiempo de envío y podrían exceder la memoria disponible en el producto.

La configuración de resolución predeterminada de fábrica es **Fina**.

Utilice este procedimiento para cambiar la resolución predeterminada de todos los trabajos de fax a uno de los ajustes siguientes:

- **Estándar**: esta configuración ofrece la mínima calidad y el tiempo de transmisión más rápido.
- **Fina**: esta configuración ofrece una mayor calidad de resolución que **Estándar** que suele ser apropiada para documentos de texto.
- **Superfina**: esta configuración es la mejor para documentos que combinan texto e imagen. El tiempo de transmisión es mayor que en **Fina** pero menor que en **Foto**.
- **Foto**: esta configuración produce las mejores imágenes, pero aumenta enormemente el tiempo de transmisión.

#### **Establezca el valor de resolución predeterminado**

- **1.** En el panel de control, pulse Configuración.
- **2.** Utilice los botones de flecha para seleccionar **Configurar fax** y, a continuación, pulse Aceptar.
- **3.** Utilice los botones de flecha para seleccionar **Config envío fax** y, a continuación, pulse Aceptar.
- **4.** Utilice los botones de flecha para seleccionar **Resoluc. predet.** y, a continuación, pulse Aceptar.
- **5.** Utilice los botones de flecha para cambiar la configuración de resolución.
- **6.** Pulse Aceptar para guardar la selección.

#### **Configurar la resolución para el trabajo de fax actual**

- **1.** En el panel de control, pulse Resolución para visualizar la configuración de resolución actual.
- **2.** Utilice los botones de flecha para seleccionar la configuración de resolución adecuada.
- **3.** Pulse Aceptar para guardar la selección.
- **Eta NOTA:** Este procedimiento cambia la resolución del fax para el trabajo de fax actual. Para obtener instrucciones acerca del cambio de la resolución del fax, consulte Establezca el valor de resolución predeterminado en la página 134.

**NOTA:** Para cambiar el contraste del fax o el tamaño del cristal del escáner, debe cambiar la configuración predeterminada. Consulte [Configurar el ajuste de claridad/oscuridad \(contraste\)](#page-144-0) [predeterminado en la página 133](#page-144-0) o [Establecer la configuración de tamaño de cristal](#page-146-0) [en la página 135.](#page-146-0)

## <span id="page-146-0"></span>**Establecer la configuración de tamaño de cristal**

Esta configuración determina qué tamaño de papel escanea el escáner de superficie plana cuando se envía un fax desde el escáner. La configuración predeterminada de fábrica viene determinada por el país/la región donde se adquirió el producto.

- **1.** En el panel de control, pulse Configuración.
- **2.** Utilice los botones de flecha para seleccionar **Configurar fax** y, a continuación, pulse Aceptar.
- **3.** Utilice los botones de flecha para seleccionar **Config envío fax** y, a continuación, pulse Aceptar.
- **4.** Utilice los botones de flecha para seleccionar **Tmñ cristal pred** y, a continuación, pulse Aceptar.
- **5.** Utilice los botones de flecha para seleccionar la configuración del papel correcta: **A4** o **Carta**.
- **6.** Pulse Aceptar para guardar la selección.

#### **Configurar la marcación por pulsos o tonos**

Utilice este procedimiento para establecer el modo de marcación del producto por tonos o por pulsos. La configuración predeterminada de fábrica es **Tono**. No cambie esta configuración a menos que sepa que la línea de teléfono no puede utilizar la marcación por tonos.

- **1.** En el panel de control, pulse Configuración.
- **2.** Utilice los botones de flecha para seleccionar **Configurar fax** y, a continuación, pulse Aceptar.
- **3.** Utilice los botones de flecha para seleccionar **Config envío fax** y, a continuación, pulse Aceptar.
- **4.** Utilice los botones de flecha para seleccionar **Modo marcación** y, a continuación, pulse Aceptar.
- **5.** Utilice los botones de flecha para seleccionar **Tono** o **Pulso** y, a continuación, pulse Aceptar para guardar la selección.
- **E NOTA:** La opción de marcación por pulsos no está disponible en todos los países/regiones.

### **Configurar los códigos de facturación**

Si la función de códigos de facturación se ha activado, se solicitará al usuario que introduzca un código de facturación para cada fax. El número de códigos de facturación se incrementa por cada página de fax que se envía, es decir, en todo tipo de faxes, salvo cuando se trate de recepciones de sondeo, de reenvío de faxes o de faxes descargados en el equipo. En caso de un fax de grupo sin definir o de marcado de grupo, el número de códigos de facturación se incrementará en cada fax que se envíe correctamente a cada destino. Para imprimir un informe que muestre el total de cada código de facturación, consulte el apartado [Imprimir el informe de códigos de facturación en la página 136.](#page-147-0)

La configuración predeterminada de fábrica para la configuración de código de facturación es **Apagado/ a**. El código de facturación puede ser cualquier número del 1 al 250.

#### **Establecer el valor del código de facturación**

- **1.** En el panel de control, pulse Configuración.
- **2.** Utilice los botones de flecha para seleccionar **Configurar fax** y, a continuación, pulse Aceptar.
- **3.** Utilice los botones de flecha para seleccionar **Config envío fax** y, a continuación, pulse Aceptar.
- <span id="page-147-0"></span>**4.** Utilice los botones de flecha para seleccionar **Códigos de facturación** y, a continuación, pulse Aceptar.
- **5.** Utilice los botones de flecha para seleccionar **Activado** o **Apagado/a** y, a continuación, pulse Aceptar.

#### **Utilizar los códigos de facturación**

- **1.** Cargue el documento en la bandeja de entrada del alimentador automático de documentos (ADF) o en el escáner de superficie plana.
- **2.** En el panel de control, introduzca el número de teléfono manualmente mediante una entrada de marcado rápido o de grupo.
- **3.** Pulse Iniciar fax.
- **4.** Introduzca el código de facturación y, a continuación, pulse Iniciar fax.

El trabajo de fax se envía y se registra en el informe de códigos de facturación. Para obtener información sobre cómo imprimir el informe de códigos de facturación, consulte Imprimir el informe de códigos de facturación en la página 136.

#### **Imprimir el informe de códigos de facturación**

El informe de código de facturación es una lista impresa de todos los códigos de facturación del fax y el número total de faxes que se han facturado con cada código.

- **E NOTA:** Tras la impresión de este informe, todos los datos de facturación se eliminan.
	- **1.** En el panel de control, pulse Configuración.
	- **2.** Utilice los botones de flecha para seleccionar **Informes** y, a continuación, pulse Aceptar.
	- **3.** Utilice los botones de flecha para seleccionar **Informe de facturación.** y, a continuación, pulse Aceptar. El producto sale de la configuración de menú e imprime el informe.

# **Configuración de recepción de faxes**

### **Configurar o cambiar el número de tonos de respuesta**

Cuando el modo de respuesta se establece en **Automático**, la configuración de tonos de respuesta del producto determina el número de veces que suena el teléfono antes de que el producto responda a una llamada entrante.

Si el producto está conectado a una línea que recibe faxes y llamadas de voz (una línea compartida) y que utiliza asimismo un contestador automático, probablemente deba ajustar la configuración de tonos de respuesta. El número de tonos antes de la respuesta del producto debe ser mayor que el del contestador. Esto permite que el contestador automático responda a las llamadas entrantes y grabe un mensaje si se trata de una llamada de voz. Cuando el contestador responde a la llamada, el producto escucha la llamada y la contesta automáticamente si detecta tonos de fax.

El valor predeterminado para los tonos de respuesta es de cinco para EE.UU. y Canadá y dos para otros países/regiones.

#### **Utilizar la configuración de tonos de respuesta**

Utilice la tabla siguiente para determinar el número de tonos de respuesta que usar.

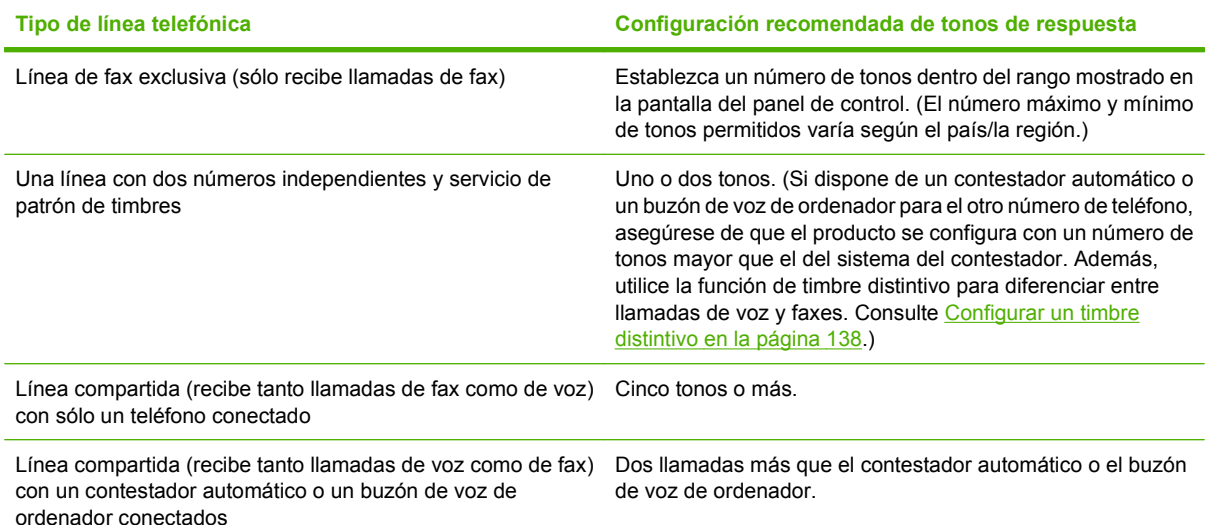

#### **Configurar el número de tonos de respuesta**

Para establecer o cambiar el número de tonos para responder, siga estos pasos:

- **1.** En el panel de control, pulse Configuración.
- **2.** Utilice los botones de flecha para seleccionar **Configurar fax** y, a continuación, pulse Aceptar.
- **3.** Utilice los botones de flecha para seleccionar **Error rec. configuración** y, a continuación, pulse Aceptar.
- **4.** Utilice los botones de flecha para seleccionar **Tonos para responder** y, a continuación, pulse Aceptar.
- **5.** Utilice los botones alfanuméricos para introducir el número de tonos de respuesta y, a continuación, pulse Aceptar.

## **Configurar el modo de respuesta**

Dependiendo de la situación, configure el modo de respuesta del producto como **Automático** o **Manual**. La configuración predeterminada de fábrica es **Automático**.

- **Automático:** en este modo de respuesta, el producto responde a las llamadas entrantes después de un número de timbres especificado o tras reconocer los tonos especiales de fax. Para especificar el número de timbres, consulte Configurar el número de tonos de respuesta en la página 137.
- **Contestador:** en este modo de respuesta, el producto posee un contestador conectado al puerto de salida de línea. El producto no responde a llamadas entrantes, sino que escucha los tonos de llamada de fax después de que el contestador haya respondido a la llamada.
- Fax/Tel: en este modo de respuesta, el producto responde a una llamada entrante y determina si la llamada es de voz o de fax. Si se trata de una llamada de fax, el producto recibe el fax. Si se

<span id="page-149-0"></span>trata de una llamada de voz, el producto genera un timbre audible para indicar una llamada de voz a la que debe responder en un teléfono de extensión.

**Manual:** en este modo de respuesta, el producto nunca contestará las llamadas. El usuario tendrá que iniciar el proceso de recepción de faxes, pulsando Iniciar fax en el panel de control o descolgando un teléfono conectado a la misma línea y marcando 1-2-3.

Para configurar o cambiar el modo de respuesta, complete los siguientes pasos.

- **1.** En el panel de control, pulse Configuración.
- **2.** Utilice los botones de flecha para seleccionar **Configurar fax** y, a continuación, pulse Aceptar.
- **3.** Utilice los botones de flecha para seleccionar **Error rec. configuración** y, a continuación, pulse Aceptar.
- **4.** Pulse Aceptar para seleccionar **Modo de respuesta**.
- **5.** Utilice los botones de flecha para seleccionar el modo de respuesta y, a continuación, pulse Aceptar.

En la pantalla del panel de control aparece la configuración del modo de respuesta especificada.

#### **Configurar el reenvío de faxes**

Puede configurar el producto para que reenvíe los faxes entrantes a otro número de fax. Cuando el fax llega al producto, se almacena en la memoria. El producto marca a continuación el número de fax que se haya especificado y envía el fax. Si el producto no puede reenviar el fax a causa de un error (por ejemplo, si el número está ocupado) y los reintentos de rellamada no tienen éxito, el producto imprime el fax.

Si el producto se queda sin memoria mientras recibe un fax, finaliza el fax entrante y sólo reenvía las páginas y las páginas parciales que se hayan guardado en la memoria.

Cuando utiliza la función de reenvío de faxes, el producto (no el equipo) debe recibir los faxes y el modo de respuesta debe estar configurado en **Automático**.

- **1.** En el panel de control, pulse Configuración.
- **2.** Utilice los botones de flecha para seleccionar **Configurar fax** y, a continuación, pulse Aceptar.
- **3.** Utilice los botones de flecha para seleccionar **Error rec. configuración** y, a continuación, pulse Aceptar.
- **4.** Utilice los botones de flecha para seleccionar **Reenviar fax** y, a continuación, pulse Aceptar.
- **5.** Utilice los botones de flecha para seleccionar **Activado** o **Apagado/a** y, a continuación, pulse Aceptar.
- **6.** Si activa la función de reenvío de faxes, utilice los botones alfanuméricos para especificar el número al que se va a enviar el fax y, a continuación, pulse Aceptar para guardar la selección.

## **Configurar un timbre distintivo**

El servicio de timbres distintivos o patrones de timbres está disponible a través de algunas compañías telefónicas locales. El servicio le permite tener más de un número de teléfono en una sola línea. Cada número de teléfono tiene un patrón de timbres exclusivo, de modo que puede responder a las llamadas de voz y el producto puede responder a las llamadas de fax.

<span id="page-150-0"></span>Si se abona a un servicio de patrón de timbres de su compañía telefónica, debe configurar el producto para que responda al patrón de timbres correcto. No todos los países/regiones admiten los patrones de timbres exclusivos. Póngase en contacto con su compañía telefónica para determinar si este servicio está disponible en su país/región.

**E NOTA:** Si no dispone de un servicio de patrón de timbres y cambia la configuración de patrón de timbres a un valor diferente del predeterminado, **Todos los timbres**, es posible que el producto no reciba los faxes.

La configuración es la siguiente:

- **Todos los timbres**: el producto responde a cualquier llamada que venga de la línea telefónica.
- **Único**: el producto responde a las llamadas que producen un patrón de timbre único.
- **Doble**: el producto responde a las llamadas que producen un patrón de timbre doble.
- **Triple**: el producto responde a las llamadas que producen un patrón de timbre triple.
- **Doble y triple**: el producto responde a las llamadas que producen un patrón de timbre doble o triple.

Para cambiar los patrones de timbres para la respuesta de llamadas, complete los pasos siguientes:

- **1.** En el panel de control, pulse Configuración.
- **2.** Utilice los botones de flecha para seleccionar **Configurar fax** y, a continuación, pulse Aceptar.
- **3.** Utilice los botones de flecha para seleccionar **Error rec. configuración** y, a continuación, pulse Aceptar.
- **4.** Utilice los botones de flecha para seleccionar **Tipo de timbre de respuesta** y, a continuación, pulse Aceptar.
- **5.** Utilice los botones de flecha para seleccionar el patrón de timbre que desee y, a continuación, pulse Aceptar.
- **6.** Después de que la instalación del producto se haya completado, solicite que alguien le envíe un fax para verificar que el servicio de patrón de timbres funciona correctamente.

## **Configurar el equipo para recibir faxes**

**EX NOTA:** Macintosh no admite la recepción de faxes mediante un equipo.

En un equipo sólo se pueden recibir faxes si se ha realizado la instalación de software completa durante la configuración inicial del producto.

Para recibir faxes en el equipo, debe activar en el software la función de recepción en el PC.

- **1.** Abra HP ToolboxFX.
- **2.** Seleccione el producto.
- **3.** Haga clic en **Fax**.
- **4.** Haga clic en **Tareas de fax**.
- **5.** En **Modo de recepción de fax**, seleccione **Recibir faxes en este equipo**.

#### **Desactivar la función de recibir en el PC desde el panel de control**

La función de recibir en el PC se puede activar sólo desde un equipo. Si por alguna razón ese equipo ya no está disponible, puede utilizar el siguiente procedimiento para desactivar la función de recepción en el PC desde el panel de control.

- **1.** En el panel de control, pulse Configuración.
- **2.** Utilice los botones de flecha para seleccionar **Funciones de fax** y, a continuación, pulse Aceptar.
- **3.** Utilice los botones de flecha para seleccionar **Detener fax a PC** y, a continuación, pulse Aceptar.

### **Utilizar la reducción automática para los faxes entrantes**

Si se activa la opción de ajuste a página, el producto reduce automáticamente los faxes largos hasta un 75% para ajustar la información al tamaño de papel predeterminado (por ejemplo, el fax se reduce del tamaño Legal a Carta).

Si la opción de ajuste a página está desactivada, los faxes largos se imprimirán a tamaño completo en varias páginas. La configuración predeterminada de fábrica para la reducción automática de los faxes entrantes es **Activado**.

Si tiene activada la opción de marcar faxes recibidos, puede que también desee activar la opción de reducción automática. De esta forma, el tamaño de los faxes entrantes sólo se reduce ligeramente y se evita que el fechado de las páginas haga que cada página del fax se imprima en dos.

- **E** NOTA: Asegúrese de que la configuración del tamaño del soporte predeterminado coincide con el tamaño del soporte cargado en la bandeja.
	- **1.** En el panel de control, pulse Configuración.
	- **2.** Utilice los botones de flecha para seleccionar **Configurar fax** y, a continuación, pulse Aceptar.
	- **3.** Utilice los botones de flecha para seleccionar **Error rec. configuración** y, a continuación, pulse Aceptar.
	- **4.** Utilice los botones de flecha para seleccionar **Ajustar a página** y, a continuación, pulse Aceptar.
	- **5.** Utilice los botones de flecha para seleccionar **Activado** o **Apagado/a** y, a continuación, pulse Aceptar para guardar la selección.

### **Configurar el modo de detección de silencio**

Este valor controla si se pueden recibir o no faxes de equipos de fax de modelos antiguos que no emiten una señal de fax durante las transmisiones de faxes. En el momento de realizar esta publicación, estos equipos de fax de modelo silencioso corresponden a un reducido número de equipos de fax en uso. El valor predeterminado es **Apagado/a**. El valor del modo de detección de silencio sólo debe cambiarse si se reciben regularmente faxes de alguien que utilice un equipo de fax de un modelo más antiguo.

- **1.** En el panel de control, pulse Configuración.
- **2.** Utilice los botones de flecha para seleccionar **Configurar fax** y, a continuación, pulse Aceptar.
- **3.** Utilice los botones de flecha para seleccionar **Error rec. configuración** y, a continuación, pulse Aceptar.
- **4.** Utilice los botones de flecha para seleccionar **Detec. silencio** y, a continuación, pulse Aceptar.
- **5.** Utilice los botones de flecha para seleccionar **Activado** o **Apagado/a** y, a continuación, pulse Aceptar para guardar la selección.

### **Configurar el valor predeterminado para la reimpresión de fax**

El valor predeterminado para la reimpresión de fax es **Activado**. Para cambiar este ajuste desde el panel de control, realice los siguientes pasos:

- **1.** En el panel de control, pulse Configuración.
- **2.** Utilice los botones de flecha para seleccionar **Configurar fax** y, a continuación, pulse Aceptar.
- **3.** Utilice los botones de flecha para seleccionar **Error rec. configuración** y, a continuación, pulse Aceptar.
- **4.** Utilice los botones de flecha para seleccionar **Reimprimir faxes** y, a continuación, pulse Aceptar.
- **5.** Utilice los botones de flecha para seleccionar **Activado** o **Apagado/a** y, a continuación, pulse Aceptar.

#### **Impresión automática en ambas caras de los faxes recibidos**

Si la configuración de **Imprimir dúplex** es **Activado**, todos los faxes que se reciban se imprimirán a doble cara. La configuración predeterminada de fábrica para la impresión de faxes a doble cara es **Apagado/a**.

#### **Establecer el ajuste de impresión en ambas caras para los faxes**

- **1.** En el panel de control, pulse Configuración.
- **2.** Utilice los botones de flecha para seleccionar **Configurar fax** y, a continuación, pulse Aceptar.
- **3.** Utilice los botones de flecha para seleccionar **Error rec. configuración** y, a continuación, pulse Aceptar.
- **4.** Utilice los botones de flecha para seleccionar **Imprimir dúplex** y, a continuación, pulse Aceptar.
- **5.** Utilice los botones de flecha para seleccionar **Activado** o **Apagado/a** y, a continuación, pulse Aceptar.

#### **Crear faxes recibidos con marca**

El producto imprime la información de identificación del remitente en la parte superior de cada fax recibido. También puede optar por que su propia información de cabecera incluida en cada fax recibido confirme la fecha y la hora en la que se recibió el fax. La configuración predeterminada de fábrica para marcar faxes recibidos es **Apagado/a**.

#### **NOTA:** Esta opción sólo se aplica a los faxes recibidos que imprime el producto.

- **1.** En el panel de control, pulse Configuración.
- **2.** Utilice los botones de flecha para seleccionar **Configurar fax** y, a continuación, pulse Aceptar.
- **3.** Utilice los botones de flecha para seleccionar **Error rec. configuración** y, a continuación, pulse Aceptar.
- <span id="page-153-0"></span>**4.** Utilice los botones de flecha para seleccionar **Sello en fax** y, a continuación, pulse Aceptar.
- **5.** Utilice los botones de flecha para seleccionar **Activado** o **Apagado/a** y, a continuación, pulse Aceptar para guardar la selección.

## **Bloquear o desbloquear números de fax**

Si no desea recibir faxes de determinadas personas o negocios, puede bloquear hasta 30 números de fax mediante el panel de control. Cuando se bloquea un número de fax y alguien le envía un fax desde ese número, en la pantalla del panel de control se indicará que el número está bloqueado, el fax no se imprimirá ni se guardará en la memoria. Los faxes de números de fax bloqueados aparecen en el registro de actividad del fax con la categoría de "rechazado". Puede desbloquear los números de fax bloqueados individualmente o todos a la vez.

#### **E NOTA:** El remitente de un fax bloqueado no recibe notificación de que no se ha entregado el fax.

Para imprimir una lista de los números que tiene bloqueados o el registro de actividades de fax, consulte [Imprimir informes de fax individuales en la página 164.](#page-175-0)

Complete los pasos siguientes para bloquear o desbloquear números de fax mediante el panel de control:

- **1.** En el panel de control, pulse Configuración.
- **2.** Utilice los botones de flecha para seleccionar **Configurar fax** y, a continuación, pulse Aceptar.
- **3.** Utilice los botones de flecha para seleccionar **Error rec. configuración** y, a continuación, pulse Aceptar.
- **4.** Utilice los botones de flecha para seleccionar **Bloquear faxes** y, a continuación, pulse Aceptar.
- **5.** Para bloquear un número de fax, use los botones de flecha para seleccionar **Agregar entrada** y, a continuación, pulse Aceptar. Introduzca el número de fax exactamente como aparece en el encabezado (incluidos los espacios) y, a continuación, pulse Aceptar. Introduzca un nombre para el número bloqueado y, a continuación, pulse Aceptar.

Para desbloquear un solo número de fax, use los botones de flecha para seleccionar **Eliminar entrada** y, a continuación, pulse Aceptar. Utilice los botones de flecha para seleccionar el número de fax que desea eliminar y, a continuación, pulse Aceptar para confirmar las eliminaciones.

**- o -**

Para desbloquear todos los números de fax, use los botones de flecha para seleccionar **Borrar todo** y, a continuación, pulse Aceptar. Pulse Aceptar de nuevo para confirmar las eliminaciones.

### **Preparar un teléfono de extensión para recibir faxes**

Con esta configuración activada, puede alertar al producto para que responda a la llamada de fax entrante pulsando 1-2-3 en el teclado numérico del teléfono. El valor predeterminado es **Activado**. Desactive esta configuración sólo si utiliza la marcación por pulsos o si dispone de un servicio de la compañía telefónica que utilice también la secuencia 1-2-3. El servicio de la compañía telefónica no funciona si entra en conflicto con el producto.

- **1.** En el panel de control, pulse Configuración.
- **2.** Utilice los botones de flecha para seleccionar **Configurar fax** y, a continuación, pulse Aceptar.
- **3.** Utilice los botones de flecha para seleccionar **Error rec. configuración** y, a continuación, pulse Aceptar.
- **4.** Utilice los botones de flecha para seleccionar **Teléfono de extensión** y, a continuación, pulse Aceptar.
- **5.** Utilice los botones de flecha para seleccionar **Activado** o **Apagado/a** y, a continuación, pulse Aceptar para guardar la selección.

# **Utilizar el fax**

# **Software de fax**

## **Programas de fax compatibles**

El programa de fax del PC que se suministra con el producto es el único programa de fax de PC que funciona con el mismo. Para seguir utilizando un programa de fax de PC instalado anteriormente en el equipo, deberá utilizarse con el módem que ya está conectado al equipo; no funcionará a través del módem del producto.

## **Plantillas de portada disponibles**

En el programa de software de envío de faxes de HP LaserJet existen varias plantillas de portadas de fax personales y de trabajo.

**E NOTA:** Las plantillas de portadas no se pueden modificar. Aunque los campos de las plantillas se pueden editar, las plantillas en sí son formularios fijos.

### **Personalizar una portada de fax**

- **1.** Abra el programa de software de envío de faxes de HP LaserJet:
- **2.** En el apartado **Fax para**, indique el número de fax, el nombre y la empresa del destinatario.
- **3.** En el apartado **Resolución**, seleccione un valor de resolución.
- **4.** En el apartado **Incluir en el fax**, seleccione **Portada**.
- **5.** Agregue más información en los cuadros de texto **Notas** y **Asunto**.
- **6.** En la casilla desplegable **Plantilla portada**, seleccione una plantilla y, a continuación, seleccione **Páginas en bandeja documentos**.
- **7.** Realice uno de estos pasos:
	- Haga clic en **Enviar ahora** para enviar el fax sin previsualizar la portada.
	- Haga clic en **Vista previa** para ver la portada antes de enviar el fax.

## **Cancelar un fax**

Siga estas instrucciones para cancelar un fax único que se está marcando actualmente o un fax que se está transmitiendo o recibiendo.

### **Cancelar el fax actual**

Pulse Cancelar en el panel de control. Se cancela cualquier página que no se haya transmitido. Al pulsar Cancelar también se interrumpen los trabajos de marcación de grupo.

## <span id="page-156-0"></span>**Cancelar un trabajo de fax pendiente**

Utilice este procedimiento para cancelar un trabajo de fax en las situaciones siguientes:

- El producto espera para volver a llamar después de obtener una señal de línea ocupada, una llamada sin responder o un error de comunicación.
- El fax está programado para enviarse en un momento posterior.

Use los siguientes pasos para cancelar un trabajo de fax utilizando el menú **Estado trbjo fax**:

- **1.** En el panel de control, pulse Configuración.
- **2.** Pulse Aceptar para seleccionar **Estado trbjo fax**.
- **3.** Utilice los botones de flecha para desplazarse por los trabajos pendientes hasta llegar al que desea eliminar.
- **4.** Pulse Aceptar para seleccionar el trabajo que desea cancelar.
- **5.** Pulse Aceptar para confirmar que desea cancelar el trabajo.

# **Eliminar faxes de la memoria**

Utilice este procedimiento sólo si le preocupa que alguien haya obtenido acceso al producto y haya intentado volver a imprimir los faxes de la memoria.

- $\triangle$  **PRECAUCIÓN:** Además de borrar la memoria de reimpresión, este procedimiento borra cualquier fax que se esté enviando en ese momento, los faxes sin enviar pendientes de remarcado, los faxes programados para enviarse en un momento posterior y los faxes que no se han impreso o reenviado.
	- **1.** En el panel de control, pulse Configuración.
	- **2.** Utilice los botones de flecha para seleccionar **Funciones de fax** y, a continuación, pulse Aceptar.
	- **3.** Utilice los botones de flecha para seleccionar **Elim. faxs guard.** y, a continuación, pulse Aceptar.
	- **4.** Pulse Aceptar para confirmar la eliminación.

## **Utilizar fax en un sistema DSL, PBX, RDSI o de voz sobre IP**

Los productos de HP están específicamente diseñados para utilizarse en servicios de telefonía analógica tradicionales. No están diseñados para trabajar en servicios DSL, PBX, líneas RDSI o voz sobre IP, pero podrían funcionar con la configuración y el equipo adecuados.

**EX NOTA:** HP recomienda consultar las opciones de configuración DSL, PBX, RDSI y voz sobre IP al proveedor de servicios.

El producto HP LaserJet es un dispositivo analógico que no es compatible con todos los entornos de telefonía digital (a menos que se utilice un convertidor de digital a analógico). HP no garantiza que el producto sea compatible con entornos digitales o convertidores de digital a analógico.

### **DSL**

Una línea de abonado digital (DSL) emplea una tecnología digital por cables de telefonía de cobre estándar. Este producto no es directamente compatible con señales digitales. No obstante, si se

<span id="page-157-0"></span>especifica la configuración durante el ajuste de DSL, la señal se puede separar de manera que parte del ancho de banda se utilice para transmitir una señal analógica (para voz y fax) mientras que el ancho de banda restante se emplea para transmitir datos digitales.

**EX NOTA:** No todos los faxes son compatibles con los servicios DSL. HP no garantiza que el producto sea compatible con todos los proveedores o líneas de servicio DSL.

El módem DSL exige un filtro de paso alto. El proveedor de servicios suele proporcionar un filtro de paso bajo, para cables de telefonía normales.

**F** NOTA: Póngase en contacto con el proveedor de DSL para obtener más información o asistencia.

## **PBX**

El producto es un dispositivo analógico que no es compatible con todos los entornos de telefonía digital. Tal vez sean necesarios convertidores o filtros de digital a analógico para la funcionalidad de fax. Si hubiera problemas de uso del fax en un entorno PBX, podría ser necesario ponerse en contacto con el proveedor de PBX para obtener asistencia. HP no garantiza que el producto sea compatible con entornos digitales o convertidores de digital a analógico.

Póngase en contacto con el proveedor de PBX para obtener más información o asistencia.

## **RDSI**

Póngase en contacto con el proveedor de RDSI para obtener más información o asistencia.

## **Voz sobre IP**

Los servicios de voz sobre IP no suelen ser compatibles con los equipos de fax a menos que el proveedor indique de forma explícita que admite servicios de fax sobre IP.

Si se producen problemas en el producto para hacer funcionar el fax en una red de voz sobre IP, compruebe que todos los cables y ajustes sean correctos. Disminuir el ajuste de velocidad del fax tal vez permita que el producto envíe un fax a través de una red de voz sobre IP.

Si continúan los problemas de uso del fax, póngase en contacto con el proveedor de voz sobre IP.

# **Enviar un fax**

## **Enviar un fax desde el escáner de superficie plana**

- **1.** Asegúrese de que el alimentador automático de documentos (ADF) no contiene ningún soporte de impresión.
- **2.** Levante la cubierta del escáner de superficie plana.
- **3.** Coloque el documento original boca abajo en el escáner de superficie plana con la esquina superior izquierda del documento en la esquina inferior derecha del cristal.

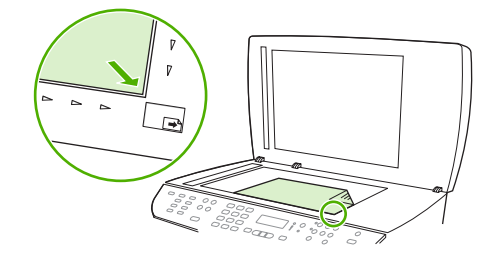

- **4.** Cierre la tapa con cuidado.
- **5.** Utilice los botones alfanuméricos del panel de control para marcar el número.

**- o -**

Si el número de fax al que está llamando se ha asignado a una tecla de un toque, pulse esa tecla.

**- o -**

Si el número de fax al que llama tiene una entrada de marcado rápido o de grupo, pulse Agenda Telef., utilice los botones alfanuméricos para especificar la entrada de marcado rápido o de grupo y, a continuación, pulse Aceptar.

**6.** En el panel de control, pulse Iniciar fax.

La pantalla del panel de control muestra el mensaje siguiente: **¿Env del crist.? 1=Sí 2=No**.

- **7.** Pulse 1 para seleccionar **Sí**. La pantalla del panel de control muestra el mensaje siguiente: **Cargar pág: X Pulse** Aceptar, donde X es el número de página.
- 8. Pulse Aceptar. Después de escanear la página, en la pantalla del panel de control del producto aparecerá el mensaje siguiente: **¿Otra página? 1=Sí 2=No**.
- **9.** Si tiene más páginas para escanear, pulse 1 para seleccionar **Sí** y, a continuación, repita el paso 3 para cada página del trabajo de fax.

**- o -**

Si ha terminado, pulse 2 para seleccionar **No** y, a continuación, vaya al paso siguiente.

## **Enviar un fax desde el alimentador automático de documentos (ADF)**

- **E** NOTA: La capacidad del ADF es de hasta 50 hojas de un soporte de impresión de 80 g/m<sup>2</sup> (20 libras).
- **PRECAUCIÓN:** Para evitar que se dañe el producto, no utilice originales que contengan cinta correctora, líquido corrector, clips o grapas. Tampoco cargue fotografías con un tamaño pequeño o de un material frágil en el ADF. Utilice el cristal de superficie plana para escanear estos elementos.
	- **1.** Inserte el borde superior de la pila de originales en la bandeja de entrada del ADF, con la pila de soporte de impresión boca arriba y la primera página que se va a copiar encima de la pila.

Si el soporte ya no es papel de tamaño A4 o carta, extraiga la extensión de la bandeja de entrada del ADF para apoyar el soporte.

**2.** Deslice la pila en el ADF hasta que quede completamente ajustada.

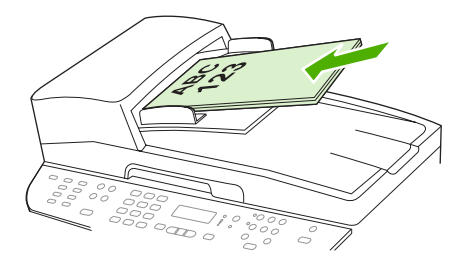

**Doc. cargado** aparece en la pantalla del panel de control.

<span id="page-159-0"></span>**3.** Ajuste las guías de los soportes de impresión hasta que queden totalmente ceñidas a los soportes.

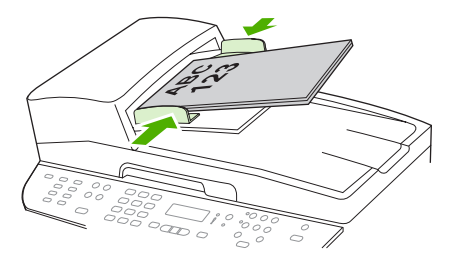

**4.** Utilice los botones alfanuméricos del panel de control para marcar el número.

**- o -**

Si el número de fax al que está llamando se ha asignado a una tecla de un toque, pulse esa tecla.

**- o -**

Si el número de fax al que llama tiene una entrada de marcado rápido o de grupo, pulse Agenda Telef., utilice los botones alfanuméricos para especificar la entrada de marcado rápido o de grupo y, a continuación, pulse Aceptar.

**5.** En el panel de control, pulse Iniciar fax. El producto inicia el trabajo de fax.

## **Enviar por fax un original a doble cara**

Para enviar por fax un documento impreso por ambas caras, utilice el cristal del escáner. Consulte [Enviar un fax desde el escáner de superficie plana en la página 146.](#page-157-0)

#### **Envío de fax con marcado manual**

Normalmente, el producto marca después de pulsar *Iniciar fax*. No obstante, a veces puede que se desee que el producto marque cada número según se pulsa. Por ejemplo, si carga la llamada de fax a una tarjeta de llamada, puede que necesite marcar el número de fax, esperar el tono de aceptación de la compañía telefónica y, a continuación, marcar el número de la tarjeta de llamada. Al marcar un número internacional, puede que tenga que marcar una parte del número y a continuación oír los tonos de marcación antes de seguir marcando.

#### **Marcar manualmente con el alimentador automático de documentos (ADF)**

- **1.** Cargue el documento en la bandeja de entrada del alimentador automático de documentos (ADF).
- **2.** En el panel de control, pulse Iniciar fax.
- **3.** Empiece a marcar.
- **Et NOTA:** El producto marca el número conforme pulsa cada dígito. Esto le permite esperar pausas, tonos de marcado, tonos de acceso internacionales o tonos de aceptación de tarjetas de llamada antes de continuar marcando.

#### **Marcar manualmente con el escáner de superficie plana**

**1.** En el panel de control, pulse Iniciar fax.

La pantalla del panel de control muestra el mensaje siguiente: **¿Env del crist.? 1=Sí 2=No**.

**2.** Pulse 1 para seleccionar **Sí**. La pantalla del panel de control muestra el mensaje siguiente: **Cargar pág: X Pulse** Aceptar, donde X es el número de página.

- **3.** Escanee una página en memoria colocando la hoja con la parte impresa hacia abajo en el escáner de superficie plana y pulsando Aceptar. Después de escanear la página, en la pantalla del panel de control del producto aparecerá el mensaje siguiente: **¿Otra página? 1=Sí 2=No**.
- **4.** Si tiene más páginas para escanear, pulse 1 para seleccionar **Sí** y, a continuación, repita el paso 3 para cada página del trabajo de fax.

**- o -**

Si ha terminado, pulse 2 para seleccionar **No** y, a continuación, vaya al paso siguiente.

**5.** Cuando todas las páginas estén escaneadas en la memoria, comience a marcar. El producto marca el número conforme pulsa cada dígito. Esto le permite esperar pausas, tonos de marcado, tonos de acceso internacionales o tonos de aceptación de tarjetas de llamada antes de continuar marcando.

#### **Enviar un fax a un grupo manualmente (envío de faxes temporales)**

Utilice las instrucciones siguientes para enviar un fax a un grupo de destinatarios a quienes no se ha asignado una entrada de marcado de grupo.

- **1.** Cargue el documento en la bandeja de entrada del alimentador automático de documentos (ADF) o en el escáner de superficie plana.
- **2.** Utilice los botones alfanuméricos.

**- o -**

Si el número de fax al que llama tiene una entrada de marcado rápido, pulse Agenda Telef., utilice los botones alfanuméricos para introducir la entrada de marcado rápido y, a continuación, pulse Aceptar.

- **3.** Pulse Aceptar.
- **4.** Para continuar marcando números, repita los pasos 2 y 3.

**- o -**

Si ha terminado de marcar los números, vaya al siguiente paso.

- **5.** Pulse Iniciar fax. Si las páginas que desea enviar están en el ADF, el envío del fax se inicia automáticamente.
- **6.** Si el sensor del ADF del producto detecta que no hay ningún documento cargado en la bandeja de entrada del ADF, aparece **¿Env del crist.? 1=Sí 2=No** en la pantalla del panel de control. Para enviar el fax desde el escáner de superficie plana, pulse 1 para seleccionar **Sí** y, a continuación, pulse Aceptar.

Cargar página: X Pulse Aceptar aparece en la pantalla del panel de control.

**7.** Si ya ha colocado el documento en el escáner de superficie plana, pulse Aceptar (o coloque el documento en el escáner de superficie plana y pulse Aceptar).

Tras haber escaneado la página, aparece **¿Otra página? 1=Sí 2=No** en la pantalla del panel de control.

**8.** Si tiene más páginas para escanear, pulse 1 para seleccionar **Sí** y, a continuación, repita el paso 7 para cada página del trabajo de fax.

**- o -**

Cuando haya terminado, pulse 2 para seleccionar **No**.

El producto envía el fax a cada número de fax. Si un número del grupo está ocupado o no responde, el producto vuelve a marcar el número según su configuración de rellamada. Si todos los intentos de rellamada fallan, el producto actualiza el registro de actividades del fax agregando el error y, a continuación, prosigue con el siguiente número del grupo.

#### **Volver a marcar manualmente**

- **1.** Cargue el documento en la bandeja de entrada del alimentador automático de documentos (ADF) o en el escáner de superficie plana.
- **2.** En el panel de control, pulse Rellam.
- **3.** Pulse Iniciar fax. Si las páginas que desea enviar están en el ADF, el envío del fax se inicia automáticamente.
- **4.** Si el sensor del ADF del producto detecta que no hay ningún documento cargado en la bandeja de entrada del ADF, aparece **¿Env del crist.? 1=Sí 2=No** en la pantalla del panel de control. Para enviar el fax desde el escáner de superficie plana, pulse 1 para seleccionar **Sí** y, a continuación, pulse Aceptar.

Tras pulsar Aceptar, aparece **Cargar pág.: X Pulsar** Aceptar en la pantalla del panel de control.

**5.** Si ya ha colocado el documento en el escáner de superficie plana, pulse Aceptar (o coloque el documento en el escáner de superficie plana y pulse Aceptar).

Tras haber escaneado la página, aparece **¿Otra página? 1=Sí 2=No** en la pantalla del panel de control.

**6.** Si tiene más páginas para escanear, pulse 1 para seleccionar **Sí** y, a continuación, repita el paso 5 para cada página del trabajo de fax.

**- o -**

Cuando haya terminado, pulse 2 para seleccionar **No**.

El producto envía el fax al número que ha vuelto a marcar. Si un número está ocupado o no responde, el producto vuelve a marcar el número según su configuración de rellamada. Si todos los intentos de rellamada fallan, el producto actualiza el registro de actividades agregando el error.

## **Utilizar entradas de marcado rápido y de grupo**

#### **Enviar un fax utilizando una entrada de marcado rápido**

- **1.** Cargue el documento en la bandeja de entrada del alimentador automático de documentos (ADF) o en el escáner de superficie plana.
- **2.** Pulse la tecla de un toque correspondiente al número de marcado rápido.

**- o -**

Pulse Agenda Telef., utilice los botones alfanuméricos para especificar la entrada de marcado rápido y, a continuación, pulse Aceptar.

**3.** Cargue el documento en la bandeja de entrada del alimentador automático de documentos (ADF) o en el escáner de superficie plana.

- **4.** Pulse Iniciar fax. Si las páginas que desea enviar están en el ADF, el envío del fax se inicia automáticamente.
- **5.** Si el sensor del ADF del producto detecta que no hay ningún documento cargado en la bandeja de entrada del ADF, aparece **¿Env del crist.? 1=Sí 2=No** en la pantalla del panel de control. Para enviar el fax desde el escáner de superficie plana, pulse 1 para seleccionar **Sí** y, a continuación, pulse Aceptar.

Tras pulsar Aceptar, aparece **Cargar pág.: X Pulsar**Aceptar en la pantalla del panel de control.

**6.** Si ya ha colocado el documento en el escáner de superficie plana, pulse Aceptar (o coloque el documento en el escáner de superficie plana y pulse Aceptar).

Tras haber escaneado la página, aparece **¿Otra página? 1=Sí 2=No** en la pantalla del panel de control.

**7.** Si tiene más páginas para escanear, pulse 1 para seleccionar **Sí** y, a continuación, repita el paso 5 para cada página del trabajo de fax.

**- o -**

Cuando haya terminado, pulse 2 para seleccionar **No**.

Cuando la última página del fax haya salido del producto, puede empezar a enviar otro fax, copiar o escanear.

Puede asignar una tecla de marcado rápido a los números que utiliza normalmente. Consulte [Crear y](#page-138-0) [editar números de marcado rápido en la página 127.](#page-138-0) Si dispone de agendas de teléfonos electrónicas, puede utilizarlas para seleccionar destinatarios. Las agendas telefónicas electrónicas se crean con programas de software de terceros.

### **Enviar un fax utilizando una entrada de marcado de grupo**

- **1.** Cargue el documento en la bandeja de entrada del alimentador automático de documentos (ADF) o en el escáner de superficie plana.
- **2.** Pulse la tecla de un toque para el grupo.

**- o -**

Pulse Agenda Telef., utilice los botones alfanuméricos para especificar la entrada de marcado de grupo y pulse Aceptar.

- **3.** Pulse Iniciar fax. Si las páginas que desea enviar están en el ADF, el envío del fax se inicia automáticamente.
- **4.** Si el sensor del ADF del producto detecta que no hay ningún documento cargado en la bandeja de entrada del ADF, aparece **¿Env del crist.? 1=Sí 2=No** en la pantalla del panel de control. Para enviar el fax desde el escáner de superficie plana, pulse 1 para seleccionar **Sí** y, a continuación, pulse Aceptar.

Tras pulsar Aceptar, aparece **Cargar pág.: X Pulsar** en la pantalla del panel de control.Aceptar.

**5.** Si ya ha colocado el documento en el escáner de superficie plana, pulse Aceptar (o coloque el documento en el escáner de superficie plana y pulse Aceptar).

Tras haber escaneado la página, aparece **¿Otra página? 1=Sí 2=No** en la pantalla del panel de control.

**6.** Si tiene más páginas para escanear, pulse 1 para seleccionar **Sí** y, a continuación, repita el paso 5 para cada página del trabajo de fax.

**- o -**

Cuando haya terminado, pulse 2 para seleccionar **No**.

El producto escanea el documento en memoria y envía el fax a cada número especificado. Si un número del grupo está ocupado o no responde, el producto vuelve a marcar el número según su configuración de rellamada. Si todos los intentos de rellamada fallan, el producto actualiza el registro de actividades del fax con el error y continúa con el siguiente número del grupo.

## **Enviar un fax desde el software**

Esta sección contiene instrucciones básicas para enviar faxes mediante el software suministrado con el producto. Todos los demás temas relacionados con el software se tratan en la Ayuda del software, que se puede abrir desde el menú **Ayuda** del programa de software.

Puede enviar por fax documentos electrónicos desde un equipo si se cumplen los siguientes requisitos:

- El producto está conectado al equipo directamente o mediante una red TCP/IP.
- El software del producto está instalado en el equipo.
- El sistema operativo del equipo es Microsoft Windows XP, Windows Vista, Mac OS X v10.3 o Mac OS X v10.4.

#### **Enviar un fax desde el software (Windows XP o Vista)**

El procedimiento para enviar un fax varía según las especificaciones. A continuación se indican los pasos más habituales.

- **1.** Haga clic en **Inicio**, seleccione **Programas** (o en **Todos los programas** en Windows XP) y, a continuación, haga clic en **Hewlett Packard**.
- **2.** Haga clic en el producto **HP LaserJet** y, a continuación, en **Enviar fax**. Aparece el software del fax.
- **3.** Introduzca el número de fax de uno o más destinatarios.
- **4.** Cargue el documento en la bandeja de entrada del alimentador automático de documentos (ADF).
- **5.** Incluya una portada. (Este paso es opcional.)
- **6.** Haga clic en **Enviar ahora**.

#### **Enviar un fax desde el software (Mac OS X V10.3)**

- **1.** Cargue el documento en la bandeja de entrada del alimentador automático de documentos (ADF) o en el escáner de superficie plana.
- **2.** Abra HP Director y haga clic en **Fax**. Aparece el software del fax.
- **3.** Seleccione **Fax** del cuadro de diálogo **Imprimir**.
- **4.** Introduzca el número de fax de uno o más destinatarios.
- **5.** Incluya una portada (este paso es opcional).
- **6.** Haga clic en **Fax**.

#### **Enviar un fax desde el software (Mac OS X V10.4)**

Si utiliza Mac OS X V10.4, hay dos métodos posibles para enviar faxes desde el software del producto.

Para enviar un fax con HP Director, siga estos pasos:

- **1.** Cargue el documento en la bandeja de entrada del alimentador automático de documentos (ADF) o en el escáner de superficie plana.
- **2.** Abra HP Director haciendo clic en el icono del Dock y, a continuación, haga clic en **Fax**. Se abre el cuadro de diálogo de impresión de Apple.
- **3.** Seleccione **Fax PDF** (Enviar PDF por fax) del menú emergente **PDF**.
- **4.** Introduzca el número de fax de uno o más destinatarios en el campo **Para**.
- **5.** Seleccione el producto en **Módem**.
- **6.** Haga clic en **Fax**.

Para enviar un fax imprimiendo en un controlador de fax, siga estos pasos:

- **1.** Abra el documento que desea enviar por fax.
- **2.** Haga clic en **Archivo** y, a continuación, haga clic en **Imprimir**.
- **3.** Seleccione **Fax PDF** (Enviar PDF por fax) del menú emergente **PDF**.
- **4.** Introduzca el número de fax de uno o más destinatarios en el campo **Para**.
- **5.** Seleccione el producto en **Módem**.
- **6.** Haga clic en **Fax**.

#### **Enviar un fax desde un programa de software de terceros como Microsoft Word (todos los sistemas operativos)**

- **1.** Abrir un documento en un programa de terceros.
- **2.** Haga clic en **Archivo** y, a continuación, en **Imprimir**.
- **3.** Seleccione el controlador de impresión del fax en la lista desplegable del controlador de impresora. Aparece el software del fax.
- **4.** Realice uno de los procedimientos siguientes:
	- **Windows**
		- **a.** Introduzca el número de fax de uno o más destinatarios.
		- **b.** Incluya una portada. (Este paso es opcional.)
		- **c.** Incluya cualquier página cargada en el producto. (Este paso es opcional).
		- **d.** Haga clic en **Enviar ahora**.
	- **Macintosh**
		- **a. Mac OS X V0.3:** Seleccione **Fax** del cuadro de diálogo **Imprimir**.

**O bien**

**Mac OS X V10.4:** Seleccione **Fax PDF** (Enviar PDF por fax) del menú emergente **PDF**.

- **b.** Introduzca el número de fax de uno o más destinatarios.
- **c. Mac OS X V0.3:** Incluya una portada (este paso es opcional).

**O bien**

**Mac OS X V10.4:** Seleccione el producto en **Módem**.

**d.** Haga clic en **Fax**.

## **Enviar un fax marcando desde un teléfono principal**

Puede que alguna vez desee marcar un número de fax desde un teléfono que esté conectado a la misma línea que el producto. Por ejemplo, si envía un fax a una persona cuyo dispositivo está en modo de recepción manual, el fax puede ir precedido de una llamada de voz para avisar a la persona de que va a enviar un fax.

学 **NOTA:** El teléfono debe estar conectado al puerto "teléfono" del producto ( $\Xi$ ).

- **1.** Cargue el documento en la bandeja de entrada del alimentador automático de documentos (ADF).
- **NOTA:** Cuando envía el fax marcando desde un teléfono de extensión no se puede utilizar el escáner de superficie plana.
- **2.** Levante el auricular de un teléfono conectado a la misma línea que el producto. Marque el número de fax mediante el teclado numérico del teléfono.
- **3.** Cuando el destinatario responda, pida a la persona que inicie el aparato de fax.
- **4.** Cuando oiga los tonos de fax, pulse Iniciar fax, espere hasta que aparezca **Conectando** en la pantalla del panel de control y, a continuación, cuelgue el teléfono.

## **Enviar un fax diferido**

Utilice el panel de control del producto para programar un fax con el fin de que se envíe automáticamente en un momento posterior a una o varias personas. Cuando finaliza este procedimiento, el producto escanea el documento en memoria y, posteriormente, vuelve al estado Preparado.

**E NOTA:** Si el producto no puede transmitir el fax a la hora programada, dicha información se indica en el informe de errores del fax (si está activada esta opción) o se registra en el registro de actividades del fax. La transmisión podría detenerse porque no se responda a la llamada de envío de fax o porque una señal de línea ocupada detenga los intentos de rellamada.

Si se ha programado el envío de un fax en un momento posterior pero es necesario actualizarlo, envíe la información adicional como otro trabajo. Todos los faxes que estén programados para enviarse al mismo número de fax a la misma hora se entregan como faxes individuales.

- **1.** Cargue el documento en la bandeja de entrada del alimentador automático de documentos (ADF) o en el escáner de superficie plana.
- **2.** En el panel de control, pulse Configuración.
- **3.** Utilice los botones de flecha hasta que aparezca **Funciones de fax** y, a continuación, pulse Aceptar.
- **4.** Utilice los botones de flecha hasta que aparezca **Enviar fax luego** y, a continuación, pulse Aceptar.
- **5.** Utilice los botones alfanuméricos para introducir la hora.
- **6.** Si el producto está configurado en el modo de 12 horas, utilice los botones de flecha para desplazar el cursor hasta después del cuarto carácter para definir A.M. o P.M. Seleccione **1** para A.M. o **2** para P.M. y, a continuación, pulse Aceptar.

**- o -**

Si el producto se ha configurado en el modo horario de 24 horas, pulse Aceptar.

**7.** Utilice los botones alfanuméricos para introducir la fecha y, a continuación, pulse Aceptar.

**- o -**

Acepte la fecha predeterminada pulsando Aceptar.

**8.** Introduzca el número de fax, introduzca la entrada de marcado rápido o pulse la tecla de un toque.

**EX NOTA:** Esta función no admite grupos sin definir (temporales).

**9.** Pulse Aceptar o Iniciar fax. El producto escanea el documento en memoria y lo envía a la hora designada.

## **Utilizar códigos de acceso, tarjetas de crédito o tarjetas de llamada**

Para utilizar códigos de acceso, tarjetas de crédito o tarjetas de llamada, marque manualmente para permitir pausas y códigos de marcado. Consulte [Envío de fax con marcado manual en la página 148](#page-159-0).

#### **Enviar faxes internacionales**

Para enviar un fax a un destino internacional, marque manualmente para permitir pausas y códigos de marcación internacionales. Consulte [Envío de fax con marcado manual en la página 148](#page-159-0).

# **Recibir un fax**

Cuando el producto recibe una transmisión de fax, imprime el fax (salvo que se active la función de recepción confidencial) y también lo guarda automáticamente en la memoria flash.

## **Imprimir un fax guardado (cuando la función de recepción confidencial está activada)**

Para imprimir los faxes guardados, deberá proporcionar el PIN de recepción confidencial. Una vez que el producto imprime los faxes guardados, éstos se eliminarán de la memoria.

- **1.** En el panel de control, pulse Configuración.
- **2.** Utilice los botones de flecha para seleccionar **Configurar fax** y, a continuación, pulse Aceptar.
- **3.** Utilice los botones alfanuméricos para introducir el PIN de seguridad del producto y, a continuación, pulse Aceptar.
- **4.** Utilice los botones de flecha para seleccionar **Error rec. configuración** y, a continuación, pulse Aceptar.
- **5.** Utilice los botones de flecha para seleccionar **Recep. confiden.** y, a continuación, pulse Aceptar.
- **6.** Utilice los botones de flecha para seleccionar **Imprimir faxes** y, a continuación, pulse Aceptar.

#### **Volver a imprimir un fax**

Si desea volver a imprimir un fax porque el cartucho de impresión estaba vacío o porque se imprimió en un tipo de medio incorrecto, puede intentar reimprimirlo. La cantidad de memoria disponible determina el número real de faxes almacenados para reimpresión. El fax más reciente se imprime primero; el fax más antiguo almacenado se imprime el último.

Los faxes se guardan permanentemente. Al volver a imprimirlos no se borran de la memoria. Para borrar los faxes de la memoria, consulte [Eliminar faxes de la memoria en la página 145.](#page-156-0)

- **1.** En el panel de control, pulse Configuración.
- **2.** Utilice los botones de flecha para seleccionar **Funciones de fax** y, a continuación, pulse Aceptar.
- **3.** Utilice los botones de flecha para seleccionar **Reimprimir faxes** y, a continuación, pulse Aceptar. El producto comienza a reimprimir el fax impreso más recientemente.
- **E** NOTA: Para detener la impresión en cualquier momento, pulse Cancelar.
- **PRECAUCIÓN:** Si la configuración de **Reimprimir faxes** es **Apagado/a**, no se pueden volver a imprimir los faxes mal impresos o borrosos.

## **Recibir faxes cuando se pueden oír tonos de fax en la línea de teléfono**

Si dispone de una línea telefónica que recibe tanto llamadas de fax como de teléfono y oye tonos de fax al responder el teléfono, puede iniciar el proceso de recepción de una de estas dos formas:

- **·** Si está cerca del producto, pulse Iniciar fax en el panel de control.
- Cuando responde en cualquier teléfono conectado a la línea (un teléfono de extensión) y oye los tonos de fax, el producto debe responder a la llamada automáticamente. Si no, pulse 1-2-3 en secuencia en el teclado del teléfono, espere hasta oír los sonidos de transmisión del fax y, a continuación, cuelgue.
- **NOTA:** Para que funcione el segundo método, la configuración del teléfono de extensión debe estar definida como **Sí**. Consulte [Preparar un teléfono de extensión para recibir faxes en la página 142](#page-153-0) para comprobar o cambiar la configuración.

### **Ver un fax enviado al equipo**

Para ver faxes en un equipo, el producto tendrá que estar configurado para recibir faxes en el mismo. Consulte [Configurar el equipo para recibir faxes en la página 139.](#page-150-0)

- **1.** Abra HP ToolboxFX.
- **2.** Seleccione el producto.
- **3.** Haga clic en **Fax**.
- **4.** Haga clic en **Registro de recepción de faxes**.
- **5.** En la columna **Imagen de fax**, haga clic en el enlace "ver" del fax que desea visualizar.
- **NOTA:** Macintosh no admite la recepción de faxes mediante un equipo.

# **Resolver problemas de fax**

# **Mensajes de error de fax**

Los mensajes de alerta y de advertencia aparecen en ciertas ocasiones y pueden exigir que el usuario tenga que aceptar la recepción de éstos pulsando Aceptar para reanudar o bien Cancelar para cancelar el trabajo. Cuando aparecen ciertas advertencias, puede ser que el trabajo no se finalice o que se vea afectada la calidad de impresión. Si el mensaje de advertencia o de alerta está relacionado con la impresión y la función de continuación automática está activada, el producto intentará reanudar el trabajo de impresión después de que la advertencia se haya mostrado durante 10 segundos sin que se haya aceptado la recepción del mensaje.

## **Tablas de mensajes de advertencia y de alerta**

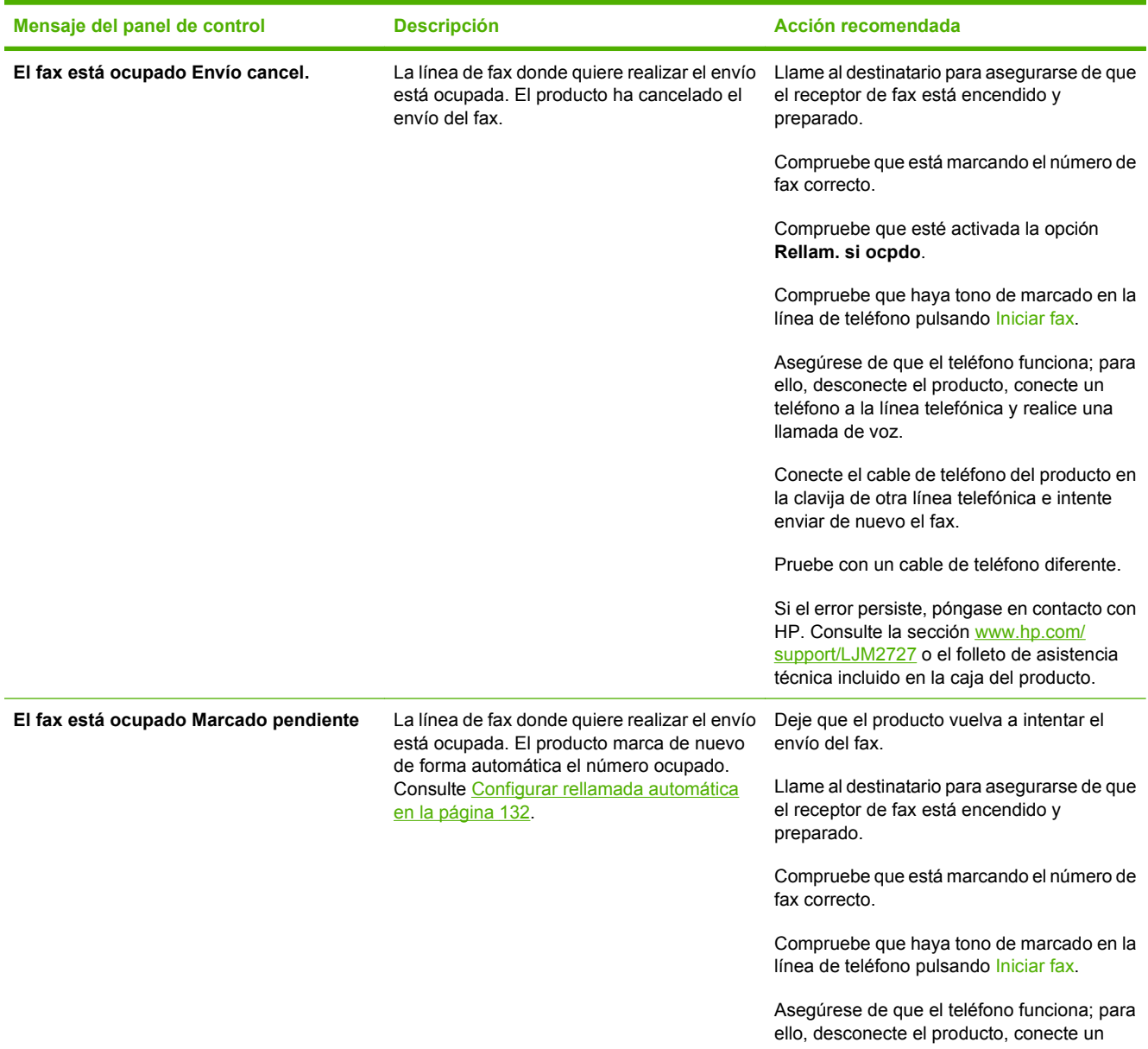

#### **Tabla 10-1 Mensajes de advertencia y de alerta**

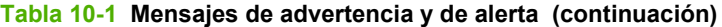

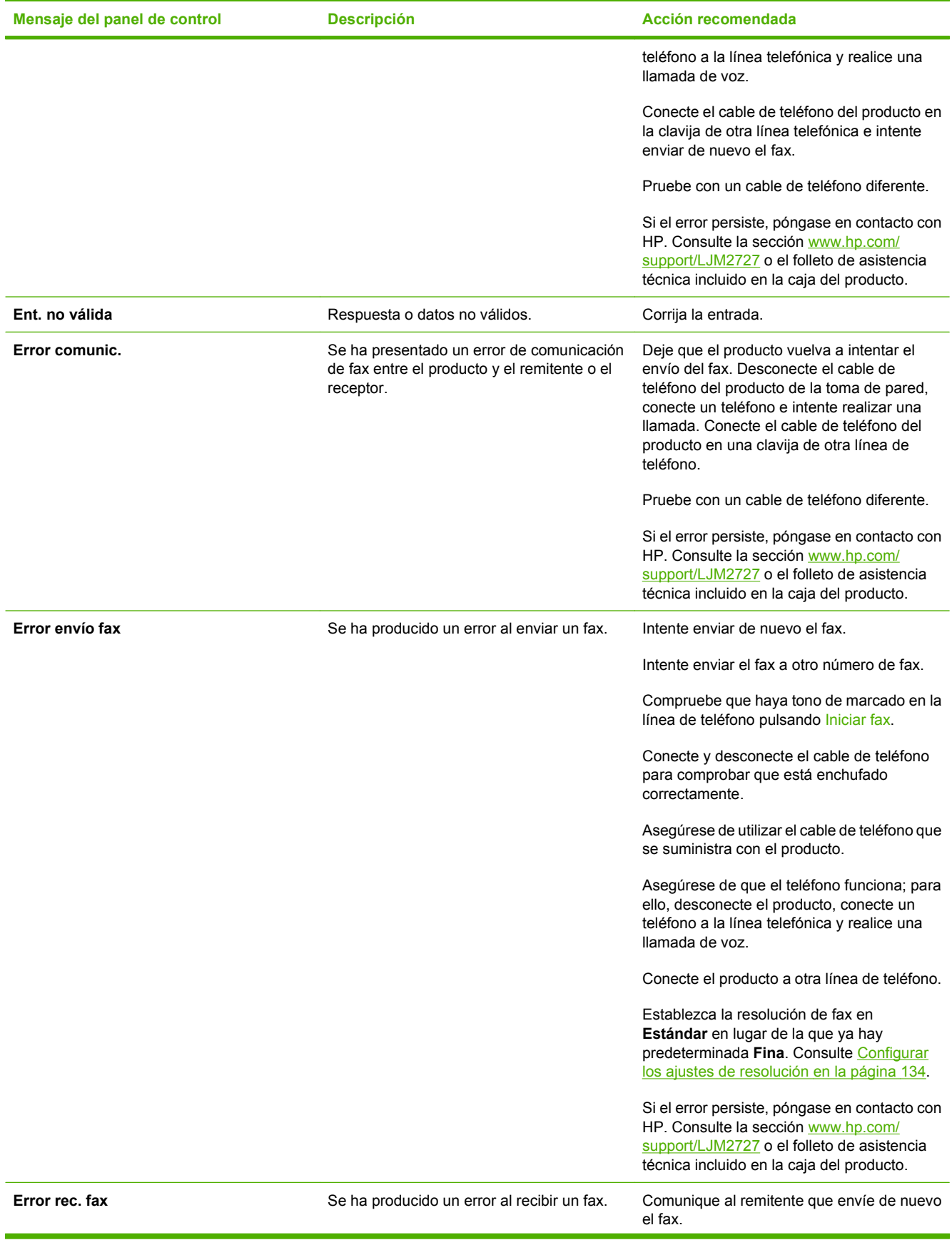

## **Tabla 10-1 Mensajes de advertencia y de alerta (continuación)**

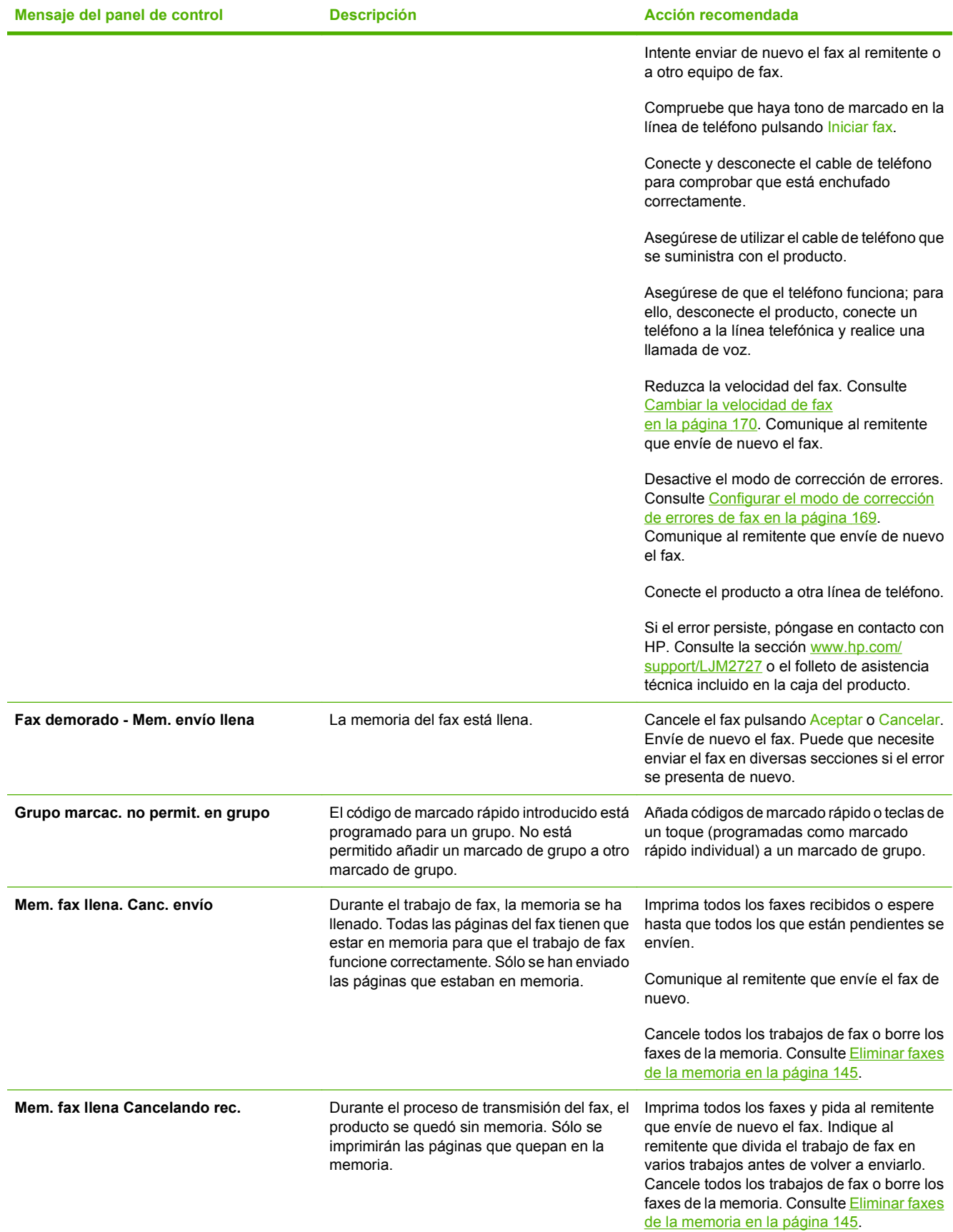

## **Tabla 10-1 Mensajes de advertencia y de alerta (continuación)**

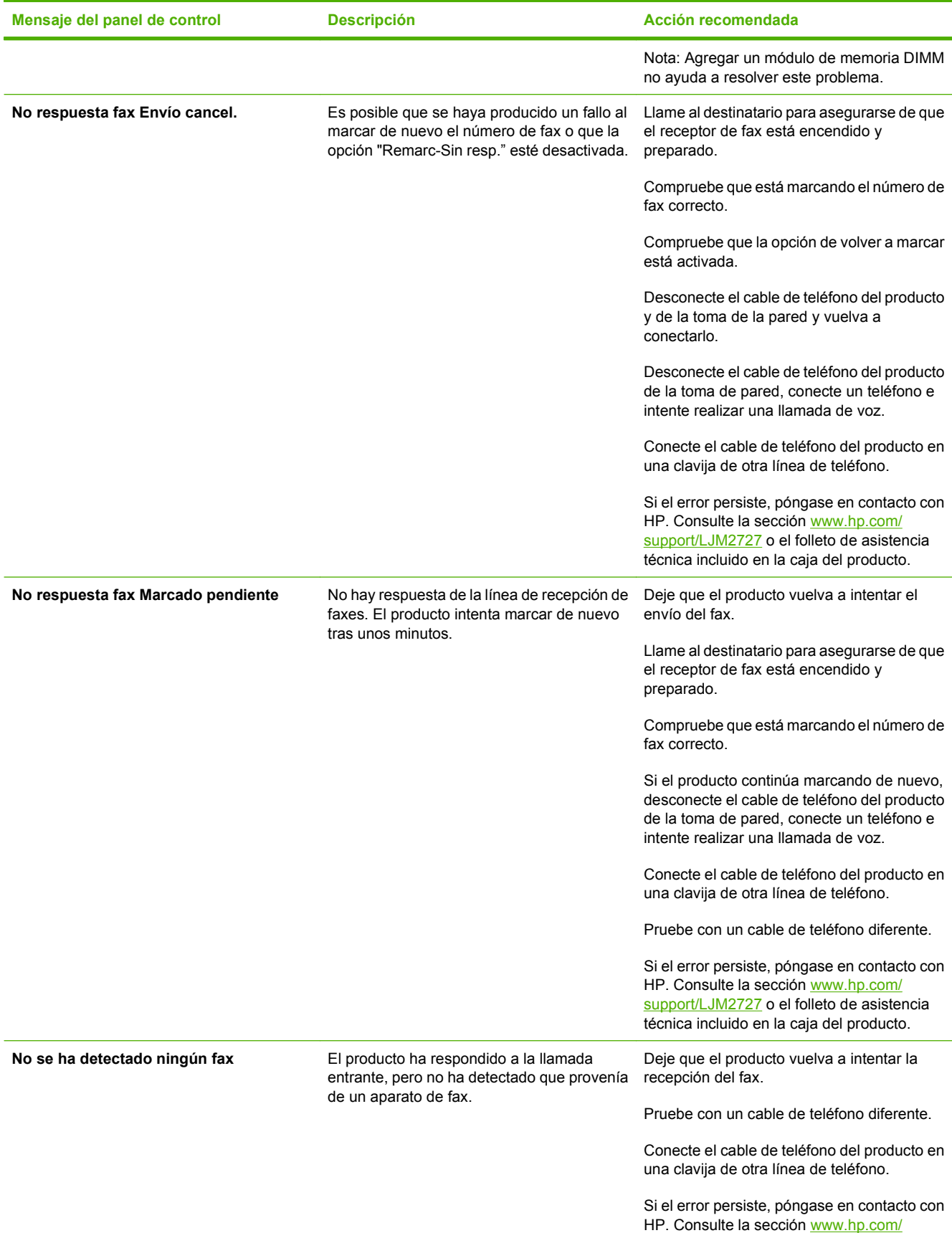

## **Tabla 10-1 Mensajes de advertencia y de alerta (continuación)**

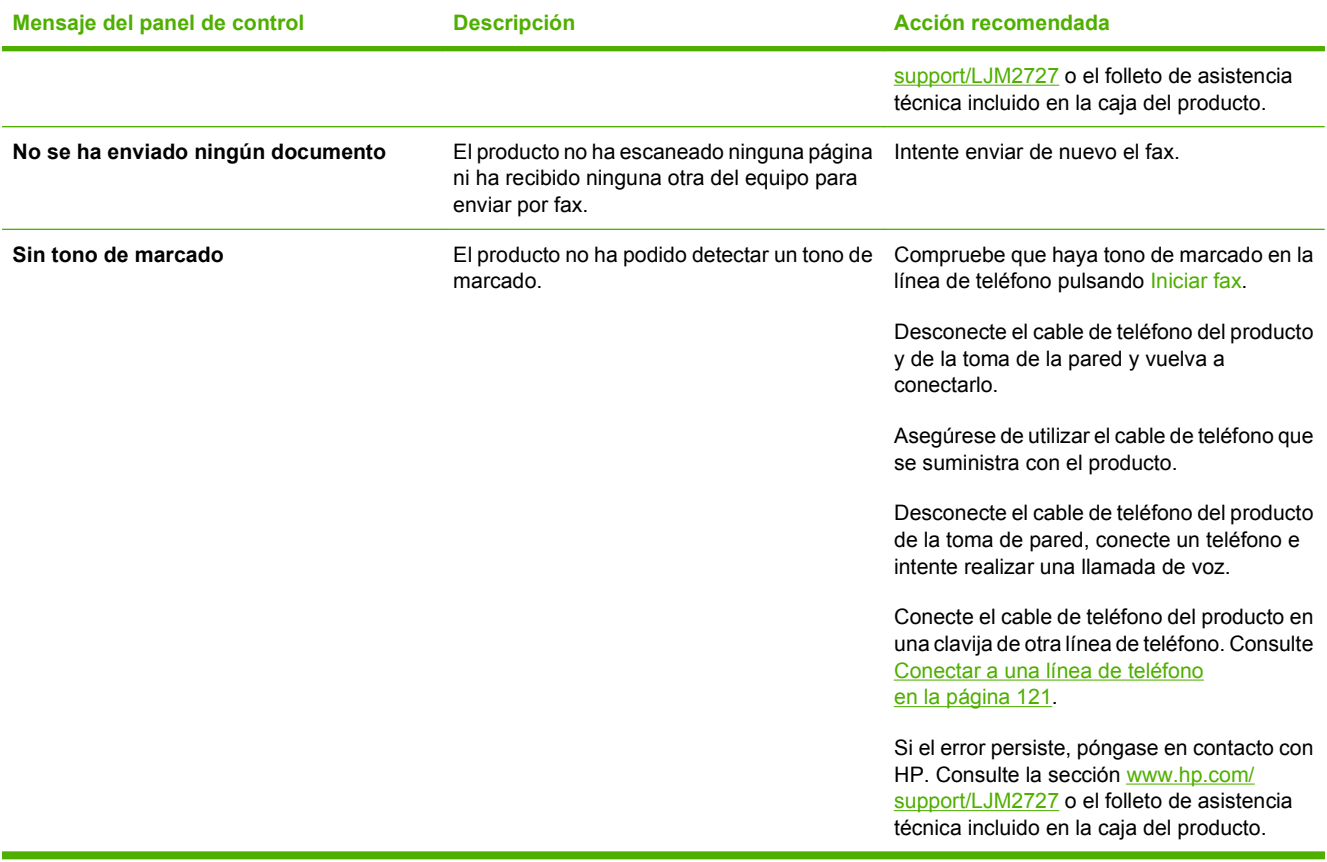

# <span id="page-175-0"></span>**Cuando hay una pérdida de alimentación, la memoria del fax se mantiene**

La memoria flash de HP LaserJet M2727 mfp protege contra la pérdida de datos si se produce una pérdida de potencia. Otros dispositivos de fax guardan las páginas en la RAM normal o en la RAM a corto plazo. La RAM normal pierde los datos de inmediato cuando se pierde potencia, mientras que la RAM a corto plazo pierde los datos unos 60 minutos después de que se produzca un fallo de alimentación. La memoria flash puede mantener sus datos durante años sin que se aplique potencia.

# **Registros de fax e informes**

Para imprimir todos los informes de fax, siga estas instrucciones:

## **Imprimir todos los informes de fax**

Utilice este procedimiento para imprimir todos los informes siguientes de una vez:

- Registro de actividad del fax
- Informe de agenda telefónica
- Informe de configuración
- Página de uso
- Lista de faxes bloqueados
- Informe de facturación (si la opción está activada)
- **1.** En el panel de control, pulse Configuración.
- **2.** Utilice los botones de flecha para seleccionar **Informes** y, a continuación, pulse Aceptar.
- **3.** Utilice los botones de flecha para seleccionar **Informes de fax** y, a continuación, pulse Aceptar.
- **4.** Utilice los botones de flecha para seleccionar **Todos los informes de fax** y, a continuación, pulse Aceptar. El producto sale de la configuración de menú e imprime los informes.

## **Imprimir informes de fax individuales**

Utilice el panel de control para imprimir los siguientes registros de fax e informes:

- **Registro de actividades de fax:** ofrece un historial cronológico de los últimos 40 faxes que se han recibido, enviado o eliminado y cualquier error que se haya producido.
- **· Informe de agenda telefónica:** enumera los números de fax asignados a las entradas de la agenda telefónica, incluidas las entradas de marcado rápido y de marcado de grupo.
- Lista fax bloq.: enumera los números de fax que están bloqueados para el envío de faxes al producto.
- **Informe de última llamada:** ofrece información sobre el último fax enviado desde el producto o recibido en él.
- **1.** En el panel de control, pulse Configuración.
- **2.** Utilice los botones de flecha para seleccionar **Informes** y, a continuación, pulse Aceptar.
- **3.** Utilice los botones de flecha para seleccionar **Informes de fax** y, a continuación, pulse Aceptar.
- **4.** Utilice los botones de flecha para seleccionar el informe que se va a imprimir y, a continuación, pulse Aceptar. El producto sale de la configuración de menú e imprime el informe.
- **NOTA:** Si ha seleccionado **Registro de actividades de fax** y ha pulsado Aceptar, pulse Aceptar de nuevo para seleccionar **Impr. reg. ahora**. El producto sale de la configuración del menú e imprime el registro.

## **Configurar el registro de actividades de fax para que se imprima automáticamente**

Puede decidir si quiere que el registro de fax se imprima o no automáticamente después de cada 40 entradas. La configuración predeterminada de fábrica es **Activado**. Para configurar el informe de actividades de fax para que se imprima automáticamente, siga estos pasos.

- **1.** En el panel de control, pulse Configuración.
- **2.** Utilice los botones de flecha para seleccionar **Informes** y, a continuación, pulse Aceptar.
- **3.** Utilice los botones de flecha para seleccionar **Informes de fax** y, a continuación, pulse Aceptar.
- **4.** Utilice los botones de flecha para seleccionar **Reg. activ. fax** y, a continuación, pulse Aceptar.
- **5.** Utilice los botones de flecha para seleccionar **Impr. reg. autom** y, a continuación, pulse Aceptar.
- **6.** Utilice los botones de flecha para seleccionar **Activado** y, a continuación, pulse Aceptar para confirmar la selección.

## **Configurar el informe de errores de fax**

Un informe de errores de fax es un breve informe que indica que el producto ha experimentado un error del trabajo de fax. Se puede configurar para imprimirse después de los siguientes acontecimientos:

- Cada error de fax (el ajuste predeterminado de fábrica)
- $\bullet$  Error de envío de fax
- **•** Error de recepción de fax
- Nunca

**E NOTA:** Si selecciona **Nunca**, no se producirá ninguna indicación de que un fax no ha podido transmitirse salvo que imprima un registro de actividades de fax.

- **1.** En el panel de control, pulse Configuración.
- **2.** Utilice los botones de flecha para seleccionar **Informes** y, a continuación, pulse Aceptar.
- **3.** Utilice los botones de flecha para seleccionar **Informes de fax** y, a continuación, pulse Aceptar.
- **4.** Utilice los botones de flecha para seleccionar **Informe error. fax** y, a continuación, pulse Aceptar.
- **5.** Utilice los botones de flecha para seleccionar la opción correspondiente a cuando desee que se impriman informes de errores de fax.
- **6.** Pulse Aceptar para guardar la selección.

## **Configurar el informe de confirmación de fax**

Un informe de confirmación es un breve informe que indica que el producto ha enviado o recibido correctamente el trabajo de fax. Se puede configurar para imprimirse después de los siguientes acontecimientos:

- Todos los trabajos de fax
- **•** Enviar fax
- **Recibir fax**
- Nunca (configuración predeterminada de fábrica)
- **1.** En el panel de control, pulse Configuración.
- **2.** Utilice los botones de flecha para seleccionar **Informes** y, a continuación, pulse Aceptar.
- **3.** Utilice los botones de flecha para seleccionar **Informes de fax** y, a continuación, pulse Aceptar.
- **4.** Utilice los botones de flecha para seleccionar **Confirmación de fax** y, a continuación, pulse Aceptar.
- **5.** Utilice los botones de flecha para seleccionar la opción correspondiente a cuando desee que se impriman informes de errores de fax.
- **6.** Pulse Aceptar para guardar la selección.

## **Incluir la primera página de cada fax en los informes de confirmación de fax, de errores de fax y de últimas llamadas**

Si se activa esta opción y la imagen de la página sigue aún en la memoria del producto, los informes de configuración del fax, errores del fax y última llamada incluyen una imagen en miniatura (con una reducción del 50%) de la primera página del fax más reciente que se haya enviado o recibido. La configuración predeterminada de fábrica para esta opción es **Activado**.

- **1.** En el panel de control, pulse Configuración.
- **2.** Utilice los botones de flecha para seleccionar **Informes** y, a continuación, pulse Aceptar.
- **3.** Utilice los botones de flecha para seleccionar **Informes de fax** y, a continuación, pulse Aceptar.
- **4.** Utilice los botones de flecha para seleccionar **Incluir página 1** y, a continuación, pulse Aceptar.
- **5.** Utilice los botones de flecha para seleccionar **Activado** y, a continuación, pulse Aceptar para confirmar la selección.

# **Cambiar corrección de errores y velocidad del fax**
## **Configurar el modo de corrección de errores de fax**

Normalmente, el producto supervisa las señales de la línea telefónica mientras envía o recibe un fax. Si detecta un error durante la transmisión y el valor de corrección de errores es **Activado**, el producto podrá solicitar que parte del fax se vuelva a enviar. La configuración predeterminada de fábrica para la corrección de errores es **Activado**.

Sólo debe desactivar la corrección de errores si tiene problemas para enviar o recibir un fax y acepta los errores de transmisión. Desactivar este valor puede ser de utilidad cuando intenta enviar o recibir un fax de otro continente o mediante una conexión telefónica por satélite.

- **1.** En el panel de control, pulse Configuración.
- **2.** Utilice los botones de flecha para seleccionar **Configurar fax** y, a continuación, pulse Aceptar.
- **3.** Utilice los botones de flecha para seleccionar **Todos los faxes** y, a continuación, pulse Aceptar.
- **4.** Utilice los botones de flecha para seleccionar **Correcc. errores** y, a continuación, pulse Aceptar.
- **5.** Utilice los botones de flecha para seleccionar **Activado** o **Apagado/a** y, a continuación, pulse Aceptar para guardar la selección.

## **Cambiar la velocidad de fax**

La configuración de la velocidad del fax es el protocolo de módem que utiliza el producto para enviar faxes. Se trata del estándar mundial para módems bidireccionales que envían y reciben datos mediante líneas telefónicas a 33.600 bps (bits por segundo). La configuración predeterminada de fábrica de velocidad del fax es **Alta (V.34)**.

Sólo debe cambiar la configuración si tiene problemas al enviar o recibir un fax desde un dispositivo en concreto. La reducción de la velocidad del fax puede resultar útil cuando intenta enviar o recibir un fax de otro continente o mediante una conexión telefónica por satélite.

- **1.** En el panel de control, pulse Configuración.
- **2.** Utilice los botones de flecha para seleccionar **Configurar fax** y, a continuación, pulse Aceptar.
- **3.** Utilice los botones de flecha para seleccionar **Todos los faxes** y, a continuación, pulse Aceptar.
- **4.** Utilice los botones de flecha para seleccionar **Veloc. fax** y, a continuación, pulse Aceptar.
- **5.** Utilice los botones de flecha para seleccionar una configuración de velocidad y, a continuación, pulse Aceptar.

## **Problemas en el envío de faxes**

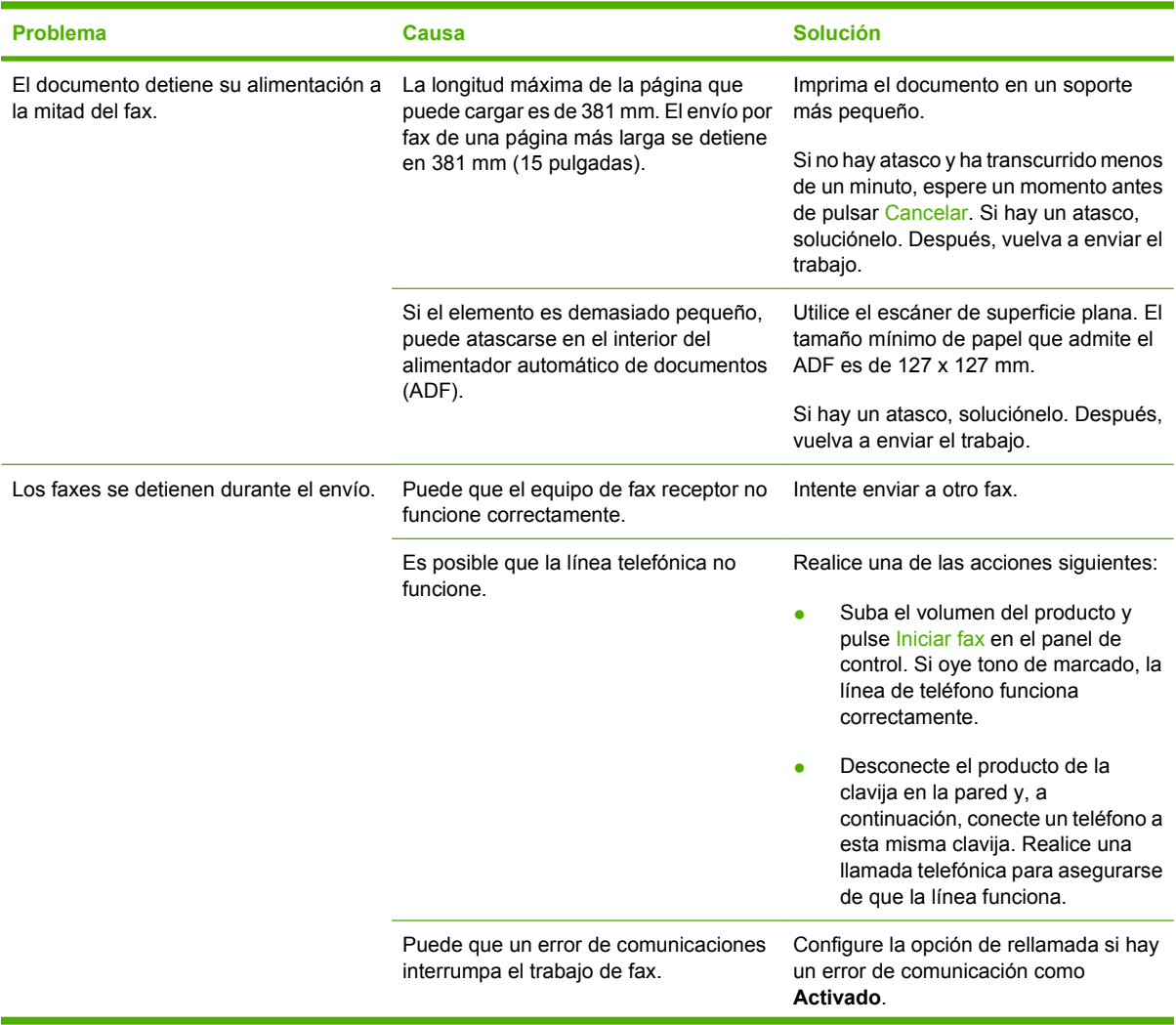

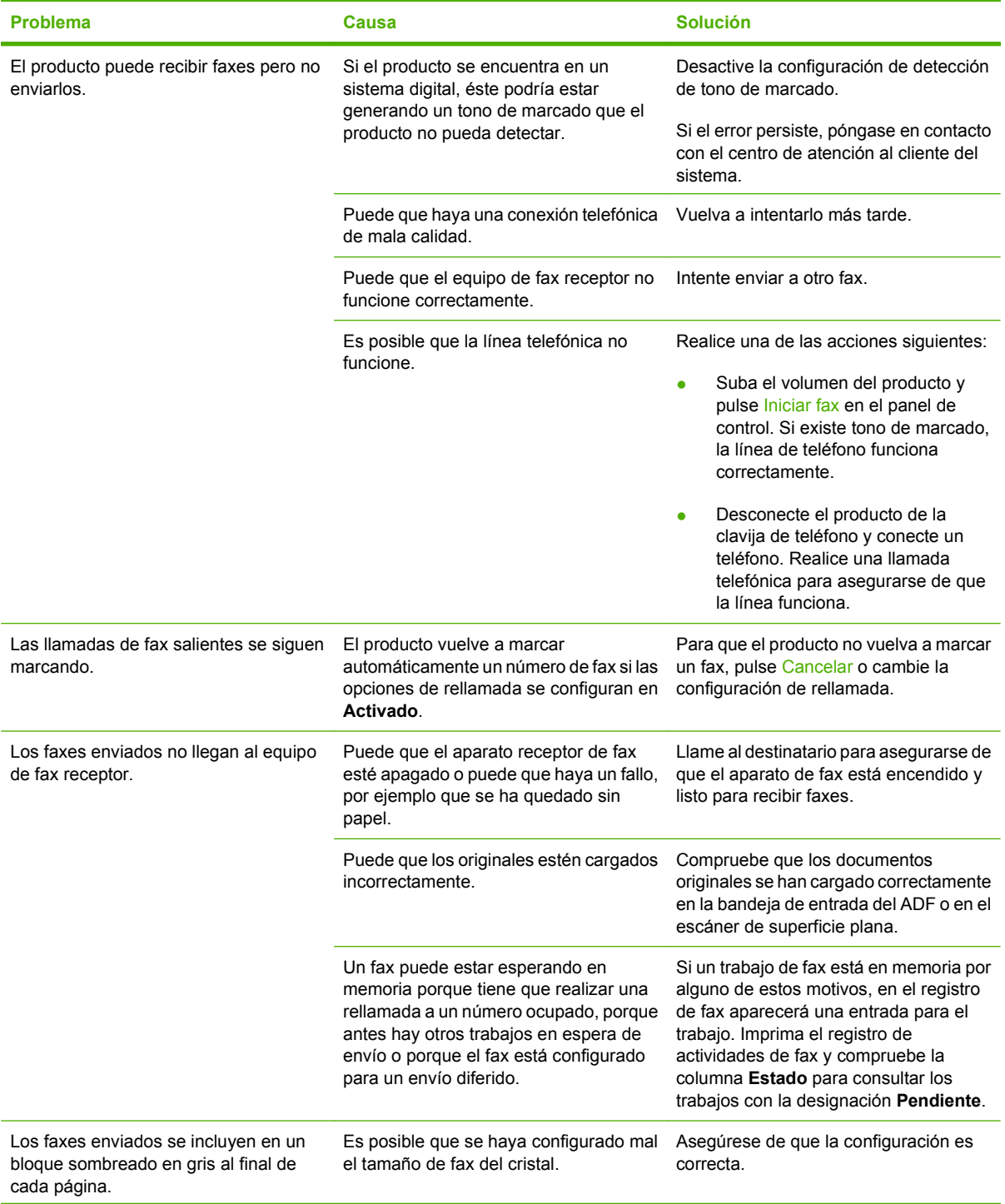

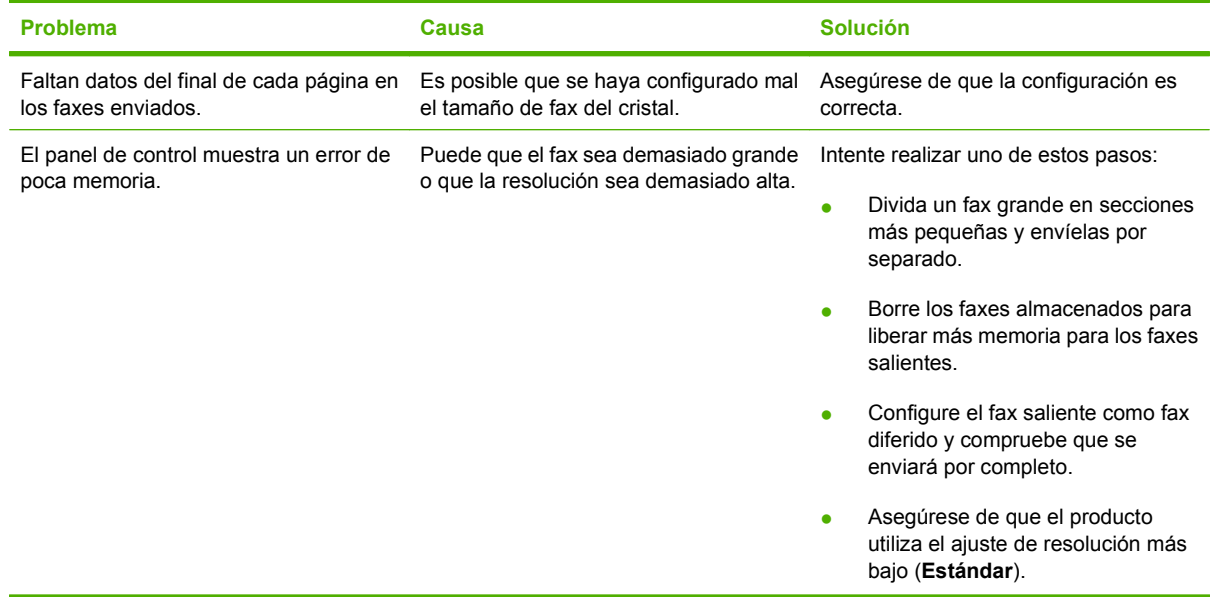

## **Problemas en la recepción de faxes**

Utilice la tabla de esta sección para solucionar problemas que pudieran ocurrir al recibir faxes.

**NOTA:** Debe utilizar el cable de fax incluido con el producto para garantizar que éste funciona correctamente.

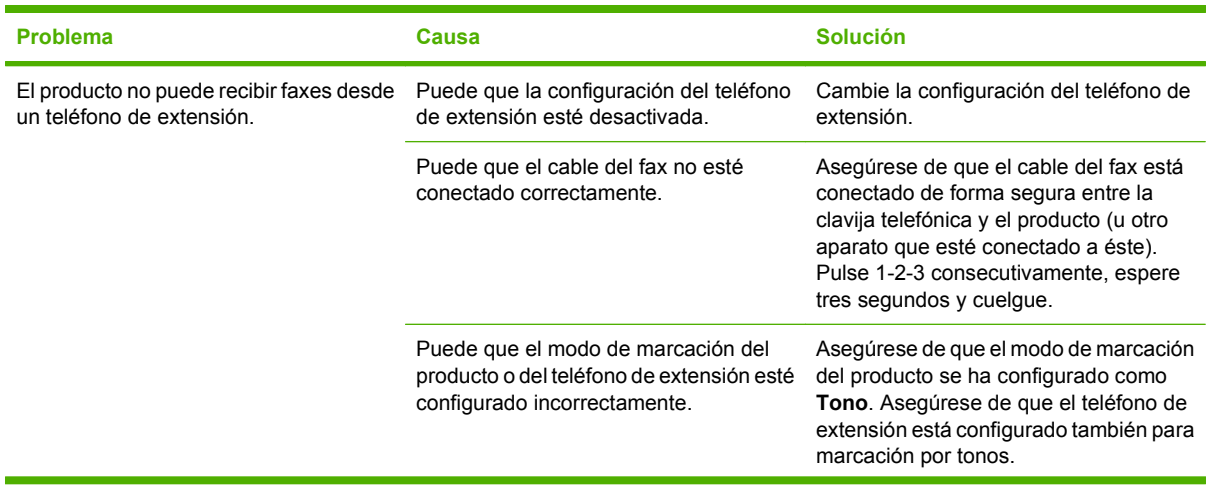

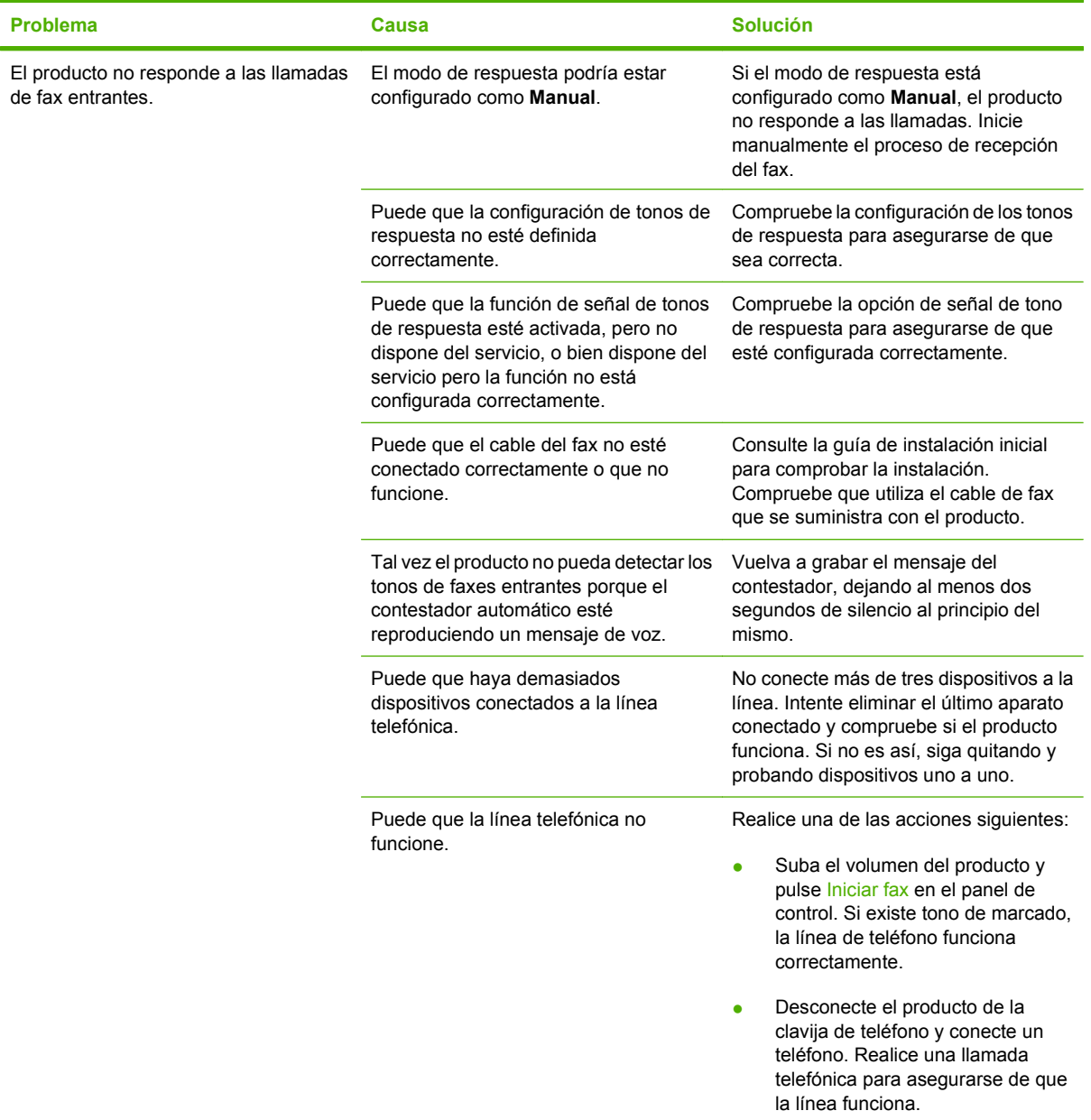

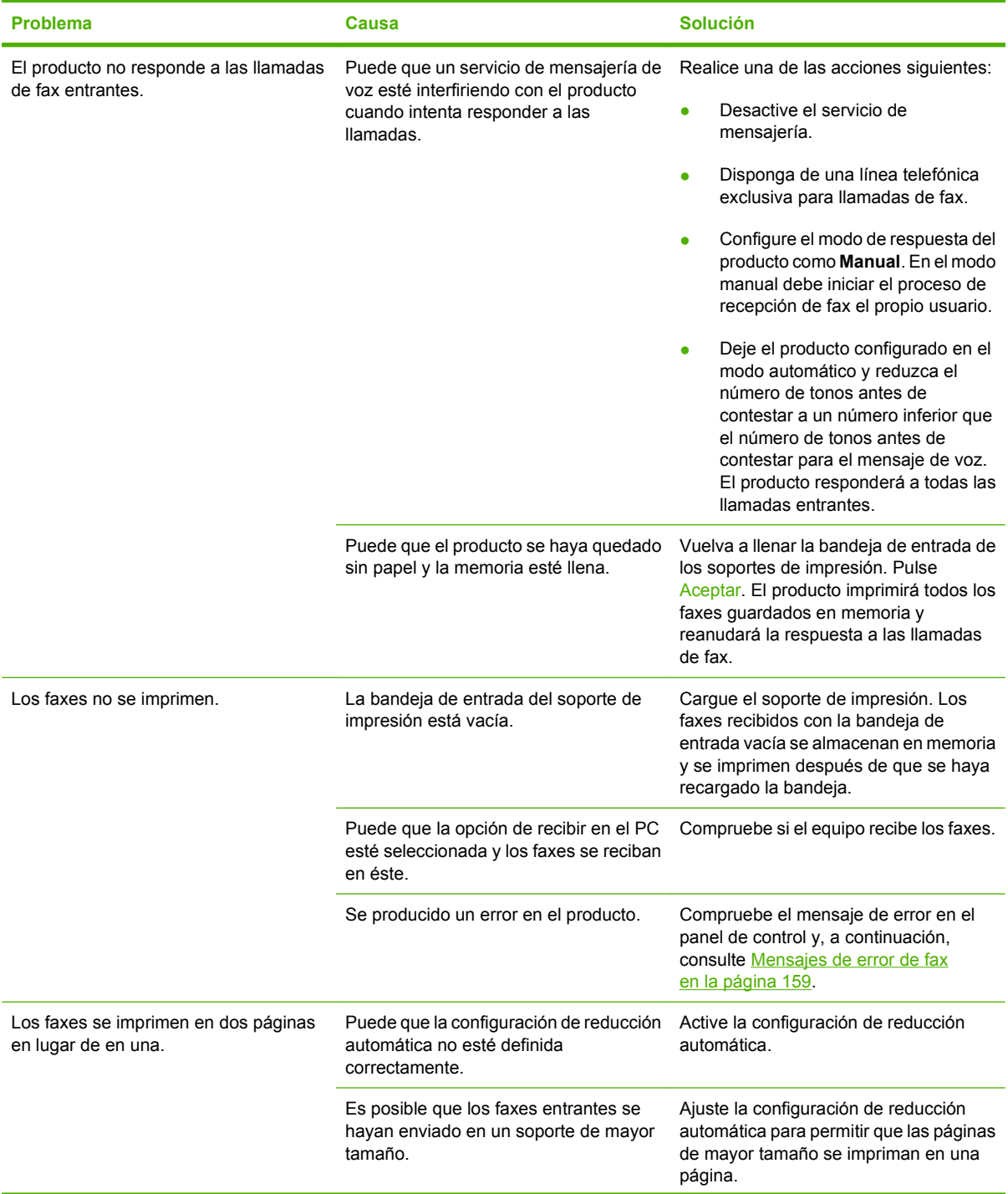

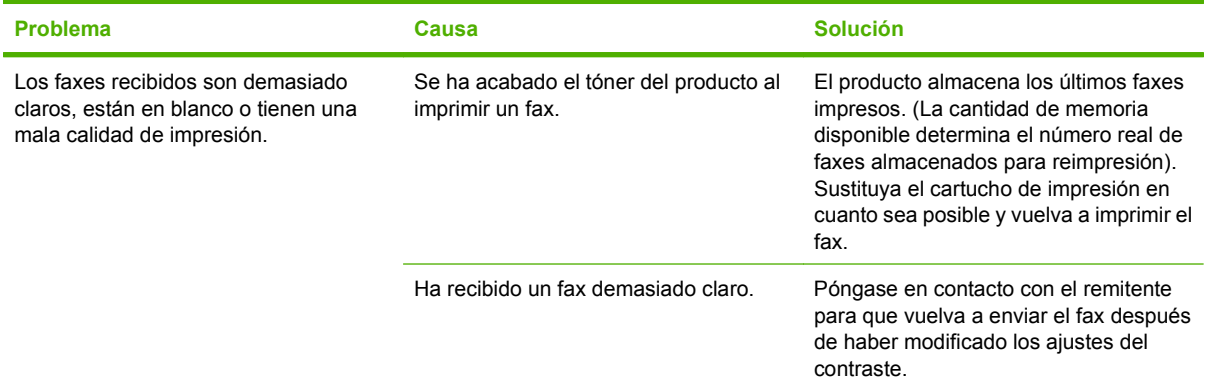

## **Problemas de rendimiento**

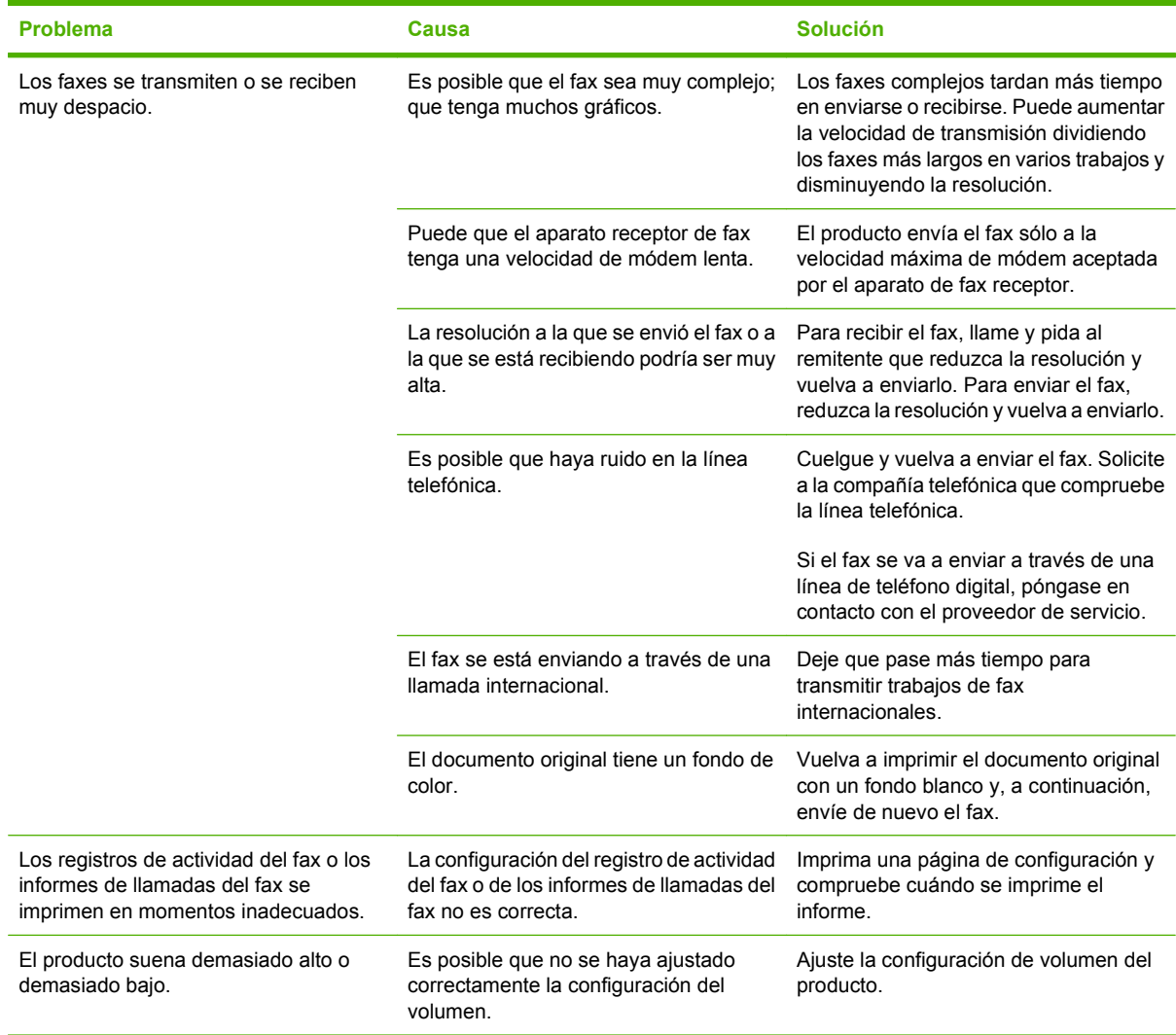

# **11 Gestión y mantenimiento del producto**

- [Páginas de información](#page-189-0)
- [HP ToolboxFX](#page-191-0)
- [Servidor Web incorporado](#page-200-0)
- [Usar el software HP Web Jetadmin](#page-201-0)
- [Funciones de seguridad](#page-202-0)
- [Uso de la grapadora \(sólo en el MFP HP LaserJet M2727nfs\)](#page-203-0)
- **•** [Gestionar consumibles](#page-205-0)

## <span id="page-189-0"></span>**Páginas de información**

Las páginas de información residen en la memoria del producto. Estas páginas resultan útiles para diagnosticar y solucionar problemas del producto.

**NOTA:** Si el idioma del producto no se estableció correctamente durante la instalación, podrá establecerlo manualmente para que las páginas de información se impriman en uno de los lenguajes admitidos. Cambie el idioma en el menú **Config. sistema** del panel de control mediante el servidor Web incorporado. Consulte la sección [Panel de control en la página 9.](#page-20-0)

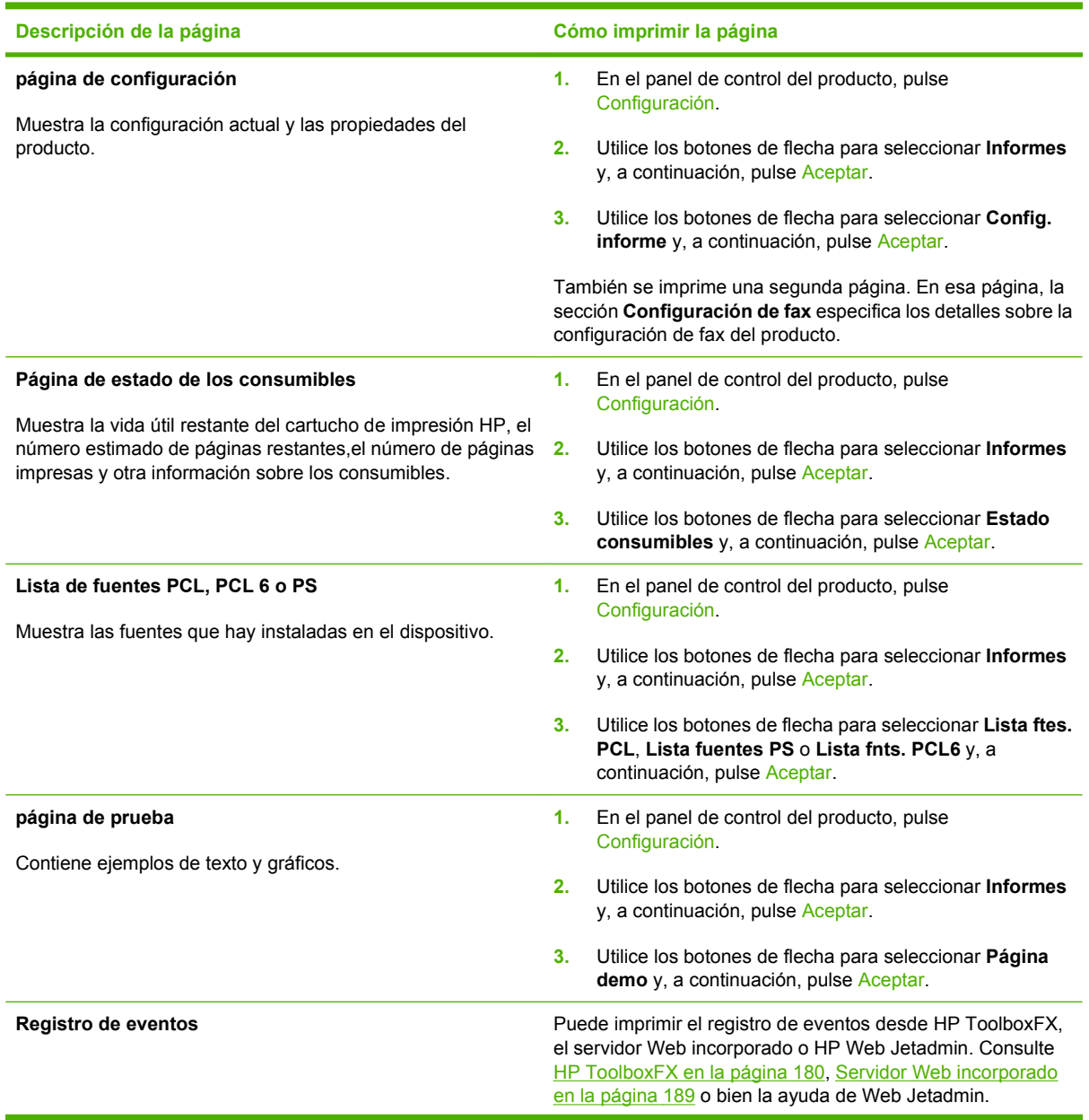

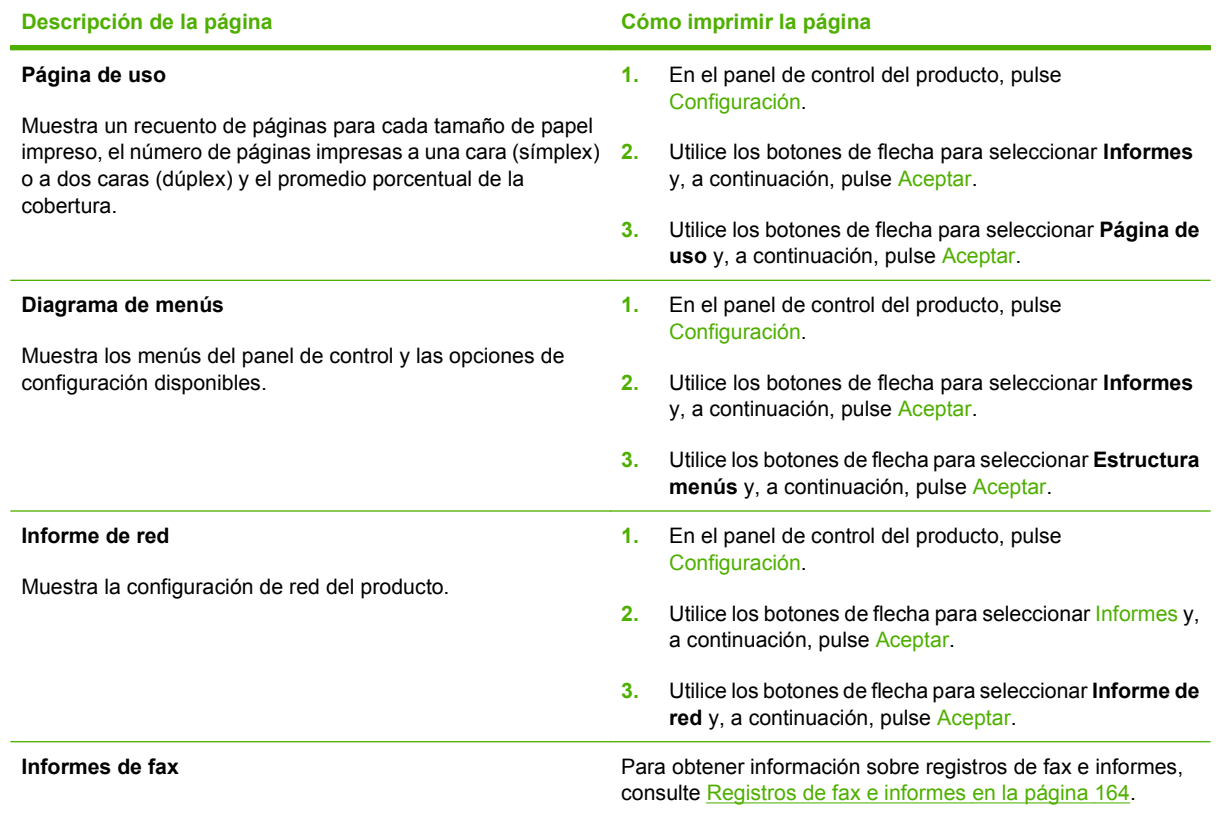

## <span id="page-191-0"></span>**HP ToolboxFX**

La aplicación de software HP ToolboxFX se puede utilizar para realizar las siguientes tareas:

- Comprobar el estado del producto.
- **•** Configurar los valores del producto.
- Ver información sobre solución de problemas
- Ver documentación en línea

HP ToolboxFX aparece cuando el producto está directamente conectado al equipo o a una red. Debe realizar la instalación completa de software para poder utilizar HP ToolboxFX.

## **Ver HP ToolboxFX**

Abra HP ToolboxFX mediante uno de los siguientes procedimientos:

- En la bandeja del sistema Windows o en el escritorio, haga doble clic en el icono HP ToolboxFX.
- En el menú **Inicio** de Windows, haga clic en **Programas** (o en **Todos los programas** en Windows XP), en **HP**, en **HP LaserJet M2727** y, a continuación, en **HP ToolboxFX**.

## **Estado**

La ficha **Estado** de HP ToolboxFX contiene enlaces a las siguientes páginas principales:

- **Estado dispositivo**. Consulte la información de estado del producto. Esta página indica condiciones del producto, como atascos de papel o bandejas vacías. Tras corregir un problema en el producto, haga clic en **Actualizar estado** para actualizar el estado del producto.
- **Estado de los consumibles**. Consulte información detallada de los consumibles, como el porcentaje estimado de tiempo de duración que le queda al cartucho de impresión y el número de páginas que se han impreso con el cartucho actual. Esta página tiene también enlaces para pedir consumibles y encontrar información sobre reciclaje.
- **Configuración del dispositivo**. Vea una descripción detallada de la configuración actual del producto, incluidos la cantidad de memoria y las bandejas opcionales instaladas.
- **Resumen de red**. Vea una descripción detallada de la configuración de red actual, incluidos el estado de red y la dirección IP.
- **Impr pág. info**. Permite imprimir la página de configuración y otras páginas que incluyen información sobre el producto, como la página de estado de los consumibles y la página de demostración.
- **Registro de eventos**. Vea el historial de errores del producto. El error más reciente se encuentra en la parte superior de la lista.

### **Registro de eventos**

El registro de eventos es una tabla de cuatro columnas en la que se registran los eventos del producto para consulta. El registro contiene códigos que corresponden a los mensajes de error que aparecen en la pantalla del panel de control del producto. El número de la columna Recuento de páginas especifica el número total de páginas impresas cuando se produjo el error. El registro de eventos también contiene una breve descripción del error. Para obtener más información sobre los mensajes de error, consulte [Mensajes del panel de control en la página 208](#page-219-0).

## **Alertas**

La ficha **Alertas** de HP ToolboxFX contiene enlaces a las siguientes páginas principales:

- **Configuración de alertas de estado**. Configure el producto para que le envíe alertas emergentes para ciertos eventos, como niveles bajos de tóner.
- **Configurar alertas de correo electrónico**. Configure el producto para que le envíe mensajes de alerta por correo electrónico para ciertos eventos, como niveles bajos de tóner.

### **Configurar alertas de estado**

Utilice HP ToolboxFX para configurar el producto de manera que emita mensajes emergentes de alerta en el equipo cuando se produzcan ciertos eventos. Entre los eventos que producen una alerta se encuentran atascos de papel, niveles bajos de tóner en los cartuchos de HP, uso de cartuchos que no son de HP, bandejas de entrada vacías y mensajes de error específicos.

Seleccione el formato de mensaje emergente, el formato de icono de la bandeja o ambos formatos para las alertas. Las alertas emergentes sólo aparecen cuando el producto está imprimiendo desde el equipo en el cual configuró las alertas.

**EX NOTA:** Debe hacer clic en **Aplicar** para que se realicen los cambios.

### **Configuración de alertas de correo electrónico**

Utilice HP ToolboxFX para configurar hasta dos direcciones de correo electrónico para recibir alertas en determinadas situaciones. Puede especificar diferentes eventos, como un cartucho bajo o un atasco de papel, para cada dirección de correo electrónico. Escriba los datos para el servidor de correo electrónico que enviará mensajes de alerta por correo electrónico para el producto.

*K* **NOTA:** Debe hacer clic en **Aplicar** para que se realicen los cambios.

**Fax**

Utilice la ficha **Fax** de HP ToolboxFX para realizar tareas de fax desde el equipo. La ficha **Fax** contiene enlaces a las siguientes páginas principales:

- **Tareas de fax**. Realiza tareas de envío de fax y de limpieza de memoria de éste o establece el modo de recepción de fax.
- **Agenda telefónica de faxes**. Agrega, edita o elimina entradas en la agenda telefónica del producto.
- **Registro de envío de faxes**. Muestra los últimos faxes enviados desde el producto.
- **Registro de recepción de faxes**. Muestra los últimos faxes recibidos en el producto.
- **Bloquea faxes**. Agrega, elimina o visualiza números de fax que están bloqueados.
- **Propiedades de datos de fax**. Gestiona el espacio utilizado para almacenar faxes en el equipo. Sólo se aplican si ha seleccionado el envío o la recepción de faxes de forma remota en el equipo.

### **Tareas de fax**

Al recibir un fax puede:

- Imprimir el fax. Puede también establecer que aparezca un mensaje en el equipo para avisarle de que se ha impreso el fax.
- Recibir el fax en su equipo. Puede también establecer que aparezca un mensaje en el equipo para avisarle de que ha llegado un fax. Si el dispositivo de fax está conectado a varios equipos, sólo se puede asignar un equipo para la recepción de faxes.
- Reenviar el fax a otro dispositivo de fax.

Para obtener más información acerca de las tareas de fax, consulte [Fax en la página 119.](#page-130-0)

#### **Ex NOTA:** Debe hacer clic en **Aplicar** para que se realicen los cambios.

### **Agenda telefónica de faxes**

Utilice la agenda telefónica de faxes de HP ToolboxFX para agregar o quitar personas o grupos de la lista de marcado rápido, importar agendas telefónicas de diversas fuentes y actualizar y mantener la lista de contactos.

- Para agregar un contacto a la lista de marcado rápido, seleccione la fila del número de marcado rápido que desea asignar. Escriba el nombre de contacto en la ventana **Nombre de contacto**. Escriba el número de fax en la ventana **Número de fax**. Haga clic en **Añadir**.
- Para agregar un grupo de contactos a la lista de marcado rápido, seleccione la fila del número de marcado rápido que desea asignar. Haga clic en **Agregar grupo**. Haga doble clic en un nombre de contacto de las lista situada a la izquierda para trasladarlo a la lista del grupo situada a la derecha, o seleccione un nombre de la columna izquierda y haga clic en la flecha correspondiente para incluirlo en la lista del grupo situada a la derecha. También puede utilizar estos dos métodos para mover nombres de la columna derecha a la izquierda. Una vez creado un grupo, escriba un nombre en la ventana **Nombre del grupo** y haga clic en **Aceptar**.
- Para editar una entrada de marcado rápido de un contacto, haga clic en cualquier lugar de la fila que contenga el nombre del contacto para seleccionarlo y haga clic en **Actualizar**. Escriba los cambios en las ventanas pertinentes y haga clic en **Aceptar**.
- Para editar una entrada de marcado rápido de un grupo, haga clic en cualquier lugar de la fila que contenga el nombre del grupo para seleccionarlo y haga clic en **Actualizar grupo**. Realice los cambios pertinentes y haga clic en **Aceptar**.
- Para eliminar una entrada de la lista de marcado rápido, seleccione un elemento y haga clic en **Eliminar**.
- Para desplazar entradas de marcado rápido, seleccione la entrada y haga clic en **Mover**, o bien seleccione **Mover** y especifique la entrada en el cuadro de diálogo. Seleccione **Siguiente fila vacía** o especifique el número de la fila donde desea desplazar la entrada.
- **NOTA:** Si especifica una fila que está ocupada, la nueva entrada sobrescribirá la entrada existente.
- Para importar contactos desde una agenda telefónica de Lotus Notes, Outlook o Outlook Express, haga clic en **Importar/Exportar agenda telefónica**. Seleccione la opción **Importar** y haga clic en **Siguiente**. Seleccione el programa de software correspondiente, busque el archivo que desea importar y haga clic en **Finalizar**. Para exportar contactos desde una agenda telefónica, haga clic en **Importar/Exportar agenda telefónica**. Seleccione la opción **Exportar** y haga clic en **Siguiente**. Introduzca el nombre de archivo o busque el archivo y haga clic en **Finalizar**. También puede seleccionar entradas individuales de la agenda telefónica en lugar de importar toda la agenda.
- Para eliminar todas las entradas, haga clic en **Eliminar todo** y, a continuación, en **Sí**.

Además de los caracteres numéricos, también se pueden emplear los siguientes caracteres para los números de fax:

- $\overline{\phantom{a}}$
- $\lambda$
- $+$
- -
- \*
- $#$
- R
- $W$
- .
- $\bullet$  ,
- <espacio>

**EV NOTA:** Debe hacer clic en **Aplicar** para que se realicen los cambios.

Para obtener más información acerca de los faxes, consulte [Fax en la página 119.](#page-130-0)

## **Registro de envío de faxes**

El registro de envío de faxes de HP ToolboxFX muestra todos los faxes enviados recientemente y toda la información concerniente a ellos, como la fecha y hora de envío, el número de trabajo, el número de fax, el recuento de páginas y los resultados.

Haga clic en cualquier cabecera de las columnas del registro de envío de faxes para ordenar la información de la columna seleccionada de manera ascendente o descendente.

La columna **Resultado** proporciona el estado del fax. Si no ha sido posible enviar el fax, esta columna describe la razón del error.

Para obtener más información acerca de los faxes, consulte [Fax en la página 119.](#page-130-0)

#### **Registro de recepción de faxes**

El registro de recepción de faxes de HP ToolboxFX muestra todos los faxes recibidos recientemente y toda la información concerniente a ellos, como la fecha y hora de recepción, el número de trabajo, el número de fax, el recuento de páginas, los resultados y una imagen abreviada del fax.

El registro de recepción de faxes puede utilizarse para bloquear los faxes futuros. Marque la casilla **Bloquear faxes** que hay junto a uno de los faxes recibidos enumerados en el registro.

Al recibir un fax desde un equipo conectado al producto, el fax contiene un enlace **Ver**. Al hacer clic en dicho enlace, se abre una nueva página que proporciona información sobre el fax.

Haga clic en cualquier cabecera de las columnas del registro de recepción de faxes para ordenar la información de la columna seleccionada de manera ascendente o descendente.

La columna **Resultado** proporciona el estado del fax. Si no ha sido posible recibir el fax, esta columna describe la razón del error.

**EV NOTA:** Debe hacer clic en **Aplicar** para que se realicen los cambios.

Para obtener más información acerca de los faxes, consulte [Fax en la página 119.](#page-130-0)

#### **Bloquear faxes**

**Bloquear faxes** proporciona una lista de todos los números bloqueados. Agregue, modifique o elimine los faxes bloqueados en esta ficha.

## **Ayuda**

La ficha **Documentación** de HP ToolboxFX contiene enlaces a las siguientes páginas principales:

- **Solución de problemas**
- **Demostraciones animadas.**
- **Guía del usuario**. Permite ver información sobre el uso del producto, garantía, especificaciones y asistencia. La guía del usuario se encuentra disponible en formato HTML y PDF.

## **Configuración del sistema**

La ficha **Configuración del sistema** de HP ToolboxFX contiene enlaces a las siguientes páginas principales:

- **Información del dispositivo**. Muestra información sobre el producto, como la descripción del producto y el nombre de una persona de contacto.
- **Manejo del papel**. Permite modificar la configuración de manejo de papel del producto, como el tipo y el tamaño de papel predeterminados.
- **Calidad de impresión**. Permite cambiar la configuración de la calidad de impresión del producto.
- **Tipos de papel**. Permite cambiar la configuración del modo del producto para cada tipo de soporte, como papel con membrete, preperforado o satinado.
- **Configurar sistema**. Permite cambiar la configuración del sistema del producto, como el idioma y la recuperación de atascos.
- Servicio. Acceda a varios procedimientos necesarios para el mantenimiento del producto.
- **Sondeo del dispositivo**. Permite cambiar la configuración de sondeo del producto, que determina la frecuencia con la que HP ToolboxFX recopila datos del producto.
- **Guardar/restaurar configuración**. Guarda en el equipo un archivo con la configuración actual del producto. Utilice este archivo para cargar la misma configuración en otro producto o para restaurar la configuración de este mismo producto posteriormente.
- **Contraseña**. Permite definir, cambiar o borrar la contraseña de seguridad del producto (consulte [Activar la protección mediante contraseña en la página 130\)](#page-141-0).

### **Información del dispositivo**

La página Información del dispositivo de HP ToolboxFX almacena datos sobre el producto para consultas posteriores. La información que escriba en estos campos aparece en la página de configuración. Estos campos admiten cualquier carácter.

**EX NOTA:** Debe hacer clic en **Aplicar** para que se realicen los cambios.

### **Manejo del papel**

Utilice las opciones de manejo del papel de HP ToolboxFX para definir la configuración predeterminada. Estas opciones son las mismas que se encuentran disponibles en el panel de control del producto. Para obtener más información, consulte [Panel de control en la página 9](#page-20-0).

Hay tres opciones disponibles para gestionar los trabajos de impresión cuando se ha agotado el papel:

- Seleccione **Esperar que se cargue el papel**.
- Seleccione **Cancelar** en la lista desplegable **Si no hay papel** para cancelar el trabajo de impresión.
- Seleccione **Anular** en la lista desplegable **Tiempo sin papel** para enviar el trabajo de impresión a otra bandeja de papel.

El campo **Tiempo sin papel** especifica el tiempo que el producto espera antes de actuar según las instrucciones del usuario. Puede especificar un tiempo entre 0 y 3.600 segundos.

**EV NOTA:** Debe hacer clic en **Aplicar** para que se realicen los cambios.

## **Calidad de impresión**

Utilice las opciones de calidad de impresión de HP ToolboxFX para mejorar el aspecto de los trabajos de impresión. Estas opciones son las mismas que están disponibles en el panel de control del producto. Para obtener más información, consulte [Panel de control en la página 9](#page-20-0).

Las cuatro opciones disponibles para controlar la calidad de impresión son: resolución, REt (tecnología de mejora de la resolución), densidad de impresión y EconoMode.

- **Resolución**. Seleccione resolución 600 para los trabajos de impresión en general y Fast Res 1200 para los trabajos de impresión que requieren alta calidad. Seleccione ProRes 1200 para la mejor calidad en los trabajos de impresión aunque tarde más en imprimir.
- **REt**. Puede activar la opción de tecnología de resolución mejorada (REt), que proporciona una mejor calidad de impresión.
- **Densidad de impresión**. Si desea mayor densidad de impresión, seleccione un número más alto. Si desea menor densidad de impresión, seleccione un número más bajo.
- **EconoMode**. Active EconoMode cuando imprima trabajos de impresión normales. EconoMode es una función que permite al producto usar menos tóner por página. Si selecciona esta opción, se alargará la vida útil del tóner y podrá reducirse el coste por página. No obstante, también se reducirá la calidad de impresión. La imagen impresa aparece más clara, aunque es adecuada para borradores o pruebas. HP no aconseja el uso constante de EconoMode. Si se utiliza EconoMode constantemente, es posible que la duración del cartucho de tóner sea mayor que la de las piezas mecánicas del cartucho de impresión. Si la calidad de impresión se empieza a degradar bajo estas circunstancias, será necesario instalar un cartucho de impresión nuevo, aunque aún quede consumible de tóner en el cartucho.
- **EV NOTA:** Debe hacer clic en **Aplicar** para que se realicen los cambios.

### **Tipos de papel**

Utilice las opciones de **Tipos de papel** de HP ToolboxFX para configurar los modos de impresión que corresponden a los diversos tipos de soporte. Seleccione **Restaurar modos** para restaurar todos los modos a la configuración de fábrica.

**EX NOTA:** Debe hacer clic en **Aplicar** para que se realicen los cambios.

### **Configuración del sistema**

Utilice las opciones de configuración del sistema de HP ToolboxFX para configurar las opciones globales de copia, fax, escaneado e impresión, como la recuperación de atascos y la continuación automática.

*K* NOTA: Debe hacer clic en **Aplicar** para que se realicen los cambios.

#### **Servicio**

Durante el proceso de impresión, puede acumularse papel, tóner y partículas de polvo en el interior del producto. Con el tiempo, esta acumulación puede provocar problemas relacionados con la calidad de impresión, como manchas o restos de tóner. HP ToolboxFX proporciona un método sencillo para limpiar la ruta del papel. Para obtener más información, consulte [Limpiar la ruta del papel desde HP ToolboxFX](#page-210-0) [en la página 199.](#page-210-0)

## **Sondeo del dispositivo**

Puede desactivar el sondeo del dispositivo de HP ToolboxFX para reducir el tráfico de la red, pero con ello también desactivará ciertas funciones de HP ToolboxFX: alertas emergentes, actualizaciones del registro de fax, la capacidad de recibir faxes en ese equipo y el escaneado mediante el botón Escanear a.

**NOTA:** Debe hacer clic en **Aplicar** para que se realicen los cambios.

## **Configuración de impresión**

La ficha **Configuración de impresión** de HP ToolboxFX contiene enlaces a las siguientes páginas principales:

- **Impresión**. Cambiar la configuración de impresión predeterminada del producto, como el número de copias y la orientación del papel.
- **PCL5e**. Ver y cambiar la configuración de PCL5.
- PostScript. Visualice y cambie la configuración PS.

### **Impresión**

Utilice las opciones de configuración de impresión de HP ToolboxFX para establecer los ajustes de todas las funciones de impresión. Estas opciones son las mismas que están disponibles en el panel de control del producto. Para obtener más información, consulte [Panel de control en la página 9.](#page-20-0)

**EV NOTA:** Debe hacer clic en **Aplicar** para que se realicen los cambios.

### **PCL 5e**

Utilice las opciones de PCL 5 para definir la configuración cuando utiliza el lenguaje de impresora PCL5. Son las mismas opciones que aparecen en el menú **PCL5** del panel de control.

*K* NOTA: Debe hacer clic en **Aplicar** para que se realicen los cambios.

### **PostScript**

Seleccione la opción PostScript si utiliza el lenguaje de impresora de emulación PostScript de nivel 3 de HP. Cuando la opción **Imprimir errores PostScript** está activada, se imprime automáticamente la página de errores de PostScript cuando se produce algún error de emulación de PostScript de nivel 3 de HP.

**NOTA:** Debe hacer clic en **Aplicar** para que se realicen los cambios.

## **Ajustes de red**

Los administradores de red pueden utilizar la ficha **Configuración de red** de HP ToolboxFX para controlar la configuración de red de la impresora cuando está conectada a una red basada en IP.

## <span id="page-200-0"></span>**Servidor Web incorporado**

Este producto está equipado con un servidor Web incorporado (EWS), que proporciona acceso a información sobre las actividades del producto y de la red. Un servidor Web proporciona un entorno en el que se pueden ejecutar programas de red, de la misma forma que un sistema operativo como Windows proporciona un entorno para ejecutar programas en un equipo. Las imágenes de estos programas puede mostrarse mediante un navegador Web, como Microsoft Internet Explorer, Safari o Netscape Navigator.

El servidor Web "incorporado" reside en un dispositivo de hardware (como un producto HP LaserJet) o en firmware, en lugar de tratarse de un software cargado en un servidor de red.

La ventaja de un EWS es que proporciona una interfaz con el producto, que puede utilizar cualquiera con un producto y un equipo conectados a la red. No existe ningún software especial para instalar o configurar, pero debe disponer de un explorador Web compatible. Para obtener acceso al EWS, escriba la dirección IP del producto en la línea de dirección del explorador. (Para localizar la dirección IP, imprima una página de configuración. Para obtener más información sobre cómo imprimir una página de configuración, consulte [Páginas de información en la página 178](#page-189-0).)

**EX NOTA:** Para los sistemas operativos Macintosh puede utilizar EWS a través de una conexión USB tras instalar el software para Macintosh incluido en el producto.

## **Funciones**

El EWS muestra el estado de la red y del producto y permite gestionar las funciones de impresión desde un equipo. Con el EWS, puede completar las siguientes tareas:

- Consultar la información de estado del producto
- Determinar la vida útil restante de todos los consumibles y solicitar otros nuevos
- Consultar y cambiar parte de la configuración del producto
- Ver e imprimir algunas páginas internas
- Seleccionar el idioma en el que desea ver las páginas del EWS
- Consultar y modificar la configuración de red
- Permite definir, cambiar o borrar la contraseña de seguridad del producto (consulte [Activar la](#page-141-0) [protección mediante contraseña en la página 130](#page-141-0)).

**NOTA:** El cambio de la configuración de red en el EWS puede desactivar software o funciones del producto.

## <span id="page-201-0"></span>**Usar el software HP Web Jetadmin**

HP Web Jetadmin es una solución de software basada en Web que le permite, de forma remota, instalar, supervisar y solucionar problemas de periféricos conectados a una red. La interfaz intuitiva de navegador simplifica la gestión entre plataformas de una gran variedad de dispositivos HP y no HP. Este tipo de gestión permite que los administradores de red se anticipen y resuelvan los problemas antes de que afecten a los usuarios. Puede descargar este software gratuito de gestión mejorada en [www.hp.com/go/webjetadmin\\_software](http://www.hp.com/go/webjetadmin_software).

Si desea obtener los complementos necesarios para utilizar HP Web Jetadmin, haga clic en **complementos** y, a continuación, haga clic en el enlace **descargar** junto al nombre del complemento deseado. El software HP Web Jetadmin puede notificarle automáticamente cuando haya complementos nuevos disponibles. En la página **Actualización de productos**, siga las direcciones para conectarse automáticamente al sitio Web de HP.

Si se instala en un servidor anfitrión, HP Web Jetadmin puede ser utilizado por cualquier cliente a través de un navegador Web admitido, como Microsoft Internet Explorer 6.0 para Windows o Netscape Navigator 7.1 para Linux. Vaya al sistema anfitrión de HP Web Jetadmin.

**The NOTA:** Los navegadores deben tener Java activado. No se permite navegar desde equipos Apple.

## <span id="page-202-0"></span>**Funciones de seguridad**

## **Protección del servidor Web incorporado**

Utilice el EWS para establecer una contraseña.

- **1.** Abra el EWS y haga clic en la ficha **Sistema**.
- **2.** Haga clic en **Contraseña**.
- **3.** En el recuadro de **Contraseña**, escriba la contraseña que desea establecer y, a continuación, en **Confirmar contraseña**, especifique la misma contraseña de nuevo para confirmar la elección.
- **4.** Haga clic en **Aplicar** para guardar la contraseña.

## **Bloqueo de los menús del panel de control**

El producto incluye una función de protección mediante contraseña que bloquea muchas opciones de menú. Para obtener información sobre cómo configurar la protección mediante contraseña, consulte [Activar la protección mediante contraseña en la página 130.](#page-141-0)

## **Recep. confiden.**

La función de recepción confidencial permite almacenar faxes en la memoria sin imprimirlos hasta que se encuentre junto al producto y pueda indicar un PIN para imprimir los faxes. Para obtener más información, consulte [Activar la función de recepción confidencial en la página 130.](#page-141-0)

## <span id="page-203-0"></span>**Uso de la grapadora (sólo en el MFP HP LaserJet M2727nfs)**

## **Grapado de documentos**

Active el mecanismo de grapado insertando papel en la grapadora.

- **1.** Inserte hasta 20 hojas de papel (80 g/m<sup>2</sup>) en la ranura de la puerta de la grapadora. Inserte menos hojas si el peso del papel es mayor que 80 g/m2 o 20 libras.
	- **PRECAUCIÓN:** No utilice la grapadora para grapar plástico, cartón o madera. De lo contrario, la grapadora podría sufrir daños.

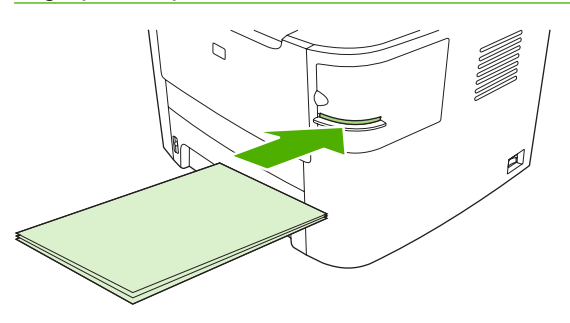

- **NOTA:** Si se excede la capacidad recomendada, se podrían producir daños o atascos.
- **2.** Espere a que se grapen las hojas. Al insertar el papel hasta el fondo de la ranura de la grapadora, se activa el mecanismo de la grapadora.

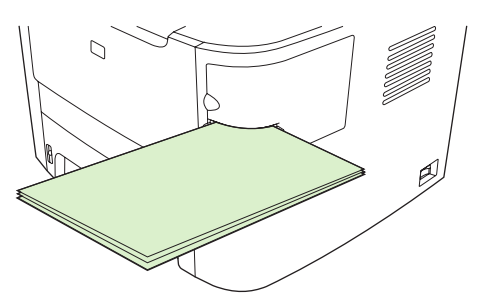

**3.** Retire el papel grapado de la ranura.

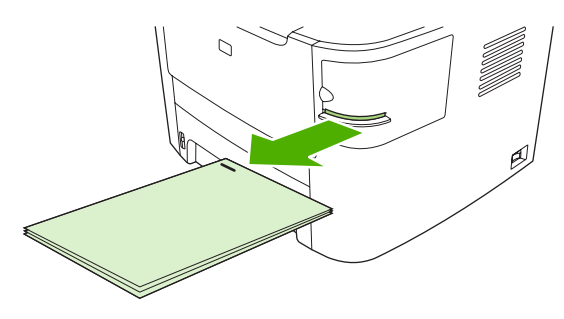

**T NOTA:** Si no es capaz de quitar el papel una vez grapado, abra la puerta de la grapadora con cuidado y retire el documento.

## **Carga de grapas**

Cada cartucho de grapas tiene 1.500 grapas sin forma.

**1.** Abra la puerta de la grapadora.

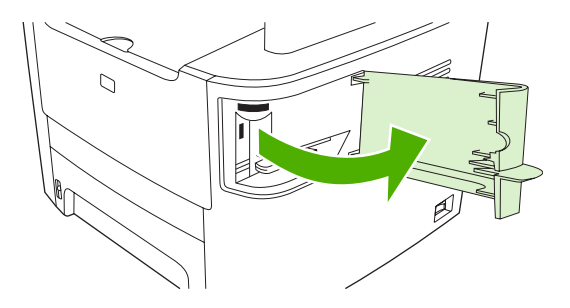

**NOTA:** Al abrir la puerta de la grapadora, se desactiva la grapadora.

En la puerta de la grapadora constan las instrucciones y los números de referencia de las grapas de sustitución.

**2.** Si va a sustituir un cartucho de grapas (si, por ejemplo, se han agotado las grapas), retírelo del producto.

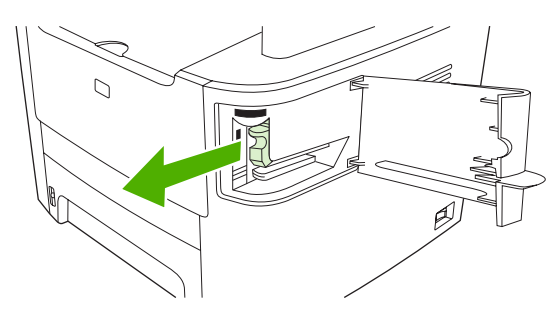

**3.** Introduzca un cartucho de grapas nuevo en la abertura dentro de la puerta de la grapadora.

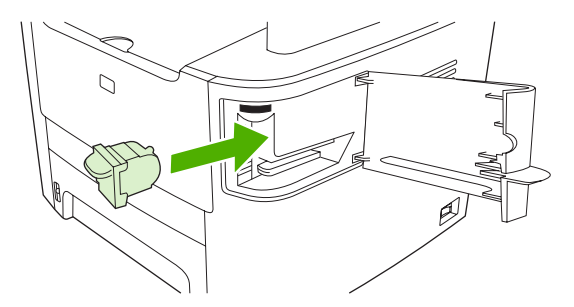

**4.** Cierre la puerta de la grapadora.

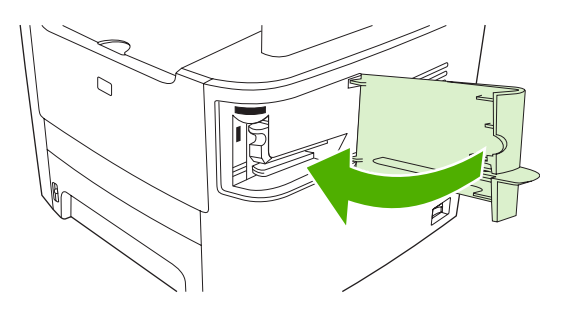

## <span id="page-205-0"></span>**Gestionar consumibles**

## **Comprobación y realización de pedidos de consumibles**

Puede comprobar el estado de los consumibles por medio del panel de control del producto, imprimiendo una página de estado de los consumibles o consultando HP ToolboxFX. Hewlett-Packard recomienda cursar un pedido de cartuchos de impresión de recambio en cuanto aparezca un mensaje para indicar que el nivel del cartucho de impresión está bajo. Utilice un cartucho de impresión nuevo y original de HP para obtener la siguiente información de los consumibles:

- Nivel restante del cartucho
- Número estimado de páginas restantes
- Número de páginas impresas
- Otra información sobre los consumibles

**EX NOTA:** Si el producto está conectado a la red, puede establecer que HP ToolboxFX le avise por correo electrónico cuando el nivel del cartucho de impresión esté bajo. Si el producto está directamente conectado a un equipo, puede configurar HP ToolboxFX para que notifique cuando el nivel de los consumibles esté bajo.

## **Comprobación del estado de los consumibles por medio del panel de control**

Realice una de las acciones siguientes:

- Compruebe el panel de control del producto, que indica si un cartucho de impresión está bajo o vacío. El panel de control también indica el momento en que se instala por primera vez un cartucho de impresión que no es HP.
- Imprima una página del estado de los consumibles y compruebe en ella los niveles de los consumibles.

Si los niveles de los consumibles son bajos, puede realizar un pedido de consumibles al distribuidor de HP local, por teléfono o en línea. Consulte la sección [Información sobre pedidos y accesorios](#page-266-0) [en la página 255](#page-266-0) para obtener los números de referencia. Vaya a [www.hp.com/go/ljsupplies](http://www.hp.com/go/ljsupplies) para realizar pedidos en línea.

## **Comprobación del estado de los consumibles por medio de HP ToolboxFX**

Puede configurar HP ToolboxFX para que le notifique si los niveles de los consumibles están bajos. Elija si desea recibir las alertas por correo electrónico o como mensaje emergente o icono en la barra de tareas.

### **Almacenamiento de consumibles**

Siga estas instrucciones para almacenar los cartuchos de impresión:

- No retire el embalaje del cartucho de impresión hasta que vaya a utilizarlo.
- **PRECAUCIÓN:** Para evitar daños, no exponga el cartucho de impresión a la luz más de unos minutos.
- Consulte la sección Especificaciones ambientales, en la página 269 para ver los rangos de temperatura de almacenamiento y en funcionamiento.
- Almacene el consumible en posición horizontal.
- Almacene el consumible en un lugar seco, oscuro y alejado de fuentes magnéticas y de calor.

### **Disposiciones de HP sobre consumibles que no son HP**

Hewlett-Packard Company no puede recomendar el uso de consumibles, ya sean nuevos o reciclados, de otros fabricantes. Puesto que no son productos de HP, HP no puede influir en su diseño ni controlar su calidad. Cualquier reparación o servicio debido a la utilización de un consumible que no es HP **no** estará cubierto por la garantía.

### **Línea especializada en fraudes de HP**

Llame a la línea especializada en fraudes de HP si el producto o HP ToolboxFX indican que el cartucho de impresión no es de HP y usted pensaba que sí lo era. De este modo, HP podrá ayudarle a determinar si el producto es original y le indicará los pasos que debe seguir para solucionar el problema.

Puede que el cartucho de impresión no sea uno original de HP si observa lo siguiente:

- Experimenta muchos problemas con el cartucho de impresión.
- El cartucho de impresión no tiene el aspecto habitual (por ejemplo, la lengüeta o la caja son distintas).

*En Estados Unidos*, llame al número gratuito: 1-877-219-3183.

*Fuera de Estados Unidos*, puede llamar a cobro revertido. Llame al operador y solicite realizar una llamada a cobro revertido a este número de teléfono: 1-770-263-4745. Si no habla inglés, le ayudará un representante de la línea especializada en fraudes de HP que hable su idioma. O bien, si no hay nadie que hable su idioma, un intérprete telefónico se conectará aproximadamente un minuto más tarde del comienzo de la llamada. El intérprete en línea de idioma es un servicio que hará la traducción entre usted y el representante de la línea especializada en fraudes de HP.

### **Reciclaje de consumibles**

Para instalar un cartucho de impresión HP nuevo, siga las instrucciones facilitadas en la caja que contiene el consumible o vea la guía de instalación inicial.

Para reciclar los consumibles, coloque el consumible usado en la misma caja que traía el nuevo. Utilice la etiqueta de devolución adjunta para enviar el consumible usado a HP para reciclarlo. Para obtener información completa, consulte la guía de reciclado que se incluye junto con cada consumible HP nuevo. Consulte [Consumibles de impresión de HP LaserJet en la página 273](#page-284-0) si desea obtener más información sobre el programa de reciclaje de HP.

## **Redistribución del tóner**

Si aparecen áreas de impresión apagadas o claras en la página impresa, podrá mejorar temporalmente la calidad de la impresión si redistribuye el tóner.

- **1.** Retire el cartucho de impresión de la impresora.
- **2.** Para redistribuir el tóner, agite suavemente el cartucho de impresión de adelante hacia atrás.
- **PRECAUCIÓN:** Si se mancha la ropa con el tóner, límpielo con un paño seco y lave la ropa en agua fría. *El agua caliente fija las manchas en los tejidos.*
- **3.** Vuelva a insertar el cartucho de impresión en la impresora y cierre la puerta del cartucho de impresión. Si la impresión continúa siendo clara o insatisfactoria, instale un nuevo cartucho de impresión.

## **Sustit. consum.**

### **Cartucho de impresión**

**1.** Abra la tapa del cartucho de impresión.

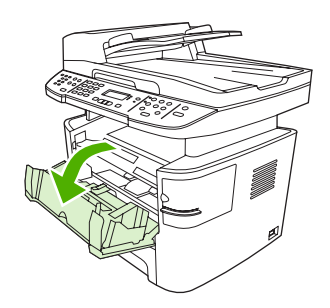

**2.** Sujete el asa del cartucho de impresión y tire del cartucho para extraerlo. Consulte la información sobre reciclado en el interior de la caja del cartucho de impresión.

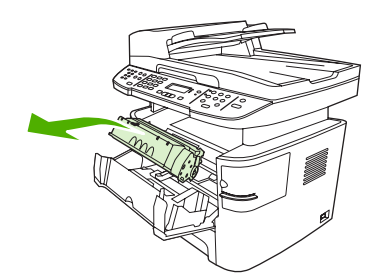

**3.** Extraiga el nuevo cartucho de impresión del embalaje, retire la cubierta naranja del cartucho de impresión y, a continuación, tire de la pestaña naranja hacia afuera para extraer la cinta selladora.

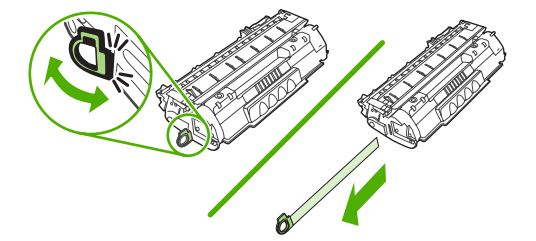

**4.** Inserte el cartucho en el producto hasta que encaje *firmemente* en su sitio.

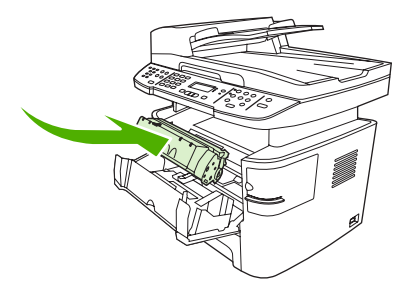

**5.** Cierre la tapa del cartucho de impresión.

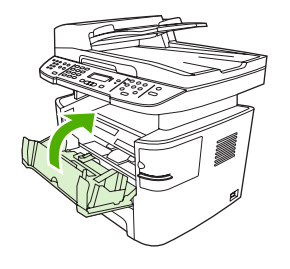

**PRECAUCIÓN:** Si cae tóner en la ropa, límpielo con un paño seco y lave la ropa en agua fría. *El agua caliente fija el tóner en el tejido*.

## **Módulos de memoria DIMM**

#### **Información**

El producto se suministra con 64 MB de RAM y se puede ampliar a 320 MB a través de la ranura DIMM, a la que se puede acceder desde el lado izquierdo del producto.

#### **Instalación de un módulo de memoria DIMM**

- **PRECAUCIÓN:** Si manipula un módulo DIMM sin llevar un dispositivo antiestático con conexión a tierra, puede dañar el DIMM. Toque cualquier parte del producto u otro metal con conexión a tierra antes de tocar el módulo DIMM.
	- **1.** Utilice el interruptor de encendido para apagar el producto y desenchufe todos los cables que estén conectados al producto.

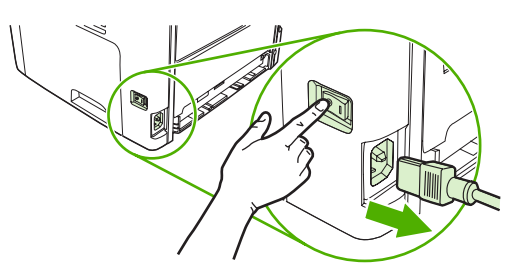

**2.** Abra la puerta del módulo DIMM.

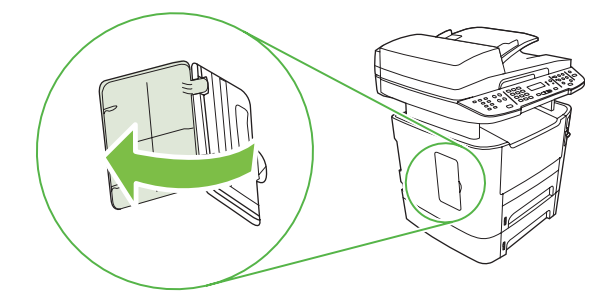

**3.** Extraiga el módulo DIMM de la bolsa antiestática en que se suministra y sujételo por el borde superior.

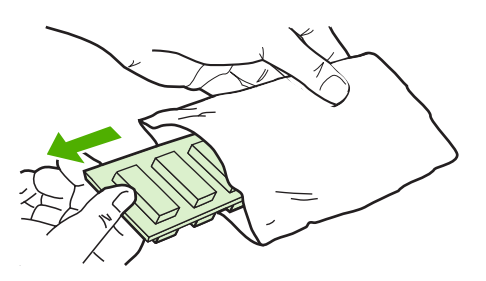

**4.** Inserte el módulo DIMM con los contactos metálicos hacia arriba, colóquelo en su lugar y presiónelo hasta que los pines sujetadores encajen.

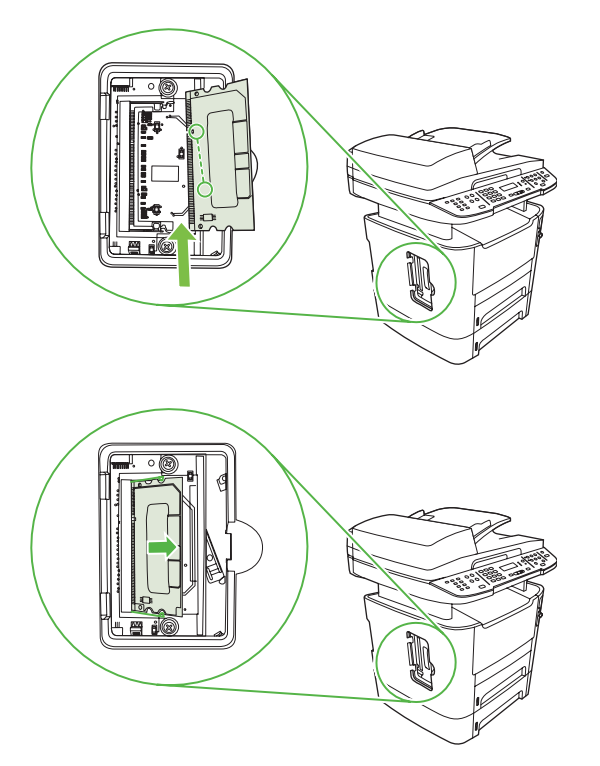

<span id="page-210-0"></span>**5.** Cierre la puerta del módulo DIMM.

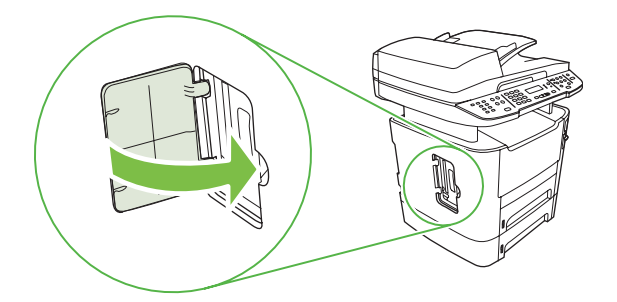

- **6.** Vuelva a conectar todos los cables del producto y utilice el interruptor de encendido para encender el producto.
- **7.** Imprima una página de configuración y verifique que la sección de memoria muestra la cantidad de memoria nueva. Consulte la sección [Páginas de información en la página 178](#page-189-0).

## **Limpieza del producto**

## **Limpieza de la ruta del papel**

Durante el proceso de impresión, pueden acumularse partículas de papel, tóner y polvo en el interior del producto. Con el tiempo, esta acumulación puede provocar problemas relacionados con la calidad de impresión, como manchas o restos de tóner. Este producto cuenta con un modo de limpieza que permite corregir y prevenir este tipo de problemas.

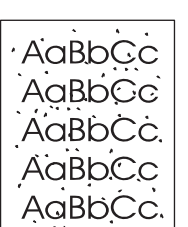

Manchas salpicadas **Manchas de tóner** Manchas de tóner

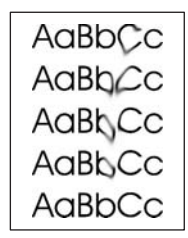

#### **Limpiar la ruta del papel desde HP ToolboxFX**

Utilice HP ToolboxFX para limpiar la ruta del papel. Éste es el método de limpieza recomendado. Si no tiene acceso a HP ToolboxFX, utilice el método indicado en [Limpieza de la ruta del papel desde el panel](#page-211-0) [de control del producto en la página 200.](#page-211-0)

- **1.** Asegúrese de que el producto está encendido, que aparece el mensaje Preparado y que hay soportes cargados en la bandeja 1 o en la bandeja 2.
- **2.** Abra HP ToolboxFX, haga clic en el producto y después en la ficha **Configuración del sistema**.
- **3.** Haga clic en la ficha **Servicio** y después en **Iniciar**.

La página pasa lentamente por el alimentador del producto. Deseche la página cuando finalice el proceso.

#### <span id="page-211-0"></span>**Limpieza de la ruta del papel desde el panel de control del producto**

Si no dispone de acceso a HP ToolboxFX, puede imprimir y utilizar una página de limpieza del panel de control del producto.

- **1.** Pulse Configuración.
- **2.** Utilice los botones de flecha para buscar el menú **Servicio** y, a continuación, pulse Aceptar.
- **3.** Utilice los botones de flecha para buscar el **Modo limpieza** y, a continuación, pulse Aceptar.
- **4.** Cargue papel normal o A4 cuando así se le solicite.
- **5.** Pulse Aceptar de nuevo para confirmar y comenzar con el proceso de limpieza.

La página pasa lentamente por el alimentador del producto. Deseche la página cuando finalice el proceso.

## **Limpieza del conjunto del rodillo de recogida del alimentador automático de documentos (ADF)**

Si el ADF tiene problemas para la carga de documentos, limpie el rodillo de recogida.

**1.** Apague el producto y desenchufe el cable de alimentación.

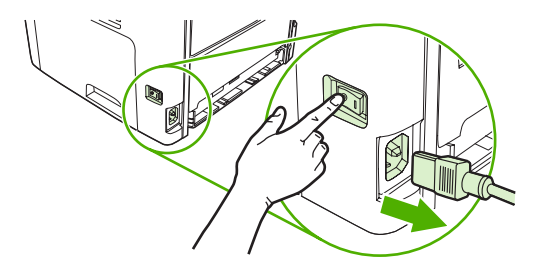

**2.** Abra la cubierta del ADF.

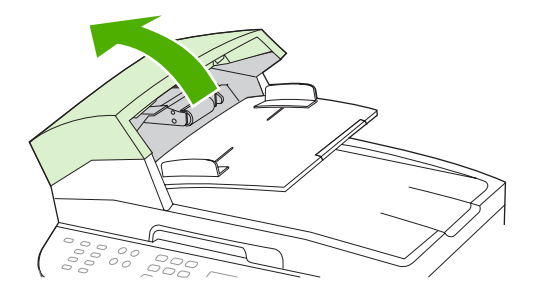

**3.** Gire el conjunto hacia arriba. Límpielo y gire los rodillos hasta que el conjunto esté limpio.

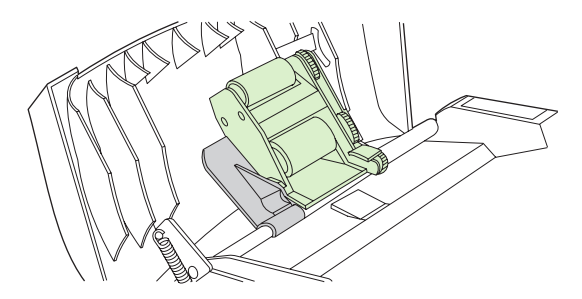

**4.** Baje el conjunto de la palanca verde y cierre la tapa del ADF.

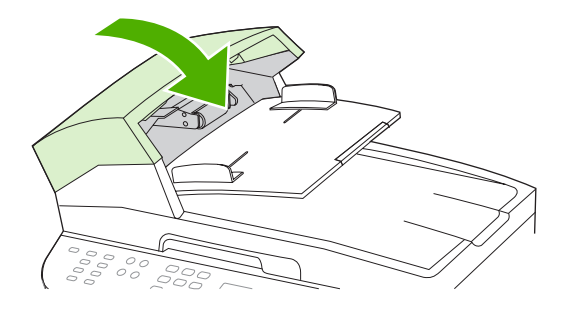

- **NOTA:** Si se producen atascos en el ADF, póngase en contacto con HP. Consulte la sección [www.hp.com/support/LJM2727](http://www.hp.com/support/LJM2727) o el folleto de asistencia técnica incluido en la caja del producto.
- **5.** Enchufe el producto y, a continuación, enciéndalo.

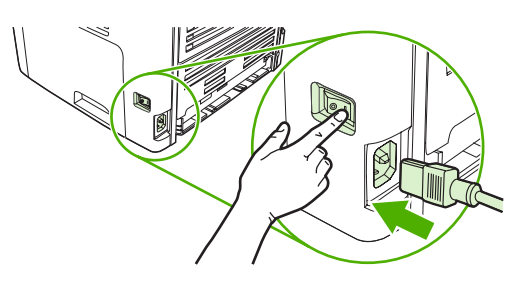

### **Limpieza de la superficie protectora de la tapa**

Se puede acumular algo de suciedad en la superficie protectora blanca de la tapa situada debajo de la tapa del producto.

- **1.** Apague el producto, desenchufe el cable de alimentación y levante la tapa.
- **2.** Limpie la placa blanca del interior de la cubierta con un paño suave o una esponja humedecida en agua tibia jabonosa. Limpie el interior de la cubierta con cuidado para eliminar el polvo; no restriegue la placa.

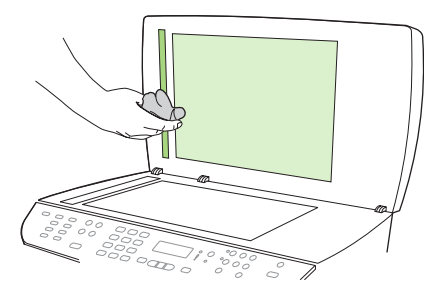

- **3.** Limpie, además, la banda del escáner que está junto al cristal del escáner del ADF.
- **4.** Seque el interior de la cubierta con una gamuza o un paño suave.

 $\triangle$  **PRECAUCIÓN:** No utilice paños con celulosa ya que pueden rayar la cubierta.

**5.** Si esto no la dejara completamente limpia, repita los pasos anteriores usando alcohol isopropílico, para humedecer el paño o la esponja, y luego limpie la placa con un paño húmedo para eliminar los restos de alcohol.

## **Limpie el exterior.**

Utilice un paño suave, húmedo y que no deje pelusa para limpiar el polvo y las manchas del exterior del producto.

## **Actualizaciones del firmware**

Dispone de actualizaciones del firmware y de instrucciones de instalación para este producto en [www.hp.com/support/LJM2727](http://www.hp.com/support/LJM2727). Haga clic en **Descargas y controladores**, pulse el sistema operativo y, a continuación, seleccione la descarga de firmware para el producto.

# **12 Solución de problemas**

- [Lista de comprobación de solución de problemas](#page-215-0)
- [Restauración de los valores predeterminados de fábrica](#page-218-0)
- [Mensajes del panel de control](#page-219-0)
- [Problemas con la pantalla del panel de control](#page-226-0)
- [Eliminación de atascos](#page-227-0)
- [Solución de problemas de calidad de imagen](#page-241-0)
- [Solución de problemas de la grapadora](#page-259-0)
- [Solución de problemas de conexión](#page-260-0)
- [Solución de problemas de software](#page-262-0)

## <span id="page-215-0"></span>**Lista de comprobación de solución de problemas**

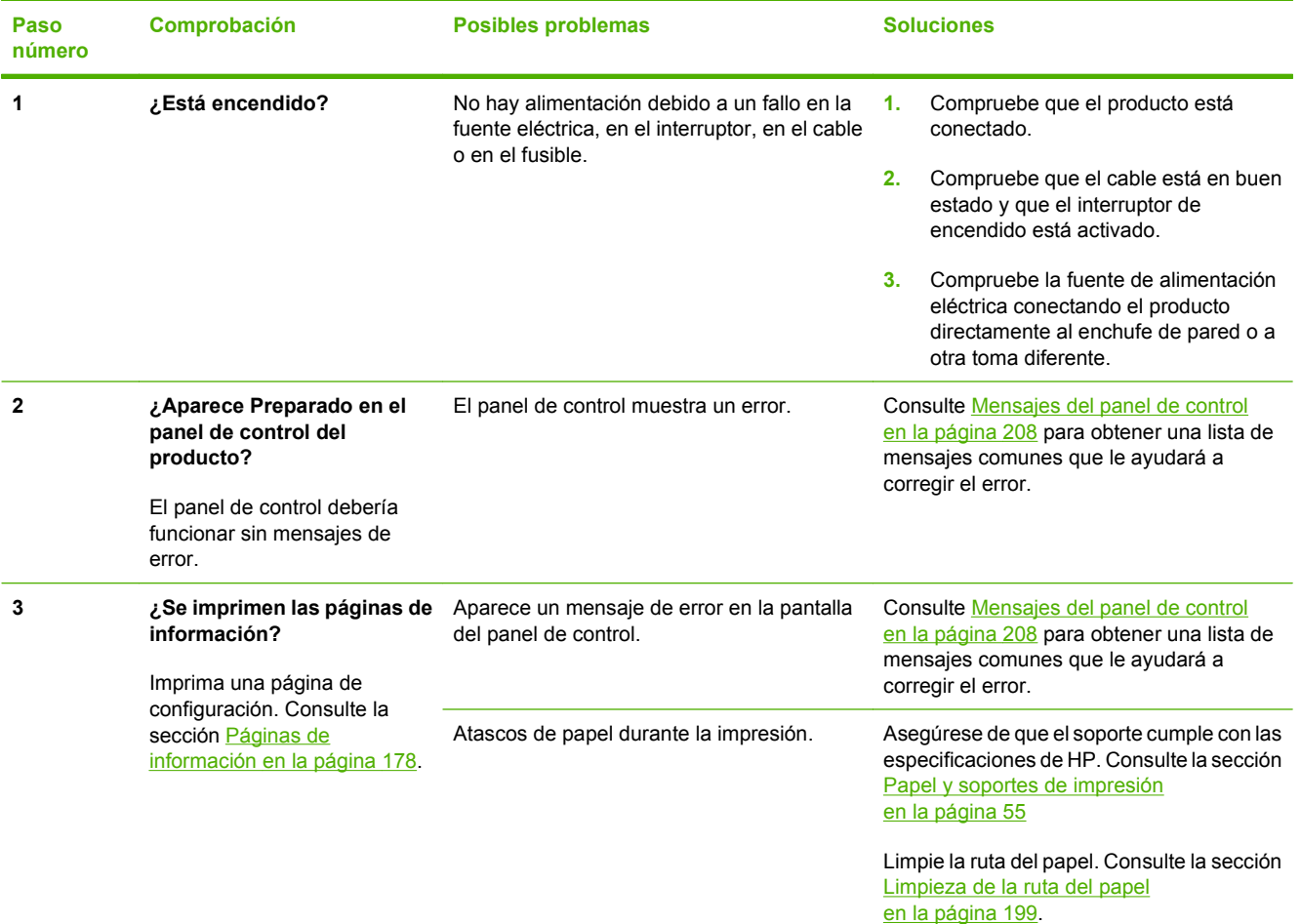

Siga los siguientes pasos para intentar solucionar los problemas con el producto.
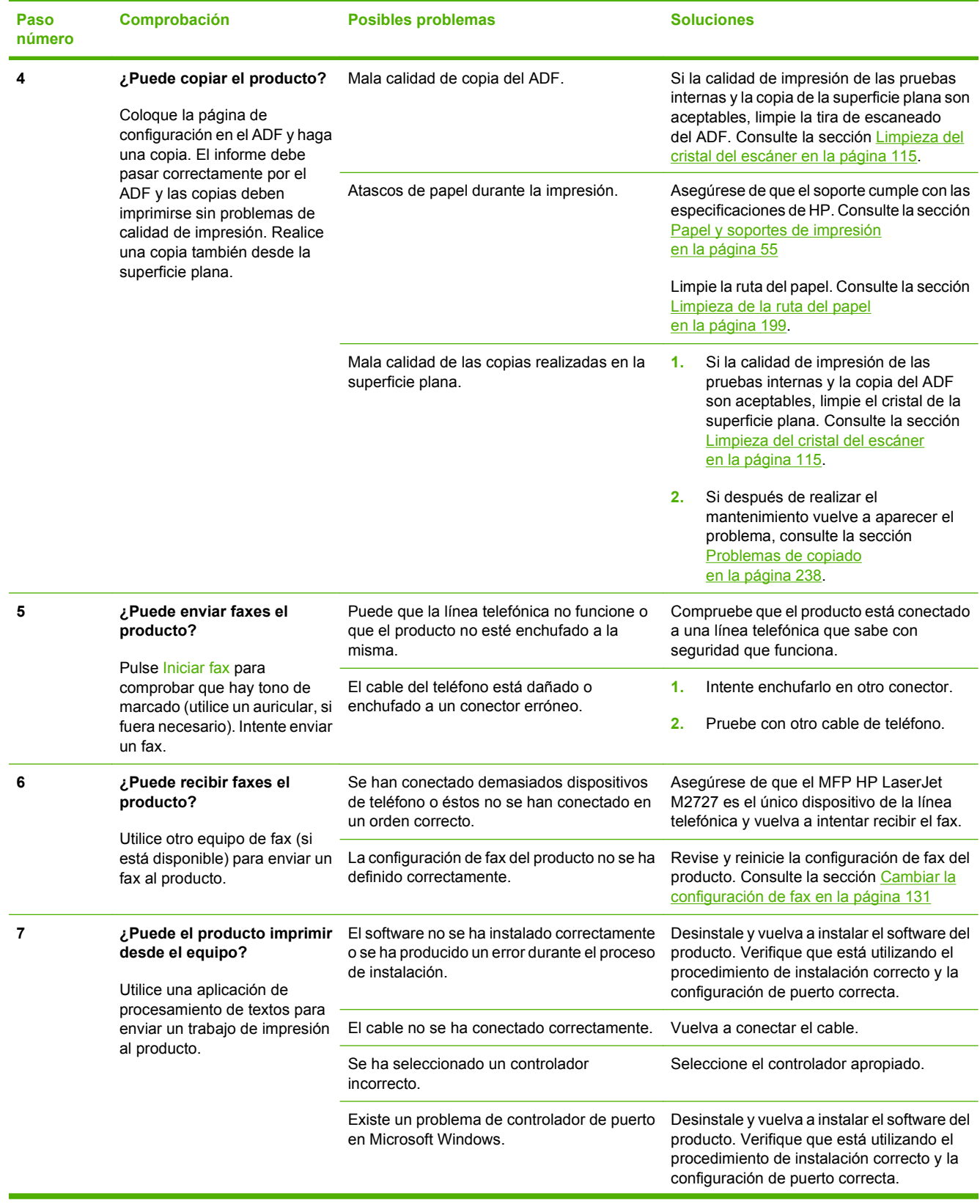

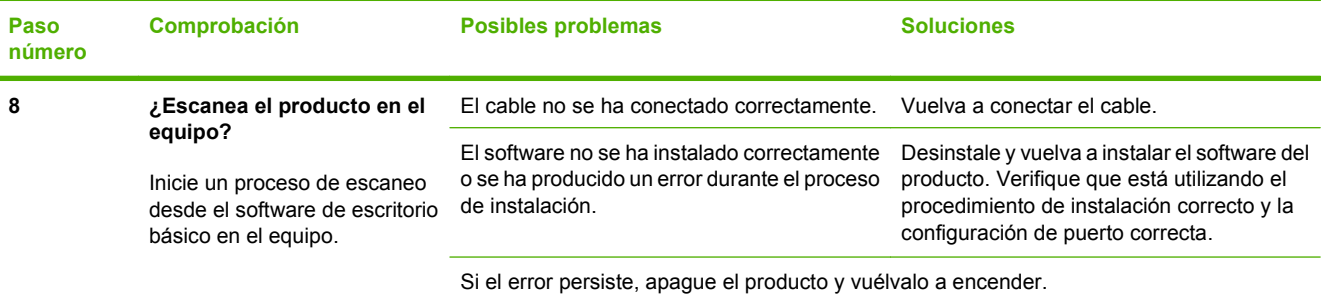

206 Capítulo 12 Solución de problemas entre a extraordinaria en el establecer en el establecer en el establecer en el establecer en el establecer en el establecer en el establecer en el establecer en el establecer en el es

# **Restauración de los valores predeterminados de fábrica**

Al restaurar los ajustes predeterminados de fábrica, se recuperan todos los valores predeterminados y se borran, además, el nombre de la cabecera de fax, el número de teléfono, las marcaciones rápidas y cualquier fax almacenado en la memoria del producto.

- **PRECAUCIÓN:** Este procedimiento también borra todos los nombres y números de fax asociados a las teclas de un toque y los códigos de marcado rápido, además de suprimir cualquier página almacenada en la memoria. A continuación, el procedimiento reinicia automáticamente el producto.
	- **1.** En el panel de control del producto, pulse Configuración.
	- **2.** Utilice los botones de flecha para seleccionar **Servicio** y, a continuación, pulse Aceptar.
	- **3.** Utilice los botones de flecha para seleccionar **Rest. predet.** y, a continuación, pulse Aceptar.

El producto se reinicia automáticamente.

# <span id="page-219-0"></span>**Mensajes del panel de control**

La mayoría de los mensajes del panel de control orientan al usuario sobre cómo debe ser un funcionamiento normal. Estos mensajes indican el estado de la operación actual e incluyen, si es preciso, un recuento de páginas en la segunda línea del visor. Cuando el producto recibe comandos de escaneo, datos de fax o de impresión, los mensajes del panel de control indican este estado. Además, los mensajes de alerta, de advertencia y los de error grave indican situaciones que pueden requerir algún tipo de acción.

### **Mensajes de alerta y advertencia**

Los mensajes de alerta y de advertencia aparecen en ciertas ocasiones y puede ser que el usuario tenga que aceptar la recepción de éstos pulsando Aceptar para continuar o bien cancelar el trabajo haciendo clic en Cancelar. Cuando aparecen ciertas advertencias, puede ser que el trabajo no se finalice o que se vea afectada la calidad de impresión. Si el mensaje de advertencia o de alerta está relacionado con la impresión y la función de continuación automática está activada, el producto intentará reanudar el trabajo de impresión después de que la advertencia se haya mostrado durante 10 segundos sin que se haya aceptado la recepción del mensaje.

#### **Tablas de mensajes de advertencia y de alerta**

Para solucionar problemas de fax, consulte [Resolver problemas de fax en la página 159](#page-170-0).

| Mensaje del panel de control                     | <b>Descripción</b>                                                                                                    | Acción recomendada                                                                                                    |
|--------------------------------------------------|----------------------------------------------------------------------------------------------------|----------------------------------------------------------------------------------------------------|
| 10,0000 Error de memoria consumible              | Un determinado cartucho de impresión<br>presenta un error de etiqueta electrónica.                                                                                                    | Vuelva a instalar el cartucho de impresión.                                                                                                    |
|                                                  |                                                                                                    | Apague el producto y vuelva a encenderlo.                                                                                                    |
|                                                  |                                                                                                    | Si no se ha solucionado el problema,<br>sustituya el cartucho.                                                                                                    |
| 10.1000 Error de memoria consumible              | A un determinado cartucho de impresión le<br>falta la etiqueta electrónica.                                                                                                    | Vuelva a instalar el cartucho de impresión.                                                                                                    |
|                                                  |                                                                                                    | Apague el producto y vuelva a encenderlo.                                                                                                    |
|                                                  |                                                                                                    | Si no se ha solucionado el problema,<br>sustituya el cartucho.                                                                                                    |
| Ajustar a página sólo en una superficie<br>plana | La función para reducir o ampliar copia<br>(denominada "Ajustar a página") se aplica<br>sólo a copias hechas en el escáner de<br>superficie plana.                                                                             | Utilice la superficie plana o seleccione otro<br>valor de reducción/ampliación.                                                                                                    |
| Aliment. docs. No rec. Recargar                  | Hay algún soporte de impresión en la<br>bandeja de ADF que no se ha recogido.                                                                                                    | Retírelo de la bandeja de ADF y vuelva a<br>cargarla.                                                                                                    |
|                                                  |                                                                                                    | Limpie el conjunto del rodillo de recogida del<br>ADF. Consulte la sección Limpieza del<br>conjunto del rodillo de recogida del<br>alimentador automático de documentos<br>(ADF) en la página 200.<br>Si el error persiste, póngase en contacto con<br>HP. Consulte la sección www.hp.com/ |
| 271111000227000                                  | Material and the computation of a series of the series of the series of the series of the series of the series of the series of the series of the series of the series of the series of the series of the series of the series | support/LJM2727 o el folleto de asistencia<br>técnica incluido en la caja del producto.<br>المستحام مستمط المناسبة المستحدث والمستحدث                                                                                                    |

**Tabla 12-1 Mensajes de advertencia y de alerta** 

**Alimentación manual <TAMAÑO> <TIPO>,** Modo de impresión con alimentación manual. Cargue papel en la bandeja 1. **Pulse OK para usar el soporte disponible**

#### **Tabla 12-1 Mensajes de advertencia y de alerta (continuación)**

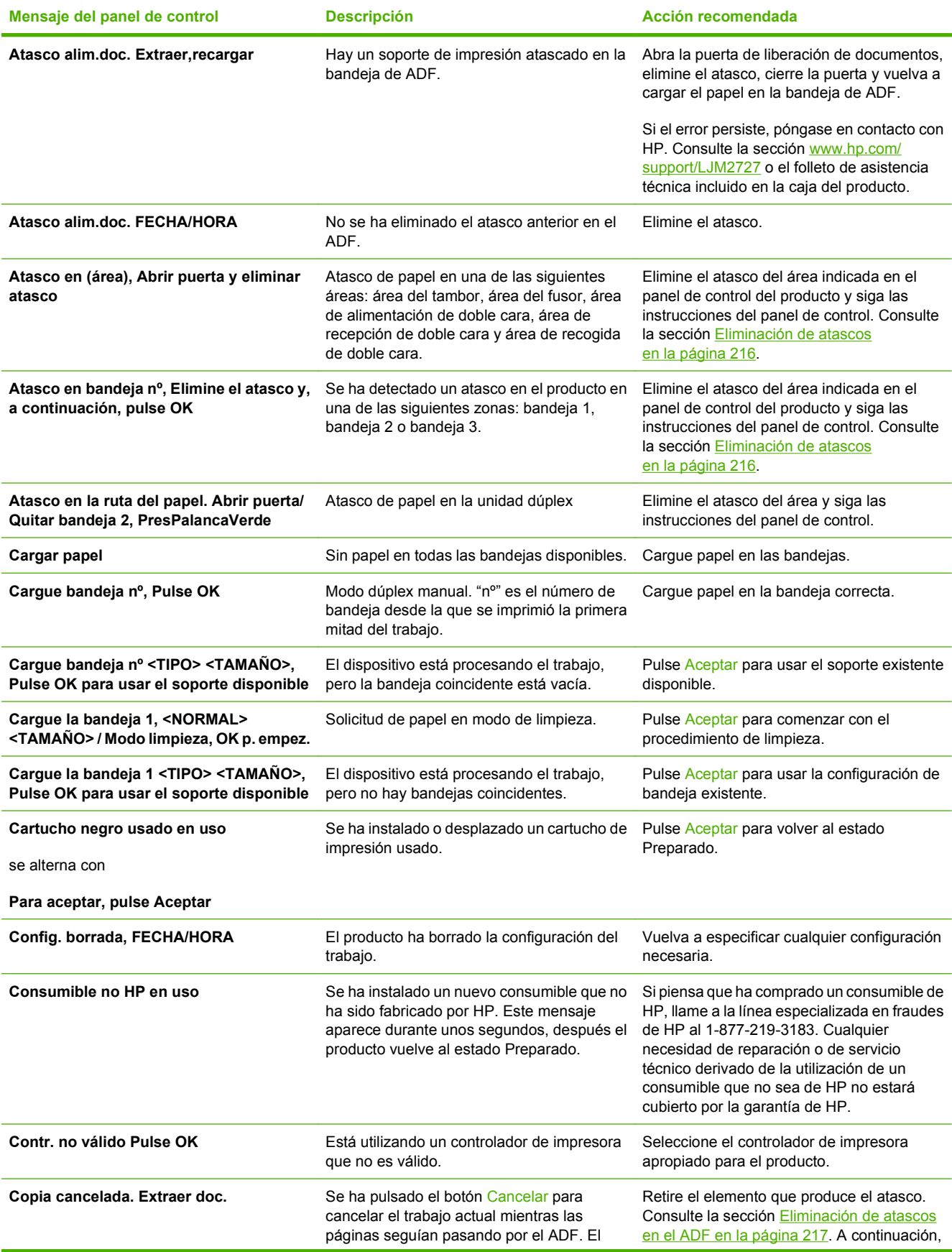

### **Tabla 12-1 Mensajes de advertencia y de alerta (continuación)**

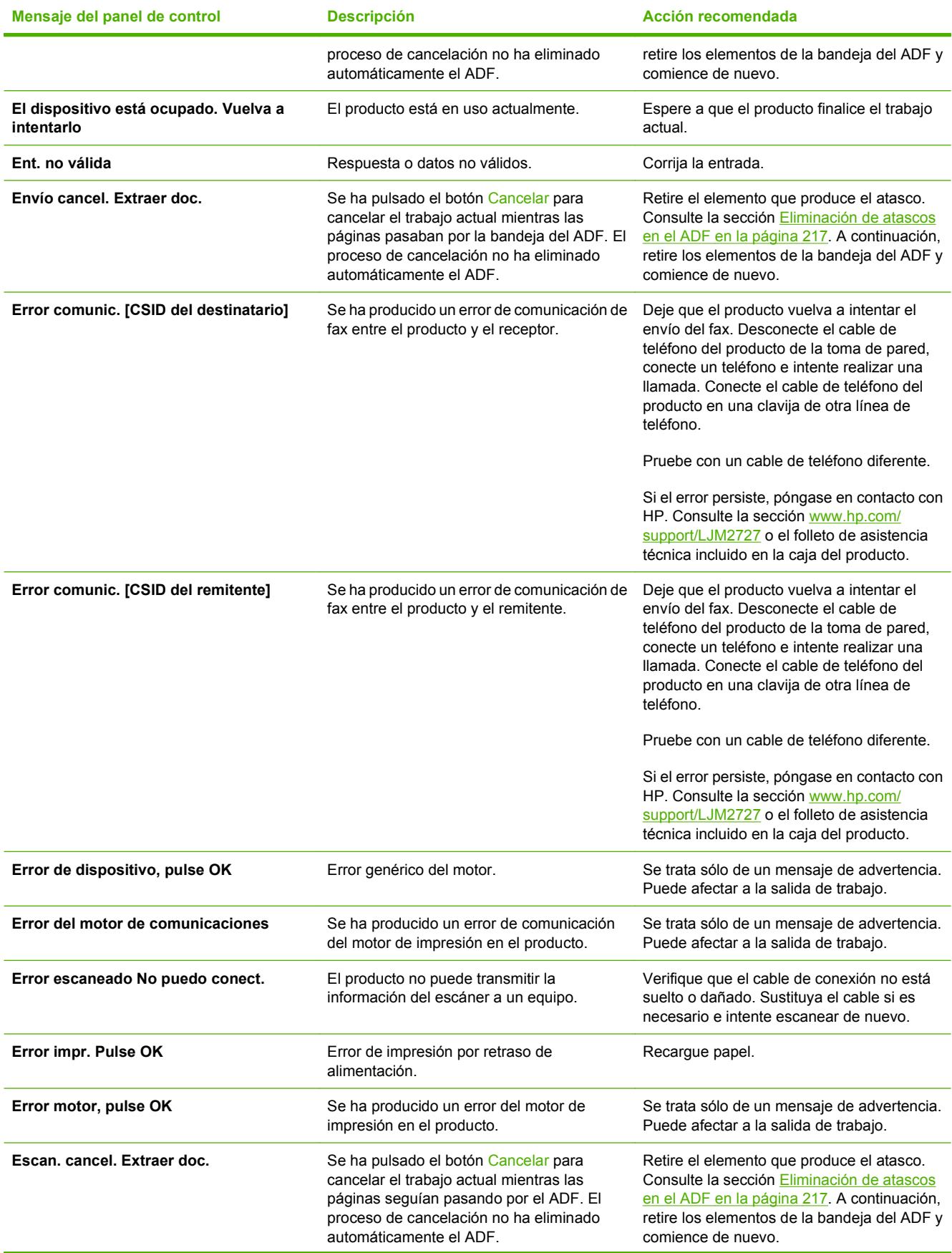

### **Tabla 12-1 Mensajes de advertencia y de alerta (continuación)**

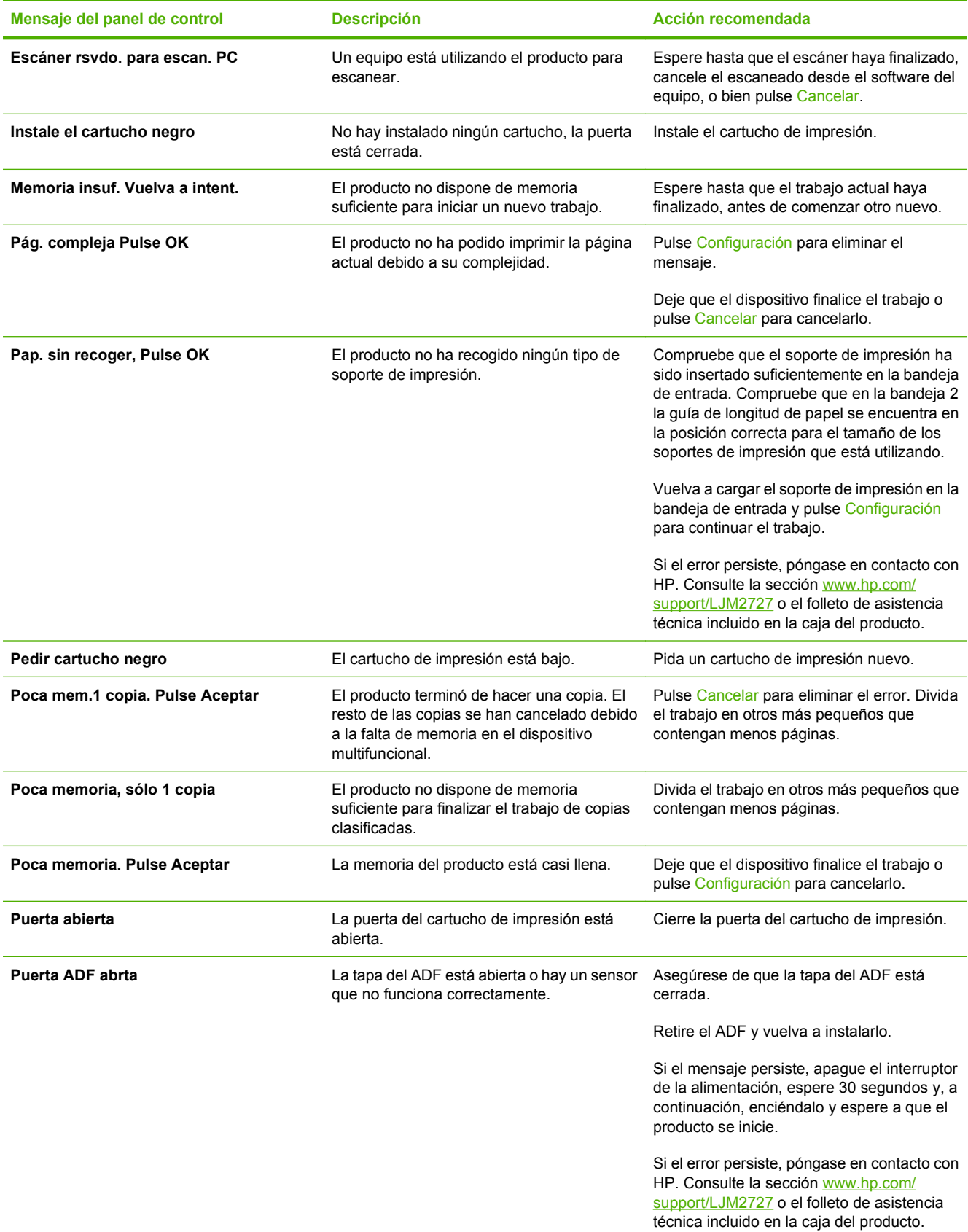

# **Mensajes de error graves**

Los mensajes de error graves pueden indicar algún tipo de fallo. El problema puede solucionarse con el apagado y encendido de la alimentación. Si el error grave persiste, es probable que el producto requiera servicio técnico.

#### **Tablas de mensajes de error graves**

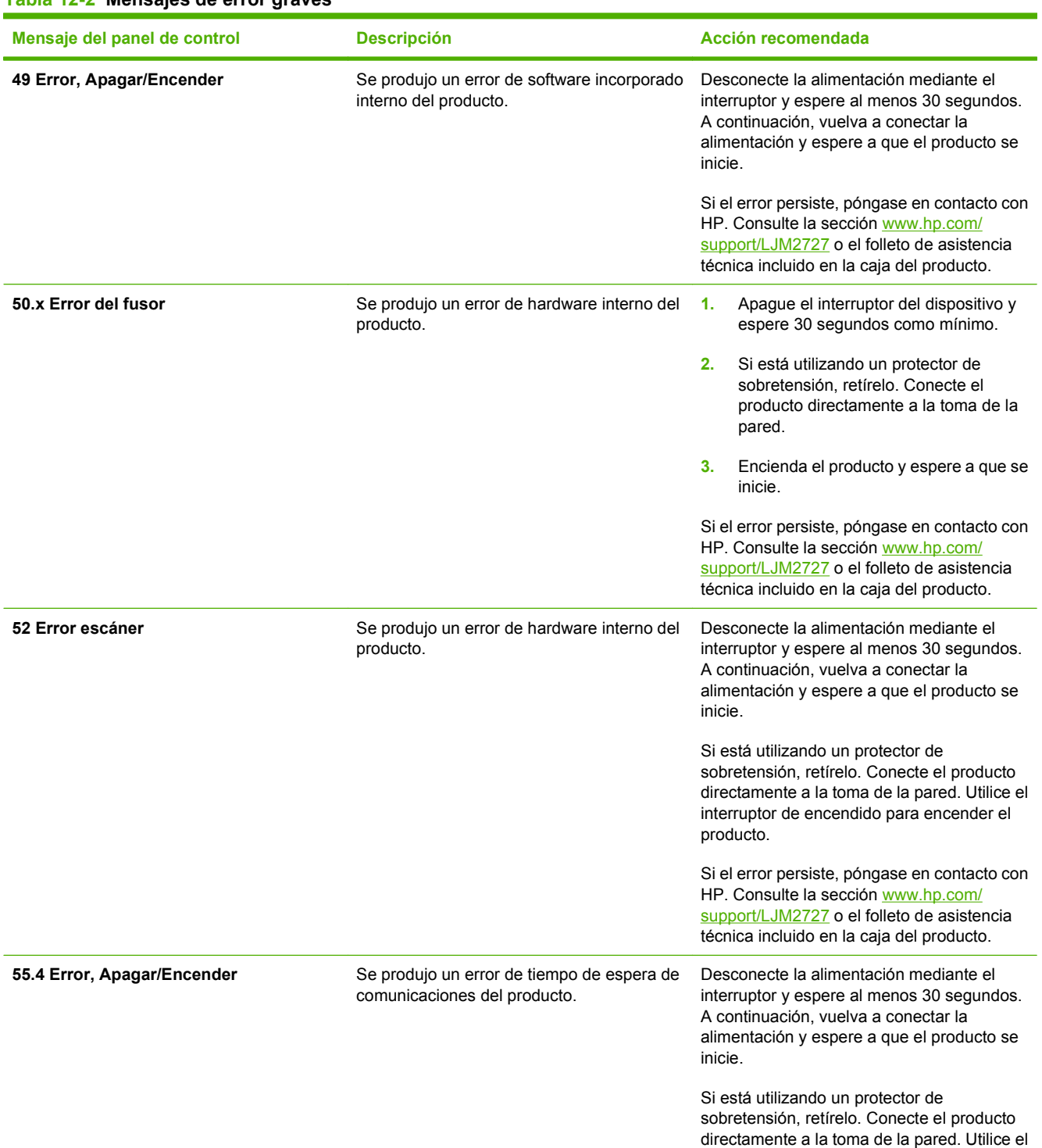

#### **Tabla 12-2 Mensajes de error graves**

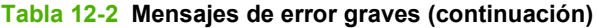

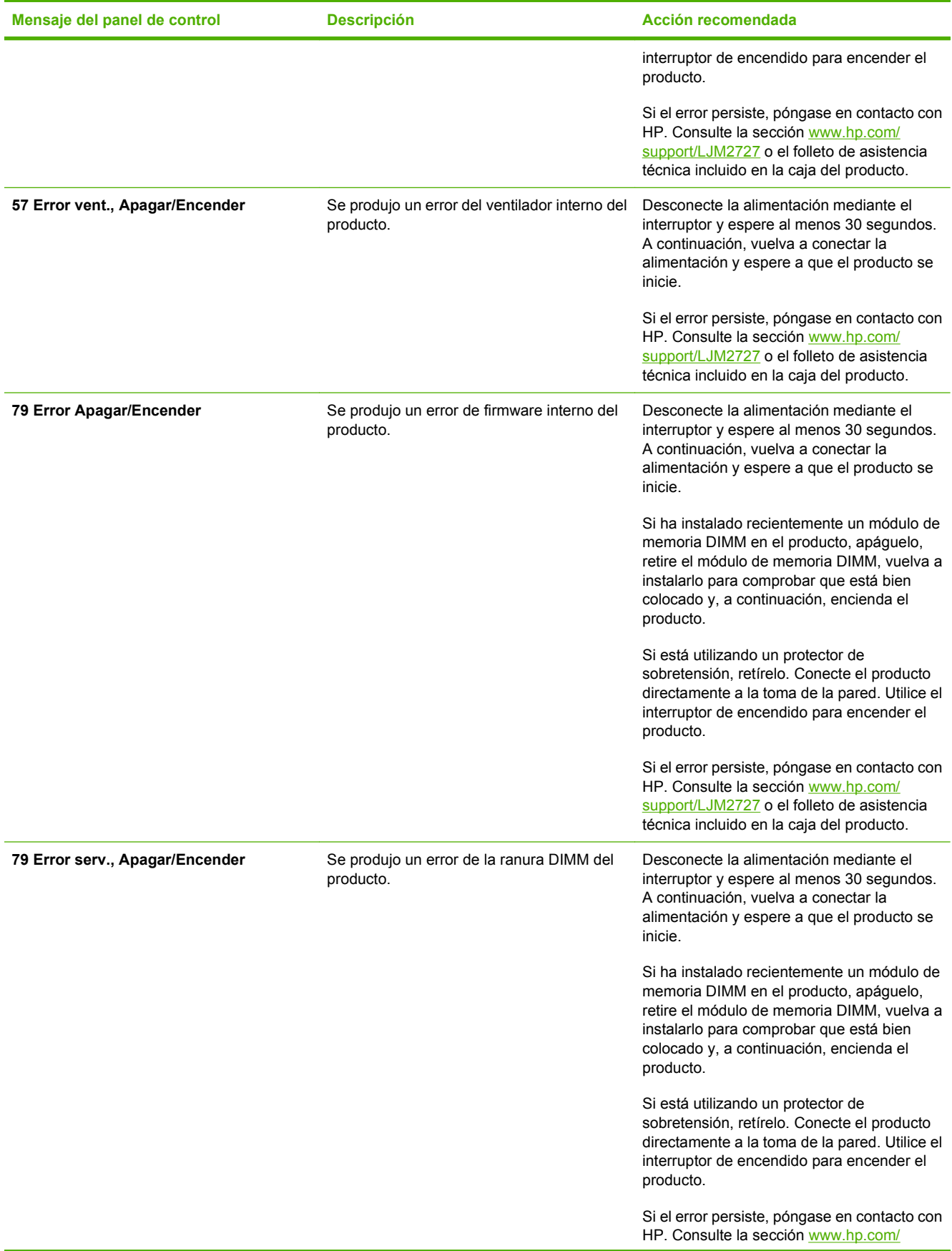

## **Tabla 12-2 Mensajes de error graves (continuación)**

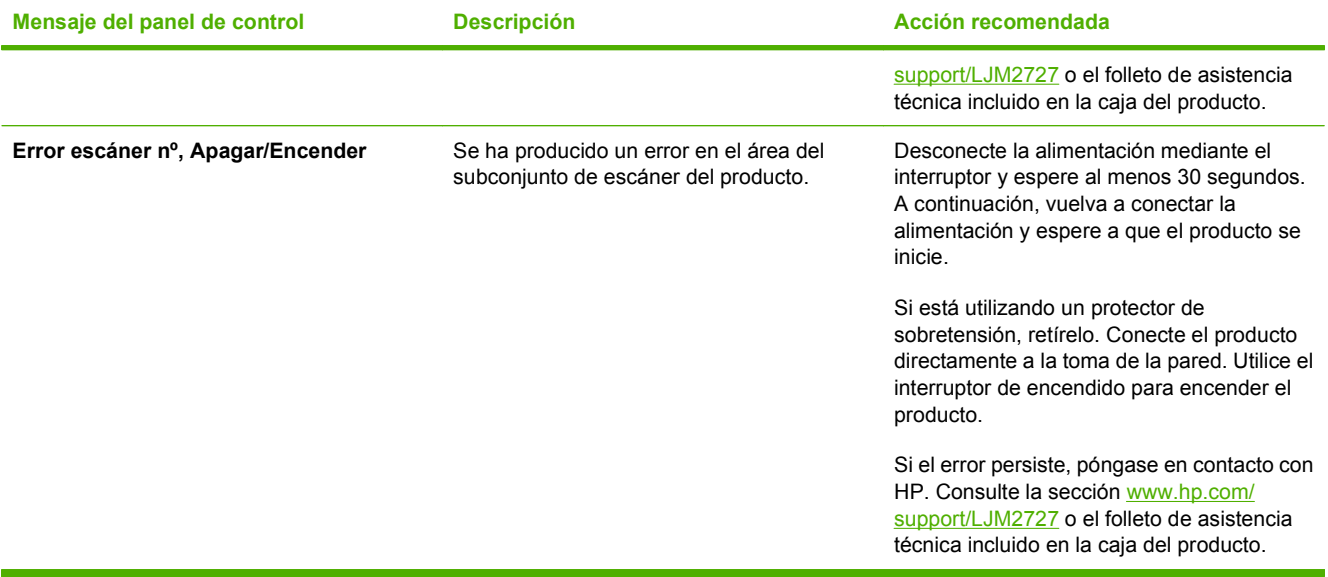

# **Problemas con la pantalla del panel de control**

**PRECAUCIÓN:** La electricidad estática puede causar líneas y puntos negros inesperados en la pantalla del panel de control del producto. No toque la pantalla del panel de control del producto si cree que podría tener una carga de electricidad estática (si, por ejemplo, camina sobre una alfombra en un entorno de humedad baja).

Pueden aparecer líneas o puntos inesperados en la pantalla del panel de control del producto, o puede que la pantalla se quede en blanco si el producto está expuesto a un campo magnético o eléctrico. Para solucionar este problema, siga estos pasos:

- **1.** Apague el producto.
- **2.** Aleje el producto del campo eléctrico o magnético.
- **3.** Vuelva a encender el producto.

# <span id="page-227-0"></span>**Eliminación de atascos**

# **Causas de los atascos**

Algunas veces se puede atascar el papel, u otro soporte de impresión, durante un trabajo de impresión. Estas son algunas de causas posibles:

- Las bandejas de entrada no se han cargado de forma adecuada o están demasiado llenas, o bien las guías de los soportes de impresión no se han establecido correctamente.
- Durante el trabajo de impresión, se ha agregado o extraído papel de una bandeja de entrada o se ha extraído una bandeja de entrada del producto.
- Se ha abierto la puerta del cartucho durante un trabajo de impresión.
- Hay demasiadas hojas acumuladas o bloqueadas en un área de salida.
- El soporte de impresión utilizado no cumple las especificaciones de HP. Consulte la sección [Papel](#page-66-0) [y soportes de impresión en la página 55](#page-66-0).
- El soporte está dañado o tiene elementos extraños, como grapas o clips.
- El soporte de impresión ha estado almacenado en un entorno demasiado húmedo o seco. Consulte la sección [Papel y soportes de impresión en la página 55.](#page-66-0)

# <span id="page-228-0"></span>**Ubicaciones típicas de los atascos**

Los atascos se pueden producir:

- En el alimentador automático de documentos (ADF)
- En las áreas de entrada
- En el duplexer automático
- En las áreas de salida
- Dentro del producto

Localice y elimine el atasco siguiendo las instrucciones de las páginas siguientes. Si no se ve a primera vista la ubicación del atasco, busque primero dentro del producto.

Después de un atasco, pueden quedar restos de tóner dentro del producto. Este problema suele solucionarse después de imprimir algunas hojas.

## **Eliminación de atascos en el ADF**

En ocasiones, el soporte de impresión se puede atascar durante la realización de un trabajo de copia, escaneado o fax.

Al producirse un atasco del soporte, el mensaje **Atasco alim.doc. Extraer,recargar** aparece en la pantalla del panel de control del producto.

- La bandeja de entrada del ADF no se ha cargado correctamente o está demasiado llena. Si desea más información, consulte la sección [Carga de papel y soportes de impresión en la página 60.](#page-71-0)
- El soporte de impresión no cumple las especificaciones de HP, como las establecidas en relación al tipo y al tamaño. Si desea más información, consulte la sección [Papel y soportes de impresión](#page-66-0) [en la página 55](#page-66-0).
- **1.** Abra la cubierta del ADF.

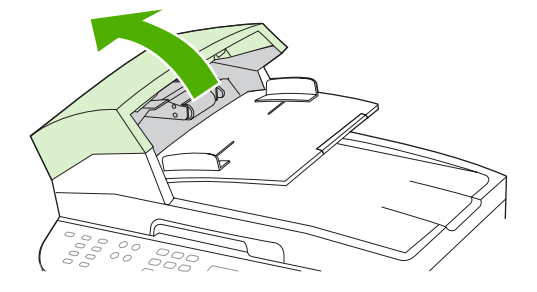

**The NOTA:** Compruebe que se ha eliminado la cinta de embalaje del interior del ADF.

**2.** Extraiga la pieza de recuperación de atascos. Levante las asas con las dos manos hasta que salga la pieza. Gire y extraiga la pieza de recuperación y déjela a un lado.

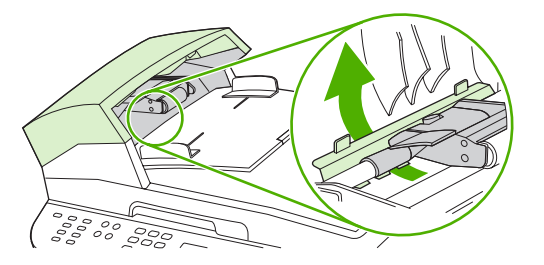

**3.** Levante la palanca verde y gire el mecanismo de captura hasta que se quede abierto.

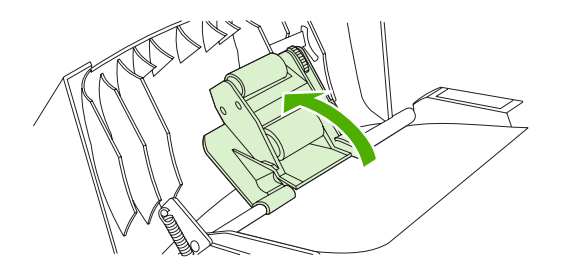

**4.** Extraiga con cuidado la página sin romperla. Si nota resistencia, vaya al siguiente paso.

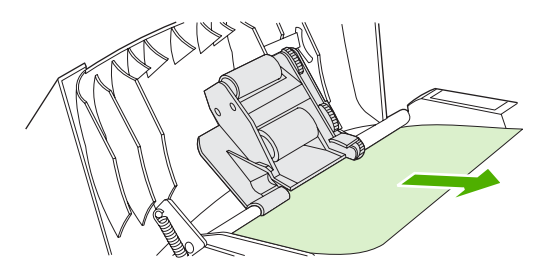

**5.** Abra la tapa del ADF y extraiga con cuidado el soporte de impresión con las dos manos.

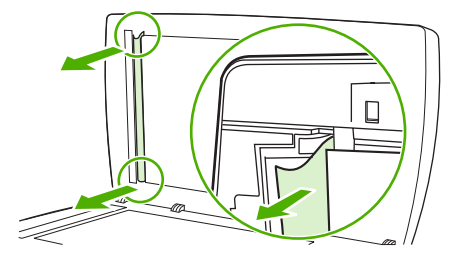

**6.** Cuando haya extraído el soporte, tire de él con cuidado en la dirección que se muestra en la ilustración.

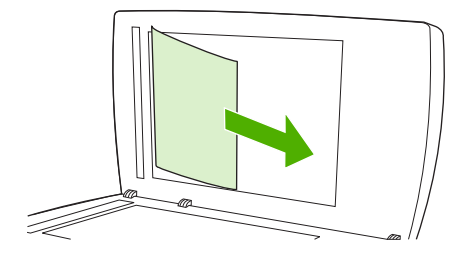

**7.** Cierre la tapa del escáner de superficie plana.

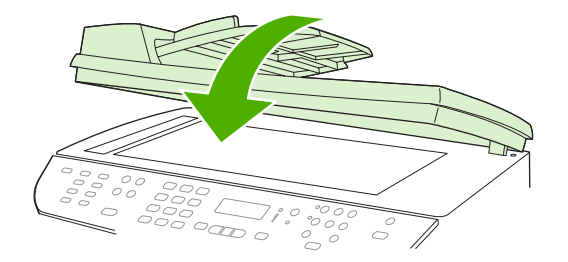

**8.** Baje la palanca verde.

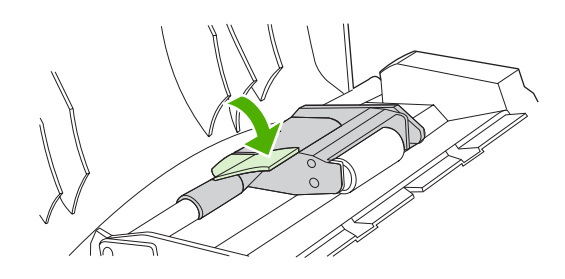

**9.** Vuelva a instalar la pieza de recuperación insertándola como se muestra. Empuje las dos pestañas hasta que la pieza encaje en su sitio. Instale correctamente la pieza de recuperación, ya que se pueden producir atascos en el futuro si no se coloca adecuadamente.

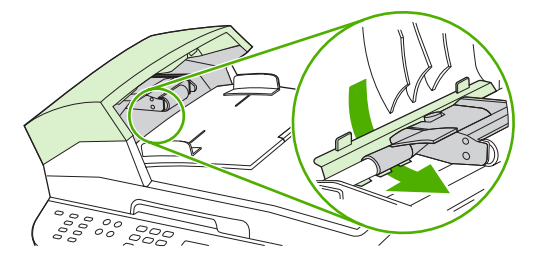

**10.** Cierre la tapa del ADF.

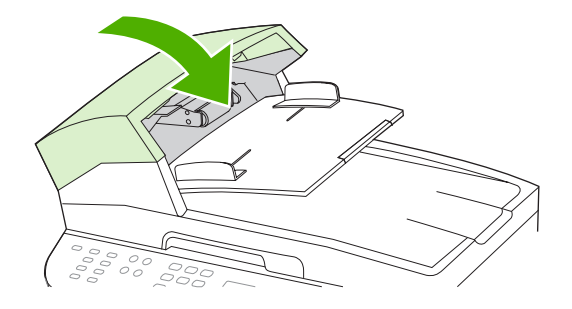

# **Eliminar atascos producidos en las áreas de las bandejas de entrada**

△ **PRECAUCIÓN:** No utilice objetos punzantes, como pinzas o alicates puntiagudos, para eliminar los atascos. La garantía no cubre los daños causados por objetos punzantes.

Extraiga de manera recta el soporte de impresión atascado del producto para solucionar el atasco. Si extrae el soporte de impresión atascado del producto en ángulo, podría dañar el producto.

- **E NOTA:** Según dónde se encuentre el atasco, alguno de estos pasos puede no ser necesario.
	- **1.** Abra la puerta de salida posterior.

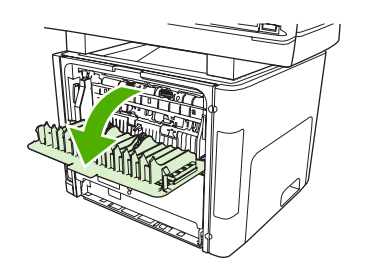

**2.** Gire las palancas verdes de liberación de presión hacia abajo.

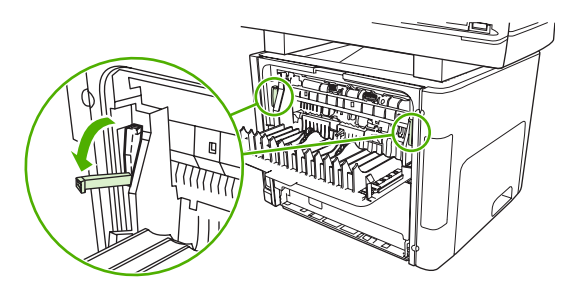

**3.** Abra la tapa del cartucho de impresión.

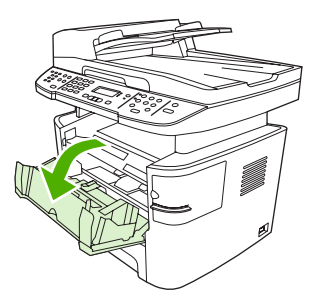

**4.** Con ambas manos, sujete el lado del soporte de impresión que sea más visible (incluido el centro) y tire de él con cuidado para sacarlo del producto.

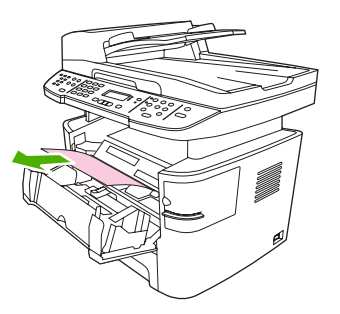

**5.** Cierre la puerta del cartucho de impresión.

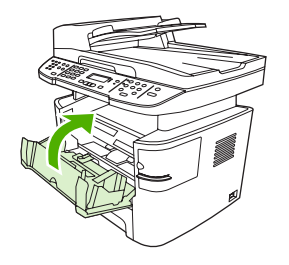

**6.** Abra la bandeja 2 y 3.

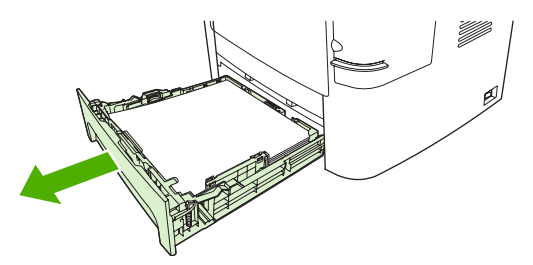

**7.** Con ambas manos, sujete el lado del soporte de impresión que sea más visible (incluido el centro) y tire de él con cuidado para sacarlo del producto.

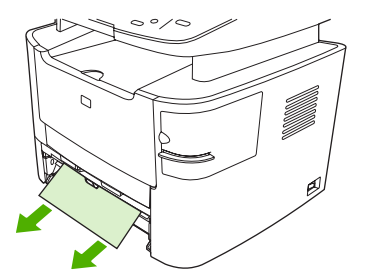

**8.** Si no ve ningún soporte de impresión, abra la puerta del cartucho de impresión, retire el cartucho y gire la guía superior del soporte de impresión. Tire del soporte de impresión con precaución hacia arriba y sáquelo del producto.

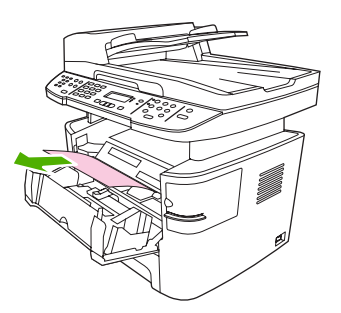

- **9.** Cierre la bandeja 2 y opcionalmente la bandeja 3.
- **10.** Cierre la puerta de salida posterior.

# **Eliminación de atascos en la unidad dúplex**

△ **PRECAUCIÓN:** No utilice objetos punzantes, como pinzas o alicates puntiagudos, para eliminar los atascos. La garantía no cubre los daños causados por objetos punzantes.

Extraiga de manera recta el soporte de impresión atascado del producto para solucionar el atasco. Si extrae el soporte de impresión atascado del producto en ángulo, podría dañar el producto.

- **E NOTA:** Según dónde se encuentre el atasco, alguno de estos pasos puede no ser necesario.
	- **1.** Abra la puerta de salida posterior.

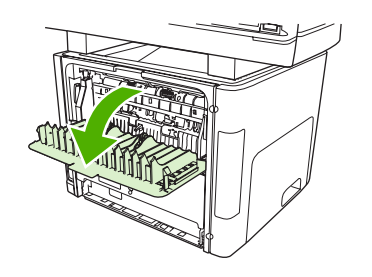

**2.** Gire las palancas verdes de liberación de presión hacia abajo.

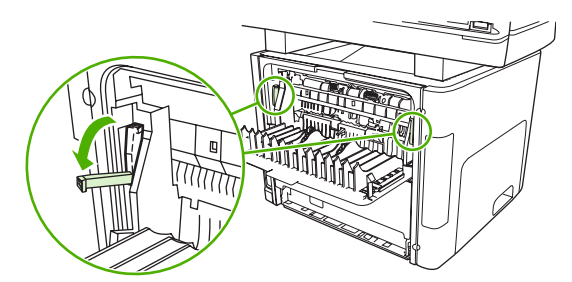

**3.** Retire la bandeja 2.

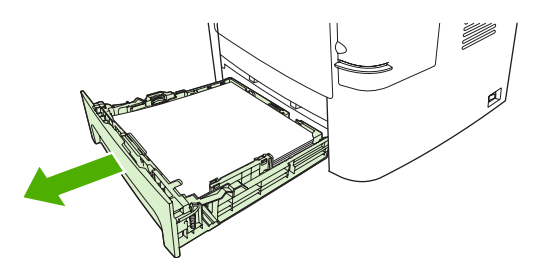

**4.** Presione hacia abajo la palanca verde en la puerta de la ruta de impresión automática a doble cara en la parte delantera del producto.

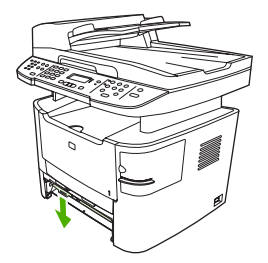

**5.** Con ambas manos, sujete el lado del soporte de impresión que sea más visible (incluido el centro) y tire de él con cuidado para sacarlo del producto.

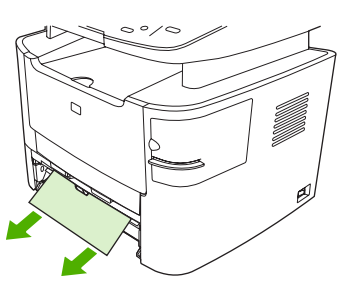

- **NOTA:** Si no puede agarrar el soporte de impresión con la mano, realice el procedimiento que aparece en [Eliminación de atascos del área del cartucho de impresión en la página 227.](#page-238-0)
- **6.** Cierre de la puerta de acceso a la ruta del sistema de impresión automática a doble cara.

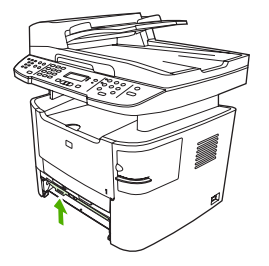

**7.** Vuelva a colocar la bandeja 2 en su lugar.

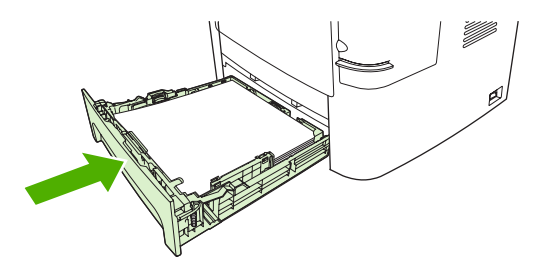

**8.** Cierre la bandeja de salida posterior y abra la puerta de la ruta para la impresión automática a doble cara situada en la parte posterior del producto.

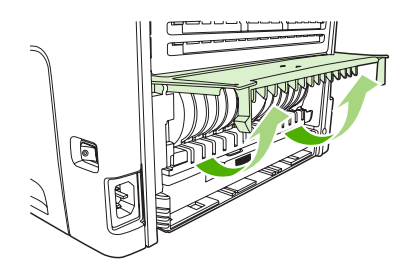

**9.** Con ambas manos, sujete el lado del soporte de impresión que sea más visible (incluido el centro) y tire de él con cuidado para sacarlo del producto.

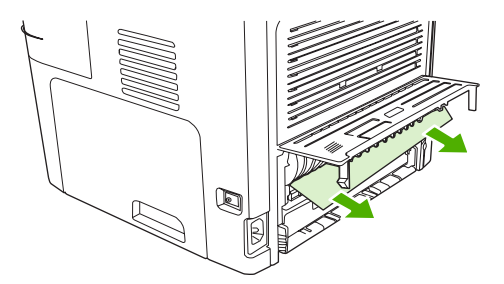

**10.** Cierre de la puerta de acceso a la ruta del sistema de impresión automática a doble cara.

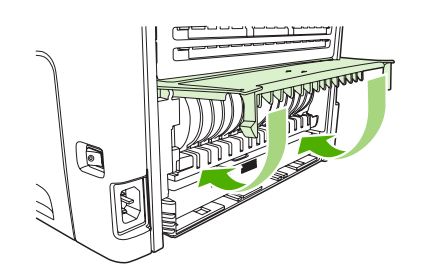

# **Eliminación de atascos de las áreas de la bandeja de salida**

#### **Bandeja de salida superior (boca abajo)**

 $\triangle$  **PRECAUCIÓN:** No utilice objetos punzantes, como pinzas o alicates puntiagudos, para eliminar los atascos. La garantía no cubre los daños causados por objetos punzantes.

Con ambas manos, sujete el lado del soporte de impresión que sea más visible (incluido el centro) y tire de él con cuidado para sacarlo del producto.

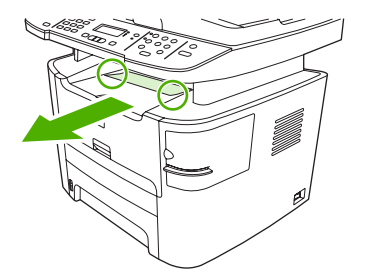

### **Bandeja de salida posterior (boca arriba)**

- **PRECAUCIÓN:** No utilice objetos punzantes, como pinzas o alicates puntiagudos, para eliminar los atascos. La garantía no cubre los daños causados por objetos punzantes.
	- **1.** Abra la puerta de salida directa.

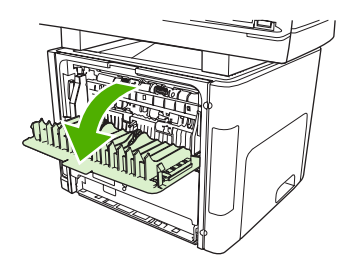

**2.** Tire hacia abajo de las palancas verdes de liberación de presión.

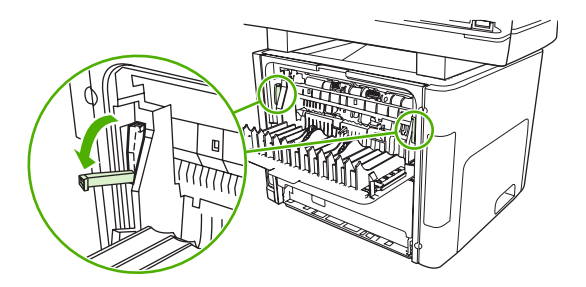

**3.** Con ambas manos, sujete el lado del soporte de impresión que sea más visible (incluido el centro) y tire de él con cuidado para sacarlo de la impresora.

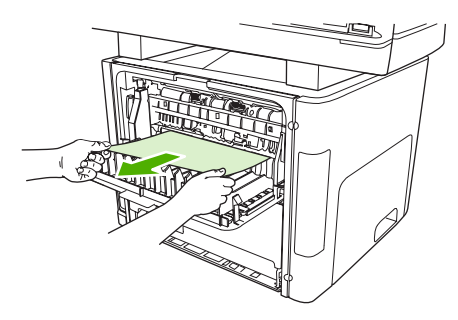

- **NOTA:** Si no puede agarrar el soporte de impresión con la mano, realice el procedimiento que aparece en [Eliminación de atascos del área del cartucho de impresión en la página 227.](#page-238-0)
- **4.** Cierre la puerta de salida directa.

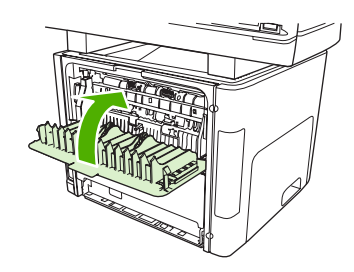

# <span id="page-238-0"></span>**Eliminación de atascos del área del cartucho de impresión**

△ **PRECAUCIÓN:** No utilice objetos punzantes, como pinzas o alicates puntiagudos, para eliminar los atascos. La garantía no cubre los daños causados por objetos punzantes.

Extraiga de manera recta el soporte de impresión atascado del producto para solucionar el atasco. Si extrae el soporte de impresión atascado del producto en ángulo, podría dañar el producto.

**1.** Abra la puerta del cartucho de impresión y retire el cartucho.

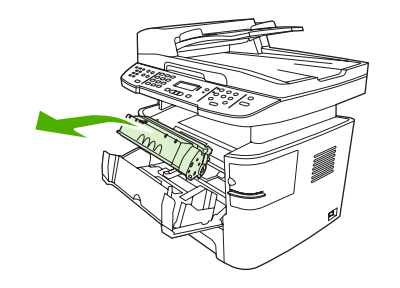

- **PRECAUCIÓN:** Para evitar dañar el cartucho de impresión, reduzca su exposición a la luz directa.
- **2.** En el producto, abra la puerta de salida posterior y gire las palancas a presión verdes hacia abajo.

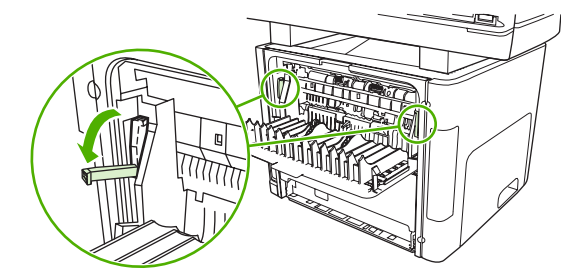

**3.** Con ambas manos, sujete el lado del soporte de impresión que sea más visible (incluido el centro) y tire de él con cuidado para sacarlo del producto.

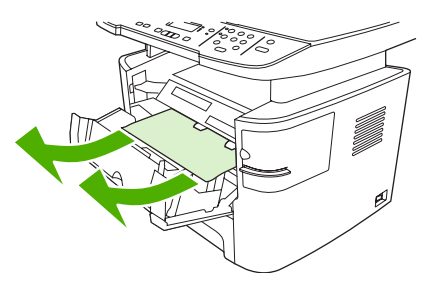

**4.** Sustituya el cartucho de impresión y cierre la puerta del cartucho de impresión.

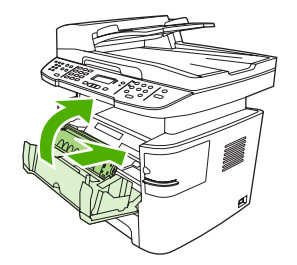

**5.** Cierre la puerta de salida posterior.

# **Eliminación de atascos de la grapadora (sólo en el MFP HP LaserJet M2727nfs)**

Para reducir el riesgo de atascos en la grapadora, asegúrese de que no grapa más de 20 hojas de papel (80 g/m<sup>2</sup>) cada vez.

**1.** Apague el MFP HP LaserJet M2727nfs y abra la puerta de la grapadora.

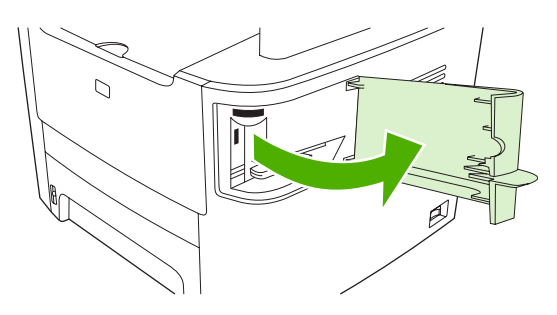

- **NOTA:** Al abrir la puerta de la grapadora, se desactiva la grapadora.
- **2.** Retire el cartucho de grapas del producto.

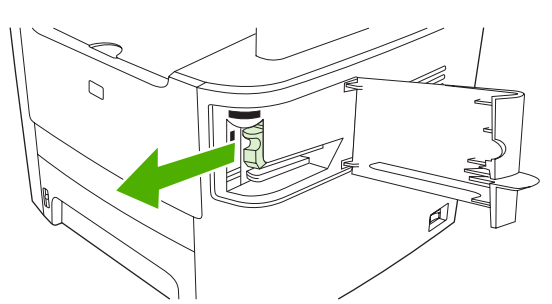

**3.** Elimine cualquier grapa suelta de la grapadora y del cartucho de grapas.

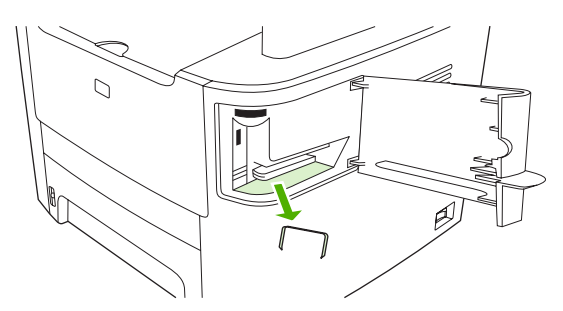

**4.** Vuelva a poner el cartucho de grapas en su sitio.

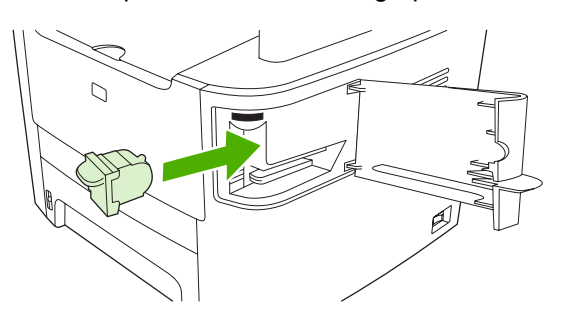

**5.** Cierre la puerta de la grapadora y encienda el producto.

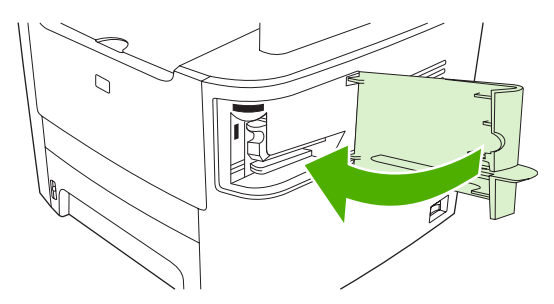

**6.** Inserte papel para probar la grapadora. Repita los pasos 1 a 6 si es necesario.

## **Evite los atascos frecuentes**

- Asegúrese de que la bandeja de entrada no está sobrecargada. La capacidad de la bandeja de entrada varía según el tipo de soporte de impresión que utilice.
- Compruebe que las quías de los soportes de impresión se han ajustado correctamente.
- Compruebe que la bandeja de entrada está colocada correctamente.
- No agregue soportes de impresión a la bandeja de entrada mientras el producto esté imprimiendo.
- Utilice sólo los tamaños y los tipos de soportes de impresión recomendados por HP. Consulte [Papel y soportes de impresión en la página 55](#page-66-0) para obtener más información sobre los tipos de soportes de impresión.
- No airee el soporte de impresión antes de cargarlo en la bandeja. Para soltar la resma, sujétela firmemente con ambas manos y retuerza el soporte girando las manos en dirección opuesta.
- No deje que los soportes de impresión se apilen en la bandeja de salida. El tipo de soporte de impresión y la cantidad de tóner utilizados influyen en la capacidad de la bandeja de salida.
- Compruebe la conexión eléctrica. Asegúrese de que el cable de alimentación está conectado correctamente al producto y a la fuente de alimentación eléctrica. Conecte el cable de alimentación a una toma con conexión de tierra.

# **Solución de problemas de calidad de imagen**

# **Problemas de impresión**

#### **Problemas de calidad de impresión**

En alguna ocasión, es posible que se encuentre con algún problema de calidad de impresión. La información que se especifica en las siguientes secciones, sirve de ayuda para identificar y solucionar esos problemas.

**NOTA:** Si surgen problemas al copiar, consulte [Problemas de copiado en la página 238.](#page-249-0)

#### **Problemas generales relacionados con la calidad de impresión**

Los ejemplos siguientes ilustran la impresión de un papel de tamaño Carta que se ha introducido en el producto por el borde más corto. Estos ejemplos representan problemas que afectarían a todas las páginas que imprime. Los temas que siguen identifican la causa normal y la solución para cada uno de estos ejemplos.

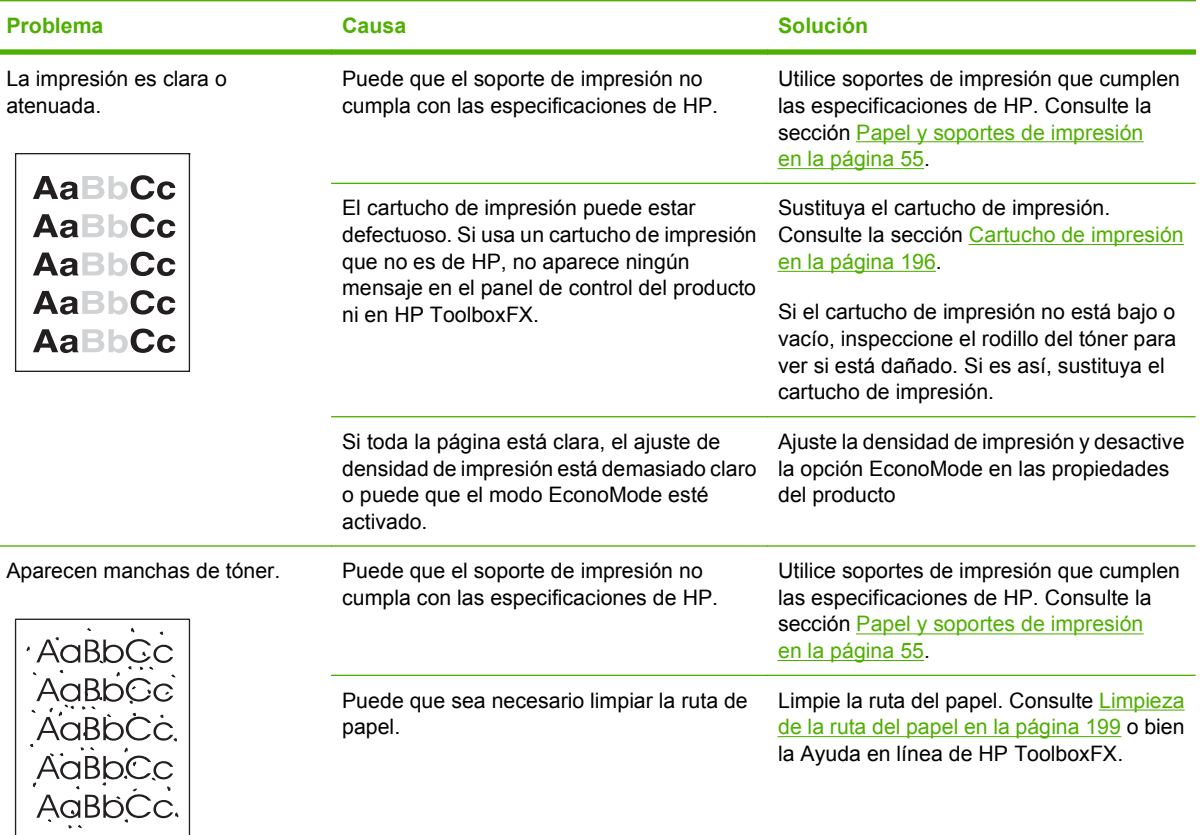

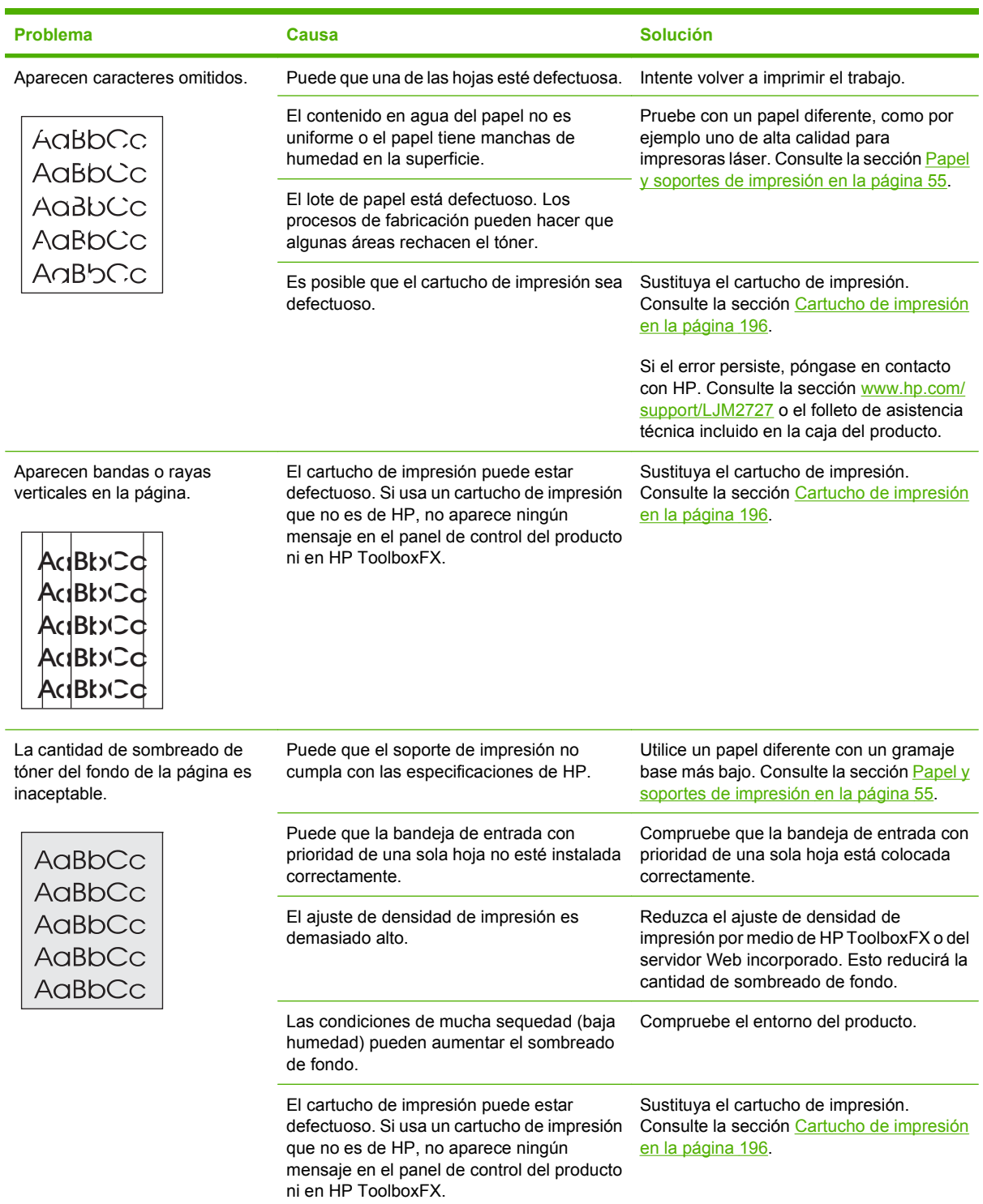

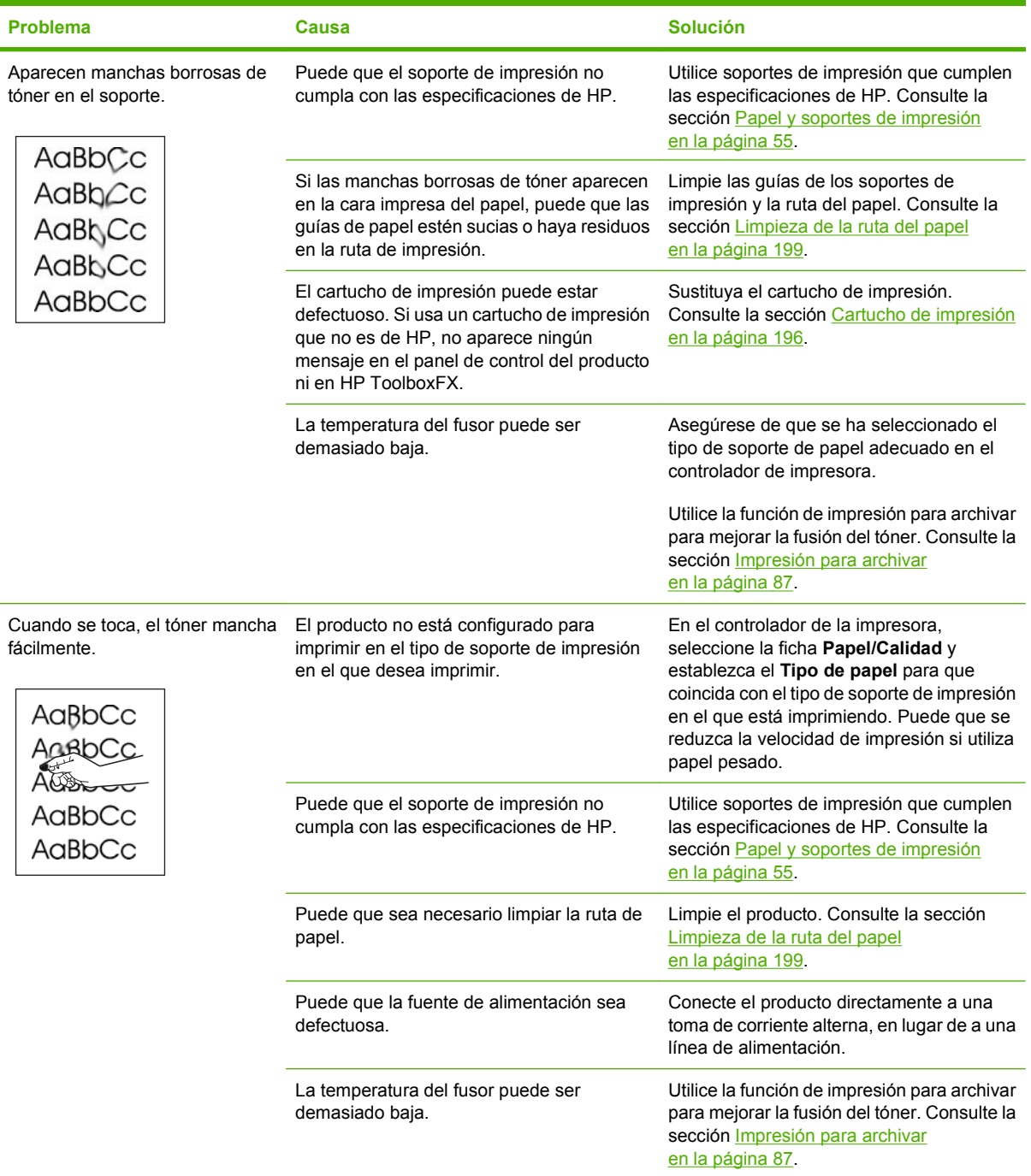

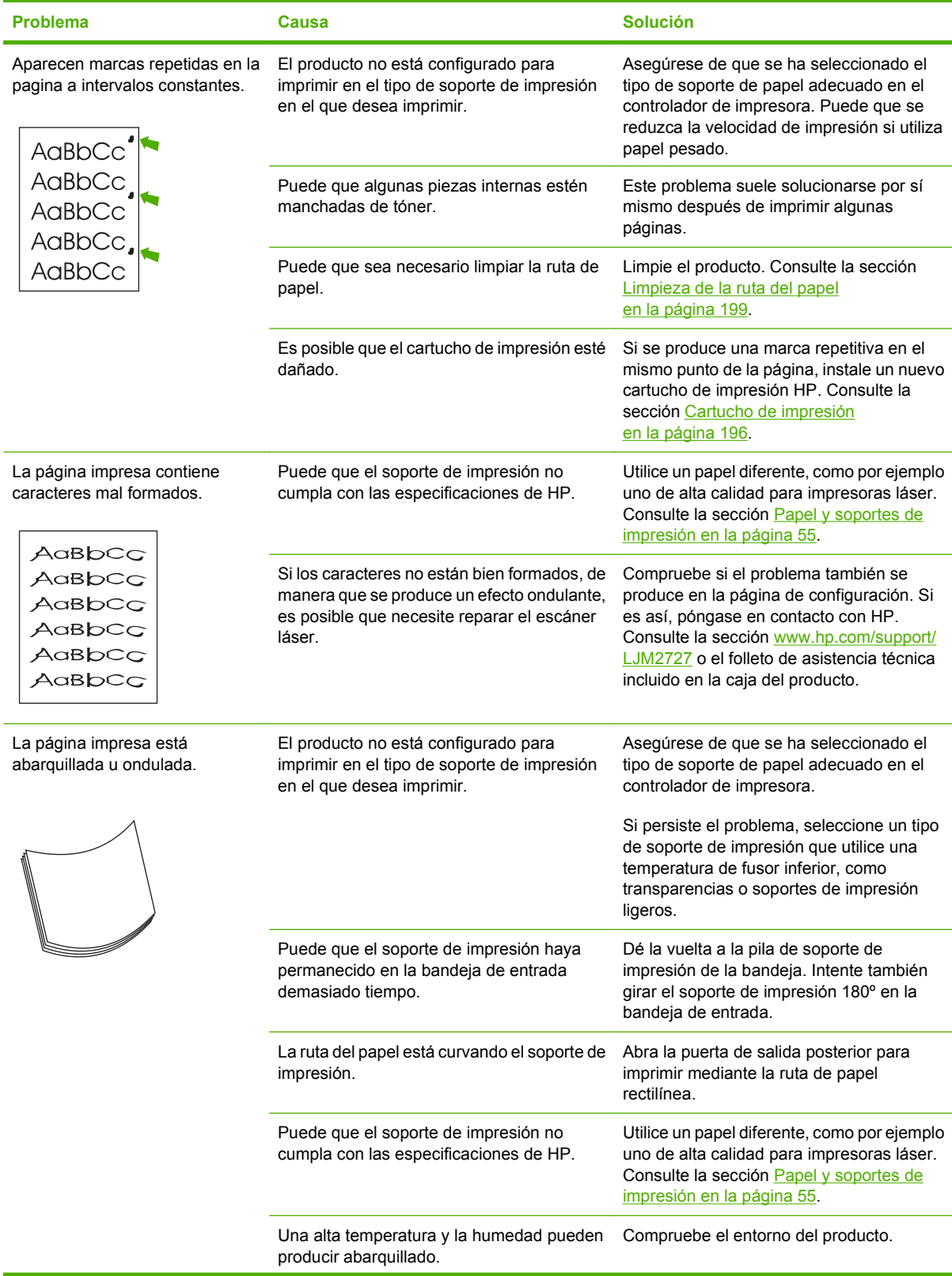

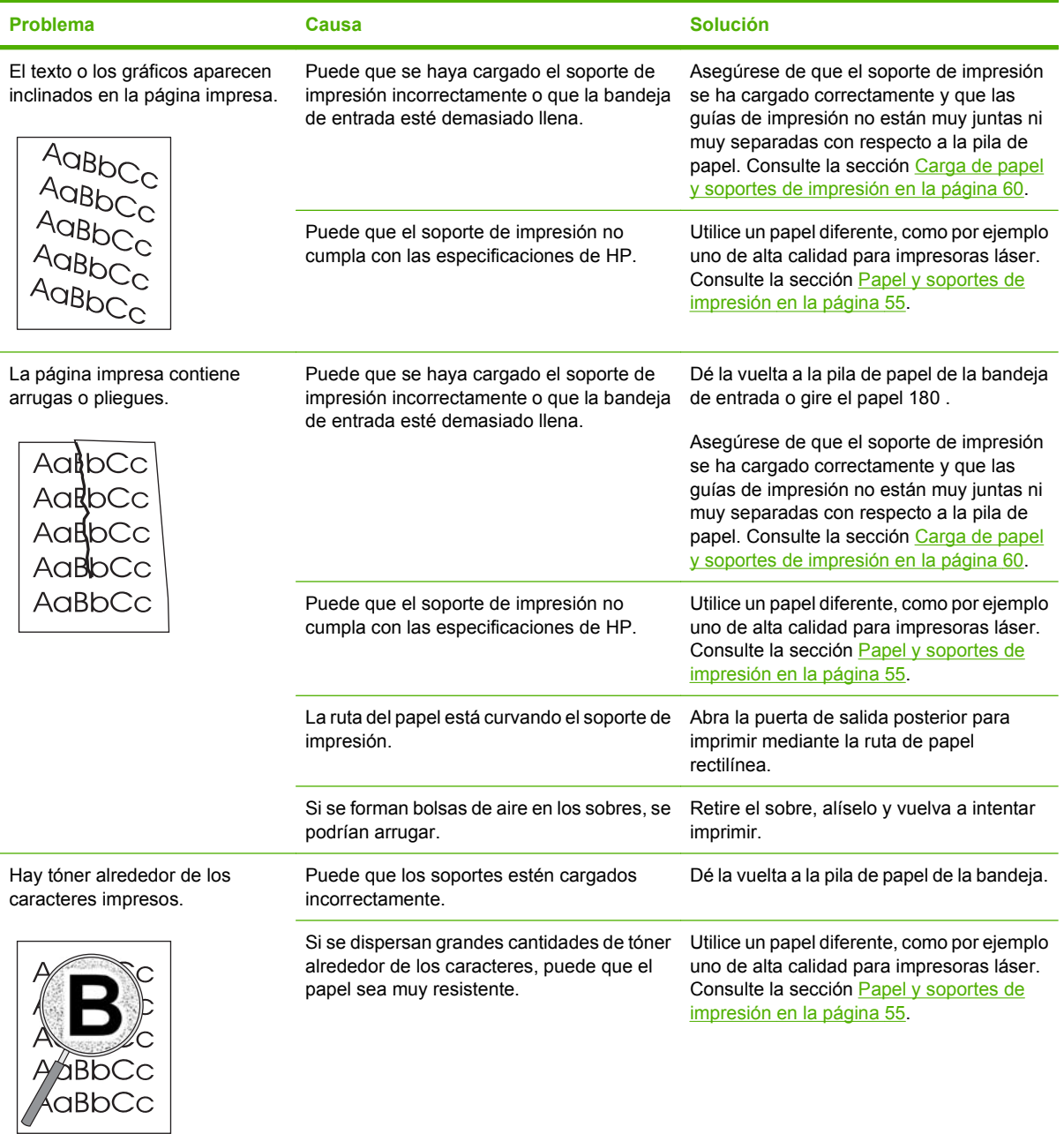

<span id="page-246-0"></span>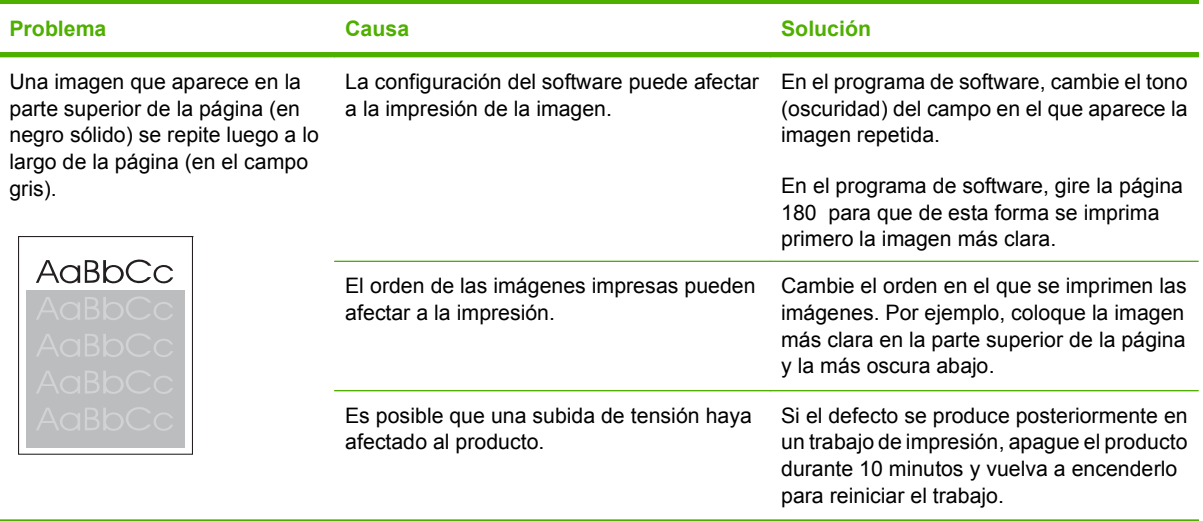

#### **Problemas con el manejo de soportes de impresión**

Si el producto presenta problemas con el manejo del soporte de impresión, consulte la información de esta sección.

#### **Directrices de soportes de impresión**

- Para obtener unos resultados óptimos, asegúrese de que el soporte de impresión utilizado es de buena calidad, no está cortado, roto, desgarrado, con grapas, manchado o arrugado, no está cubierto de partículas o de polvo, no tiene orificios y sus bordes no están abarquillados ni doblados.
- Para obtener una mejor calidad de impresión, utilice un tipo de papel suave. Normalmente, cuanto más suave es el soporte mejores resultados se obtienen. .
- Si no sabe a ciencia cierta qué tipo de papel está cargando en la impresora (por ejemplo, si se trata de bond o reciclado), fíjese en la etiqueta de la envoltura.
- No utilice soportes de impresión diseñados sólo para impresoras de inyección de tinta. Utilice un soporte de impresión que esté diseñado para impresoras láser.
- No utilice papel con membrete impreso con tintas de baja temperatura, como las que se utilizan para algunos tipos de termografía.
- No utilice membretes con relieve.
- La impresora funde el tóner sobre el soporte mediante calor y presión. Compruebe que los papeles en color o los formularios preimpresos utilizan tintas compatibles con esta temperatura de fusión (200 °C o 392 °F durante 0,1 segundos).

**PRECAUCIÓN:** Si no sigue estas instrucciones podrían producirse atascos o daños en el producto.

#### **Solución de problemas de los soportes de impresión**

Los problemas con el soporte de impresión que se detallan a continuación perjudican la calidad, provocan atascos e incluso producen daños en el producto.

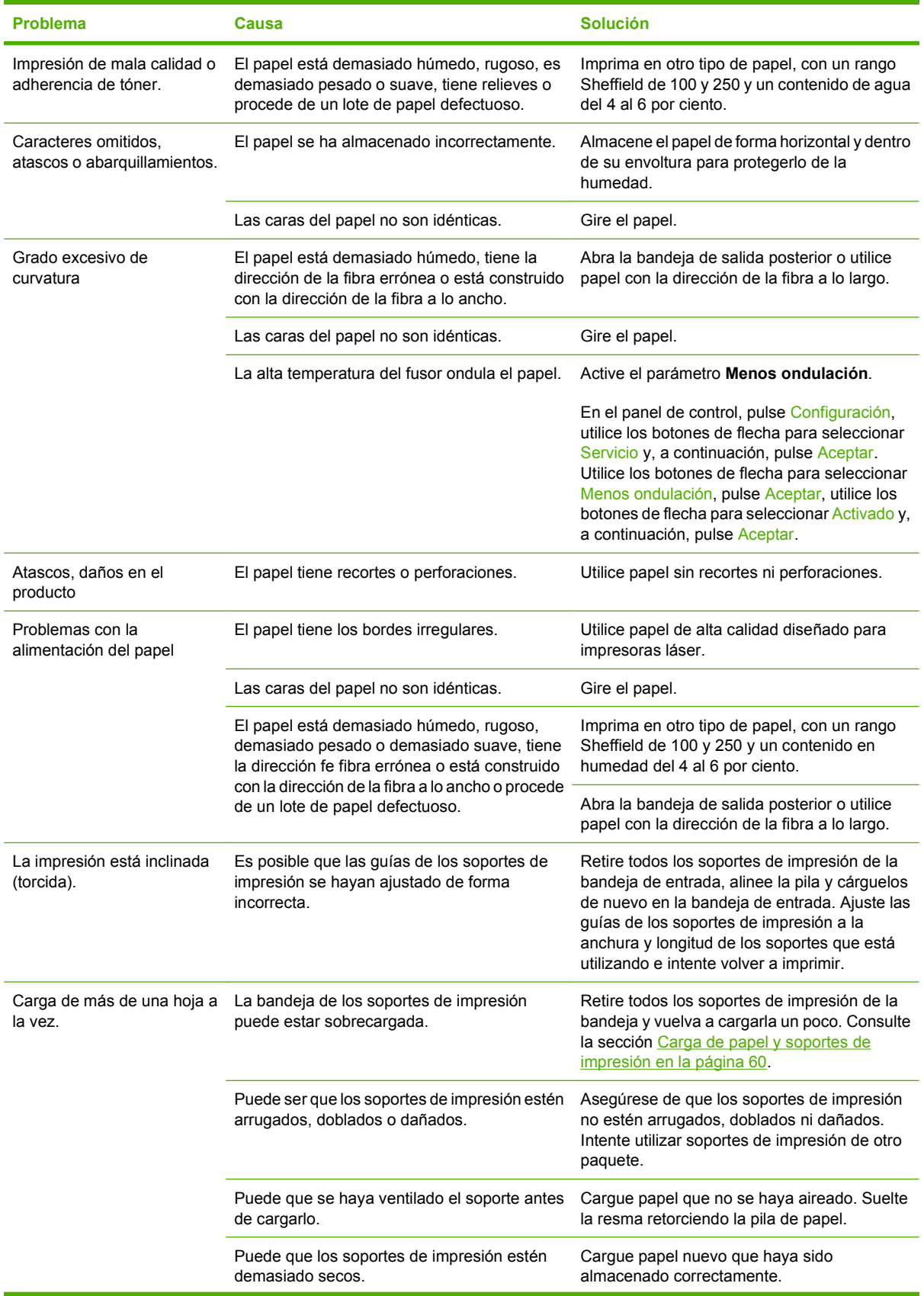

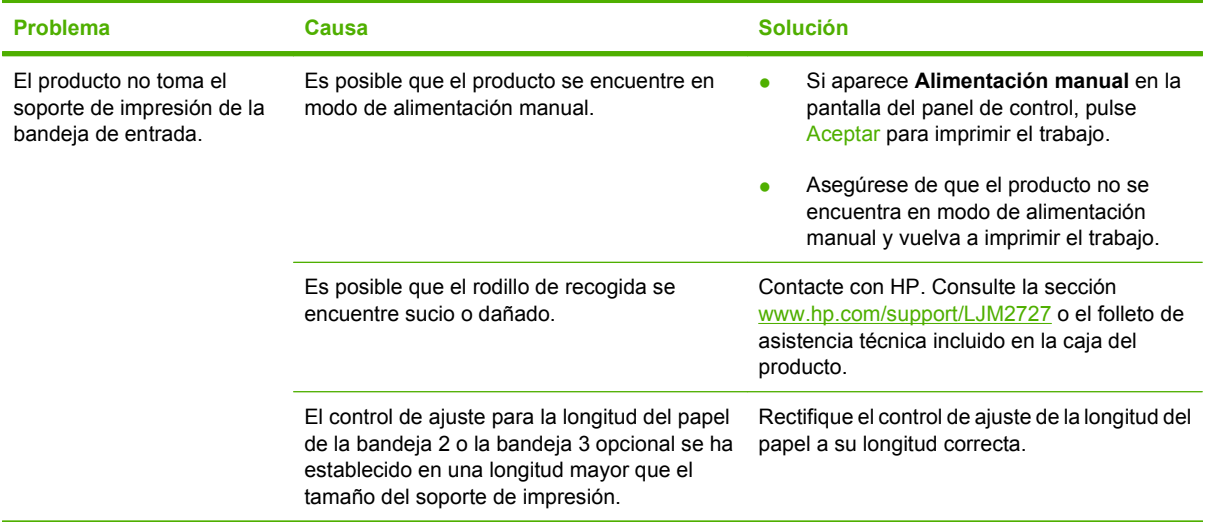

### **Problemas de rendimiento**

Siga los consejos de esta sección si el producto genera páginas sin nada impreso o si el producto no imprime ninguna página.

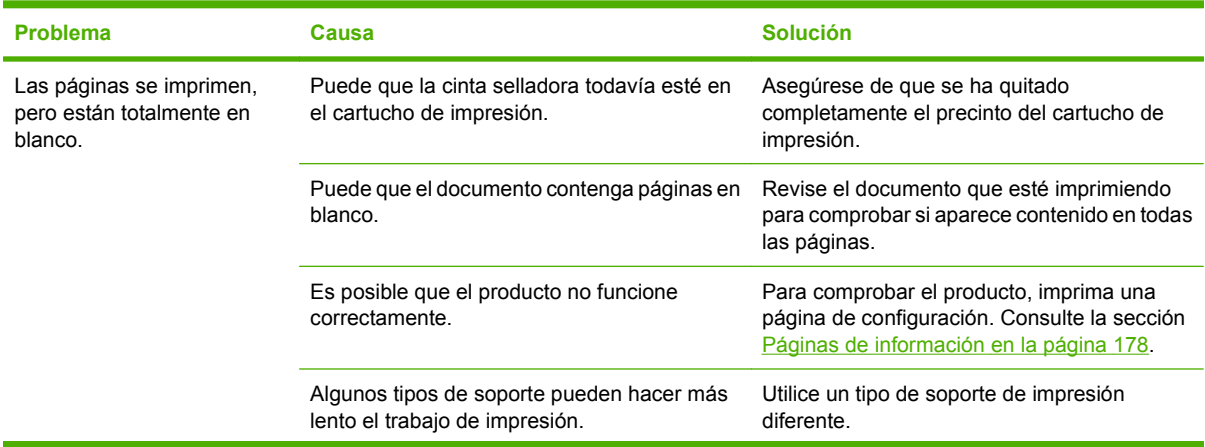

<span id="page-249-0"></span>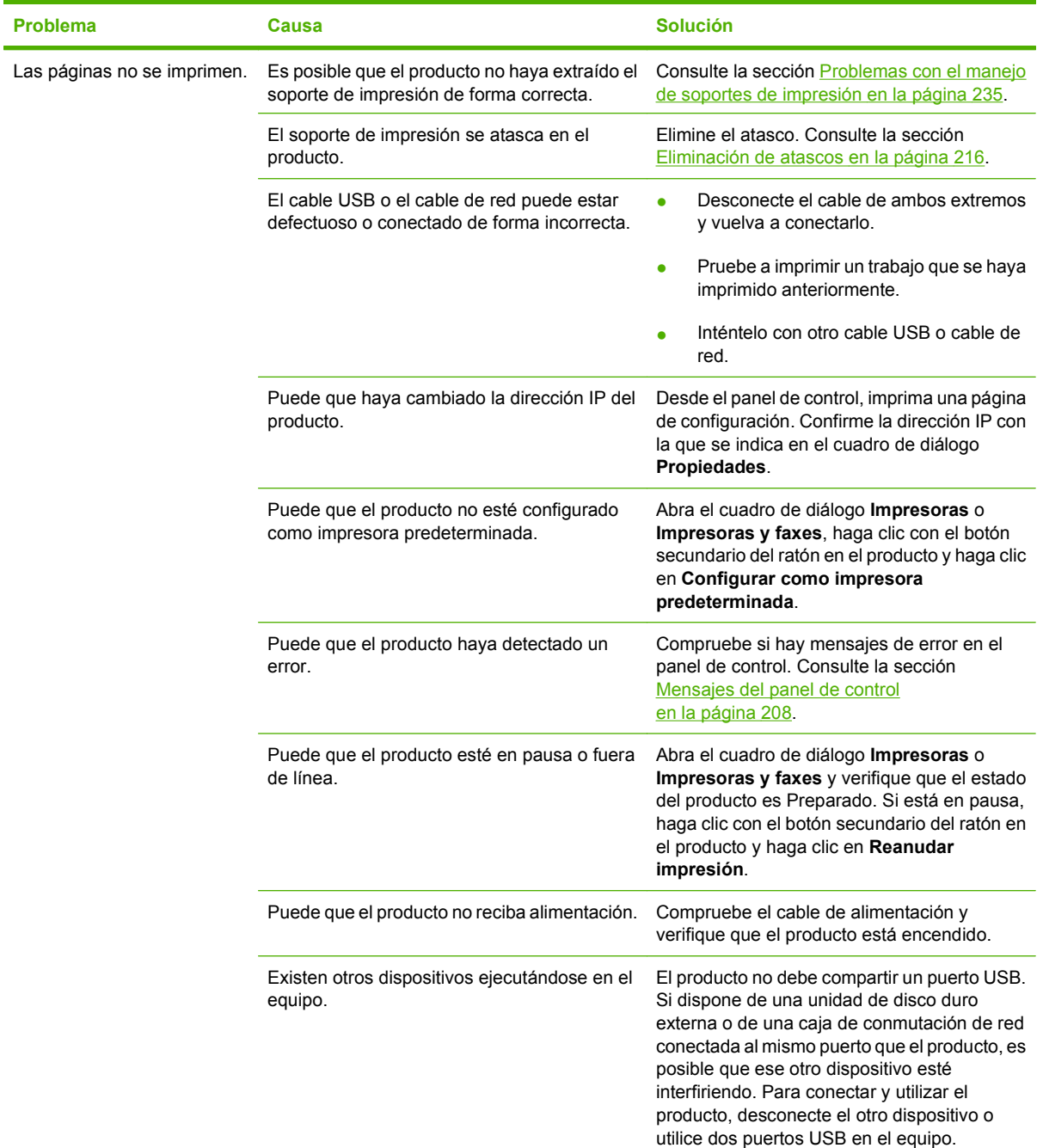

# **Problemas de copiado**

#### **Cómo evitar los problemas de copia**

A continuación se describen algunos pasos sencillos que puede realizar para mejorar la calidad de la copia:

- Copie desde el escáner de superficie plana. Esto producirá una copia de calidad superior que las copias realizadas desde el alimentador automático de documentos (ADF).
- Utilice originales de calidad.
- Cargue el soporte de impresión correctamente. Si el soporte de impresión no está cargado correctamente, se puede torcer, produciendo imágenes poco claras y problemas con el programa OCR. Consulte [Carga de papel y soportes de impresión en la página 60](#page-71-0) para obtener instrucciones.
- Utilice o cree un catalizador para proteger los originales.
- **NOTA:** Compruebe que los soportes de impresión cumplen las especificaciones de HP. Si el soporte de impresión cumple con las especificaciones de HP, los problemas de alimentación recurrentes indican que el rodillo de recogida o la placa de separación están desgastados. Contacte con HP. Consulte la sección [www.hp.com/support/LJM2727](http://www.hp.com/support/LJM2727) o el folleto de asistencia técnica incluido en la caja del producto.

#### **Problemas en la imagen**

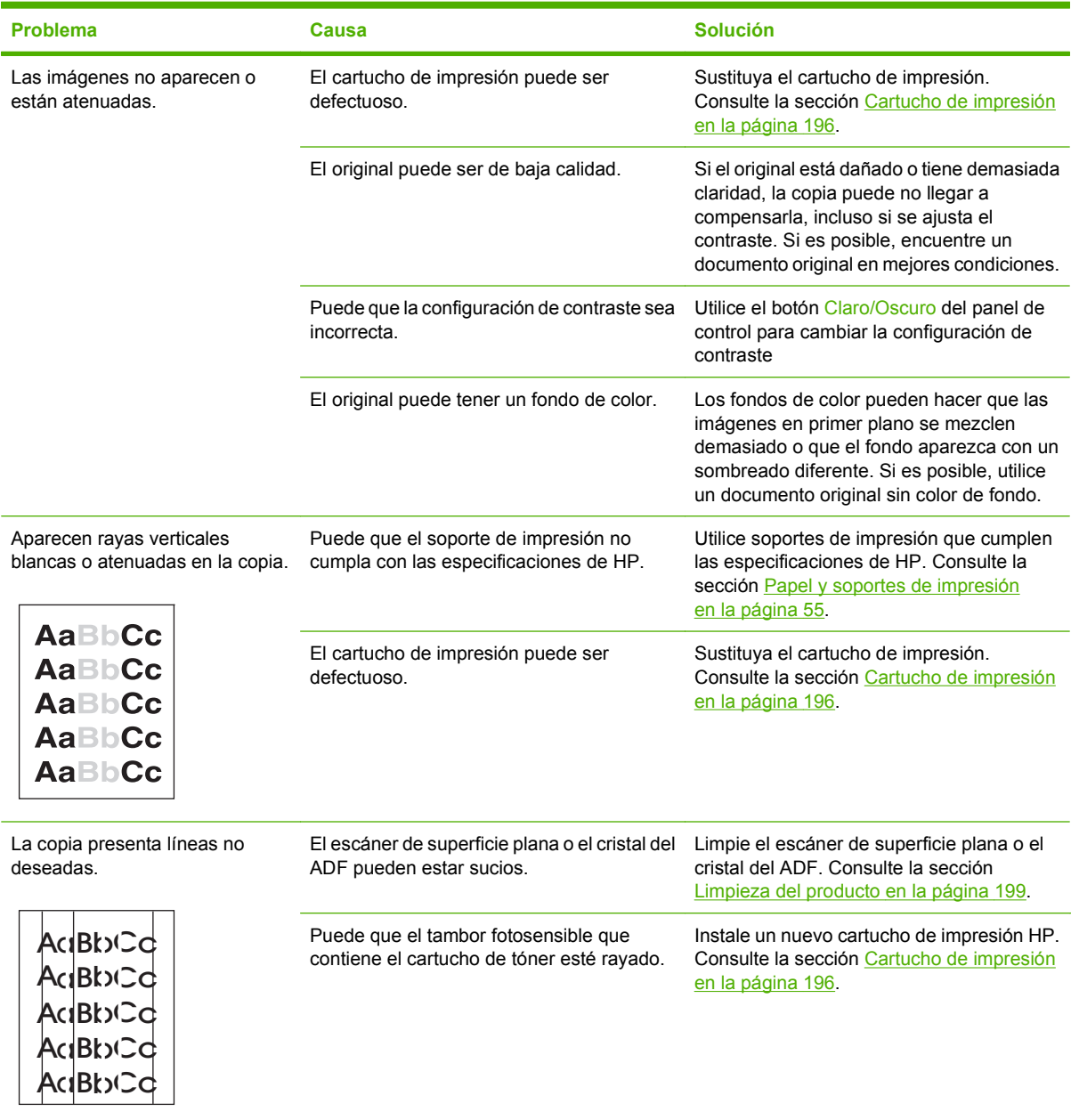

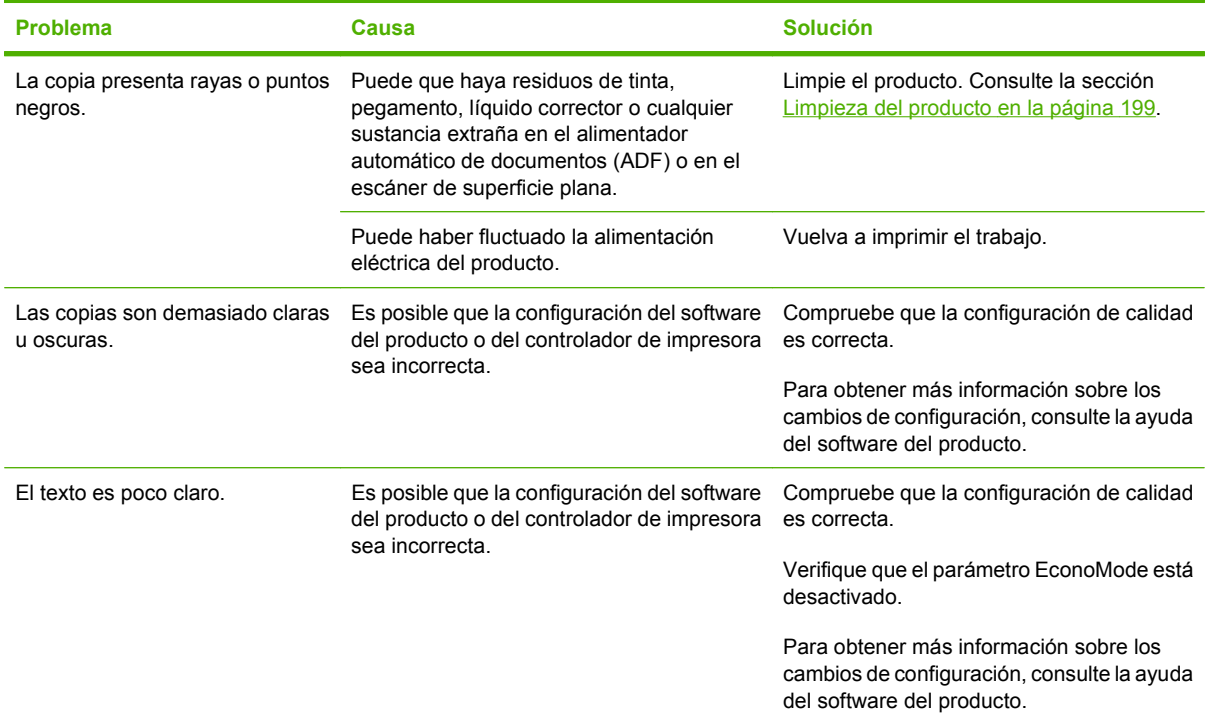

# **Problemas con el manejo de soportes de impresión**

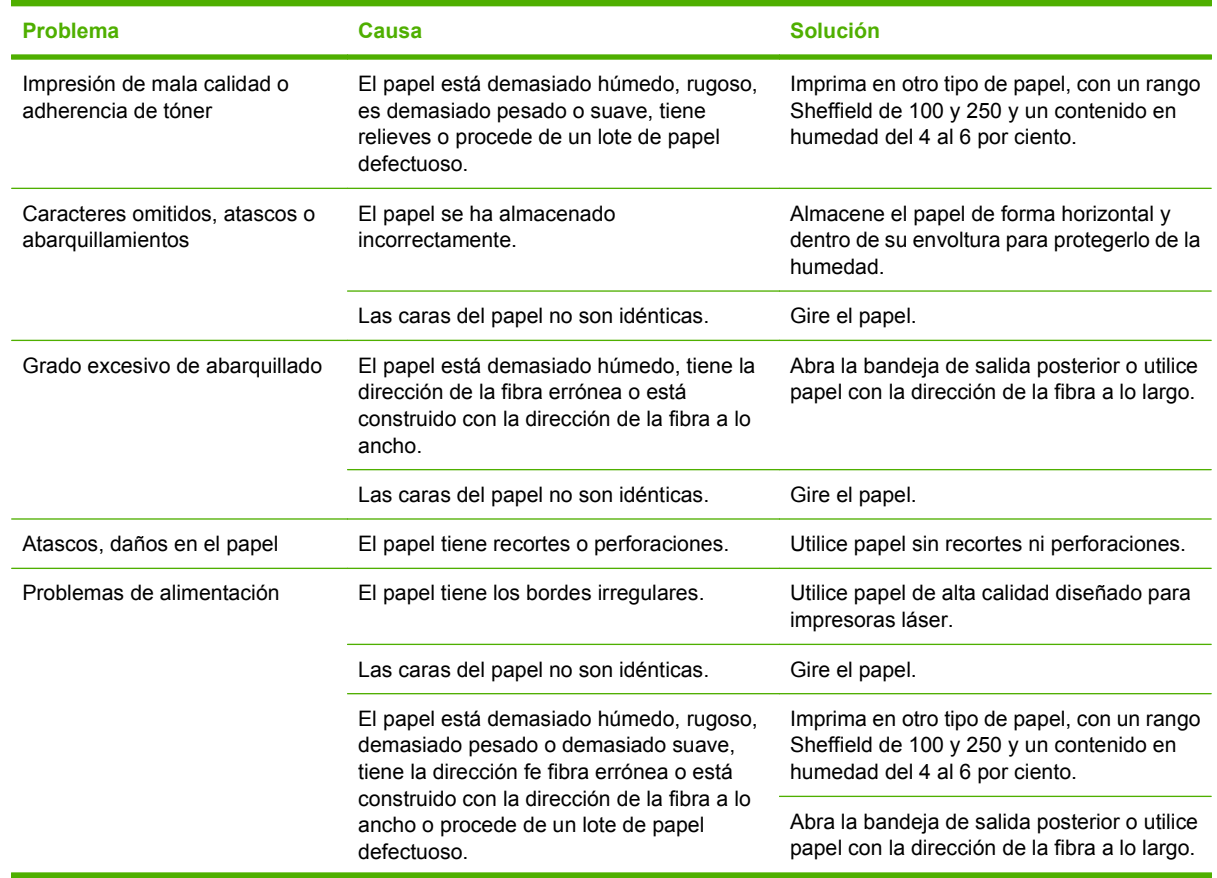
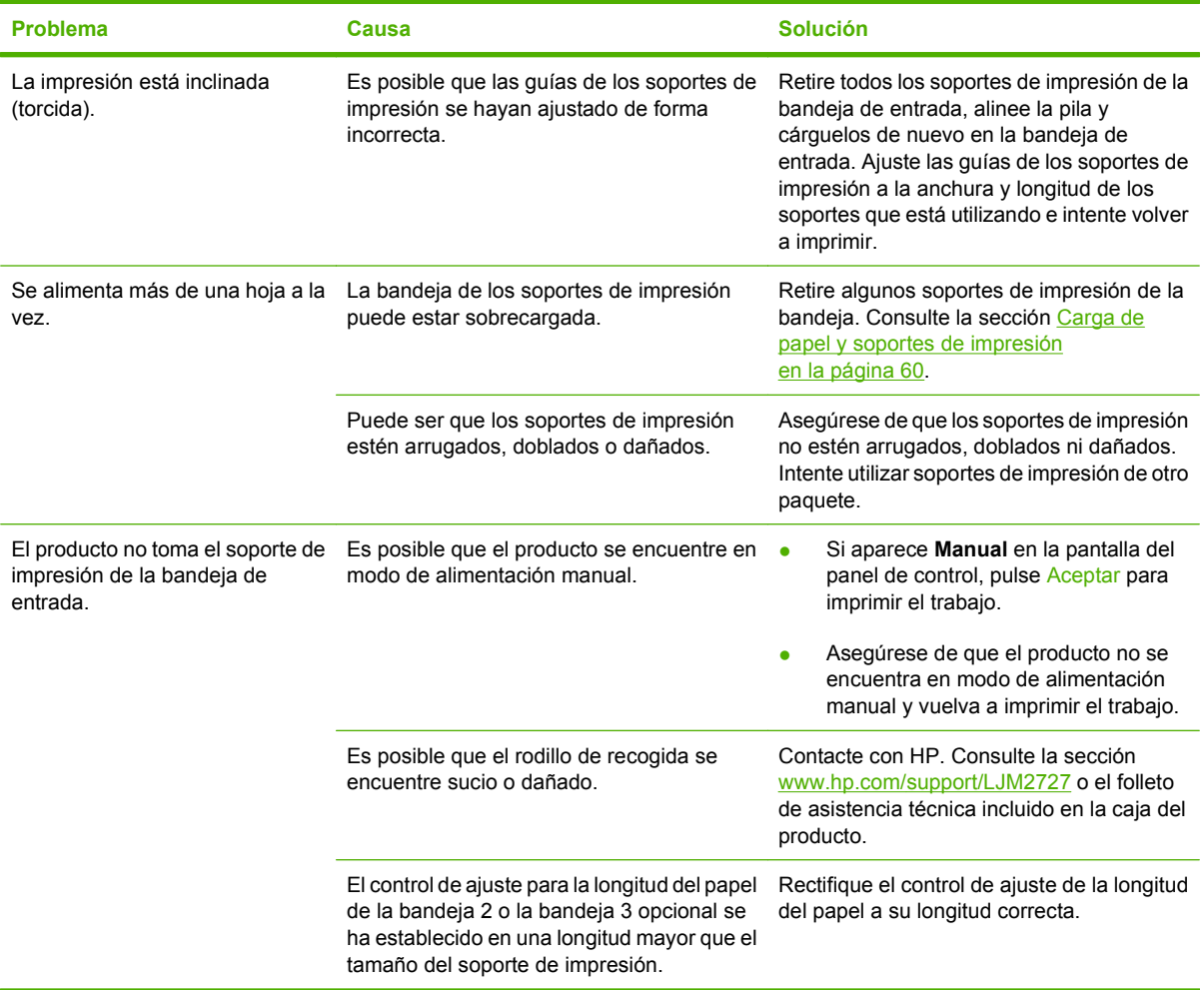

### **Problemas de rendimiento**

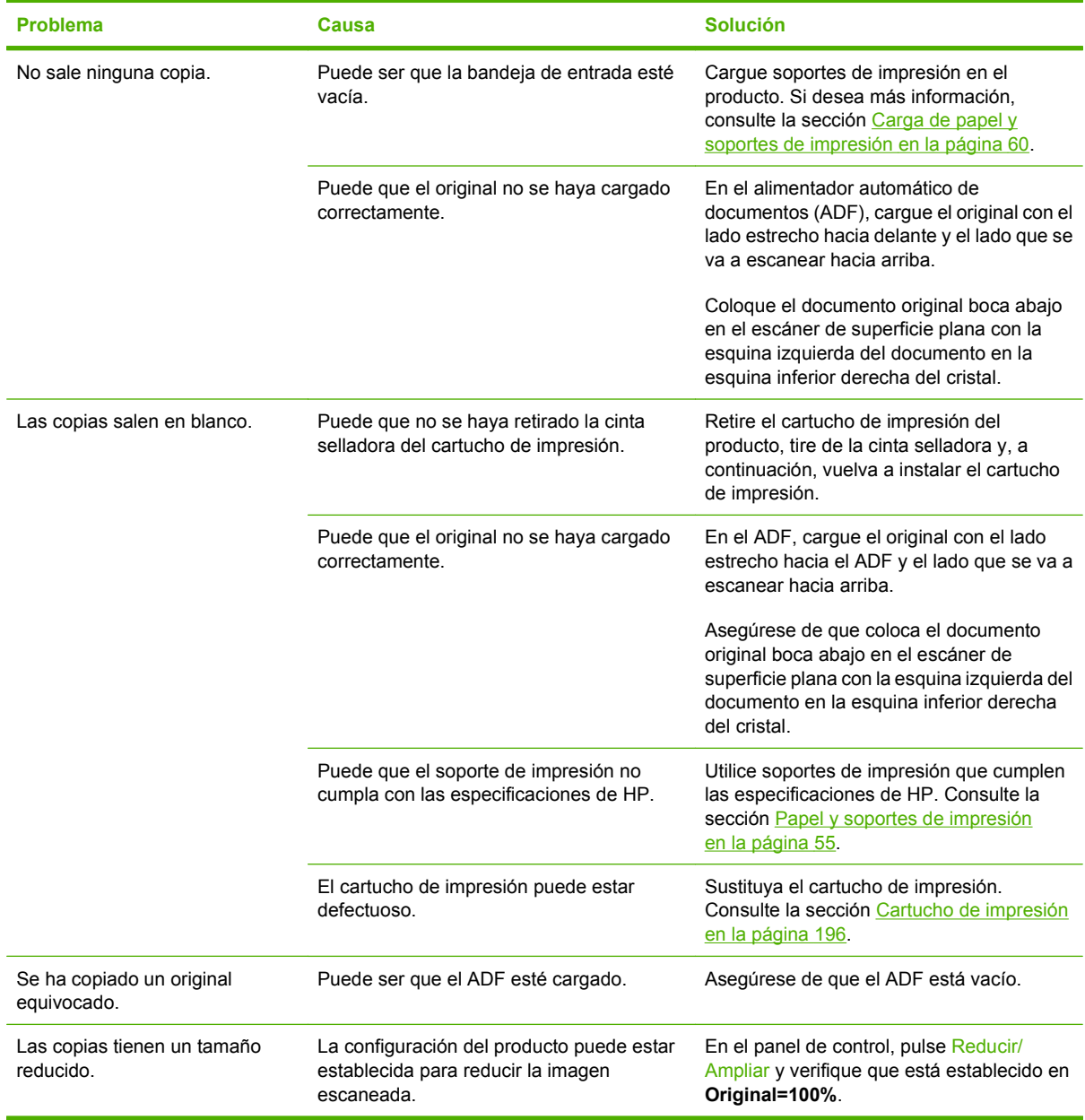

## **Problemas de escaneado**

### **Solución de problemas de imágenes escaneadas**

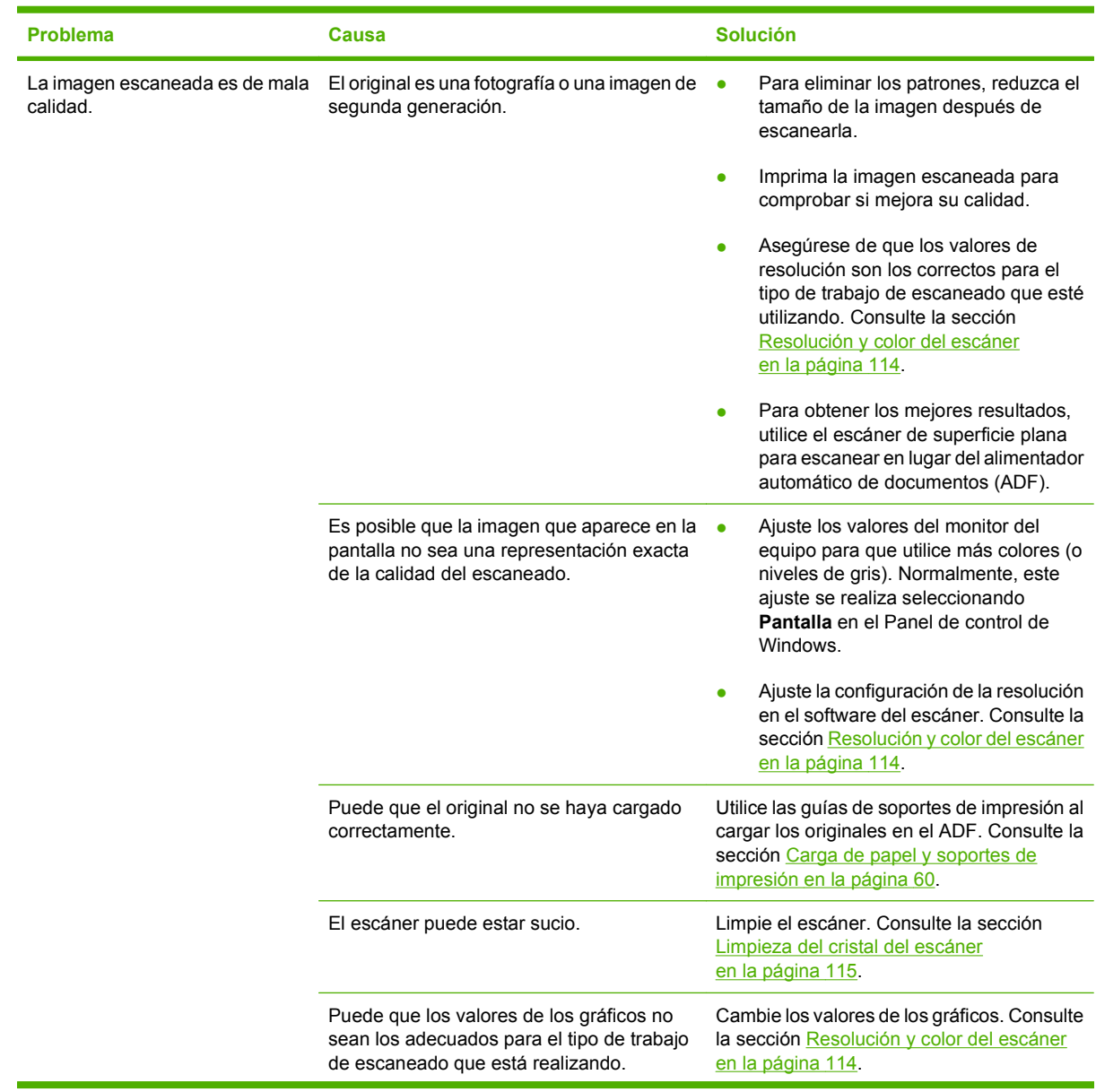

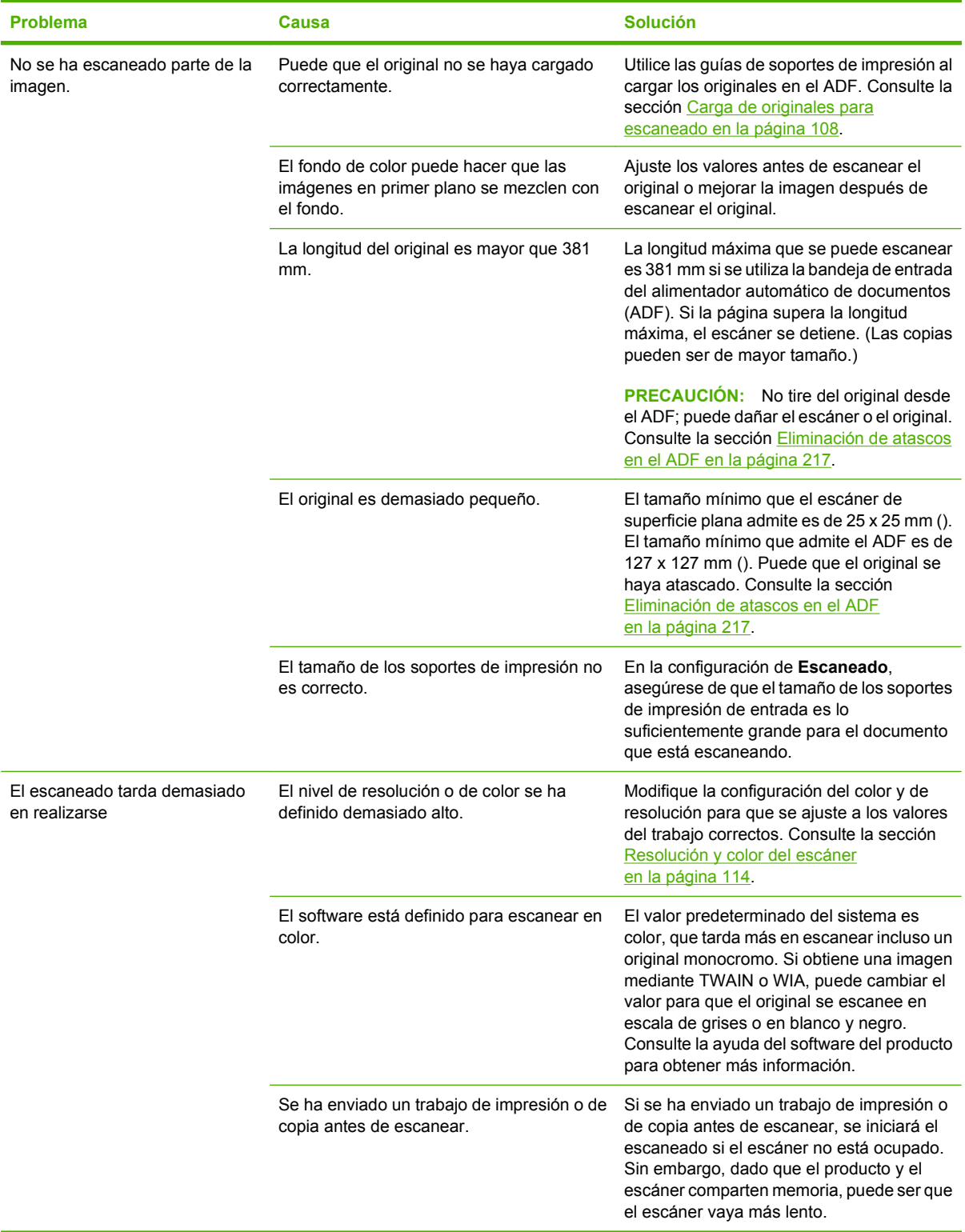

#### **Problemas en la calidad de escaneado**

#### **Cómo evitar problemas de calidad de escaneado**

A continuación se describen algunos pasos sencillos que puede realizar para mejorar la calidad de la copia y del escaneado.

- Para escanear utilice el escáner de superficie plana en lugar de la bandeja de entrada del alimentador automático de documentos (ADF).
- **•** Utilice originales de alta calidad.
- Cargue el soporte de impresión correctamente. Si no carga el soporte de impresión correctamente, se puede torcer y generar imágenes poco claras. Consulte [Carga de papel y soportes de impresión](#page-71-0) [en la página 60](#page-71-0) para obtener instrucciones.
- Ajuste los valores de software según cómo desee utilizar la página escaneada. Si desea más información, consulte la sección [Resolución y color del escáner en la página 114](#page-125-0).
- Si el producto recoge con frecuencia más de una página a la vez, deberá sustituir la placa de separación. Contacte con HP. Consulte la sección [www.hp.com/support/LJM2727](http://www.hp.com/support/LJM2727) o el folleto de asistencia técnica incluido en la caja del producto.
- Utilice o cree un catalizador para proteger los originales.

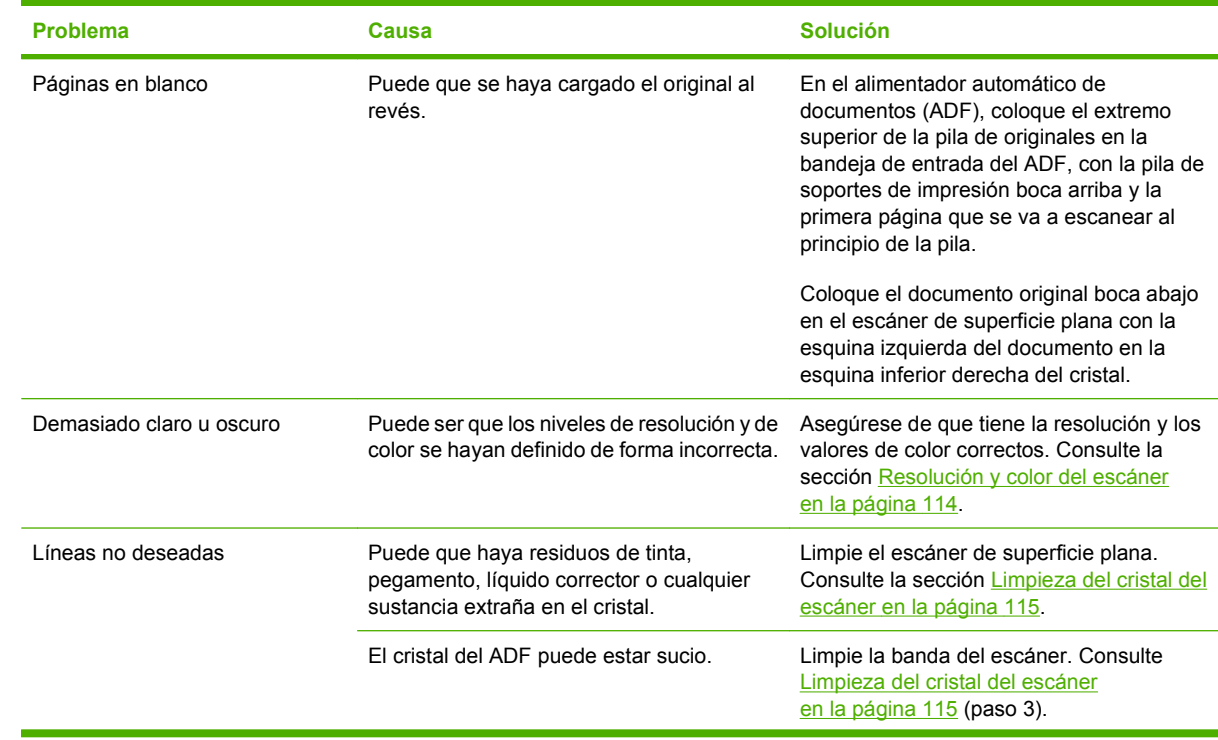

#### **Solución de problemas de la calidad de escaneado**

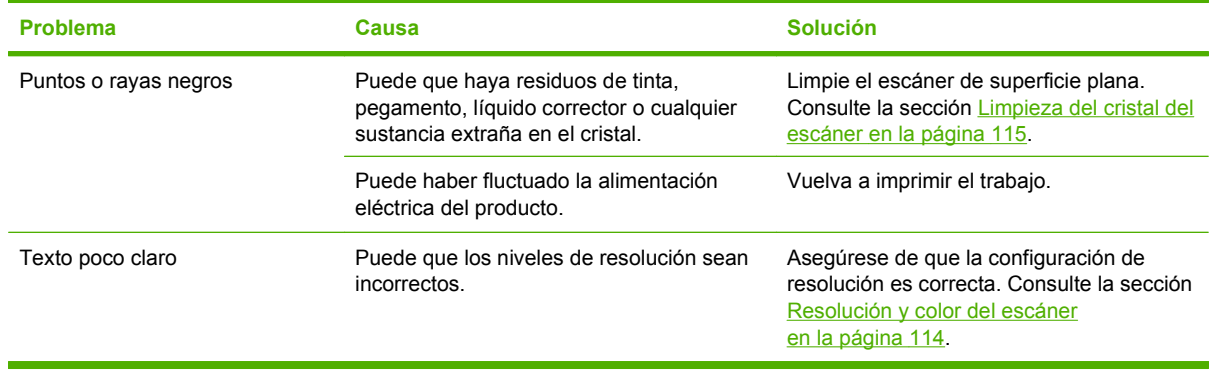

#### **Problemas de fax**

Para solucionar problemas de fax, consulte [Resolver problemas de fax en la página 159](#page-170-0).

### **Optimización y mejora de la calidad de la imagen**

#### **Lista de comprobación de calidad de impresión**

Los problemas de calidad de impresión generales se pueden solucionar con ayuda de esta lista de comprobación.

- **1.** Asegúrese de que el papel o el soporte de impresión utilizado cumple las especificaciones. Consulte la sección [Papel y soportes de impresión en la página 55](#page-66-0). Normalmente, cuanto más suave es el papel mejores resultados se obtienen.
- **2.** Si utiliza un soporte de impresión especial, como etiquetas, transparencias, papel satinado o membretes, asegúrese de realizar la impresión según el tipo. Consulte la sección [Cambio del](#page-77-0) [controlador de la impresora para que se ajuste al tipo y tamaño de soporte en la página 66](#page-77-0).
- **3.** Imprima una página de configuración y otra de estado de los consumibles desde el panel de control del producto. Consulte la sección [Páginas de información en la página 178](#page-189-0).
	- Consulte la página de estado de los consumibles para ver si faltan consumibles o su nivel es bajo. No se proporciona información para los cartuchos de impresión que no son HP.
	- Si las páginas no se imprimen correctamente, el problema está relacionado con el hardware. Contacte con HP. Consulte la sección [www.hp.com/support/LJM2727](http://www.hp.com/support/LJM2727) o el folleto de asistencia técnica incluido en la caja del producto.
- **4.** Imprima una página de demostración desde HP ToolboxFX. Si la página se imprime, el problema está relacionado con el controlador de la impresora. Intente imprimir desde otro controlador de impresora. Por ejemplo, si utiliza el controlador de impresora PCL 6, imprima desde el controlador de impresora PS.
	- Utilice el Asistente para agregar impresoras del cuadro de diálogo **Impresoras** (o **Impresoras y faxes** en Windows XP) para instalar el controlador PS.
- **5.** Intente imprimir desde otro programa. Si la página se imprime correctamente, el problema tiene su origen en el programa desde el que estaba imprimiendo.
- **6.** Reinicie el equipo y el producto e intente imprimir de nuevo. Si no se soluciona el problema, consulte [Problemas generales relacionados con la calidad de impresión en la página 230.](#page-241-0)

#### **Gestión y configuración de controladores de impresión**

Los valores de la calidad de impresión afectan a la claridad u oscuridad de la impresión de la página y al estilo con el que se imprimen los gráficos. También puede utilizar los valores de la calidad de impresión para optimizar la calidad de impresión de un tipo de soporte de impresión determinado.

Puede cambiar los valores de las propiedades del producto para que se adapten a los tipos de trabajos que se van a imprimir. Están disponibles los siguientes valores, según el controlador de impresora que esté utilizando:

- **600 ppp**
- **Personalizado:** Este valor consigue la misma resolución que el de la configuración predeterminada, pero se pueden cambiar los patrones de escala.

**E** NOTA: Si cambia la resolución, se cambiará el formato del texto.

#### **Cambio temporal de la configuración de calidad de impresión**

Para cambiar los valores de la calidad de impresión sólo para el programa de software actual, acceda a las propiedades mediante el menú **Configurar impresión** en el programa que esté utilizando para imprimir.

#### **Cambiar los valores de la calidad de impresión para todos los trabajos futuros**

**E** NOTA: Para ver las instrucciones para Macintosh, consulte [Cambio de configuración de los](#page-46-0) [controladores de impresora para Macintosh en la página 35](#page-46-0).

Para Windows 2000:

- **1.** En la bandeja del sistema de Windows, haga clic en **Inicio**, seleccione **Configuración** y, a continuación, **Impresoras**.
- **2.** Haga clic con el botón secundario del ratón en el icono del producto.
- **3.** Haga clic en **Propiedades** o en **Preferencias de impresión**.
- **4.** Cambie los valores y haga clic en **Aceptar**.

Para Windows XP:

- **1.** En la bandeja del sistema Windows, haga clic en **Inicio**, después en **Panel de control** y, a continuación, en **Impresoras y faxes**.
- **2.** Haga clic con el botón secundario del ratón en el icono del producto.
- **3.** Haga clic en **Propiedades** o en **Preferencias de impresión**.
- **4.** Cambie los valores y haga clic en **Aceptar**.

Para Windows Vista:

- **1.** En la bandeja del sistema Windows, haga clic en **Inicio**, después en **Panel de control** y, a continuación, en **Hardware y sonido**, haga clic en **Impresora**.
- **2.** Haga clic con el botón secundario del ratón en el icono del producto.
- **3.** Haga clic en **Propiedades** o en **Preferencias de impresión**.
- **4.** Cambie los valores y haga clic en **Aceptar**.

# **Solución de problemas de la grapadora**

La grapadora ha sido diseñada para evitar atascos de grapas. Para reducir el riesgo de atascos en la grapadora, asegúrese de que no grapa más de 20 hojas de papel (80 g/m2, 20 libras) cada vez.

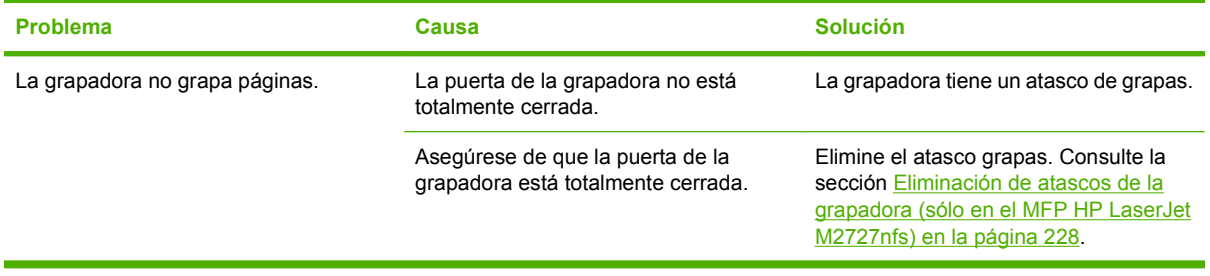

# **Solución de problemas de conexión**

### **Solución de problemas de conexión directa**

Si el producto tiene problemas de conexión cuando está directamente conectado a un equipo, lleve a cabo los siguientes pasos:

- **1.** Asegúrese de que el cable USB no es superior a 2 metros (6 pies).
- **2.** Asegúrese de que ambos extremos del cable USB están conectados
- **3.** Asegúrese de que se trata de un cable USB 2.0 de alta velocidad certificado.
- **4.** Si el error persiste, utilice un cable USB diferente.

### **Problemas de red**

#### **Comprobación de que la impresora está encendida y en línea**

Verifique los siguientes puntos para asegurarse de que el producto está preparado para imprimir.

**1.** ¿El producto está conectado y encendido?

Asegúrese de que el producto está conectado y encendido. Si el problema persiste, puede ser que el cable, la fuente de alimentación o el producto tengan algún defecto.

**2.** ¿Está encendida la luz Preparado del producto?

Si la luz parpadea, espere hasta que acabe el trabajo actual.

- **3.** ¿La pantalla del panel de control del producto está en blanco?
	- Asegúrese de que el producto está encendido.
	- Asegúrese de que el producto está instalado correctamente.
- **4.** ¿Aparece algún mensaje en la pantalla del panel de control del producto que no sea **Preparado**?
	- Consulte la documentación del producto para obtener una lista completa de los mensajes del panel de control y de la forma de corregirlos.

#### **Solución de problemas de comunicación con la red**

Compruebe los siguientes elementos para asegurarse de que el producto tiene comunicación con la red. Esta información presupone que ya ha impreso una página de configuración de red (consulte [Páginas de información en la página 178](#page-189-0)).

**1.** ¿Existen problemas en la conexión física entre la estación de trabajo o el servidor de archivos y el producto?

Verifique si el cableado de la red, las conexiones y la configuración de los direccionadores son correctos. Compruebe que las longitudes de los cables se ajustan a las especificaciones de la red.

**2.** ¿Están conectados correctamente los cables de la red?

Asegúrese de que el producto está conectado a la red y usa el puerto y el cable apropiados. Verifique todas las conexiones de cables para asegurarse de que son firmes y de que están en la posición correcta. Si el problema persiste, pruebe un cable o puerto diferente en el concentrador o en el transmisor. La luz de actividad ámbar y la de estado de transferencia verde que están próximas a la conexión del puerto en la parte posterior del producto se deberían encender.

**3.** ¿Están bien configuradas la velocidad de transferencia y la de transferencia dúplex del producto?

Hewlett-Packard recomienda que esta configuración se deje en modo automático (configuración predeterminada).

**4.** ¿Funciona el comando "ping" con la dirección IP del producto?

Envíe un "ping" al producto desde la línea de comandos del equipo. Por ejemplo:

ping 192.168.45.39

Verifique los tiempos de ida y vuelta de "ping".

Si el comando "ping" funciona con el producto, verifique si la dirección IP del producto configurada en el equipo es correcta. Si es correcta, elimine el producto y agréguelo otra vez.

Si el comando ping falló, asegúrese de que los concentradores de red están encendidos y de que la configuración de red, el producto y el equipo estén configurados para la misma red.

**5.** ¿Se han agregado programas de software a la red?

Asegúrese de que son compatibles y de que están instaladas correctamente con los controladores de impresora apropiados.

**6.** ¿Pueden imprimir otros usuarios?

Puede que el problema se limite exclusivamente a la estación de trabajo. Compruebe los controladores de red de la estación de trabajo, los controladores de la impresora y la redirección.

**7.** Si otros usuarios pueden imprimir, ¿están utilizando el mismo sistema operativo de red?

Compruebe que la configuración de la red en el sistema operativo es correcta.

**8.** ¿Está activado el protocolo?

Compruebe el estado del protocolo en la página de configuración de la red. Consulte la sección [Páginas de información en la página 178](#page-189-0). También puede utilizar el servidor Web incorporado o [HP ToolboxFX](#page-191-0) para comprobar el estado de otros protocolos Consulte la sección HP ToolboxFX [en la página 180.](#page-191-0)

# **Solución de problemas de software**

### **Solución de problemas comunes de Windows**

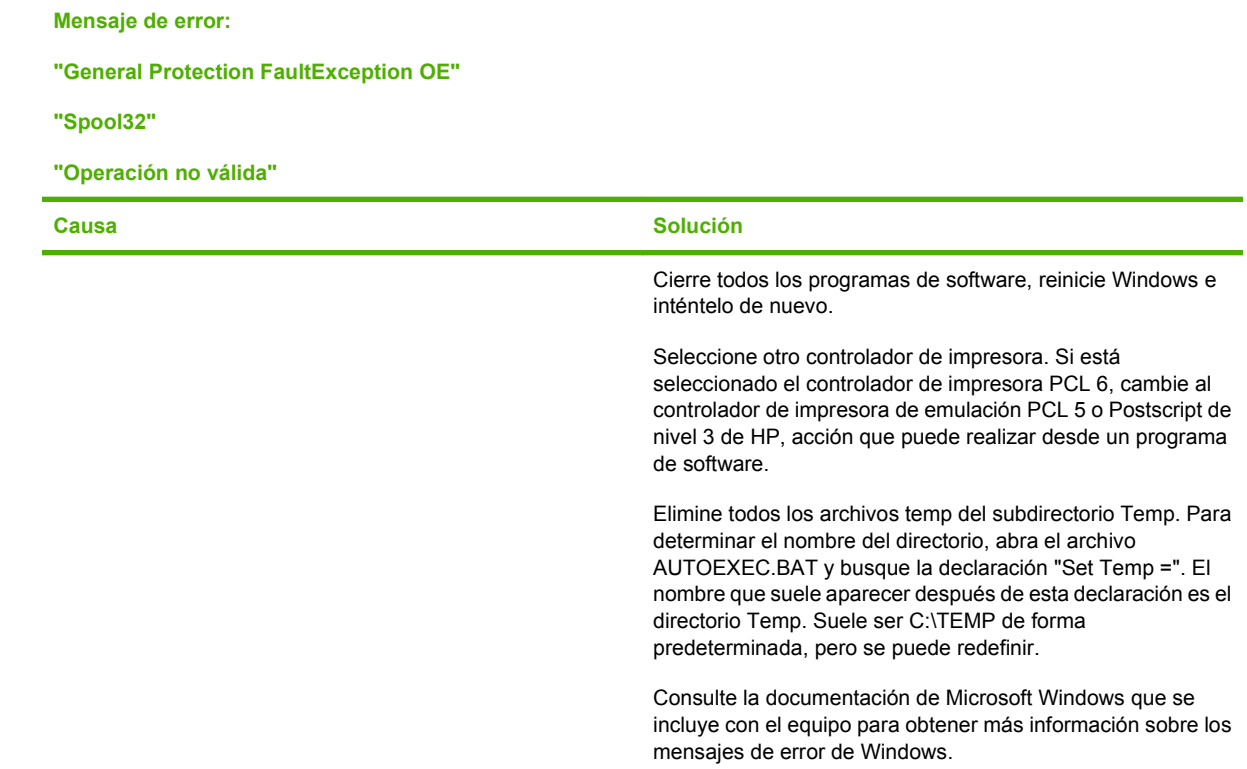

### **Solución de problemas comunes de Macintosh**

#### **Tabla 12-3 Problemas con Mac OS X v10.3 y Mac OS X v10.4**

**El controlador de impresora no consta en Utilidad de configuración de impresoras.**

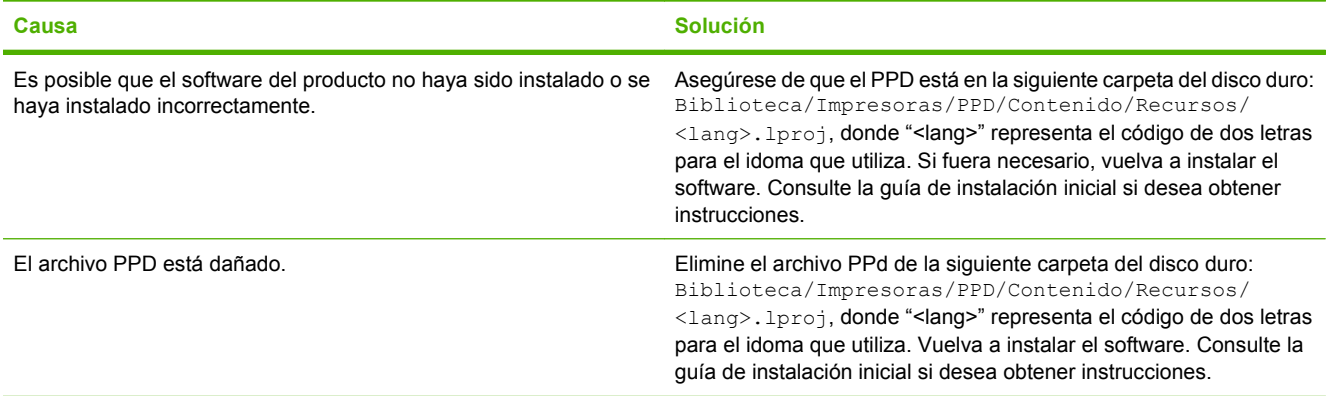

#### **Tabla 12-3 Problemas con Mac OS X v10.3 y Mac OS X v10.4 (continuación)**

**El nombre del producto, la dirección IP o el nombre de host "Rendezvous" o "Bonjour" no aparece en el cuadro de lista de impresoras en Utilidad de configuración de impresoras.**

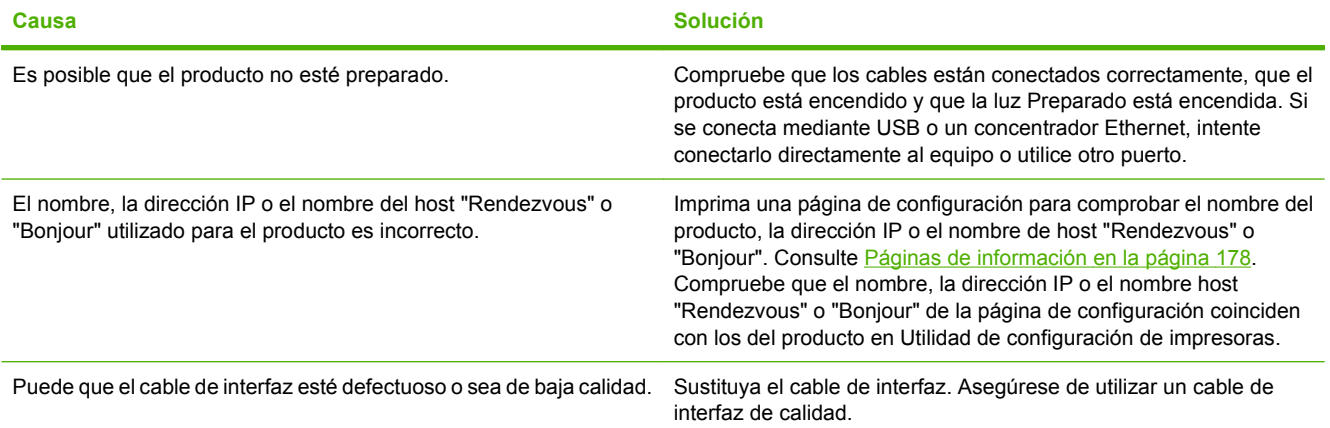

#### **Un trabajo de impresión no se envió al producto que deseaba.**

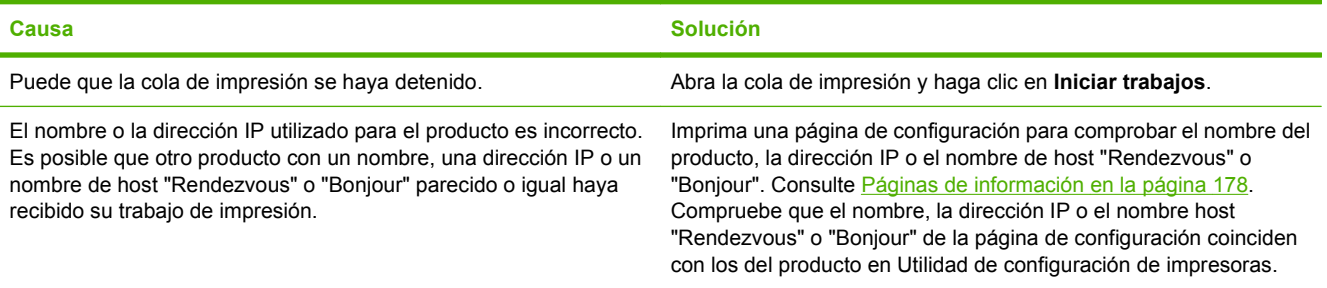

#### **Un archivo PostScript (EPS) encapsulado no se imprime con las fuentes correctas.**

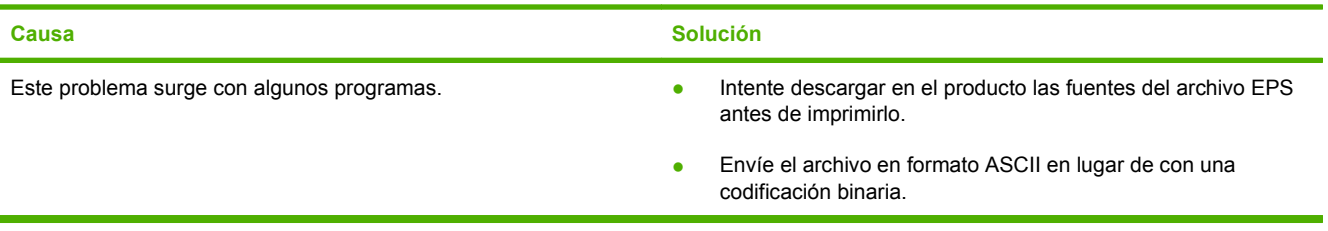

#### **No puede imprimir desde una tarjeta USB de otros proveedores.**

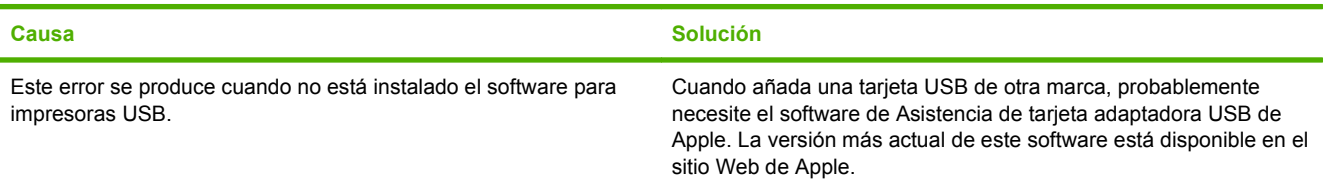

#### **Tabla 12-3 Problemas con Mac OS X v10.3 y Mac OS X v10.4 (continuación)**

**Si se conecta mediante un cable USB, el producto no aparece en Utilidad de configuración de impresoras de Macintosh tras seleccionar el controlador.**

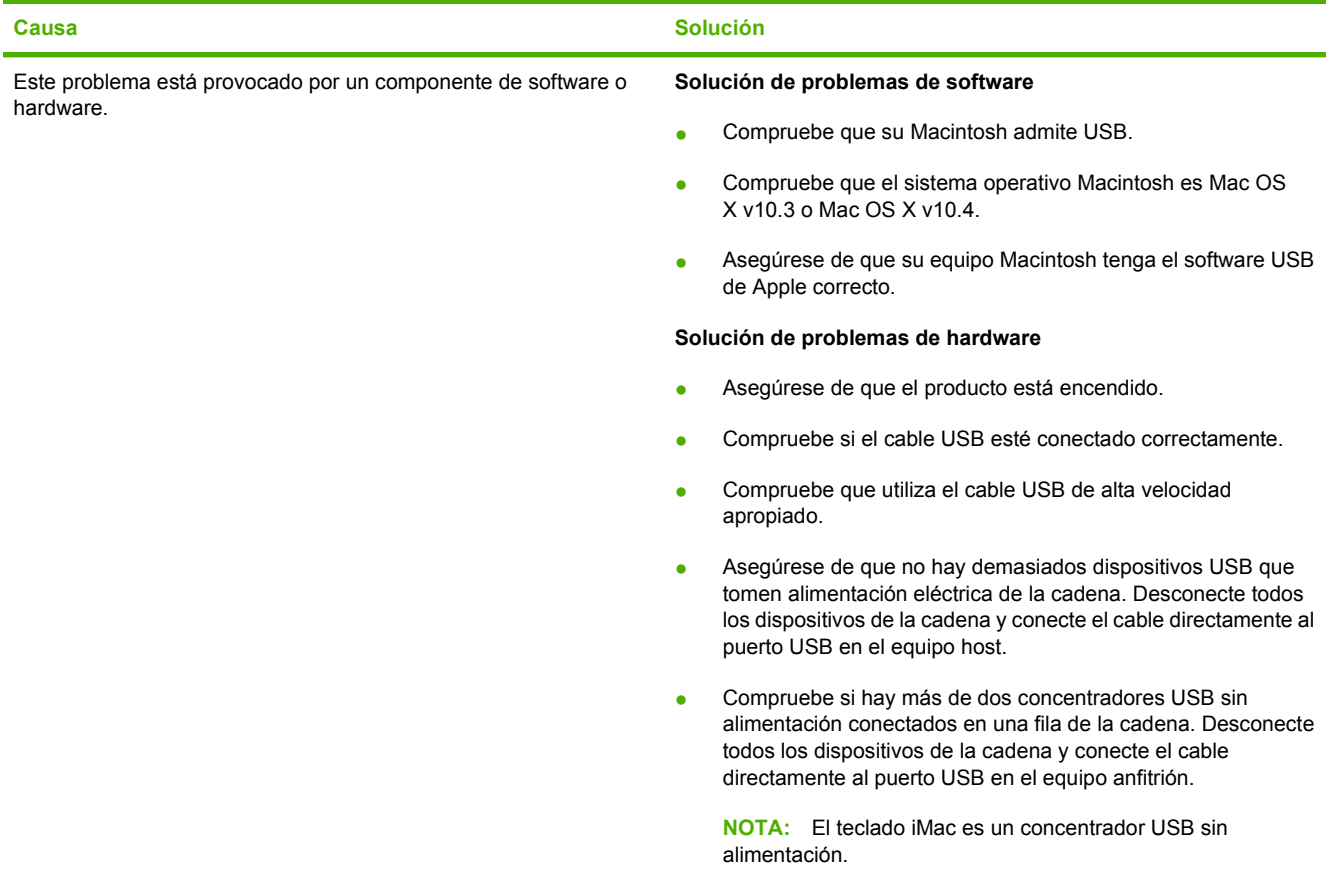

### **Solución de problemas de PostScript (PS)**

Las siguientes situaciones son específicas del lenguaje PS y pueden surgir cuando se utilizan varios lenguajes de producto.

**NOTA:** Para recibir un mensaje impreso o verlo en pantalla cuando se producen errores de PS, abra el cuadro de diálogo **Opciones de impresión** y haga clic en la selección junto a la sección Errores PS. También puede utilizar el servidor Web incorporado.

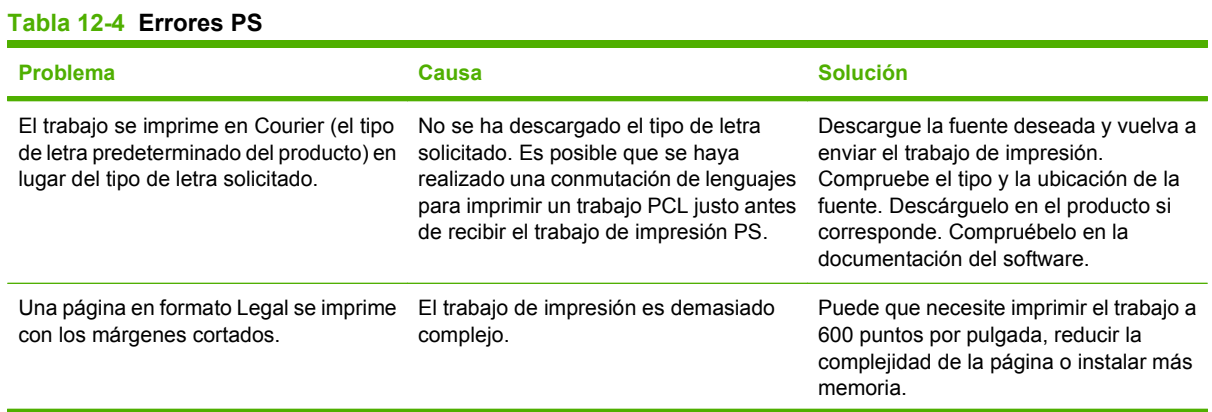

#### **Tabla 12-4 Errores PS (continuación)**

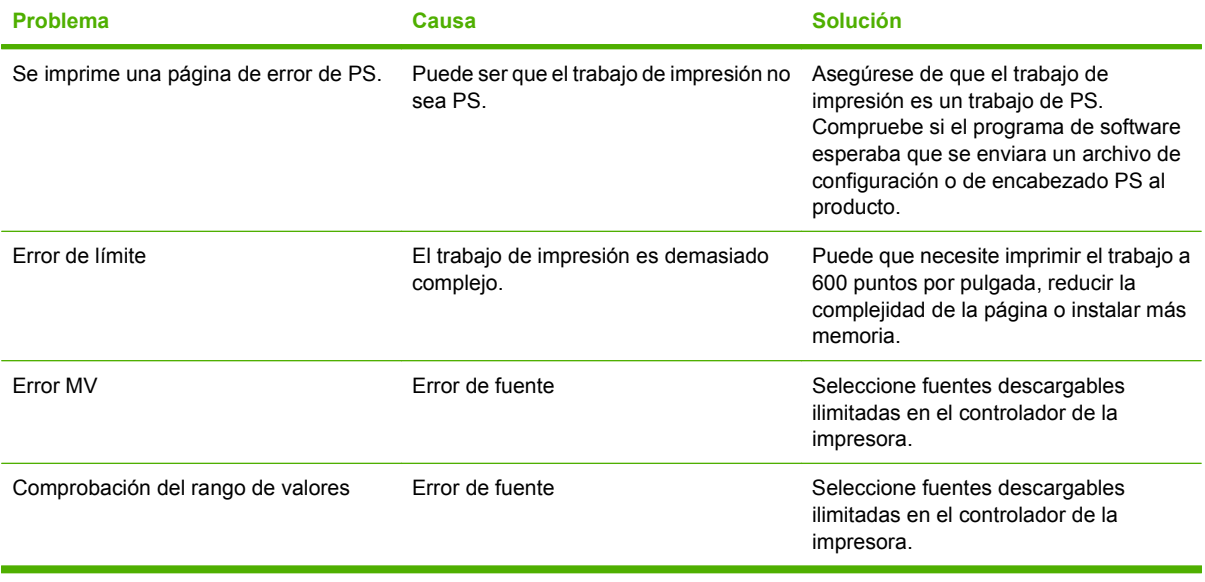

# **A Información sobre pedidos y accesorios**

- Para realizar pedidos de consumibles en EE.UU., vaya a [www.hp.com/sbso/product/supplies](http://www.hp.com/sbso/product/supplies).
- Para realizar pedidos de consumibles en todo el mundo, vaya a [www.hp.com/ghp/](http://www.hp.com/ghp/buyonline.html) [buyonline.html](http://www.hp.com/ghp/buyonline.html).
- Para realizar pedidos de consumibles en Canadá, vaya a [www.hp.ca/catalog/supplies.](http://www.hp.ca/catalog/supplies)
- **Para realizar pedidos de consumibles en Europa, vaya a [www.hp.com/go/ljsupplies.](http://www.hp.com/go/ljsupplies)**
- Para realizar pedidos de consumibles en Asia y zona del Pacífico, vaya a [www.hp.com/paper/.](http://www.hp.com/paper/)
- Para realizar pedidos de accesorios, vaya a [www.hp.com/go/accessories.](http://www.hp.com/go/accessories)

# **Consumibles**

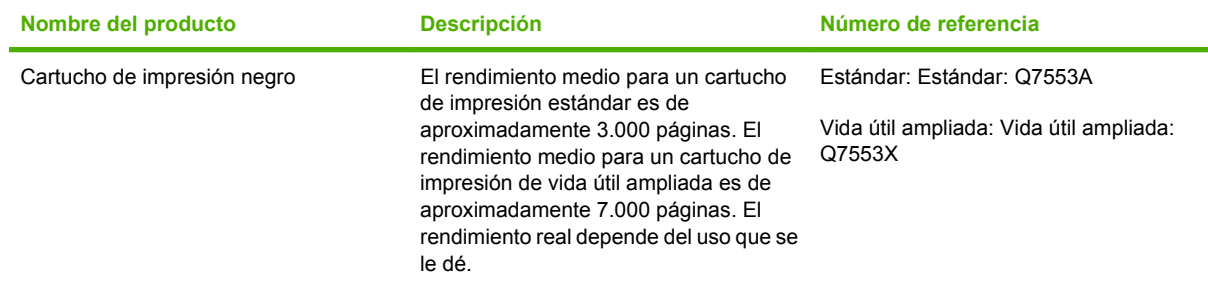

# **Memoria**

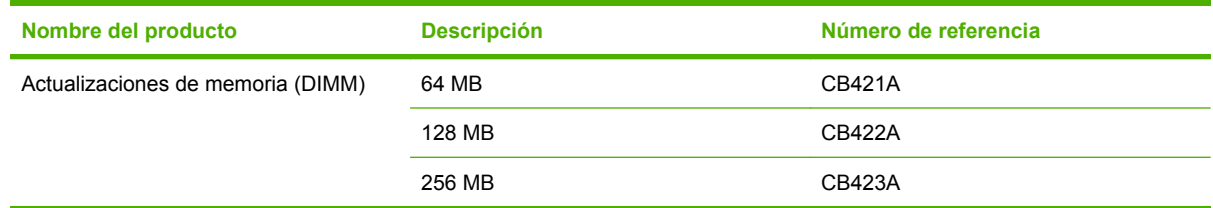

# **Cables y accesorios para interfaz**

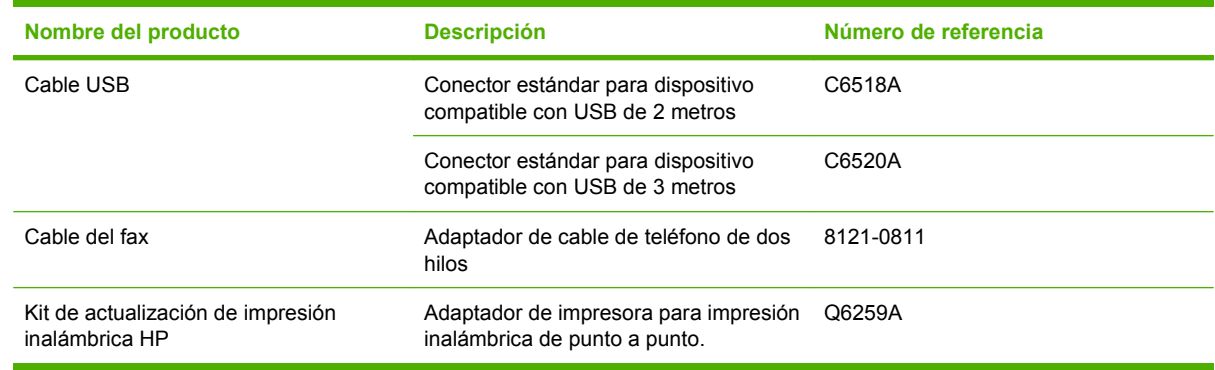

# **Accesorios para manejo del papel**

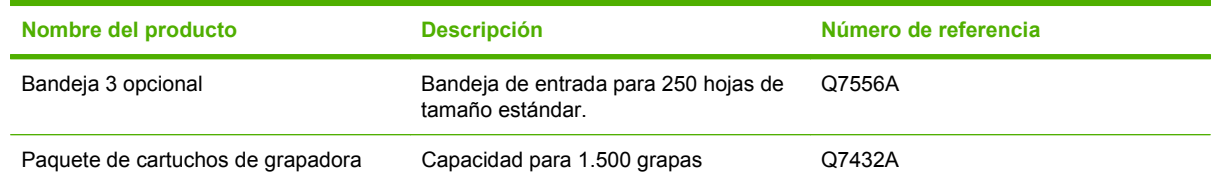

# **Piezas sustituibles por el usuario**

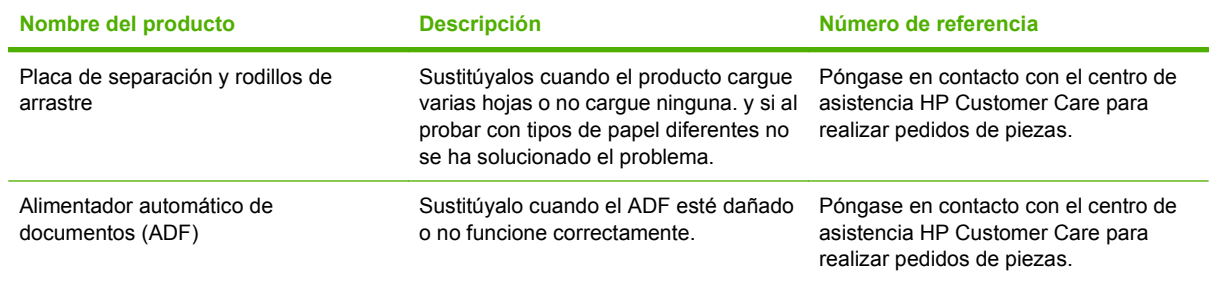

# **B Servicio de atención al cliente y asistencia técnica**

# **Declaración de garantía limitada de Hewlett-Packard**

PRODUCTO HP DURACIÓN DE LA GARANTÍA LIMITADA

HP LaserJet M2727nf y M2727nfs Garantía limitada de un año

A partir de la fecha de compra, HP garantiza al cliente, usuario final, que sus productos de hardware y accesorios no presentarán ningún tipo de defecto de materiales o de fabricación durante el período anteriormente indicado. Si se notifican a HP defectos de dicho tipo durante el período de garantía, HP procederá, según sea pertinente, a reparar o reemplazar los productos que demuestren ser defectuosos. Los productos de reemplazo pueden ser nuevos o de rendimiento similar al de los nuevos.

HP garantiza que el software de HP no dejará de ejecutar sus instrucciones de programación después de la fecha de compra, durante el período especificado anteriormente, debido a defectos en el material y la mano de obra cuando se instale y utilice correctamente. Si se notifica a HP la existencia de tales defectos durante el período de garantía, HP reemplazará los soportes en los que se almacena el software que no ejecuta sus instrucciones de programación debido a dichos defectos.

HP no garantiza que el funcionamiento de los productos HP será ininterrumpido o estará libre de errores. Si, tras un período de tiempo razonable, HP no puede reparar o reemplazar el producto como se garantiza, se reembolsará al cliente el importe de la compra previa devolución del producto.

Los productos de HP pueden contener componentes reprocesados equivalentes en rendimiento a un componente nuevo o componentes que hayan sido utilizados alguna vez.

La garantía no se aplica a defectos derivados de (a) mantenimiento o calibración incorrectos o inadecuados, (b) software, interfaces, piezas o consumibles no suministrados por HP, (c) modificaciones no autorizadas o uso incorrecto, (d) funcionamiento fuera de las especificaciones ambientales indicadas para el producto o (e) preparación o mantenimiento incorrectos.

EN LA MEDIDA EN QUE LO PERMITA LA LEGISLACIÓN LOCAL, LAS GARANTÍAS MENCIONADAS ANTERIORMENTE SON EXCLUSIVAS Y NO SE HA OFRECIDO NI ESPECIFICADO NINGÚN OTRO TIPO DE GARANTÍA O CONDICIÓN, ESCRITA NI ORAL, Y HP RECHAZA ESPECÍFICAMENTE CUALQUIER GARANTÍA O CONDICIÓN IMPLÍCITA DE COMERCIABILIDAD, CALIDAD SATISFACTORIA O IDONEIDAD PARA UNA FINALIDAD DETERMINADA. Algunos países/regiones, estados o provincias no permiten limitaciones en la duración de una garantía implícita, por lo que la limitación o exclusión anterior puede no ser aplicable en su caso. Esta garantía limitada le otorga derechos legales específicos y puede que disponga de otros derechos que varían de un estado a otro, de una provincia a otra o de un/a país/región a otro/a. La garantía limitada de HP es válida en cualquier país/región o localidad en los que HP ofrezca un servicio de asistencia para este producto y donde haya comercializado este producto. El nivel del servicio de garantía que recibe puede variar según los estándares

locales. HP no modificará el modelo, el montaje ni las funciones del producto para hacer que funcione en un país/ una región en el que nunca iba a utilizarse por cuestiones legales o reglamentarias.

EN LA MEDIDA EN QUE LO PERMITA LA LEGISLACIÓN LOCAL, LOS RECURSOS INDICADOS EN ESTA DECLARACIÓN DE GARANTÍA SON LOS RECURSOS ÚNICOS Y EXCLUSIVOS A LOS QUE PUEDE OPTAR EL CLIENTE. EXCEPTO EN LOS CASOS QUE SE INDICAN ANTERIORMENTE, BAJO NINGÚN CONCEPTO SERÁN HP O SUS PROVEEDORES RESPONSABLES DE PÉRDIDAS DE DATOS NI POR DAÑOS DIRECTOS, ESPECIALES, INCIDENTALES, CONSECUENCIALES (INCLUIDO LUCRO CESANTE O PÉRDIDA DE DATOS) NI POR DAÑOS DE OTROS TIPOS, AUNQUE SE BASEN EN CONTRATOS, RECLAMACIONES U OTRA CAUSA. Algunos países/regiones, estados o provincias no permiten la exclusión ni limitación de daños incidentales ni consecuenciales, por lo que la limitación o exclusión anterior puede no ser aplicable en su caso.

LOS TÉRMINOS DE GARANTÍA QUE CONTIENE ESTA DECLARACIÓN, EN LA MEDIDA EN QUE LO PERMITA LA LEGISLACIÓN, NO EXCLUYEN, LIMITAN NI MODIFICAN, SINO QUE SE SUMAN A LOS DERECHOS LEGALES OBLIGATORIOS APLICABLES A LA VENTA DE ESTE PRODUCTO.

# **Servicio de garantía de auto reparación del cliente**

Los productos HP están diseñados con varias piezas de auto reparación del cliente (ARC) para minimizar el tiempo de reparación y permitir una mayor flexibilidad al realizar la sustitución de las piezas defectuosas. Si durante el período de diagnóstico, HP identifica que la reparación se debe llevar a cabo mediante la utilización de una pieza ARC, HP enviará directamente esa pieza para sustituirla. Existen dos categorías de piezas ARC: 1) Piezas para las que la auto reparación del cliente es obligatoria. Si solicita a HP que sustituya esas piezas, se le cobrarán los gastos de envío y mano de obra por este servicio. 2) Piezas para las que la auto reparación del cliente es opcional. Estas piezas están diseñadas también para utilizar la auto reparación del cliente. No obstante, si solicita a HP que las sustituya, no se le cobrará ningún coste adicional de acuerdo con el tipo del servicio de garantía diseñado para el producto.

Según la disponibilidad y si la distancia geográfica lo permite, las piezas ARC se entregarán al siguiente día laborable. Se ofrece la posibilidad de entregar las piezas el mismo día o en cuatro horas, si la distancia geográfica lo permite, con un cargo adicional. Si se necesita obtener ayuda, puede llamar al centro de soporte técnico de HP y un técnico le ayudará por teléfono. HP especifica en los materiales enviados con una pieza ARC de sustitución que si una pieza está defectuosa se debe devolver a HP. En los casos en los que se necesite devolver una pieza defectuosa a HP, debe enviarla a HP en un período de tiempo determinado, normalmente (5) días laborables. La pieza defectuosa se debe devolver con la documentación relacionada con el material enviado proporcionado. En caso de no devolver la pieza defectuosa, HP le facturará el importe de dicha sustitución. Con una auto reparación del cliente, HP abonará todos los gastos de envío y devolución de las piezas y determinará el servicio de mensajería o empresa de transportes que se utilizará.

## **Declaración de garantía limitada para el cartucho de impresión**

Este producto HP está garantizado contra defectos en los materiales y la mano de obra.

Esta garantía carece de validez para los productos que (a) hayan sido recargados, modificados, reprocesados o forzados de cualquier forma, (b) experimenten problemas debidos al mal uso, almacenamiento inadecuado u operación fuera de las especificaciones ambientales publicadas para el producto o (c) presenten desgaste debido al uso ordinario.

Para las reparaciones cubiertas por la garantía, devuelva el producto al establecimiento en que lo adquirió (con una descripción por escrito del problema y muestras de impresión) o póngase en contacto con el servicio de atención al cliente de HP. Se sustituirá todo producto que se demuestre que esté defectuoso o se devolverá la cantidad equivalente al precio de compra, a discreción de HP.

HASTA EL PUNTO PERMITIDO POR LA LEGISLACIÓN LOCAL, LA ANTERIOR GARANTÍA EXCLUYE TODA GARANTÍA O CONDICIÓN, TANTO ESCRITA COMO VERBAL, EXPRESA O IMPLÍCITA. HEWLETT-PACKARD RECHAZA ESPECÍFICAMENTE CUALQUIER OTRA GARANTÍA O CONDICIÓN IMPLÍCITA DE COMERCIABILIDAD, CALIDAD SATISFACTORIA E IDONEIDAD PARA UN FIN DETERMINADO.

HASTA EL PUNTO PERMITIDO POR LA LEGISLACIÓN LOCAL, EN NINGÚN CASO SERÁ HEWLETT-PACKARD O SUS PROVEEDORES RESPONSABLE DE DAÑOS DIRECTOS, ESPECIALES, INCIDENTALES, CONSECUENCIALES (INCLUIDA LA PÉRDIDA DE BENEFICIOS O DATOS) O DE CUALQUIER OTRO TIPO, TANTO SI SON CONTRACTUALES, EXTRACONTRACTUALES O DE CUALQUIER OTRO TIPO.

LAS CLAÚSULAS DE LA PRESENTE GARANTÍA MENCIONADAS EN ESTA DECLARACIÓN, EXCEPTO HASTA DONDE LO PERMITE LA LEY, NO EXCLUYEN, RESTRINGEN O MODIFICAN, SINO QUE SE CONSIDERAN ADICIONALES A LOS DERECHOS LEGALES RECONOCIDOS POR LA LEY APLICABLES A LA VENTA DE ESTE PRODUCTO A USTED.

# **Centro de atención al cliente de HP**

#### **Servicios en línea**

El sitio Web de HP le proporciona acceso durante las 24 horas del día a software específico, información del producto e información de asistencia técnica para las impresoras HP: [www.hp.com/support/](http://www.hp.com/support/LJM2727) [LJM2727](http://www.hp.com/support/LJM2727).

HP Instant Support Professional Edition (ISPE) es un conjunto de herramientas de solución de problemas basadas en Web para productos informáticos y de impresión de escritorio. Consulte [instantsupport.hp.com](http://instantsupport.hp.com).

#### **Asistencia telefónica**

HP proporciona asistencia telefónica gratuita durante el periodo de garantía. Para obtener el número de teléfono de su país/región, consulte el folleto incluido con el dispositivo, o bien visite la página [www.hp.com/support/](http://www.hp.com/support/). Antes de llamar a HP, tenga preparada la siguiente información: el nombre del producto y el número de serie, la fecha de adquisición y la descripción del problema.

#### **Utilidades de software, controladores e información electrónica**

#### [www.hp.com/go/LJM2727\\_software](http://www.hp.com/go/LJM2727_software)

La página Web de los controladores está en inglés, pero es posible descargar los controladores en varios idiomas.

#### **Pedidos directos de HP para accesorios o consumibles**

- Estados Unidos: [www.hp.com/sbso/product/supplies](http://www.hp.com/sbso/product/supplies)
- Canadá: [www.hp.ca/catalog/supplies](http://www.hp.ca/catalog/supplies)
- Europa: [www.hp.com/go/ljsupplies](http://www.hp.com/go/ljsupplies)
- Asia y zona del Pacífico: [www.hp.com/paper](http://www.hp.com/paper/)

Para realizar pedidos de piezas o accesorios originales de HP, diríjase a HP Parts Store en [www.hp.com/buy/parts](http://www.hp.com/buy/parts) (sólo para pedidos en EE.UU. y Canadá) o llame al teléfono 1-800-538-8787 (EE.UU.) o 1-800-387-3154 (Canadá).

#### **Información del servicio técnico de HP**

Para localizar a los distribuidores autorizados de HP, llame al número 1-800-243-9816 (EE.UU.) o 1-800-387-3867 (Canadá).

Si reside fuera de EE.UU. o Canadá, llame al número de asistencia al cliente de su país/región. Consulte el folleto incluido en la caja del dispositivo.

#### **Contratos de servicio de HP**

Llame al 1-800-HPINVENT [1-800-474-6836 (EE.UU.)] o al 1-800-268-1221 (Canadá). O bien, vaya al sitio Web de servicios de SupportPack y Carepaq™ de HP [www.hpexpress-services.com/10467a.](http://www.hpexpress-services.com/10467a)

Para ponerse en contacto con el servicio extendido, llame al 1-800-446-0522.

### **HP ToolboxFX**

Para comprobar el estado y la configuración del dispositivo y consultar la información para la solución de problemas, así como la documentación en línea, utilice el software HP ToolboxFX. Debe realizar una instalación completa del software para poder utilizar la herramienta HP ToolboxFX. Consulte la sección [HP ToolboxFX en la página 180](#page-191-0).

### **Servicio de asistencia e información de HP para equipos Macintosh**

Diríjase a la página [www.hp.com/go/macosx](http://www.hp.com/go/macosx) para obtener información de asistencia para Macintosh OS X y al servicio de suscripción de HP para las actualizaciones de controladores.

Consulte la página Web [www.hp.com/go/mac-connect](http://www.hp.com/go/mac-connect) para obtener información sobre productos diseñados específicamente para el usuario de Macintosh.

## **Contratos de mantenimiento de HP**

HP ofrece varios tipos de contratos de mantenimiento que satisfacen una amplia gama de necesidades de asistencia técnica. Los contratos de mantenimiento no forman parte de la garantía estándar. Los servicios de asistencia técnica pueden variar según el área. Consulte a su distribuidor local HP y compruebe los servicios con los que puede contar.

#### **Contratos de servicio técnico in situ**

Para proporcionarle el nivel de asistencia técnica que mejor se ajuste a sus necesidades, HP cuenta con contratos de asistencia técnica in situ con una selección de tiempos de respuesta.

#### **Asistencia técnica in situ al día siguiente**

Este contrato proporciona asistencia técnica el día laborable siguiente a la petición de este servicio. En la mayoría de los contratos in situ se puede pagar una cuota adicional para obtener horas de cobertura adicionales o desplazamientos fuera de las zonas de servicio técnico designadas de HP.

#### **Asistencia técnica in situ semanal (volumen)**

Este contrato proporciona visitas in situ programadas semanalmente para organizaciones que dispongan de muchos productos HP. Este contrato está indicado para sitios que utilicen 25 o más productos de entorno de trabajo, incluidos dispositivos, trazadores de gráficos, equipos y unidades de disco.

#### **Volver a embalar el dispositivo**

Si el Centro de atención al cliente de HP determina que el dispositivo debe enviarse a HP para su reparación, siga estos pasos para volver a embalar el dispositivo antes de enviarlo.

**PRECAUCIÓN:** El cliente será responsable de los daños de transporte que resulten de no haber embalado el producto adecuadamente.

#### **Para volver a embalar el dispositivo**

- **1.** Extraiga y conserve las tarjetas DIMM que ha adquirido e instalado en el dispositivo. No extraiga la tarjeta DIMM suministrada con el dispositivo.
	- **PRECAUCIÓN:** La electricidad estática puede provocar daños en las tarjetas DIMM. Cuando maneje tarjetas DIMM, utilice una correa antiestática para la muñeca o toque varias veces la superficie del paquete antiestático DIMM y, a continuación, toque el metal al descubierto del dispositivo. Para extraer las tarjetas DIMM, consulte [Módulos de memoria DIMM](#page-208-0) [en la página 197.](#page-208-0)
- **2.** Extraiga y guarde el cartucho de impresión.
- **PRECAUCIÓN:** Es *sumamente importante* extraer los cartuchos de impresión antes de realizar el envío del dispositivo. Los cartuchos de impresión que permanezcan en el dispositivo durante el transporte gotearán y cubrirán de tóner el motor y otras partes del dispositivo.

Para evitar daños en el cartucho de impresión, evite tocar el rodillo y guarde el cartucho de impresión en su material de embalaje original o de manera que no quede expuesto a la luz.

**3.** Extraiga y guarde el cable de alimentación, el cable de interfaz y los accesorios opcionales.

- **4.** Si es posible, incluya pruebas de impresión y entre 50 y 100 hojas de papel u otros soportes de impresión que no se hayan impreso correctamente.
- **5.** Si reside en EE.UU., llame por teléfono al Centro de atención al cliente de HP para solicitar nuevo material de embalaje. Si reside fuera de los EE.UU., utilice el material de embalaje original si es posible. Hewlett-Packard recomienda contratar un seguro para el envío del equipo.

### **Garantía ampliada**

El servicio de asistencia de HP proporciona cobertura para el producto de hardware de HP y todos los componentes internos suministrados por HP. El mantenimiento del hardware abarca un período de uno a tres años a partir de la fecha de compra del producto HP. El cliente debe contratar el servicio de asistencia de HP dentro del período indicado de garantía de fábrica. Para obtener más información, póngase en contacto con el Servicio técnico y de atención al cliente de HP.

# **C Especificaciones**

En esta sección se incluye la siguiente información sobre el producto:

- [Especificaciones físicas](#page-279-0)
- [Especificaciones eléctricas](#page-279-0)
- [Consumo de energía](#page-280-0)
- [Especificaciones ambientales.](#page-280-0)
- [Emisiones acústicas](#page-281-0)

# <span id="page-279-0"></span>**Especificaciones físicas**

#### **Tabla C-1 Especificaciones físicas**

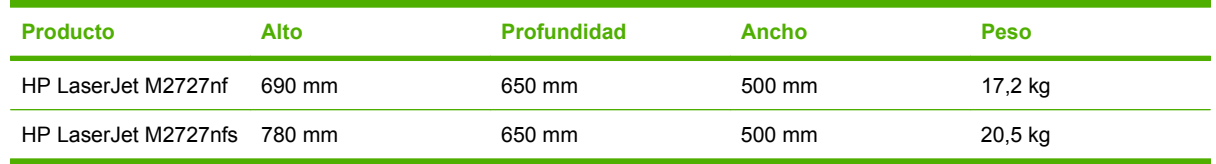

# **Especificaciones eléctricas**

**PRECAUCIÓN:** Los requisitos de alimentación de energía son diferentes según el país/la región de venta del producto. No convierta los voltajes operativos: dañará el producto e invalidará la garantía de éste.

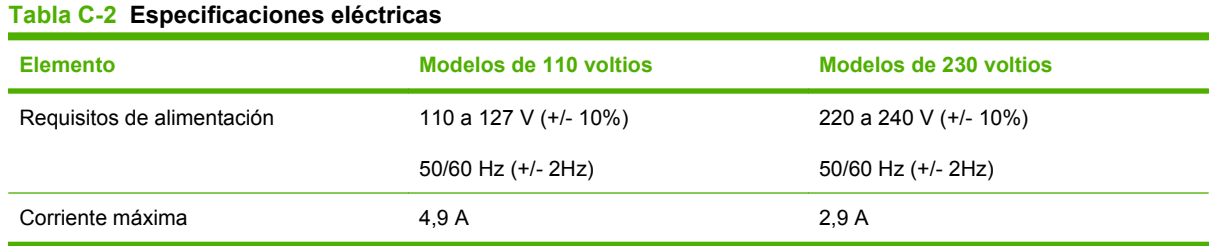

# <span id="page-280-0"></span>**Consumo de energía**

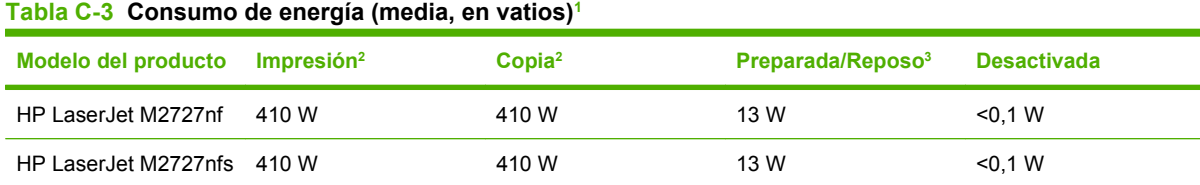

1 Los valores se basan en datos preliminares. Consulte [www.hp.com/support/LJM2727](http://www.hp.com/support/LJM2727) para obtener información actualizada.

<sup>2</sup> La potencia notificada representa los valores superiores medidos con todos los voltajes estándar.

<sup>3</sup> Tecnología de fusor instantáneo.

<sup>4</sup> Tiempo de recuperación desde el modo Preparado/Reposo al comienzo de la impresión = 8,5 segundos.

<sup>5</sup> La disipación máxima de calor para todos los modelos en modo Preparado = 45 BTU/hora

# **Especificaciones ambientales.**

#### **Tabla C-4 Especificaciones ambientales1**

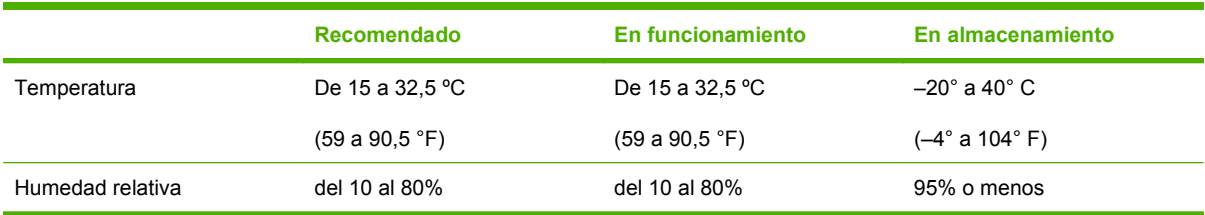

<sup>1</sup> Los valores están sujetos a cambios.

# <span id="page-281-0"></span>**Emisiones acústicas**

#### **Tabla C-5 Emisiones acústicas**

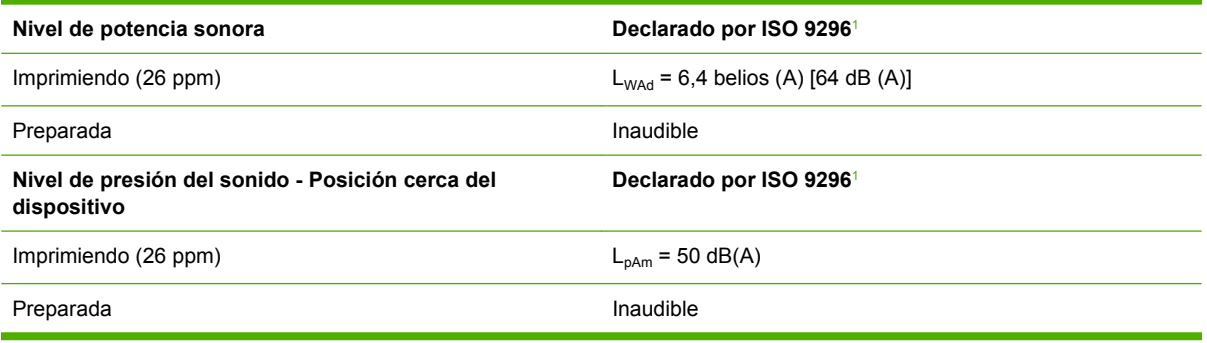

<sup>1</sup> Los valores se basan en datos preliminares. Consulte [www.hp.com/support/LJM2727](http://www.hp.com/support/LJM2727) para obtener información actualizada.

<sup>2</sup> Configuración probada: HP LaserJet M2727nf imprimiendo a una cara en papel A4 a 26 ppm.

# **D Información sobre normativas**

Esta sección contiene la siguiente información sobre normativas:

- [Cumplimiento de las normas FCC](#page-283-0)
- [Programa de apoyo a productos que respetan el medio ambiente](#page-284-0)
- [Telephone Consumer Protection Act \(Ley de protección al consumidor de servicios telefónicos,](#page-287-0) [EE.UU.\)](#page-287-0)
- [Requisitos de IC CS-03](#page-288-0)
- [Declaración de la U.E. para operaciones de telecomunicaciones](#page-289-0)
- [Declaración de telecomunicaciones de Nueva Zelanda](#page-289-0)
- [Declaración de conformidad](#page-290-0)
- [Declaraciones de seguridad](#page-291-0)

# <span id="page-283-0"></span>**Cumplimiento de las normas FCC**

Este equipo ha sido probado y cumple con los límites de los dispositivos digitales de Clase B, con arreglo a la Parte 15 de las normas de la FCC. Estos límites son diseñados para proporcionar una protección razonable contra las interferencias nocivas en las instalaciones residenciales. Este equipo genera, utiliza y puede radiar energía de frecuencia de radio. Si no se ha instalado ni se utiliza de acuerdo a las instrucciones, puede provocar interferencias en las comunicaciones por radio. Aunque tome las precauciones necesarias, es posible que se produzca alguna interferencia en una instalación específica. Para comprobar si este equipo provoca interferencias nocivas en recepciones de radio o televisión, apague y encienda el equipo. Si se producen interferencias, intente corregirlas siguiendo uno o más de los procedimientos siguientes:

- Reoriente o reubique la antena receptora.
- Aumente la separación entre el equipo y el receptor.
- Conecte el equipo a una toma de alimentación de un circuito diferente al que está conectado el receptor.
- Solicite ayuda al distribuidor o a un técnico especializado en radio y televisión.
- **NOTA:** Los cambios o modificaciones que se realicen en la impresora y que no hayan sido expresamente aprobados por Hewlett-Packard pueden anular la autorización que posee el usuario para utilizar este equipo.

Si desea utilizar un cable de interfaz protegido, éste debe cumplir con los límites de la Clase B de la Parte 15 de las normas de la FCC.

Este equipo cumple con la Parte 68 de las normas de la FCC. En la parte posterior de este equipo se incluye una etiqueta que contiene, entre otra información, el número de equivalencia de llamada (REN) y el número de registro de la FCC. Es posible que sea necesario facilitar esta información a la compañía telefónica. El REN sirve para determinar la cantidad de dispositivos que pueden conectarse a la línea telefónica. Si conecta a la línea telefónica más dispositivos de los indicados por el REN, es posible que los dispositivos no respondan a las llamadas entrantes. La mayoría de zonas admiten un máximo de cinco (5.0) REN. Para saber con certeza el número de dispositivos que pueden conectarse a una misma línea, según indica el REN, póngase en contacto con la compañía telefónica y averigüe cuál es el número máximo de REN para la zona desde la que se realiza la llamada.

Este equipo utiliza las siguientes clavijas USOC: RJ11C.

Este equipo incluye un cable de teléfono y un enchufe modular compatibles con las normas de la FCC. Este equipo se ha diseñado para conectarse a un cableado de una instalación o de red telefónica que utilice una clavija modular compatible y que cumpla con las normas establecidas en la Parte 68. Este equipo no puede utilizarse con un servicio a base de monedas proporcionado por una compañía telefónica. Las conexiones a servicios de llamada de líneas colectivas están sujetas a recargos estatales o provinciales. Si este equipo dañase la red telefónica, la compañía telefónica se pondría en contacto con usted para comunicarle que es posible que sea necesario interrumpir el servicio temporalmente. Si no pueden comunicárselo con anterioridad, la compañía telefónica se pondrá en contacto con el cliente tan pronto como sea posible. También se le informará de su derecho a formalizar una queja a través de la FCC si así lo cree conveniente. Es posible que la compañía telefónica realice modificaciones en sus instalaciones, equipo, operaciones o procedimientos que podrían afectar al funcionamiento del equipo. Si esto ocurre, la compañía telefónica se lo comunicará por adelantado para que usted pueda realizar las modificaciones necesarias para que no se interrumpa el servicio. Si tiene problemas con este equipo, consulte los números de teléfono que aparecen en la parte frontal de este manual para solicitar información de reparación o garantía. Si los problemas surgidos dañan la red

<span id="page-284-0"></span>telefónica, puede que la compañía telefónica le pida que retire el equipo de la red hasta que solucione el problema. Las siguientes reparaciones puede realizarlas usted mismo: Sustituir las piezas originales que se suministran con el dispositivo. Entre éstas se incluyen el cartucho de impresión, los soportes para las bandejas, el cable de alimentación y el cable telefónico. Se recomienda instalar un protector de sobretensión de CA en la toma de CA a la que está conectado el dispositivo. Así evitará que los relámpagos locales u otras sobretensiones eléctricas dañen el equipo.

### **Programa de apoyo a productos que respetan el medio ambiente**

### **Protección del medio ambiente**

Hewlett-Packard Company se compromete a proporcionar productos de calidad que respeten el medio ambiente. Este producto está diseñado con varios atributos que reducen al mínimo el impacto en el medio ambiente.

#### **Generación de ozono**

Este producto no genera cantidades apreciables de ozono  $(O_3)$ .

### **Consumo de energía**

El consumo de energía disminuye notablemente cuando la impresora se encuentra en modo preparada/ de reposo, lo que ahorra recursos naturales y dinero sin afectar al buen funcionamiento del producto. Para determinar el estado de cualificación de ENERGY STAR® para este producto, consulte la Hoja de datos del producto o la Hoja de especificaciones. Los productos cualificados también figuran en:

<http://www.hp.com/hpinfo/globalcitizenship/environment/productdesign/ecolabels.html>

### **Consumo de tóner**

En EconoMode, el producto utiliza considerablemente menos tóner, lo que puede prolongar la vida útil del cartucho de impresión.

#### **Consumo de papel**

Esta característica de impresión dúplex manual/automática (impresión a doble cara) y la capacidad de impresión de N páginas por hoja (varias páginas impresas en una sola) puede reducir el uso de papel y, por consiguiente, la necesidad de recursos naturales.

#### **Plásticos**

Los componentes de plástico de más de 25 gramos llevan estampada una marca de identificación del material, de acuerdo con las normativas internacionales al respecto, para que los distintos tipos de plástico se puedan identificar más fácilmente para su reciclaje al final de la vida útil del producto.

### **Consumibles de impresión de HP LaserJet**

La devolución y el reciclado de los cartuchos de impresión de HP LaserJet son muy sencillos y totalmente gratuitos con HP Planet Partners. En cada nuevo cartucho de impresión y paquete de suministros de la impresora HP LaserJet se incluyen instrucciones e información del programa en varios idiomas. Puede ayudar a reducir el impacto medioambiental aún más si devuelve varios cartuchos juntos en lugar de por separado.

HP se compromete a ofrecer productos y servicios innovadores, de alta calidad y respetuosos con el medio ambiente, desde el proceso de diseño y fabricación del producto hasta la distribución, la utilización de los clientes y el reciclado. Si participa en el programa HP Planet Partners, nos aseguramos de que sus cartuchos de impresión de HP LaserJet se reciclan como es debido. Para ello, los procesamos para recuperar los plásticos y metales y reutilizarlos en nuevos productos, con lo que se evita que millones de toneladas de desechos acaben en los basureros. Puesto que estos cartuchos se reciclan y se emplean en la elaboración de nuevos materiales, no será posible devolvérselos. Gracias por ser respetuoso con el medio ambiente.

**NOTA:** Utilice la etiqueta de devolución únicamente para devolver cartuchos de impresión originales de HP LaserJet. No la utilice para cartuchos de inyección de tinta de HP, ni para cartuchos que no sean de HP, cartuchos recargados o remanufacturados o devoluciones de garantía. Si desea más información sobre cómo reciclar sus cartuchos de impresión de HP, visite [http://www.hp.com/recycle.](http://www.hp.com/recycle)

### **Instrucciones de devolución y reciclado**

#### **Estados Unidos y Puerto Rico**

La etiqueta que se adjunta en el embalaje del cartucho de HP LaserJet se emplea para la devolución y el reciclado de uno o más cartuchos de impresión de HP LaserJet ya utilizados. Siga las instrucciones correspondientes que se incluyen a continuación.

#### **Varias devoluciones (de dos a ocho cartuchos)**

- **1.** Guarde cada cartucho de impresión de HP LaserJet en su embalaje y envase originales.
- **2.** Una hasta ocho embalajes individuales con cinta para atar o embalar (hasta un máximo de 31,8 kg).
- **3.** Utilice una etiqueta para envíos individual franqueada.
- **Ó**
- **1.** Utilice su propio embalaje, siempre y cuando sea adecuado, o solicite un embalaje gratuito de recopilación de grandes volúmenes en <http://www.hp.com/recycle>o llamando al 1-800-340-2445 (admite hasta ocho cartuchos de impresión de HP LaserJet).
- **2.** Utilice una etiqueta para envíos individual franqueada.

#### **Devoluciones individuales**

- **1.** Guarde el cartucho de impresión de HP LaserJet en su embalaje y envase originales.
- **2.** Coloque la etiqueta para envíos en la parte delantera del embalaje.

#### **Envío**

Cuando vaya a devolver cartuchos de impresión de HP LaserJet para su reciclado, entregue el embalaje a UPS durante la siguiente recogida o entrega, o bien llévelo a un centro autorizado de entrega de UPS. Si desea saber la ubicación de su centro de entrega local de UPS, llame al 1-800-PICKUPS o visite <http://www.ups.com>. Si está realizando la devolución mediante la etiqueta USPS, entregue el embalaje a un transportista de U.S.Portal Service o déjelo en una oficina de U.S. Postal Service. Si desea obtener más información o pedir más etiquetas para devoluciones de gran volumen, visite [http://www.hp.com/](http://www.hp.com/recycle) [recycle](http://www.hp.com/recycle) o llame al 1-800-340-2445. Las recogidas de UPS solicitadas se cobrarán de acuerdo con las tarifas de recogida habituales. Esta información está sujeta a cambios sin previo aviso.

#### **Devoluciones fuera de Estados Unidos**

Para participar en el programa de devolución y reciclado de productos de HP Planet Partners, sólo tiene que seguir las sencillas directrices de la guía de reciclado (que podrá encontrar dentro del embalaje de su nuevo consumible de impresora) o visitar [http://www.hp.com/recycle.](http://www.hp.com/recycle) Seleccione su país/región para obtener más información sobre cómo devolver sus suministros de impresión de HP LaserJet.

### **Papel**

Este producto puede utilizarse con papel reciclado siempre que éste cumpla los requisitos especificados en la *HP LaserJet Printer Family Print Media Guide* (Guía de soportes de impresión de la familia de impresoras HP LaserJet). Este producto es compatible con el uso de papel reciclado según el estándar EN12281:2002.

### **Restricciones de materiales**

Este producto HP no contiene mercurio añadido.

Este producto HP contiene una batería que puede que requiera un tratamiento especial al final de su vida útil. Las baterías contenidas en este producto o suministradas por Hewlett-Packard para el mismo incluyen lo siguiente:

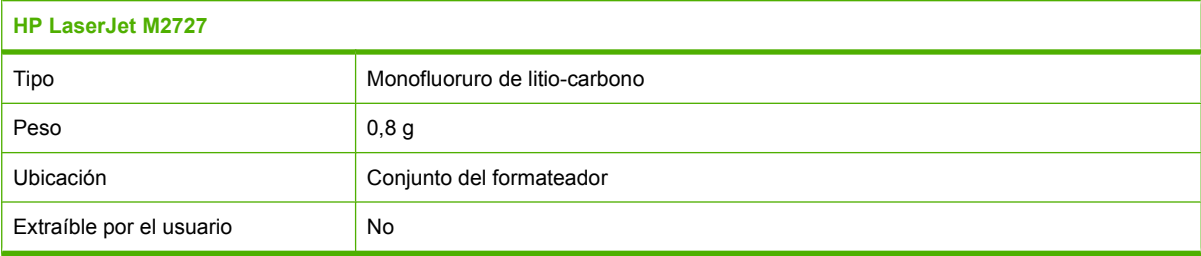

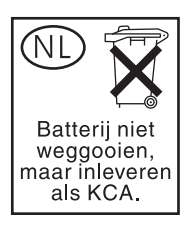

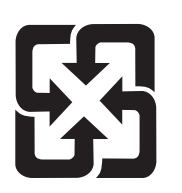

# 廢電池請回收

Para obtener información sobre el reciclado, puede visitar [www.hp.com/recycle](http://www.hp.com/recycle) o ponerse en contacto con las autoridades locales o con Electronics Industries Alliance: [www.eiae.org.](http://www.eiae.org)

### <span id="page-287-0"></span>**Equipo de eliminación de residuos en los hogares para usuarios de la Unión Europea**

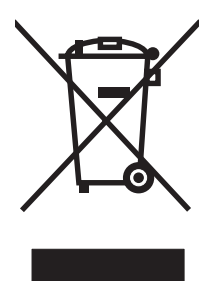

Este símbolo, situado en el producto o en el embalaje, indica que este producto no puede desecharse junto con el resto de sus residuos domésticos. Por contra, tiene la responsabilidad de desecharse de las piezas del producto entregándolas en un punto de recogida adecuado para el reciclaje de equipos eléctricos y electrónicos usados. Al entregar su equipo usado para su recogida y reciclaje estará contribuyendo a conservar recursos naturales y garantizar que se recicle de un modo seguro para la salud humana y el medio ambiente. Para obtener más información acerca de los puntos en donde puede entregar los productos usados para su reciclaje, póngase en contacto con el ayuntamiento o el servicio de recogida de basuras de su localidad o con la tienda en la que adquirió el producto.

### **Hoja de datos sobre seguridad de los materiales (MSDS)**

La hoja de datos sobre seguridad de materiales (MSDS) para suministros que contienen sustancias químicas (por ejemplo tóner), se puede obtener en el sitio web de HP en [www.hp.com/go/msds](http://www.hp.com/go/msds) o [www.hp.com/hpinfo/globalcitizenship/environment](http://www.hp.com/hpinfo/globalcitizenship/environment/index.html).

### **Información adicional**

Para obtener información sobre estos temas medioambientales consulte:

- La hoja de perfil medioambiental para éste y algunos productos relacionados con HP.
- El compromiso de HP de respetar el medio ambiente.
- El sistema de gestión medioambiental de HP.
- El programa de devolución y reciclaje de productos de HP al final de su vida útil.
- Las hojas de datos sobre seguridad de los materiales.

Visite [www.hp.com/go/environment](http://www.hp.com/go/environment) o bien [www.hp.com/hpinfo/globalcitizenship/environment/](http://www.hp.com/hpinfo/globalcitizenship/environment/index.html) [index.html.](http://www.hp.com/hpinfo/globalcitizenship/environment/index.html)

### **Telephone Consumer Protection Act (Ley de protección al consumidor de servicios telefónicos, EE.UU.)**

La Ley de protección al consumidor de servicios telefónicos de 1991 determina que es ilegal que una persona utilice un equipo u otro dispositivo electrónico, incluido el fax, para enviar cualquier tipo de mensaje, a menos que éste contenga de forma clara, en uno de los márgenes de la parte superior o inferior de cada una de las páginas transmitidas o en la primera página de la transmisión, la fecha y la hora a la que se ha enviado y la identificación del negocio, otra entidad o individuo que envía el mensaje y el número de teléfono del aparato que lo envía o del negocio, otra entidad o individuo. (El número de teléfono proporcionado no puede ser un 900 ni cualquier otro número que el cargo por la llamada exceda el coste de una llamada local o de larga distancia.)
## <span id="page-288-0"></span>**Requisitos de IC CS-03**

**Aviso:** La etiqueta Industry Canada identifica la certificación del equipo. Esta certificación garantiza que el equipo cumple con los requisitos de protección de redes de telecomunicación, de funcionamiento y seguridad de acuerdo con lo descrito en la correspondiente documentación sobre el equipo terminal y los requisitos técnicos. El Departamento no garantiza que el funcionamiento del equipo sea de la satisfacción del usuario. Antes de instalar este equipo, los usuarios deben asegurarse de que esté permitido que dicho equipo pueda conectarse a las instalaciones de la compañía local de telecomunicaciones. Además, el equipo debe instalarse utilizando un método de conexión aceptable. El cliente debe ser consciente de que el cumplimiento de las condiciones especificadas anteriormente no tienen por qué evitar una reducción del servicio en algunas situaciones. Las reparaciones de los equipos con certificación deben coordinarlas un representante del servicio técnico que designe el proveedor. Cualquier reparación o modificación realizada por el usuario en este equipo o cualquier funcionamiento incorrecto, puede ser motivo para que la compañía de telecomunicaciones solicite al usuario la desconexión de dicho equipo. Los usuarios deben estar protegidos en todo momento y asegurarse de que las conexiones de la utilidad, las líneas de teléfono y las tuberías metálicas de agua internas, si las hay, se encuentran todas conectadas a tierra. Esta precaución puede ser especialmente importante en áreas rurales.

 $\triangle$  **PRECAUCIÓN:** Los usuarios no deben intentar realizar las conexiones ellos mismos, sino que deben ponerse en contacto con la autoridad de inspección eléctrica apropiada, o con un electricista, según sea el caso. El número de equivalencia de llamada (REN) de este dispositivo es 0.7.

**Aviso:** El número de equivalencia de llamada (REN) asignado a cada dispositivo de terminal especifica un número máximo de terminales permitidos para conectarse a una interfaz de teléfono. La terminación en un interfaz puede constar de cualquier combinación de dispositivos con el requisito de que la suma del número de equivalencia de llamada de todos los dispositivos no exceda del cinco (5.0). El código de disposición de conexión estándar (tipo de clavija telefónica) del equipo con conexiones directas a la red telefónica es CA11A.

## <span id="page-289-0"></span>**Declaración de la U.E. para operaciones de telecomunicaciones**

Este producto debe conectarse a la Red de telefonía conmutada pública (PSTN) analógica de los países/regiones del Área económica europea (EEA). Cumple con los requisitos de la Directiva EU R&TTE 1999/5/EC (Anexo II) y lleva la marca de conformidad con la CE correspondiente. Para obtener más detalles, consulte la Declaración de conformidad que proporciona el fabricante en otra sección de este manual. Sin embargo, debido a las diferencias entre cada una de las PSTN nacionales, el producto no garantiza un funcionamiento correcto en cada punto de terminación de la PSTN. La compatibilidad de red depende de la configuración correcta que seleccione el cliente al preparar la conexión a PSTN. Siga las instrucciones que proporciona la guía del usuario. Si se presentan asuntos de compatibilidad de red, póngase en contacto con el proveedor del equipo o solicite ayuda de Hewlett-Packard en el país/la región donde se encuentre en funcionamiento dicho equipo. La conexión a un punto de terminación de PSTN puede ser un requisito adicional establecido por la operadora PSTN local.

## **Declaración de telecomunicaciones de Nueva Zelanda**

La concesión de un Telepermit para cualquier elemento del equipo terminal indica sólo que Telecom ha aceptado que dicho elemento cumple con las condiciones mínimas de conexión a su red. Esto indica que Telecom no se hace responsable del producto ni ofrece ningún tipo de garantía. Además, no asegura que cualquiera de los elementos funcione correctamente en todos los aspectos con otro elemento del equipo de Telepermit perteneciente a otro modelo, ni implica que el producto sea compatible con todos los servicios de red de Telecom.

Puede que este equipo no realice una entrega efectiva de una llamada a otro dispositivo conectado a la misma línea.

Este equipo no está configurado para realizar llamadas automáticas al servicio de emergencia "111" de Telecom.

Este producto no se ha probado para garantizar la compatibilidad con el servicio de timbre distintivo FaxAbility para Nueva Zelanda.

## **Declaración de conformidad**

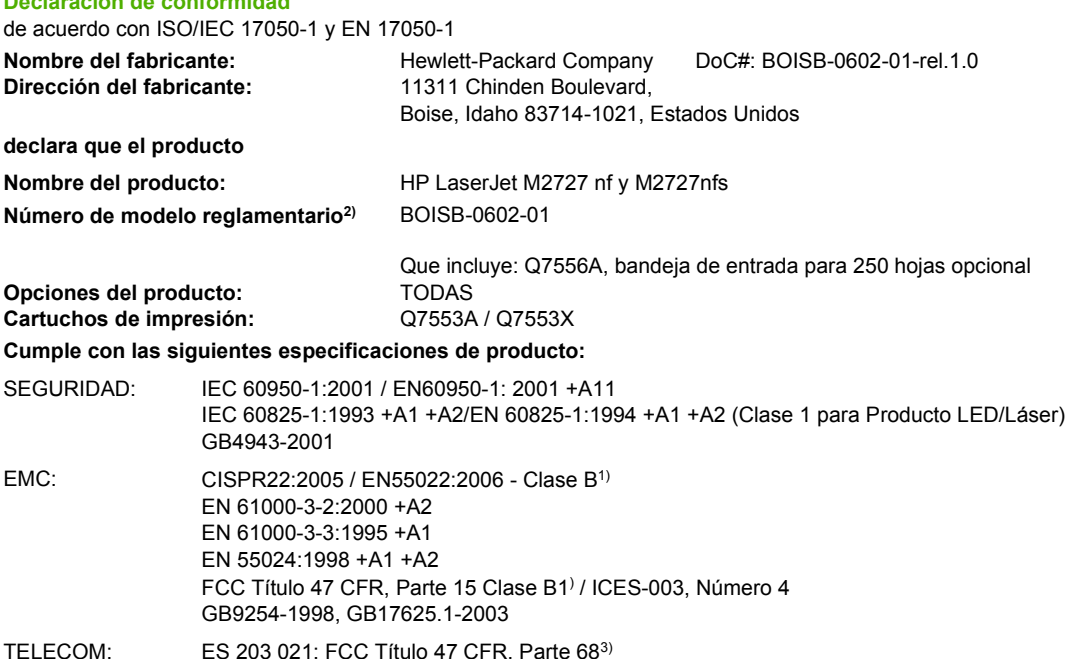

#### **Información adicional:**

**Declaración de conformidad**

Este producto cumple con los requisitos de la Directiva de compatibilidad electromagnética 2004/108/EC y la Directiva de bajo voltaje 2006/95/ EC, así como con la Directiva R&TTE 1999/5/EC (Anexo II) y lleva la marca de la CE correspondiente.

Este dispositivo cumple con la Parte 15 de la normativa de la FCC. Su utilización está sujeta a las dos condiciones siguientes: (1) este dispositivo no puede causar interferencias perjudiciales y (2) debe aceptar cualquier interferencia recibida, incluida la que pueda causar un funcionamiento no deseado.

1) El producto fue sometido a pruebas en una configuración típica con Sistemas informáticos personales de Hewlett-Packard.

2) Con una finalidad reglamentaria, este producto tiene asignado un número de modelo reglamentario. No debe confundirse con el nombre o número(s) del producto.

3) Se han aplicado las aprobaciones y normativas en cuestión de telecomunicaciones correspondientes a los países/las regiones donde se venderá el producto además de los indicados anteriormente.

Boise, Idaho , Estados Unidos

#### **Julio de 2007**

#### **Para temas de normativa únicamente:**

Contacto en Europa: Oficina de ventas y servicio técnico local de Hewlett-Packard o Hewlett-Packard GmbH, Department HQ-TRE / Standards Europe, Herrenberger Strasse 140, , D-71034, Böblingen, (FAX: +49-7031-14-3143)

Contacto en Estados Unidos: Director de normativas del producto, Hewlett-Packard Company, PO Box 15, Mail Stop 160, Boise, ID 83707-0015, , (Teléfono: 208-396-6000)

## <span id="page-291-0"></span>**Declaraciones de seguridad**

#### **Seguridad láser**

El Centro CDRH (Center for Devices and Radiological Health) del departamento Food and Drug Administration de EE.UU. implementó reglamentaciones para los productos láser fabricados a partir del 1 de agosto de 1976, de cumplimiento obligatorio para los productos comercializados en Estados Unidos. El dispositivo está certificado como producto láser de "Clase 1" según lo estipulado en la Norma de rendimiento de radiaciones del U.S. Department of Health and Human Services (Departamento de sanidad y servicios sociales de EE.UU.), de acuerdo con la ley Radiation Control for Health and Safety Act (Ley de Control de la radiación para la salud y la seguridad) de 1968. La radiación emitida dentro del dispositivo está completamente confinada dentro de las cubiertas externas y la carcasa protectora, por lo que los rayos láser no pueden escapar durante ninguna fase del funcionamiento normal del aparato.

**¡ADVERTENCIA!** El uso de controles, ajustes o procedimientos que no sean los que se especifican en la presente guía podrían dejar al usuario expuesto a radiaciones peligrosas.

#### **Normas DOC de Canadá**

Complies with Canadian EMC Class B requirements.

« Conforme à la classe B des normes canadiennes de compatibilité électromagnétiques. « CEM ». »

### **Declaración EMI (Corea)**

B급 기기 (가정용 정보통신기기)

이 기기는 가정용으로 전자파적합등록을 한 기기로서 주거지역에서는 물론 모든지역에서 사용할 수 있습니다.

### **Declaración de láser de Finlandia**

#### **Luokan 1 laserlaite**

Klass 1 Laser Apparat

HP LaserJet M2727nf, M2727nfs, laserkirjoitin on käyttäjän kannalta turvallinen luokan 1 laserlaite. Normaalissa käytössä kirjoittimen suojakotelointi estää lasersäteen pääsyn laitteen ulkopuolelle. Laitteen turvallisuusluokka on määritetty standardin EN 60825-1 (1994) mukaisesti.

#### **VAROITUS !**

Laitteen käyttäminen muulla kuin käyttöohjeessa mainitulla tavalla saattaa altistaa käyttäjän turvallisuusluokan 1 ylittävälle näkymättömälle lasersäteilylle.

#### **VARNING !**

Om apparaten används på annat sätt än i bruksanvisning specificerats, kan användaren utsättas för osynlig laserstrålning, som överskrider gränsen för laserklass 1.

#### **HUOLTO**

HP LaserJet M2727nf, M2727nfs - kirjoittimen sisällä ei ole käyttäjän huollettavissa olevia kohteita. Laitteen saa avata ja huoltaa ainoastaan sen huoltamiseen koulutettu henkilö. Tällaiseksi huoltotoimenpiteeksi ei katsota väriainekasetin vaihtamista, paperiradan puhdistusta tai muita käyttäjän käsikirjassa lueteltuja, käyttäjän tehtäväksi tarkoitettuja ylläpitotoimia, jotka voidaan suorittaa ilman erikoistyökaluja.

#### **VARO !**

Mikäli kirjoittimen suojakotelo avataan, olet alttiina näkymättömällelasersäteilylle laitteen ollessa toiminnassa. Älä katso säteeseen.

#### **VARNING !**

Om laserprinterns skyddshölje öppnas då apparaten är i funktion, utsättas användaren för osynlig laserstrålning. Betrakta ej strålen. Tiedot laitteessa käytettävän laserdiodin säteilyominaisuuksista: Aallonpituus 775-795 nm Teho 5 m W Luokan 3B laser.

#### **Tabla de sustancias (China)**

根据中国电子信息产品污染控制管理办法的要求而出台

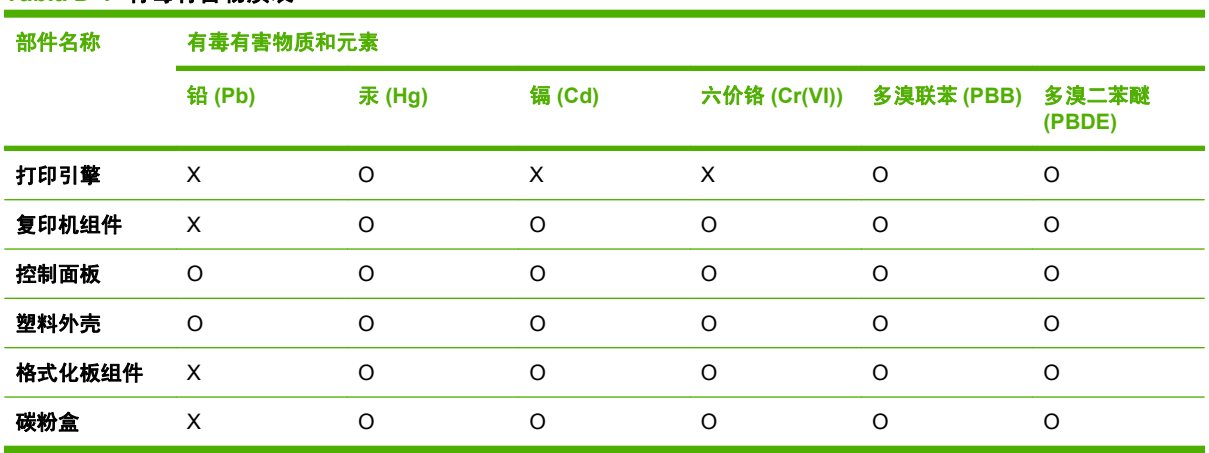

#### **Tabla D-1** 有毒有害物质表

**O:**表示在此部件所用的所有同类材料中,所含的此有毒或有害物质均低于 SJ/T11363-2006 的限制要 求。

**X:**表示在此部件所用的所有同类材料中,至少一种所含的此有毒或有害物质高于 SJ/T11363-2006 的限 制要求。

**NOTA:** 引用的"环保使用期限"是根据在正常温度和湿度条件下操作使用产品而确定的。

## <span id="page-294-0"></span>**Glosario**

**ADF** Alimentador automático de documentos. El ADF se utiliza para alimentar los originales automáticamente en el producto para copiar, escanear o enviar faxes.

**centralita privada telefónica (PBX)** Un pequeño sistema de conmutación telefónico utilizado normalmente por grandes empresas o universidades para conectar todas las extensiones de teléfonos dentro de la organización. Una PBX también se conecta a la red de telefonía conmutada pública (PSTN) y puede ser manual o de marcación, en función del método usado por las extensiones para identificar las llamadas entrantes o salientes. Normalmente, el equipo es propiedad del cliente en lugar de ser alquilado por la compañía telefónica.

**clasificación** El proceso de impresión de varias copias en conjuntos. Si se selecciona la clasificación, el producto imprime un conjunto completo antes de iniciar las siguientes copias. En caso contrario, el producto imprime el número de copias de una página especificado antes de imprimir las páginas posteriores.

**coma (,)** Coma en una secuencia de marcado de fax que indica que el producto tendrá una pausa en ese punto de la secuencia de marcado.

**configuración del fax** Elementos relacionados con el fax que, cuando se establecen o cambian, siguen utilizando la opción realizada hasta que se cambian de nuevo. Como ejemplo podríamos citar el número de veces que el producto repite el marcado de un número ocupado. Dichas configuración tienen su propia sección en el menú del panel de control.

**contraste** Diferencia entre las áreas oscuras y las claras de una imagen. Cuanto más bajos sean los valores numéricos, más se parecerán las sombras entre sí. Cuanto mayores sean estos valores, más diferencias se apreciarán entre ellas.

**controlador de impresora** Un controlador de impresora es un programa que utilizan los programas de software para obtener acceso a las funciones de un producto. El controlador de impresora convierte los comandos de formato de un programa de software (como los saltos de página y la selección de fuentes) al lenguaje de la impresora (como PostScript o PCL) y después envía el archivo de impresión al producto.

**DIMM** Módulo de memoria en línea dual, pequeña placa de circuito que sujeta la memoria. Un módulo de memoria en línea único (SIMM) tiene una ruta a la memoria de 32 bits mientras que un módulo DIMM tiene una ruta de 64 bits.

**DSL** Digital subscriber line o línea de suscriptor digital, una tecnología que permite una conexión directa de alta velocidad a Internet mediante líneas de teléfono.

**e-mail (correo electrónico)** Abreviatura para electronic mail (correo electrónico). Software que puede utilizar para transmitir electrónicamente elementos en una red de comunicaciones.

**enlace** Conexión a un programa o dispositivo que puede usarse para enviar información desde el software del producto a otros programas, como los enlaces de correo electrónico, fax electrónico y OCR.

**escala de grises** Sombras de grises que representan las partes oscuras y claras de una imagen cuando se convierte a escala de grises; los colores se representan mediante sombras de grises.

**fax** Una abreviatura de facsímil. La codificación electrónica de una página impresa y la transmisión de la página electrónica por una línea de teléfono. El software del producto puede enviar elementos a programas de fax electrónicos que requieren un módem y software de fax.

**formato de archivo** Modo en que un programa o grupo de programas estructura los contenidos de un archivo.

**funciones de fax** Tareas de fax que se llevan a cabo desde el panel de control o el software y que sólo afectan al trabajo actual, o las que sólo se realizan una vez antes de volver al estado de Preparado, como borrar la memoria. Dichas funciones tienen su propia sección en el menú del panel de control.

**HP Director** Una pantalla de software que se utiliza cuando se trabaja con documentos. Cuando se carga el documento en el alimentador automático de documentos (ADF) y el equipo está conectado directamente al producto, HP Director aparece en la pantalla del software para iniciar el envío de fax, la copia o el escaneado.

**HP ToolboxFX** HP ToolboxFX es un programa que proporciona acceso a las herramientas de gestión del producto y de solución de problemas, al servidor Web incorporado y a la documentación del producto. HP ToolboxFX no es compatible con los sistemas operativos Macintosh.

**ISDN** Red Digital de Servicios Integrados (RDSI) es una serie de normas adoptadas internacionalmente para comunicación digital extremo a extremo por la red telefónica pública.

**línea compartida** Una línea de teléfono única que se utiliza tanto para llamadas de voz como de fax.

**línea exclusiva** Una línea de teléfono única utilizada exclusivamente para llamadas de voz o de fax.

**marcas de agua** La marca de agua agrega texto de fondo a un documento que se está imprimiendo. Por ejemplo, se puede imprimir "Confidencial" como texto de fondo de un documento para indicar que el documento es confidencial. Se puede elegir entre un conjunto de marcas de agua predefinidas y la fuente, el tamaño, el ángulo y el estilo se pueden cambiar. El producto puede colocar la marca de agua sólo en la primera página o en todas las páginas..

**navegador** Nombre corto para navegador Web, un programa de software utilizado para buscar y abrir páginas Web.

**píxeles por pulgadas (ppi)** Medida de resolución que se utiliza para escanear. Por lo general, un mayor número de píxeles por pulgada da como resultado una mayor resolución, una mejor apreciación de los detalles en la imagen y un tamaño de archivo mayor.

**protector de sobretensión** Dispositivo que protege los suministro de electricidad y las líneas de comunicación de sobretensiones eléctricas.

**puntos por pulgada (ppp)** Medida de resolución que se utiliza para imprimir. Por lo general, un número mayor de puntos por pulgada produce una resolución mayor, más detalles visibles en la imagen y un tamaño de archivo mayor.

**Readiris** Programa de reconocimiento óptico de caracteres (OCR) desarrollado por I.R.I.S. incluido en el software del producto.

**red de telefonía conmutada pública (PSTN)** La red telefónica de marcado internacional o una parte de dicha red. A los usuarios se les asignan números de teléfono únicos, que les permiten conectarse a la PSTN a través de compañías telefónicas locales. A menudo, esta frase se utiliza para referirnos a los datos u otros servicios no telefónicos que se transmiten a través de una ruta inicialmente establecida mediante señales telefónicas normales y circuitos de teléfono de larga distancia conmutados.

**software de reconocimiento óptico de caracteres (OCR)** El software de OCR convierte una imagen electrónica de texto como, por ejemplo un documento escaneado, en un formato que puedan utilizar los programas de procesamiento de textos, hojas de cálculo o bases de datos.

**solución** Nitidez de una imagen, medida en puntos por pulgada (ppp). Cuanto mayor sea el número de puntos por pulgada, mayor será la resolución.

**soportes tonos** Tipo de imagen que simula la escala de grises mediante la variación del número de puntos. Las áreas con gran densidad de color están formadas por un gran número de puntos, mientras que las más claras están formadas por un número menor de puntos.

**timbre distintivo** Servicio ofrecido por algunas compañías de teléfono en algunos países/algunas regiones que permite configurar dos o tres números de teléfono en la misma línea telefónica. Cada número de teléfono tiene un patrón de timbres diferente y el aparato de fax se puede configurar para reconocer el tono distintivo del número de fax.

**TWAIN** Estándar del sector para escáneres y software. Con un escáner y un programa compatibles con TWAIN, puede iniciar un escaneado desde el programa.

**URL** Localizador de recursos uniforme, la dirección global de documentos y recursos en Internet. La primera parte de la dirección indica el protocolo utilizado, la segunda parte especifica la dirección IP o el nombre de dominio en el que se encuentra el recurso.

**USB** Bus Serie Universal (USB) es un estándar desarrollado por USB Implementers Forum, Inc. para conectar equipos y periféricos. El puerto USB se designa para conectar al mismo tiempo un único puerto USB del equipo a varios periféricos.

**WIA** Windows Imaging Architecture (WIA) es una arquitectura de imágenes disponible en Windows Me y Windows XP. Se puede iniciar un escaneado desde estos sistemas operativos mediante un escáner compatible con WIA.

# **Índice**

#### **A**

accesorios números de referencia [256](#page-267-0) actualizaciones del firmware [202](#page-213-0) ADF atascos [217](#page-228-0) número de referencia [257](#page-268-0) tamaños de página admitidos [171](#page-182-0) ubicación [4](#page-15-0) agenda telefónica, fax agregar entradas [150](#page-161-0) eliminar todas las entradas [126](#page-137-0) ficha HP ToolboxFX [183](#page-194-0) importación [125](#page-136-0) agregar destinos de escaneado (Windows) [112](#page-123-0) ajustar escala de documentos Macintosh [38](#page-49-0) ajuste de escala de documentos [76](#page-87-0) alertas, configuración [181](#page-192-0) alertas de correo electrónico, configuración [181](#page-192-0) alimentación requisitos [268,](#page-279-0) [269](#page-280-0) alimentador automático de documentos carga para escanear [108](#page-119-0) alimentador automático de documentos (ADF) atascos [217](#page-228-0) capacidad [90](#page-101-0) cargar para copia [90](#page-101-0) número de referencia [257](#page-268-0)

tamaños de página admitidos [171](#page-182-0) ubicación [4](#page-15-0) almacenamiento cartuchos de impresión [195](#page-206-0) especificaciones ambientales [269](#page-280-0) ampliación de documentos copia [93](#page-104-0) ampliada, garantía [266](#page-277-0) aparatos de identificación de llamada, conexión [122](#page-133-0) archivo, escaneado a Macintosh [42](#page-53-0) archivos EPS, solución de problemas [252](#page-263-0) arrugas, solución de problemas [234](#page-245-0) asistencia en línea [263](#page-274-0) volver a embalar el dispositivo [265](#page-276-0) asistencia al cliente volver a embalar el dispositivo [265](#page-276-0) asistencia técnica volver a embalar el dispositivo [265](#page-276-0) atajos [83](#page-94-0) atajos, impresión [83](#page-94-0) atascos ADF, eliminación [217](#page-228-0) área del cartucho de impresión, eliminación [227](#page-238-0) bandeja de salida, eliminación [225](#page-236-0) bandejas, eliminación [221](#page-232-0) causas de [216](#page-227-0) cómo evitar [229](#page-240-0)

fax, eliminación [217](#page-228-0) grapadora, eliminación [228](#page-239-0) ubicación [217](#page-228-0) unidad dúplex, eliminación [223](#page-234-0) atascos en el área del cartucho de impresión, eliminación [227](#page-238-0)

#### **B**

bandas y rayas, solución de problemas [231](#page-242-0) bandeja 1 atascos, eliminación [221](#page-232-0) carga [60](#page-71-0) ubicación [4](#page-15-0) bandeja 2 atascos, eliminación [221](#page-232-0) carga [60](#page-71-0) ubicación [4](#page-15-0) bandeja 3 atascos, eliminación [221](#page-232-0) carga [60](#page-71-0) número de referencia [256](#page-267-0) ubicación [4](#page-15-0) bandeja de entrada carga de soportes [60](#page-71-0) bandeja de salida atascos, eliminación [225](#page-236-0) bandejas atascos, eliminación [221](#page-232-0) capacidad [66](#page-77-0) copia, cambio de selección [63](#page-74-0) impresión a doble cara [40](#page-51-0) impresión a doble cara, Windows [84](#page-95-0) números de referencia [256](#page-267-0) problemas de carga, solución de problemas [236](#page-247-0)

tamaño predeterminado de los soportes [62](#page-73-0) ubicación [4](#page-15-0) bandejas, salida ubicación [4](#page-15-0) bandejas de entrada de papel problemas de carga, solución de problemas [236](#page-247-0) bandejas de salida ubicación [4](#page-15-0) baterías incluidas [275](#page-286-0) blanco, páginas en impresión [75](#page-86-0) bloqueo de faxes [142](#page-153-0) botón Escaneado a, configurar [112](#page-123-0)

#### **C**

cables números de referencia [256](#page-267-0) USB, solución de problemas [238](#page-249-0) Caja de herramientas. *Consulte* HP ToolboxFX calidad configuración de copia [95](#page-106-0) configuración de HP ToolboxFX [187](#page-198-0) configuración de impresión (Macintosh) [38](#page-49-0) configuración de impresión (Windows) [247](#page-258-0) copia, solución de problemas [239](#page-250-0) escaneados, solución de problemas [243](#page-254-0), [245](#page-256-0) imprimir, solución de problemas [230](#page-241-0), [246](#page-257-0) calidad de imagen configuración de HP ToolboxFX [187](#page-198-0) copia, solución de problemas [239](#page-250-0) escaneados, solución de problemas [243](#page-254-0), [245](#page-256-0) imprimir, solución de problemas [230](#page-241-0), [246](#page-257-0)

calidad de impresión configuración de HP ToolboxFX [187](#page-198-0) solución de problemas [230,](#page-241-0) [246](#page-257-0) calidad de salida copia, solución de problemas [239](#page-250-0) escaneados, solución de problemas [243](#page-254-0), [245](#page-256-0) imprimir, solución de problemas [230](#page-241-0), [246](#page-257-0) cambiar tamaño de documentos Macintosh [38](#page-49-0) cambio del tamaño de documentos copia [93](#page-104-0) cambio de tamaño de documentos [76](#page-87-0) Canadá, normas DOC [280](#page-291-0) cancelación faxes [144](#page-155-0) cancelar escanear trabajos [113](#page-124-0) trabajo de impresión [69](#page-80-0) trabajos de copia [92](#page-103-0) caracteres, solución de problemas [233](#page-244-0) características producto [3](#page-14-0) características de accesibilidad [3](#page-14-0) carga grapas [193](#page-204-0) carga de los soportes de impresión bandeja 1 [60](#page-71-0) carga de soportes bandeja 2 [60](#page-71-0) bandeja 3 opcional [60](#page-71-0) Carpeta, escanear a [113](#page-124-0) cartucho de grapadora, números de referencia [256](#page-267-0) cartucho de grapas carga [193](#page-204-0) especificaciones [3](#page-14-0) Cartucho de impresión números de referencia [256](#page-267-0) cartuchos almacenamiento [195](#page-206-0) estado, comprobación [194](#page-205-0) estado, visualización con HP ToolboxFX [181](#page-192-0)

garantía [262](#page-273-0) línea especializada en fraudes de HP [195](#page-206-0) números de referencia [256](#page-267-0) reciclado [273](#page-284-0) reciclaje [195](#page-206-0) reutilización [196](#page-207-0) sustitución [196](#page-207-0) cartuchos, impresión estado Macintosh [41](#page-52-0) cartuchos de impresión almacenamiento [195](#page-206-0) enganche de la tapa, ubicación [4](#page-15-0) estado, comprobación [194](#page-205-0) estado, visualización con HP ToolboxFX [181](#page-192-0) estado Macintosh [41](#page-52-0) línea especializada en fraudes de HP [195](#page-206-0) reciclaje [195](#page-206-0) reutilización [196](#page-207-0) sustitución [196](#page-207-0) Centro de atención al cliente HP [263](#page-274-0) claridad contraste de copia [96](#page-107-0) contraste del fax [133](#page-144-0) impresión atenuada, solución de problemas [230](#page-241-0) clasificación de copias [94](#page-105-0) cliente, asistencia en línea [263](#page-274-0) códigos de facturación, fax utilizar [135](#page-146-0) color configuración de escaneado [115](#page-126-0) color, configuración de escaneado [114](#page-125-0) comparación, modelos de producto [1](#page-12-0) configuración atajos (Windows) [83](#page-94-0) controladores [28,](#page-39-0) [35](#page-46-0) HP ToolboxFX [186](#page-197-0) impresión en red [50](#page-61-0) página de configuración [51](#page-62-0) página de configuración de red [51](#page-62-0)

preajustes del controlador (Macintosh) [38](#page-49-0) prioridad [27](#page-38-0), [34](#page-45-0) valores predeterminados de fábrica, restauración [207](#page-218-0) configuración, página [51](#page-62-0) configuración de Ajustar a página, fax [140](#page-151-0) configuración de controladores de Windows folletos [70](#page-81-0) configuración de corrección de errores, fax [169](#page-180-0) configuración de folletos Windows [70](#page-81-0) configuración de la detección de tono de marcado [132](#page-143-0) configuración del contraste copia [96](#page-107-0) fax [133](#page-144-0) configuración del controlador de Macintosh ficha Servicios [41](#page-52-0) papel tamaño personalizado [38](#page-49-0) Configuración del controlador de Macintosh filigranas [39](#page-50-0) configuración del papel de tamaño personalizado Macintosh [38](#page-49-0) configuración del protocolo, fax [170](#page-181-0) configuración del tamaño de cristal [135](#page-146-0) configuración de reducción automática, fax [140](#page-151-0) configuración de timbres distintivos [138](#page-149-0) configuración de tonos de respuesta [136](#page-147-0) Configuración de V.34 [170](#page-181-0) configuración de velocidad de transferencia [52](#page-63-0) Configure Device de Macintosh [37](#page-48-0) conmutador de alimentación, ubicación [4](#page-15-0) conmutador de encendido/ apagado, ubicación [4](#page-15-0)

consumibles almacenamiento [195](#page-206-0) estado, comprobación [194](#page-205-0) estado, visualización con HP ToolboxFX [181](#page-192-0) línea especializada en fraudes de HP [195](#page-206-0) página de estado, impresión [178](#page-189-0) reciclado [273](#page-284-0) reciclaje [195](#page-206-0) reutilización [196](#page-207-0) sustitución de los cartuchos de impresión [196](#page-207-0) consumo de energía [269](#page-280-0) contactar con HP [263](#page-274-0) contestadores automáticos, conexión configuración de fax [136](#page-147-0) controladores atajos (Windows) [83](#page-94-0) compatibles [25](#page-36-0) configuración [27,](#page-38-0) [28](#page-39-0), [34,](#page-45-0) [35](#page-46-0) configuración de Macintosh [38](#page-49-0) configuración de Windows [83](#page-94-0) especificaciones [3](#page-14-0) Macintosh, solución de problemas [251](#page-262-0) preajustes (Macintosh) [38](#page-49-0) sistemas operativos compatibles [8](#page-19-0) Controladores de emulación PS [25](#page-36-0) controladores de impresora especificaciones [3](#page-14-0) Macintosh, solución de problemas [251](#page-262-0) Controladores PCL [25](#page-36-0) controlador PostScript, configuración de HP ToolboxFX [188](#page-199-0) copia a doble cara [103](#page-114-0) ampliar [93](#page-104-0) calidad, ajuste [95](#page-106-0) cambio del número predeterminado [92](#page-103-0) cancelar [92](#page-103-0) carga del ADF [90](#page-101-0)

carga del escáner de superficie plana [90](#page-101-0) clasificación [94](#page-105-0) configuración de claro/ oscuro [96](#page-107-0) configuración de los soportes [97](#page-108-0) contraste, ajuste [96](#page-107-0) de borde a borde [97](#page-108-0) de dos caras, manual [104](#page-115-0) de dos caras a dos caras [103](#page-114-0) de una cara a dos caras [103](#page-114-0) fotografías [101](#page-112-0) originales de varios tamaños [102](#page-113-0) reducir [93](#page-104-0) restaurar la configuración predeterminada [99](#page-110-0) selección de bandeja [63](#page-74-0) soportes de impresión, solución de problemas [240](#page-251-0) tamaños de los soportes [98](#page-109-0) tipos de soportes [98](#page-109-0) un toque [92](#page-103-0) valor de borrador [97](#page-108-0) valor de dos caras, cambio [104](#page-115-0) varias copias [92](#page-103-0) copia de doble cara [103](#page-114-0) copiar calidad, solución de problemas [239](#page-250-0) libros [99](#page-110-0) menú de configuración [12](#page-23-0) solución de problemas [242](#page-253-0) tamaño, solución de problemas [242](#page-253-0) copias claras [240](#page-251-0) copias de tamaño personalizado [93](#page-104-0) copias en blanco, solución de problemas [242](#page-253-0) copias oscuras [240](#page-251-0) Corea, Declaración EMI [280](#page-291-0) correo electrónico configuración de alertas en HP ToolboxFX [182](#page-193-0) correo electrónico, escanear a configuración de resolución [115](#page-126-0)

Macintosh [42](#page-53-0) Windows [113](#page-124-0) cristal, limpieza [115](#page-126-0), [202](#page-213-0) cumplimiento de las normas FCC [272](#page-283-0)

#### **D**

Declaración de la U.E. para operaciones de telecomunicaciones [278](#page-289-0) Declaración de telecomunicaciones de Nueva Zelanda [278](#page-289-0) defectos persistentes, solución de problemas [235](#page-246-0) densidad, impresión cambiar configuración [72](#page-83-0) densidad de impresión cambiar configuración [72](#page-83-0) desbloqueo de números de fax [142](#page-153-0) desecho, final de vida útil [275](#page-286-0) desinstalación software para Windows [30](#page-41-0) desinstalación de software en Macintosh [36](#page-47-0) desprendimiento de tóner, solución de problemas [232](#page-243-0) destinos, agregar de escaneado Windows [112](#page-123-0) detección de dispositivos a través de la red [48](#page-59-0) diagrama de menús impresión [179](#page-190-0) día siguiente, asistencia técnica in situ [265](#page-276-0) dimensiones soportes [57](#page-68-0) DIMM agregar [197](#page-208-0) números de referencia [256](#page-267-0) dirección IP configuración automática [52](#page-63-0) configuración manual [52](#page-63-0) Macintosh, solución de problemas [252](#page-263-0) protocolos admitidos [48](#page-59-0) dispersión, solución de problemas [234](#page-245-0) dispositivo, sondeo [188](#page-199-0) distribuidores autorizados [263](#page-274-0)

dos caras, impresión [84](#page-95-0) dúplex, unidad atascos, eliminación [223](#page-234-0)

#### **E**

EconoMode, configuración [82](#page-93-0) eliminación de faxes de la memoria [145](#page-156-0) eliminación de software Windows [30](#page-41-0) eliminación de software en Macintosh [36](#page-47-0) embalar el dispositivo [265](#page-276-0) emisiones acústicas [270](#page-281-0) encabezado del fax, configuración usar Asistente de configuración de fax de HP [124](#page-135-0) usar panel de control [123](#page-134-0) enganche de la tapa del cartucho, ubicación [4](#page-15-0) en línea, asistencia [263](#page-274-0) entorno de funcionamiento, especificaciones [269](#page-280-0) entradas de marcado de grupo crear [128](#page-139-0) editar [128](#page-139-0) eliminar [128](#page-139-0) envío de faxes a [151](#page-162-0) entradas de marcado rápido eliminar [127](#page-138-0) eliminar todas [126](#page-137-0) envío de fax desde un equipo (Macintosh) [43](#page-54-0) envío de faxes cancelación [144](#page-155-0) códigos de facturación [135](#page-146-0) desde el software [153](#page-164-0) desde teléfono principal [155](#page-166-0) diferidos [156](#page-167-0) entradas de marcado de grupo [151](#page-162-0) entradas de marcado rápido [150](#page-161-0) grupos temporales [149](#page-160-0) informe de errores, impresión [166](#page-177-0) marcado manual [148](#page-159-0) registro, HP ToolboxFX [185](#page-196-0) solución de problemas [171](#page-182-0)

envío diferido de faxes [156](#page-167-0) errores, PostScript [253](#page-264-0) errores Operación no válida [251](#page-262-0) errores Spool32 [251](#page-262-0) escalado de los documentos copia [93](#page-104-0) escaneado a archivo (Macintosh) [42](#page-53-0) a correo electrónico (Macintosh) [42](#page-53-0) color [114](#page-125-0) desde el panel de control (Macintosh) [42](#page-53-0) métodos [110](#page-121-0) página por página (Macintosh) [42](#page-53-0) resolución [114](#page-125-0) software de OCR [111](#page-122-0) Escaneado de HP LaserJet (Windows) [110](#page-121-0) Escaneado LaserJet (Windows) [110](#page-121-0) escaneado página por página (Macintosh) [42](#page-53-0) escaneados en blanco, solución de problemas [245](#page-256-0) escanear a archivo (Windows) [113](#page-124-0) a carpeta (Windows) [113](#page-124-0) a correo electrónico (Windows) [113](#page-124-0) a programa (Windows) [113](#page-124-0) blanco y negro [115](#page-126-0) calidad, solución de problemas [243](#page-254-0), [245](#page-256-0) cancelar [113](#page-124-0) carga del ADF [108](#page-119-0) carga del escáner de superficie plana [108](#page-119-0) desde el panel de control [110](#page-121-0) desde Escaneado de HP LaserJet (Windows) [110](#page-121-0) escala de grises [115](#page-126-0) formatos de archivo [114](#page-125-0) fotografías [118](#page-129-0) libros [117](#page-128-0) páginas en blanco, solución de problemas [245](#page-256-0) software compatible con TWAIN [110](#page-121-0)

software compatible con WIA [110](#page-121-0) velocidad, solución de problemas [244](#page-255-0) escanear en blanco y negro [115](#page-126-0) escanear en escala de grises [115](#page-126-0) escáner banda, limpieza [96](#page-107-0) carga para escanear [108](#page-119-0) cargar para copia [90](#page-101-0) cristal, limpieza [95](#page-106-0) limpieza del cristal [115](#page-126-0) escáner de superficie plana tamaño de cristal predeterminado, configuración [135](#page-146-0) especificaciones ambientales [269](#page-280-0) características del producto [3](#page-14-0) eléctricas [268,](#page-279-0) [269](#page-280-0) emisiones acústicas [270](#page-281-0) físicas [268](#page-279-0) especificaciones ambientales [269](#page-280-0) especificaciones de humedad entorno [269](#page-280-0) especificaciones de temperatura entorno [269](#page-280-0) especificaciones eléctricas [268](#page-279-0), [269](#page-280-0) especificaciones físicas [268](#page-279-0) estado alertas, HP ToolboxFX [181](#page-192-0) consumibles, comprobación [194](#page-205-0) ficha servicios de Macintosh [41](#page-52-0) trabajo de fax [11](#page-22-0) visualización con HP ToolboxFX [181](#page-192-0) estado del consumible, ficha Servicios de Macintosh [41](#page-52-0) estado del dispositivo ficha Servicios de Macintosh [41](#page-52-0)

#### **F**

fax ajustes de volumen [131](#page-142-0) atascos, solución de problemas [216](#page-227-0) bloqueo [142](#page-153-0) cancelación [144](#page-155-0) códigos de facturación [135](#page-146-0) configuración de detección del tono de marcado [132](#page-143-0) configuración del contraste [133](#page-144-0) configuración de rellamada [132](#page-143-0) configuración de tamaño de cristal [135](#page-146-0) configuración V.34 [170](#page-181-0) corrección de errores [169](#page-180-0) eliminación de la memoria [145](#page-156-0) entradas de marcado de grupo [151](#page-162-0) entradas de marcado rápido [150](#page-161-0) envío desde el software [153](#page-164-0) envío desde un teléfono [155](#page-166-0) envío diferido [156](#page-167-0) envío utilizando una entrada de marcado rápido [150](#page-161-0) grupos temporales [149](#page-160-0) informe de errores, impresión [166](#page-177-0) informes [14](#page-25-0) informes, imprimir todos [164](#page-175-0) informes, solución de problemas [176](#page-187-0) marcación, tonos o pulsos [135](#page-146-0) marcado manual [148](#page-159-0) marcar recibidos [141](#page-152-0) mensajes de error [161](#page-172-0) modo de detección de silencio [140](#page-151-0) modo de respuesta [17,](#page-28-0) [137](#page-148-0) patrones de timbre [138](#page-149-0) pausas, insertar [126](#page-137-0) prefijos de marcado [131](#page-142-0) recepción al escuchar los tonos de fax [158](#page-169-0) recepción desde software [139](#page-150-0)

recepción en teléfono de extensión [142](#page-153-0) reducción automática [140](#page-151-0) reenvío [138](#page-149-0) registro de envíos [185](#page-196-0) registro de recepción [185](#page-196-0) rellamada manual [150](#page-161-0) resolución [134](#page-145-0) seguridad, protección mediante contraseña [130](#page-141-0) seguridad, recepción confidencial [130](#page-141-0) solución de problemas, envío [171](#page-182-0) solución de problemas, recepción [173](#page-184-0) sondear [129](#page-140-0) tipo de tonos [17](#page-28-0) tonos de respuesta [136](#page-147-0) valores predeterminados de fábrica, restauración [207](#page-218-0) volver a imprimir desde la memoria [157](#page-168-0) faxes electrónicos envío [153](#page-164-0) recepción [139](#page-150-0) fecha del fax, configuración usar Asistente de configuración de fax de HP [124](#page-135-0) usar panel de control [123](#page-134-0) ficha Ayuda, HP ToolboxFX [185](#page-196-0) ficha Configuración de impresión, HP ToolboxFX [188](#page-199-0) ficha Configuración del sistema [186](#page-197-0) ficha Configuración de red, HP ToolboxFX [188](#page-199-0) ficha Documentación, HP ToolboxFX [185](#page-196-0) ficha Estado, HP ToolboxFX [181](#page-192-0) ficha Fax, HP ToolboxFX [183](#page-194-0) ficha Servicios Macintosh [41](#page-52-0) filigranas [39](#page-50-0) final de vida útil, desecho [275](#page-286-0) Finlandia, declaración de seguridad láser [280](#page-291-0) fondo gris, solución de problemas [231](#page-242-0)

fotografías copia [101](#page-112-0) escanear [118](#page-129-0) fotos escanear, solución de problemas [243](#page-254-0) fuentes impresión de listas de fuentes [178](#page-189-0) seleccionar [88](#page-99-0) fusor error [212](#page-223-0) garantía [262](#page-273-0) instrucciones para soportes de impresión [73](#page-84-0)

#### **G**

garantía ampliada [266](#page-277-0) Auto reparación del cliente [261](#page-272-0) cartucho de impresión [262](#page-273-0) producto [259](#page-270-0) unidad de transferencia y fusor [262](#page-273-0) General Protection FaultException OE (Excepción OE de error de protección general) [251](#page-262-0) glosario de términos [283](#page-294-0) grapado [192](#page-203-0), [193](#page-204-0) grapadora atascos, eliminación [228](#page-239-0) carga de grapas [193](#page-204-0) consumibles, números de referencia [256](#page-267-0) especificaciones [3](#page-14-0) solución de problemas [248](#page-259-0) ubicación [4](#page-15-0) grapas, carga [193](#page-204-0) grupos temporales, envío de faxes a [149](#page-160-0)

#### **H**

Hoja de datos sobre seguridad de los materiales (MSDS) [276](#page-287-0) hora del fax, configuración usar Asistente de configuración de fax de HP [124](#page-135-0) usar panel de control [123](#page-134-0)

HP, distribuidores autorizados [263](#page-274-0) HP Instant Support Professional Edition (ISPE) [263](#page-274-0) HP SupportPack [266](#page-277-0) HP ToolboxFX abrir [180](#page-191-0) estado de consumibles, comprobación desde [194](#page-205-0) ficha Ayuda [185](#page-196-0) ficha Configuración de impresión [188](#page-199-0) ficha Configuración del sistema [186](#page-197-0) ficha Configuración de red [188](#page-199-0) ficha Documentación [185](#page-196-0) ficha Estado [181](#page-192-0) ficha Fax [183](#page-194-0) información del dispositivo [186](#page-197-0) HP Web Jetadmin [31,](#page-42-0) [190](#page-201-0)

### **I**

impresión a doble cara (dúplex), Macintosh [40](#page-51-0) a doble cara (dúplex), Windows [84](#page-95-0) atajos [83](#page-94-0) conectar a una red [50](#page-61-0) conexión directa al equipo [46](#page-57-0) conexión USB [46](#page-57-0) de borde a borde [97](#page-108-0) diagrama de menús [179](#page-190-0) informe de red [179](#page-190-0) listas de fuentes [178](#page-189-0) Macintosh [38](#page-49-0) página de configuración [178](#page-189-0) página de estado de consumibles [178](#page-189-0) página de uso [179](#page-190-0) impresión, cartuchos garantía [262](#page-273-0) reciclado [273](#page-284-0) impresión a doble cara automática, Windows [84](#page-95-0) manual, Windows [84](#page-95-0) impresión atenuada [230](#page-241-0)

impresión clara, solución de problemas [230](#page-241-0) impresión de borde a borde [97](#page-108-0) impresión de igual a igual descargo de responsabilidad [47](#page-58-0) impresión dúplex automática, Windows [84](#page-95-0) manual, Windows [84](#page-95-0) imprimir en diferentes tamaños de soporte [76](#page-87-0) página de demostración [178](#page-189-0) solución de problemas [238](#page-249-0) información sobre normativas [272](#page-283-0) informe de errores, fax impresión [166](#page-177-0) informe de llamada, fax solución de problemas [176](#page-187-0) informe de red, impresión [179](#page-190-0) informes diagrama de menús [14,](#page-25-0) [179](#page-190-0) fax [14](#page-25-0) informe de red [15,](#page-26-0) [179](#page-190-0) lista de fuentes PCL [15](#page-26-0) lista de fuentes PCL 6 [15](#page-26-0) lista de fuentes PS [15](#page-26-0) página de configuración [14](#page-25-0), [178](#page-189-0) página de demostración [13,](#page-24-0) [178](#page-189-0) página de estado de consumibles [14,](#page-25-0) [178](#page-189-0) página de servicio [15](#page-26-0) página de uso [15](#page-26-0), [179](#page-190-0) informes, fax error [166](#page-177-0) imprimir todos [164](#page-175-0) solución de problemas [176](#page-187-0) informes, producto página de configuración [51](#page-62-0) página de configuración de red [51](#page-62-0) informes de fax, impresión [14](#page-25-0) instalación software de Macintosh para conexiones directas [35](#page-46-0)

software de Windows [7,](#page-18-0) [29](#page-40-0) software Macintosh en redes [36](#page-47-0) instalación, software rápida [7](#page-18-0) recomendada [7](#page-18-0) tipos (Windows) [29](#page-40-0) instalación de software recomendada [7](#page-18-0) instalación rápida de software [7](#page-18-0) Instant Support Professional Edition (ISPE) [263](#page-274-0)

#### **J**

Jetadmin, HP Web [31,](#page-42-0) [190](#page-201-0)

#### **L**

láser, declaraciones de seguridad [280](#page-291-0) libros copiar [99](#page-110-0) escanear [117](#page-128-0) limpieza alimentador automático de documentos [200](#page-211-0) banda del escáner [96](#page-107-0), [201](#page-212-0) cristal [115,](#page-126-0) [202](#page-213-0) cristal del escáner [95](#page-106-0) exterior [202](#page-213-0) ruta del papel [199](#page-210-0) superficie protectora de la tapa [201](#page-212-0) línea especializada en fraudes [195](#page-206-0) línea especializada en fraudes de HP [195](#page-206-0) líneas, solución de problemas copias [239](#page-250-0) escaneados [245](#page-256-0) páginas impresas [231](#page-242-0) líneas externas pausas, insertar [126](#page-137-0) prefijos de marcado [131](#page-142-0) líneas verticales, solución de problemas [231](#page-242-0) Linux [32](#page-43-0) Linux, controladores [8](#page-19-0)

#### **M**

Macintosh asistencia [264](#page-275-0)

cambiar tamaño de documentos [38](#page-49-0) configuración de impresión [35](#page-46-0) configuración del controlador [38](#page-49-0) configuración de los controladores [35](#page-46-0) Configure Device [37](#page-48-0) controladores, solución de problemas [251](#page-262-0) controladores compatibles [8](#page-19-0) desinstalación de software [36](#page-47-0) envío de fax [43](#page-54-0) envío de faxes desde [153](#page-164-0) escaneado a archivo [42](#page-53-0) escaneado desde el panel de control [42](#page-53-0) escaneado página por página [42](#page-53-0) escanear a correo electrónico [42](#page-53-0) escanear desde software compatible con TWAIN [110](#page-121-0) instalación de sistema de impresión para conexiones directas [35](#page-46-0) instalación de sistemas de impresión para redes [36](#page-47-0) PPC [6](#page-17-0) problemas, solución [251](#page-262-0) procesador Intel Core [6](#page-17-0) sistemas operativos compatibles [6,](#page-17-0) [34](#page-45-0) tarjeta USB, resolución de problemas [252](#page-263-0) manchas, solución de problemas [230](#page-241-0) manchas borrosas de tóner, solución de problemas [232](#page-243-0) mantenimiento, contratos [265](#page-276-0) marcación configuración de tonos o pulsos [135](#page-146-0) fax [16](#page-27-0) marcación por pulsos [135](#page-146-0) marcación por tonos [135](#page-146-0) marcado desde un teléfono [155](#page-166-0) manual [148](#page-159-0) pausas, insertar [126](#page-137-0)

prefijos, insertar [131](#page-142-0) rellamada automática, configuración [132](#page-143-0) rellamada manual [150](#page-161-0) solución de problemas [172](#page-183-0) marcado internacional [148](#page-159-0) marcado manual [148](#page-159-0) marcas de agua [81](#page-92-0) materiales, restricciones [275](#page-286-0) medios especiales directrices [58](#page-69-0) memoria eliminación de faxes [145](#page-156-0) instalación [197](#page-208-0) mensajes de error [211](#page-222-0) números de referencia [256](#page-267-0) volver a imprimir faxes [157](#page-168-0) mensajes graves [212](#page-223-0) panel de control [208](#page-219-0) mensajes de advertencia [208](#page-219-0) mensajes de alerta [208](#page-219-0) mensajes de error graves [212](#page-223-0) panel de control [208](#page-219-0) mensajes de error, fax [159](#page-170-0) menú Config. red [20](#page-31-0) Config. sistema [18](#page-29-0) configuración de copia [12](#page-23-0) configuración de fax [15](#page-26-0) Estado trbjo fax [11](#page-22-0) Funciones de fax [11](#page-22-0) Informes [13](#page-24-0) panel de control, acceso [11](#page-22-0) Servicio [20](#page-31-0) menú Config. red [20](#page-31-0) Menú Configuración del sistema [18](#page-29-0) mercurio, producto sin [275](#page-286-0) Microsoft Word, uso del fax desde [154](#page-165-0) modelo número, ubicación [5](#page-16-0) modelos comparación [1](#page-12-0) módems, conexión [122](#page-133-0) modo de detección de silencio [140](#page-151-0)

modo de respuesta, configuración [137](#page-148-0)

#### **N**

n páginas por hoja Windows [86](#page-97-0) número de copias, cambio [92](#page-103-0) número de serie, ubicación [5](#page-16-0) números de marcado rápido crear [127](#page-138-0) editar [127](#page-138-0) programación [150](#page-161-0) números de referencia bandejas [256](#page-267-0) cables [256](#page-267-0) consumibles [256](#page-267-0) memoria [256](#page-267-0) piezas sustituibles por el usuario [257](#page-268-0) números de teléfono línea especializada en fraudes de HP [195](#page-206-0)

#### **O**

orientación, configuración [80](#page-91-0) orientación horizontal, configuración [80](#page-91-0) orientación vertical, configuración [80](#page-91-0) oscuridad, configuración del contraste copia [96](#page-107-0) fax [133](#page-144-0)

#### **P**

página de configuración impresión [178](#page-189-0) página de configuración de red [51](#page-62-0) página de demostración, imprimir [178](#page-189-0) página de uso, impresión [179](#page-190-0) páginas en blanco [237](#page-248-0) error de alimentación [236](#page-247-0) exceso de ondulación [236](#page-247-0) inclinadas [234](#page-245-0), [236](#page-247-0) no se imprimen [238](#page-249-0) páginas de información configuración [51](#page-62-0) configuración de red [51](#page-62-0)

páginas en blanco solución de problemas [237](#page-248-0) páginas inclinadas [234](#page-245-0), [236](#page-247-0) páginas por hoja Windows [86](#page-97-0) páginas torcidas [234,](#page-245-0) [236](#page-247-0) panel de control configuración [27,](#page-38-0) [34](#page-45-0) configuración del sistema de HP ToolboxFX [187](#page-198-0) escaneado desde (Macintosh) [42](#page-53-0) mensajes, solución de problemas [208](#page-219-0) menús [11](#page-22-0) página de limpieza, impresión [199](#page-210-0) solución de problemas de pantalla [215](#page-226-0) panel de controlestado de consumibles , comprobación desde [194](#page-205-0) papel abarquillado, solución de problemas [233](#page-244-0) ADF, tamaños admitidos [171](#page-182-0) arrugado [234](#page-245-0) atascos [216](#page-227-0) configuración de copia [97](#page-108-0) configuración de HP ToolboxFX [187](#page-198-0) configuración de reducción automática del fax [140](#page-151-0) grapado [192](#page-203-0) origen, seleccionar [78](#page-89-0) páginas por hoja [39](#page-50-0) primera página [38,](#page-49-0) [74](#page-85-0) solución de problemas [235](#page-246-0) tamaño, cambiar [98](#page-109-0) tamaño, seleccionar [77](#page-88-0) tamaño del documento, seleccionar [76](#page-87-0) tamaño personalizado, configuración de Macintosh [38](#page-49-0) tamaños admitidos [57](#page-68-0) tipo, cambiar [99](#page-110-0) tipo, seleccionar [79](#page-90-0) tipos admitidos [66](#page-77-0)

papel especial directrices [58](#page-69-0) papel ondulado, solución de problemas [233](#page-244-0) patrones de timbre [138](#page-149-0) pausas, insertar [126](#page-137-0) PCL, controladores sistemas operativos compatibles [8](#page-19-0) pedidos de consumibles y accesorios [256](#page-267-0) peso [268](#page-279-0) piezas, sustituibles por el usuario [257](#page-268-0) piezas sustituibles por el usuario [257](#page-268-0) píxeles por pulgada (ppi), resolución de escaneado [114](#page-125-0) placa de separación, pedidos [257](#page-268-0) pliegues, solución de problemas [234](#page-245-0) portadas [38](#page-49-0), [74](#page-85-0) PostScript, errores [253](#page-264-0) PPD, Macintosh [251](#page-262-0) ppi (píxeles por pulgada), resolución de escaneado [114](#page-125-0) ppp (puntos por pulgada) escanear [114](#page-125-0) especificaciones [3](#page-14-0) fax [16,](#page-27-0) [134](#page-145-0) preajustes (Macintosh) [38](#page-49-0) prefijos, marcado [131](#page-142-0) primera página en blanco [75](#page-86-0) uso de un papel diferente [38](#page-49-0) utilizar otro papel [74](#page-85-0) prioridad, configuración [34](#page-45-0) prioridad de configuración [27](#page-38-0) problemas de carga, solución de problemas [236](#page-247-0) producto comparación de modelos [1](#page-12-0) número de serie, ubicación [5](#page-16-0) programa de administración ambiental [273](#page-284-0) protección mediante contraseña [130](#page-141-0) protocolos, redes [48](#page-59-0)

puerto de red configuración [50](#page-61-0) ubicación [5](#page-16-0) puertos cables, pedidos [256](#page-267-0) resolución de problemas de Macintosh [252](#page-263-0) tipos incluidos [3](#page-14-0) ubicación [5](#page-16-0) puertos de fax, ubicación [5](#page-16-0) puertos de interfaz cables, pedidos [256](#page-267-0) tipos incluidos [3](#page-14-0) ubicación [5](#page-16-0) puerto USB instalación de Macintosh [35](#page-46-0) resolución de problemas de Macintosh [252](#page-263-0) solución de problemas [238](#page-249-0) tipo incluido [3](#page-14-0) puntos, solución de problemas [230](#page-241-0) puntos por pulgada (ppp) especificaciones [3](#page-14-0) fax [134](#page-145-0)

#### **R**

rayas, solución de problemas [231](#page-242-0) rayas blancas o atenuadas, solución de problemas [239](#page-250-0) rayas verticales blancas o atenuadas [239](#page-250-0) recepción confidencial [130](#page-141-0) recepción de faxes al escuchar los tonos de fax [158](#page-169-0) bloqueo [142](#page-153-0) configuración de reducción automática [140](#page-151-0) configuración de tonos de respuesta [136](#page-147-0) configuración marca de recepción [141](#page-152-0) desde software [139](#page-150-0) desde teléfono de extensión [142](#page-153-0) informe de errores, impresión [166](#page-177-0)

modo de detección de silencio [140](#page-151-0) modo de respuesta, configuración [137](#page-148-0) patrones de timbre, configuración [138](#page-149-0) registro, HP ToolboxFX [185](#page-196-0) solución de problemas [173](#page-184-0) sondear [129](#page-140-0) volver a imprimir [157](#page-168-0) reciclado programa medioambiental y de devolución de suministros de impresión de HP [274](#page-285-0) reciclaje de consumibles [195](#page-206-0) red configuración [20,](#page-31-0) [45](#page-56-0) configuración de dirección IP [52](#page-63-0) configuración de velocidad de transferencia [52](#page-63-0) detección de productos [48](#page-59-0) protocolos admitidos [48](#page-59-0) sistemas operativos admitidos [47](#page-58-0) solución de problemas [249](#page-260-0) sondeo del dispositivo [188](#page-199-0) redes HP Web Jetadmin [190](#page-201-0) instalación de Macintosh [36](#page-47-0) redistribución del tóner [196](#page-207-0) reducción de documentos copia [93](#page-104-0) reenvío de faxes reenvío [138](#page-149-0) registro de actividad, fax solución de problemas [176](#page-187-0) registro de eventos [181](#page-192-0) registros, fax error [166](#page-177-0) imprimir todos [164](#page-175-0) solución de problemas [176](#page-187-0) rellamada automática, configuración [132](#page-143-0) manual [150](#page-161-0) rellamada manual [150](#page-161-0) requisitos de IC CS-03 [277](#page-288-0) requisitos de tensión [268](#page-279-0) resolución escaneado [114](#page-125-0)

especificaciones [3](#page-14-0) fax [134](#page-145-0) restauración de valores predeterminados de fábrica [207](#page-218-0) rodillos, pedidos [257](#page-268-0) rodillos de arrastre, pedidos [257](#page-268-0) ruido, especificaciones [270](#page-281-0)

#### **S**

seguridad, declaraciones [280](#page-291-0) semanal (volumen), asistencia técnica in situ [265](#page-276-0) señales de número ocupado, opciones de rellamada [132](#page-143-0) servicio configuración de HP ToolboxFX [187](#page-198-0) distribuidores autorizados de HP [263](#page-274-0) mensajes de error graves [212](#page-223-0) volver a embalar el dispositivo [265](#page-276-0) Servicio, menú [20](#page-31-0) servicio técnico números de referencia [256](#page-267-0) servicio técnico, contratos [265](#page-276-0) servicio técnico in situ, contratos [265](#page-276-0) servidor Web incorporado [31,](#page-42-0) [36](#page-47-0) servidor Web incorporado (EWS) características [189](#page-200-0) sistemas operativos, redes [47](#page-58-0) sistemas operativos compatibles [6](#page-17-0), [8,](#page-19-0) [24](#page-35-0), [34](#page-45-0) Sitios web [32](#page-43-0) software componentes [7](#page-18-0) componentes para Windows [23](#page-34-0) configuración [27,](#page-38-0) [34](#page-45-0) Configure Device de Macintosh [37](#page-48-0) desinstalación en Macintosh [36](#page-47-0) envío de faxes [153](#page-164-0) escanear desde TWAIN o WIA [110](#page-121-0) HP ToolboxFX [31](#page-42-0), [180](#page-191-0) HP Web Jetadmin [31](#page-42-0)

instalación de conexión directa, Macintosh [35](#page-46-0) instalación de red, Macintosh [36](#page-47-0) instalación rápida [7](#page-18-0) instalación recomendada [7](#page-18-0) Linux [32](#page-43-0) OCR de Readiris [111](#page-122-0) recepción de faxes [139](#page-150-0) servidor Web incorporado [31,](#page-42-0) [36](#page-47-0) sistemas operativos compatibles [6,](#page-17-0) [24](#page-35-0), [34](#page-45-0) Solaris [32](#page-43-0) UNIX [32](#page-43-0) Windows [31](#page-42-0) software compatible con TWAIN, escanear desde [110](#page-121-0) software compatible con WIA, escanear desde [110](#page-121-0) Software de HP-UX [32](#page-43-0) Software de Linux [32](#page-43-0) software de OCR [111](#page-122-0) software de OCR de Readiris [111](#page-122-0) software de reconocimiento óptico de caracteres [111](#page-122-0) Software de Solaris [32](#page-43-0) Software de UNIX [32](#page-43-0) solucion de problemas redes [249](#page-260-0) solución de problemas archivos EPS [252](#page-263-0) arrugas [234](#page-245-0) atascos [216](#page-227-0) atascos en la grapadora [228](#page-239-0) cables USB [238](#page-249-0) calidad de copia [239](#page-250-0) calidad de escaneado [243,](#page-254-0) [245](#page-256-0) calidad de impresión [230](#page-241-0) configuración de corrección de errores de fax [169](#page-180-0) copiar [242](#page-253-0) defectos repetidos [235](#page-246-0) desprendimiento de tóner [232](#page-243-0) de Windows [251](#page-262-0) dispersión del tóner [234](#page-245-0) envío de faxes [171](#page-182-0) errores de PostScript [253](#page-264-0)

escaneados en blanco [245](#page-256-0) grapadora [248](#page-259-0) impresión atenuada [230](#page-241-0) informes de fax [176](#page-187-0) líneas, copias [239](#page-250-0) líneas, escaneados [245](#page-256-0) líneas, páginas impresas [231](#page-242-0) lista de comprobación [204](#page-215-0) manchas borrosas de tóner [232](#page-243-0) manchas de tóner [230](#page-241-0) marcado [172](#page-183-0) mensajes de error graves [212](#page-223-0) mensajes del panel de control [208](#page-219-0) página de configuración, impresión [51](#page-62-0) página de configuración de red, impresión [51](#page-62-0) páginas, no se imprimen [238](#page-249-0) páginas demasiado claras [240](#page-251-0) páginas demasiado oscuras [240](#page-251-0) páginas en blanco [237](#page-248-0) páginas inclinadas [234](#page-245-0), [236](#page-247-0) pantalla del panel de control [215](#page-226-0) papel [235](#page-246-0) problemas de carga [236](#page-247-0) problemas en Macintosh [251](#page-262-0) recepción de faxes [173](#page-184-0) soportes de impresión abarquillados [233](#page-244-0) tamaño de copia [242](#page-253-0) texto [233](#page-244-0) velocidad, enviar fax [176](#page-187-0) sombreado de fondo, solución de problemas [231](#page-242-0) sondeo de faxes [129](#page-140-0) sondeo del dispositivo [188](#page-199-0) soporte configuración de HP ToolboxFX [187](#page-198-0) configuración de reducción automática del fax [140](#page-151-0) soporte de impresión arrugado [234](#page-245-0) soportes ADF, tamaños admitidos [171](#page-182-0)

atascos [216](#page-227-0) configuración de copia [97](#page-108-0) grapado [192](#page-203-0), [193](#page-204-0) impresión en soportes especiales [73](#page-84-0) orientación, configuración [80](#page-91-0) origen, seleccionar [78](#page-89-0) páginas por hoja [39](#page-50-0) páginas por hoja, Windows [86](#page-97-0) primera página [38,](#page-49-0) [74](#page-85-0) seleccionar tamaño y tipo [66](#page-77-0) tamaño, cambiar [98](#page-109-0) tamaño, seleccionar [77](#page-88-0) tamaño del documento, seleccionar [76](#page-87-0) tamaño personalizado, configuración de Macintosh [38](#page-49-0) tamaño predeterminado para bandeja [62](#page-73-0) tamaños admitidos [57](#page-68-0) tipo, cambiar [99](#page-110-0) tipo, seleccionar [79](#page-90-0) soportes admitidos [57](#page-68-0) soportes de impresión abarquillado, solución de problemas [233](#page-244-0) admitidos [57](#page-68-0) solución de problemas [235](#page-246-0) soportes de impresión abarquillados [233](#page-244-0) SupportPack, HP [266](#page-277-0) sustitución de cartuchos de impresión [196](#page-207-0)

#### **T**

tamaño [268](#page-279-0) tamaño, copia reducir o ampliar [93](#page-104-0) solución de problemas [242](#page-253-0) tamaño, soportes selección de bandeja [66](#page-77-0) tamaños, soporte configuración de Ajustar a página, uso del fax [140](#page-151-0) tapa, limpieza [201](#page-212-0) tarjetas de llamada [148](#page-159-0)

TCP/IP protocolos admitidos [48](#page-59-0) sistemas operativos admitidos [47](#page-58-0) técnica, asistencia en línea [263](#page-274-0) teléfonos recepción de faxes desde [142,](#page-153-0) [158](#page-169-0) teléfonos, conexión adicional [123](#page-134-0) teléfonos, principales envío de faxes desde [155](#page-166-0) teléfonos de extensión envío de faxes desde [155](#page-166-0) recepción de faxes desde [142](#page-153-0) Telephone Consumer Protection Act (Ley de protección al consumidor de servicios telefónicos) [276](#page-287-0) terminología [283](#page-294-0) texto, solución de problemas [233](#page-244-0) tipos, soporte configuración de HP ToolboxFX [187](#page-198-0) tipos, soportes selección de bandeja [66](#page-77-0) tóner ahorro [82](#page-93-0) desprendimiento, solución de problemas [232](#page-243-0) dispersión, solución de problemas [234](#page-245-0) manchas, solución de problemas [230](#page-241-0) manchas borrosas, solución de problemas [232](#page-243-0) tonos de timbre distintivos [138](#page-149-0) trabajo de impresión cancelar [69](#page-80-0) transferencia, garantía de la unidad [262](#page-273-0) transportar el dispositivo [265](#page-276-0)

#### **U**

Unión Europea, eliminación de residuos [276](#page-287-0) UNIX [32](#page-43-0)

USB, puerto ubicación [5](#page-16-0) uso de otros papeles/ portadas [74](#page-85-0)

#### **V**

valores predeterminados, restauración [207](#page-218-0) valores predeterminados de fábrica, restauración [207](#page-218-0) varias páginas por hoja [39,](#page-50-0) [86](#page-97-0) velocidad escanear, solución de problemas [244](#page-255-0) fax, solución de problemas [176](#page-187-0) velocidad lenta, solución de problemas enviar fax [176](#page-187-0) escanear [244](#page-255-0) volumen configuración [19](#page-30-0) volumen, ajustar [131](#page-142-0) volver a embalar el dispositivo [265](#page-276-0) volver a imprimir faxes [157](#page-168-0)

#### **W**

Web, sitios asistencia al cliente [263](#page-274-0) asistencia al cliente de Macintosh [264](#page-275-0) Hoja de datos sobre seguridad de los materiales (MSDS) [276](#page-287-0) HP Web Jetadmin, descarga [190](#page-201-0) Windows agregar destinos de escaneado [112](#page-123-0) componentes de software [23,](#page-34-0) [31](#page-42-0) configuración del controlador [28](#page-39-0), [83](#page-94-0) controladores compatibles [8](#page-19-0), [25](#page-36-0) envío de faxes desde [153](#page-164-0) escanear a carpeta [113](#page-124-0) escanear a correo electrónico [113](#page-124-0)

escanear desde software TWAIN o WIA [110](#page-121-0) páginas por hoja [86](#page-97-0) sistemas operativos compatibles [6,](#page-17-0) [24](#page-35-0) solución de problemas de [251](#page-262-0) Word, uso del fax desde [154](#page-165-0)

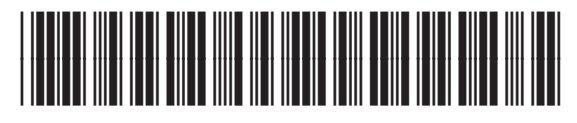

CB532-90953